BA01156D/06/FR/02.14 71249399 Valable à partir de la version 01.00.zz (Firmware de l'appareil)

# Manuel de mise en service Proline Prowirl R 200 **HART**

Débitmètre Vortex

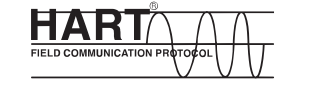

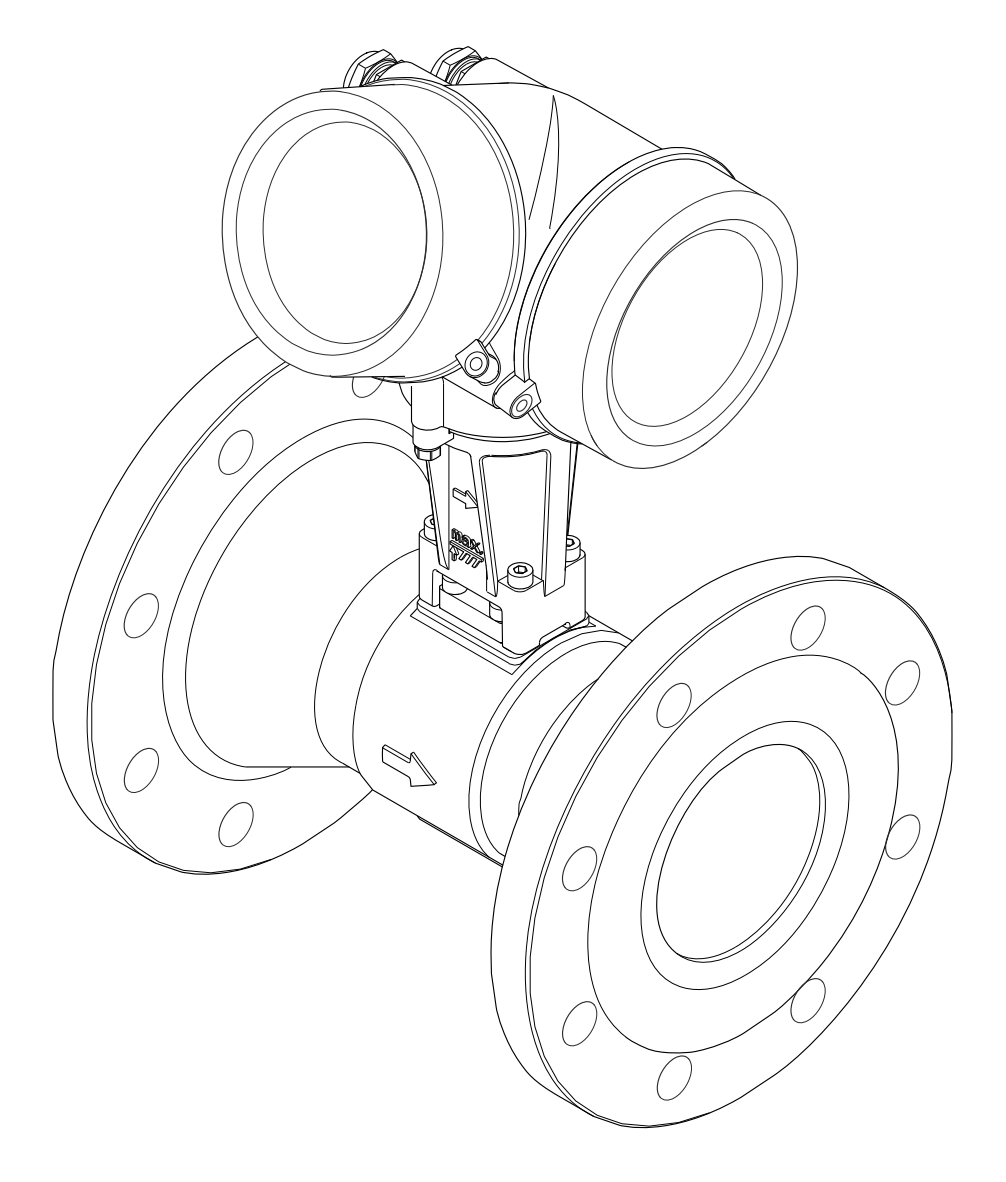

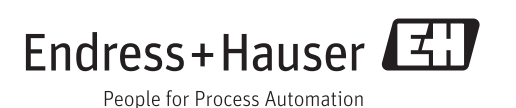

- Conserver le présent document de manière à ce qu'il soit toujours accessible lors de travaux sur et avec l'appareil.
- Afin d'éviter tout risque pour les personnes ou l'installation : bien lire le chapitre "Instructions fondamentales de sécurité" ainsi que tous les autres conseils de sécurité spécifiques à l'application dans le document.
- Le fabricant se réserve le droit d'adapter les caractéristiques de ses appareils aux évolutions techniques sans avis préalable. Votre agence Endress+Hauser vous renseignera sur l'actualité et les éventuelles mises à jour du présent manuel.

# Sommaire

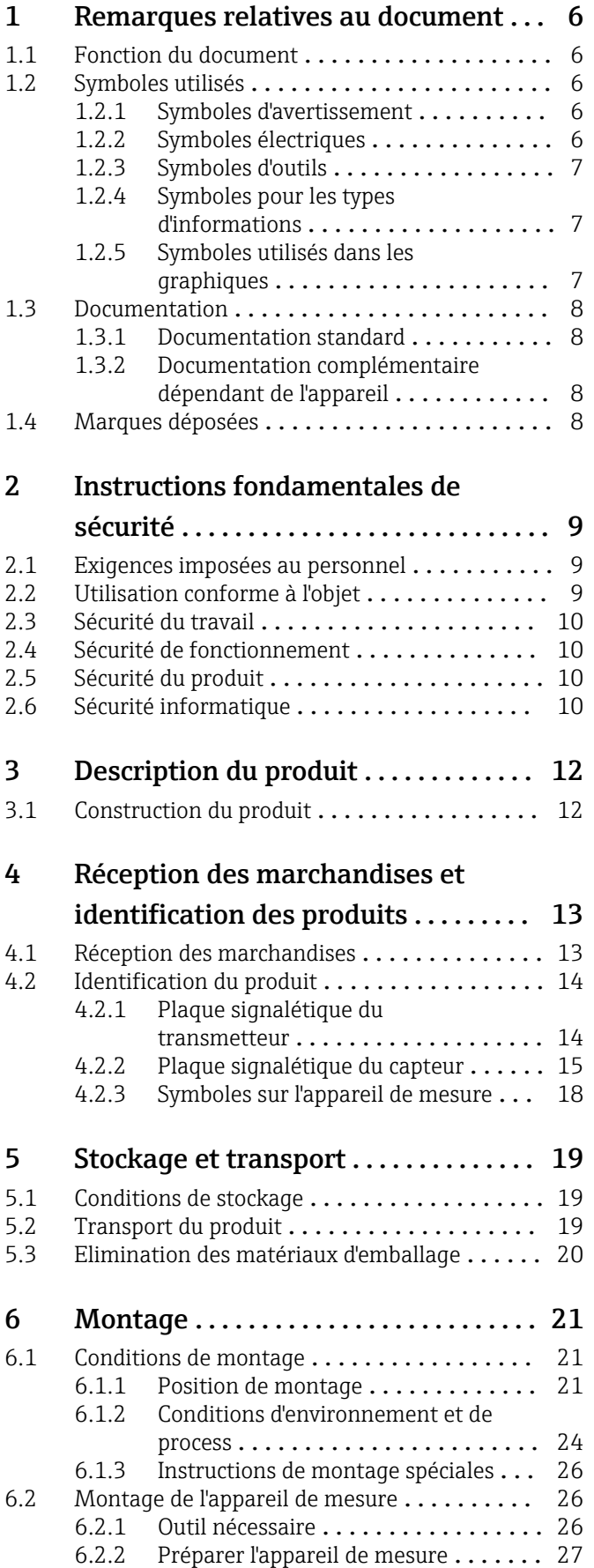

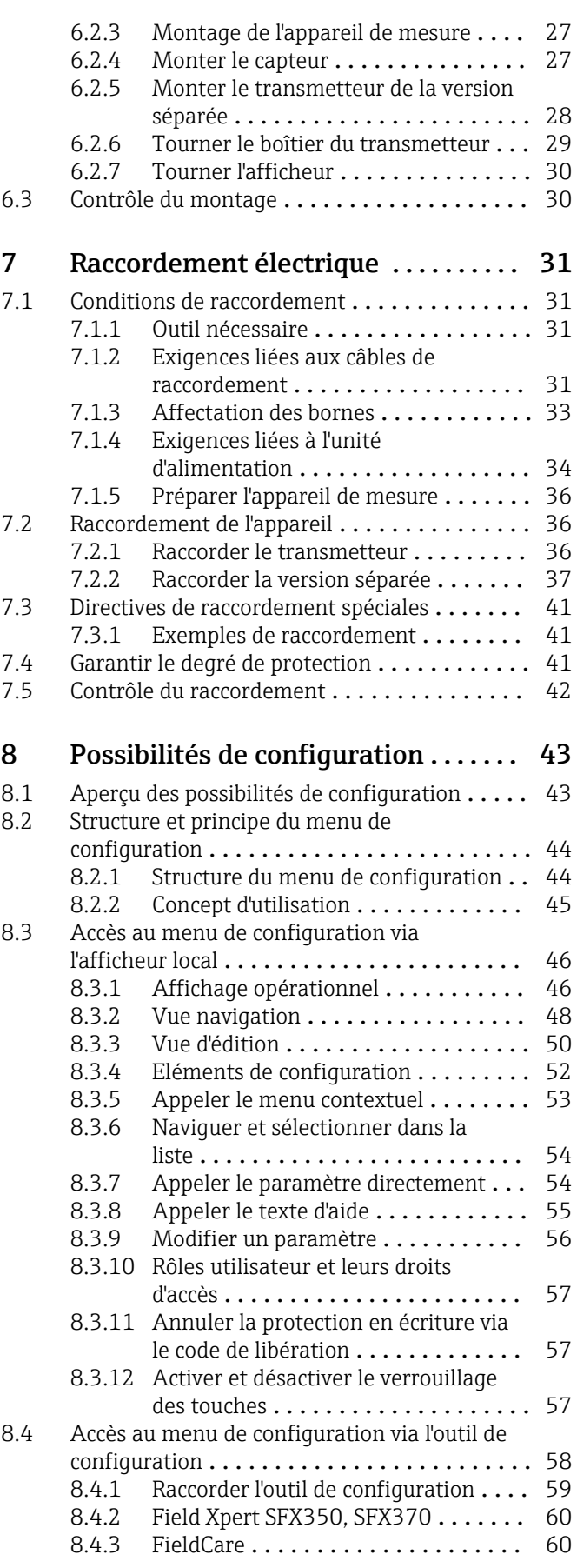

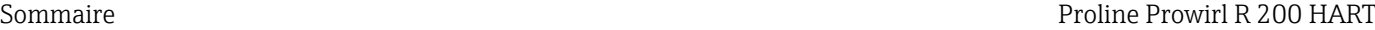

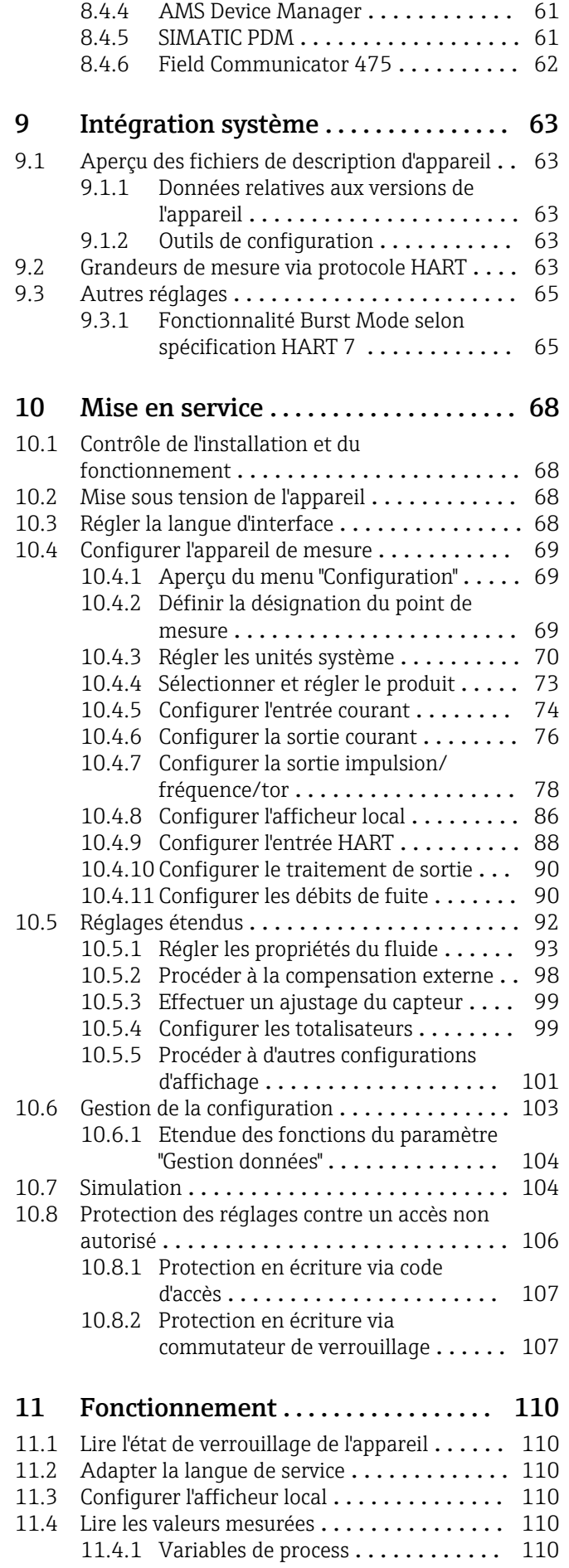

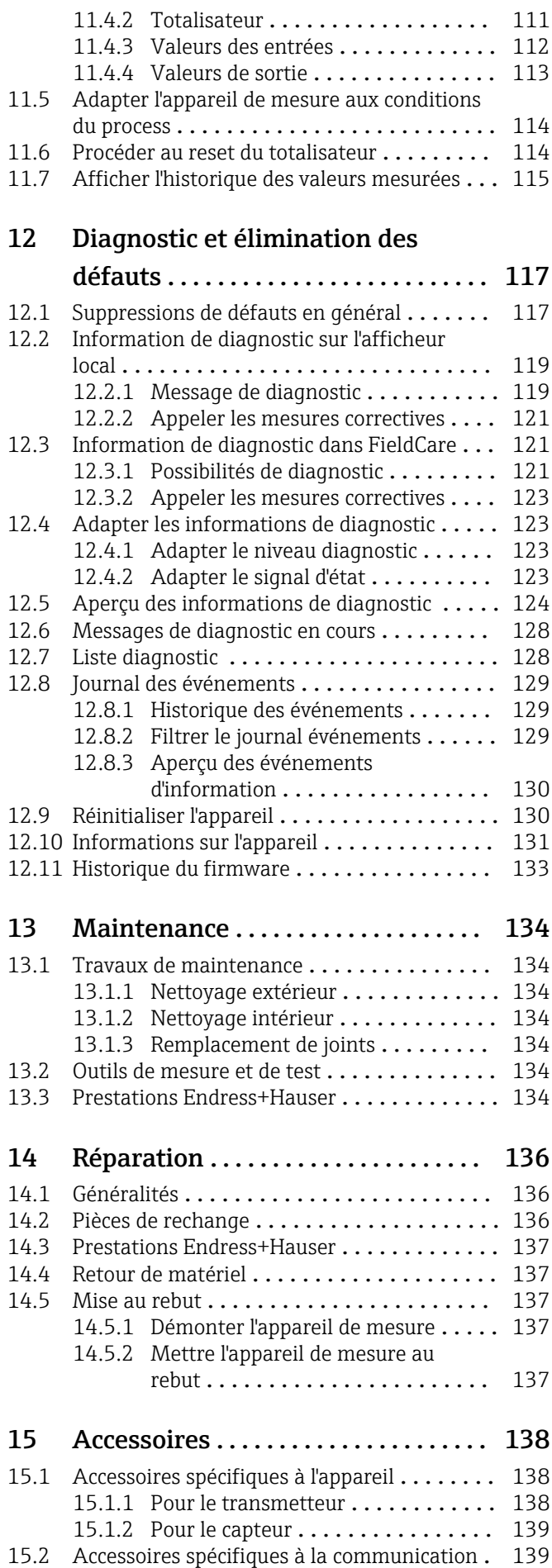

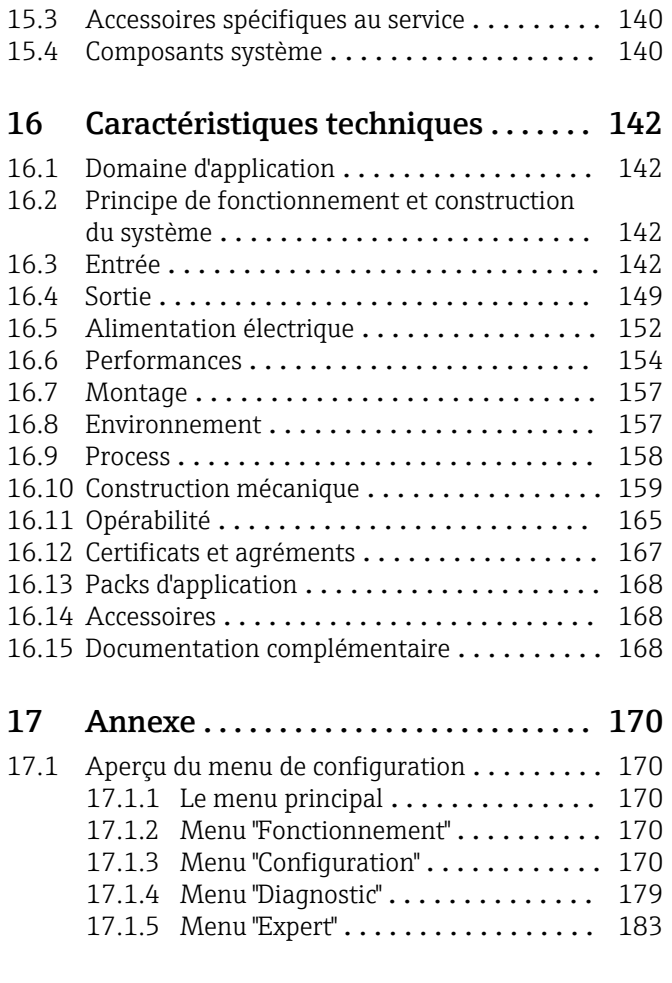

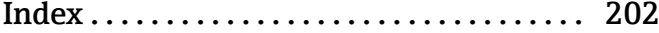

# <span id="page-5-0"></span>1 Remarques relatives au document

# 1.1 Fonction du document

Les présentes instructions fournissent toutes les informations nécessaires aux différentes phases du cycle de vie de l'appareil : de l'identification du produit, de la réception des marchandises et du stockage au dépannage, à la maintenance et à la mise au rebut en passant par le montage, le raccordement, la configuration et la mise en service.

# 1.2 Symboles utilisés

# 1.2.1 Symboles d'avertissement

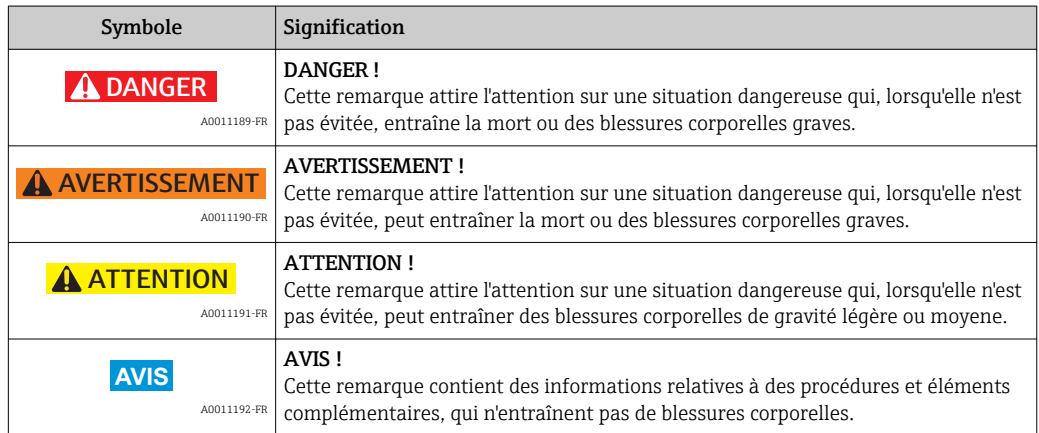

# 1.2.2 Symboles électriques

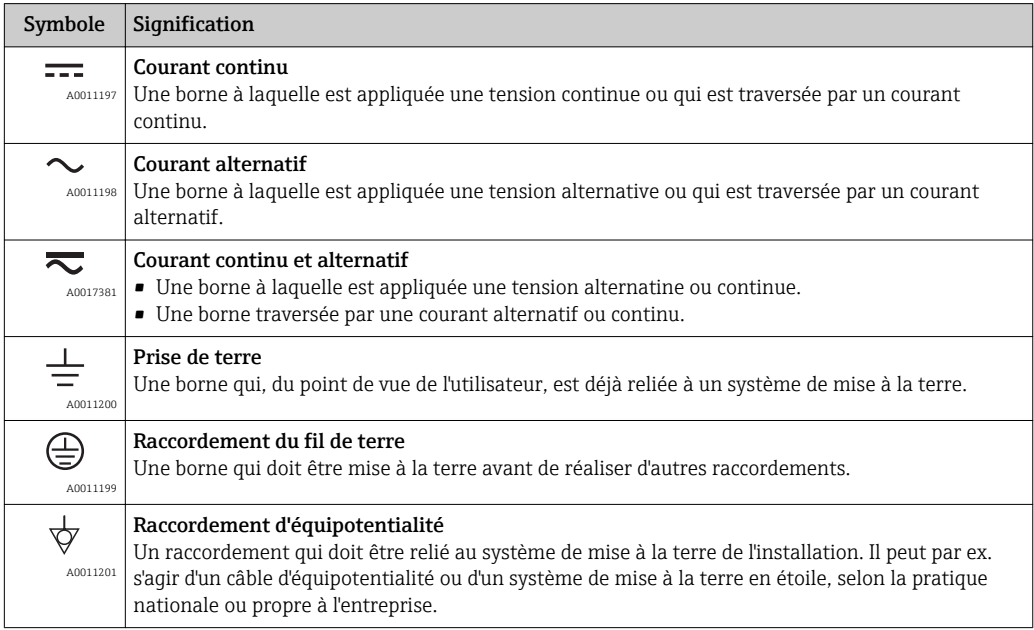

# <span id="page-6-0"></span>1.2.3 Symboles d'outils

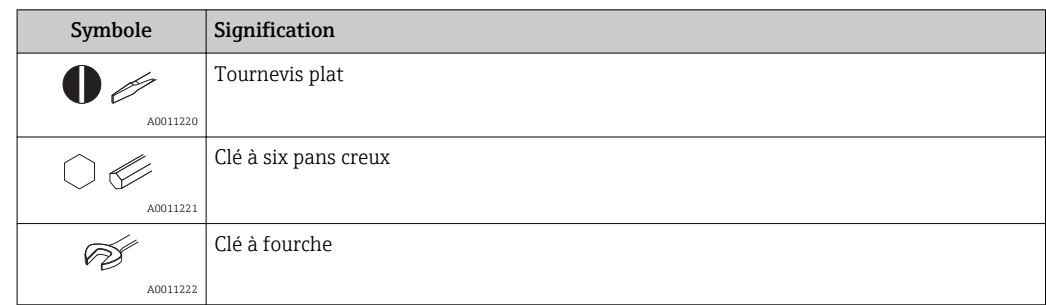

# 1.2.4 Symboles pour les types d'informations

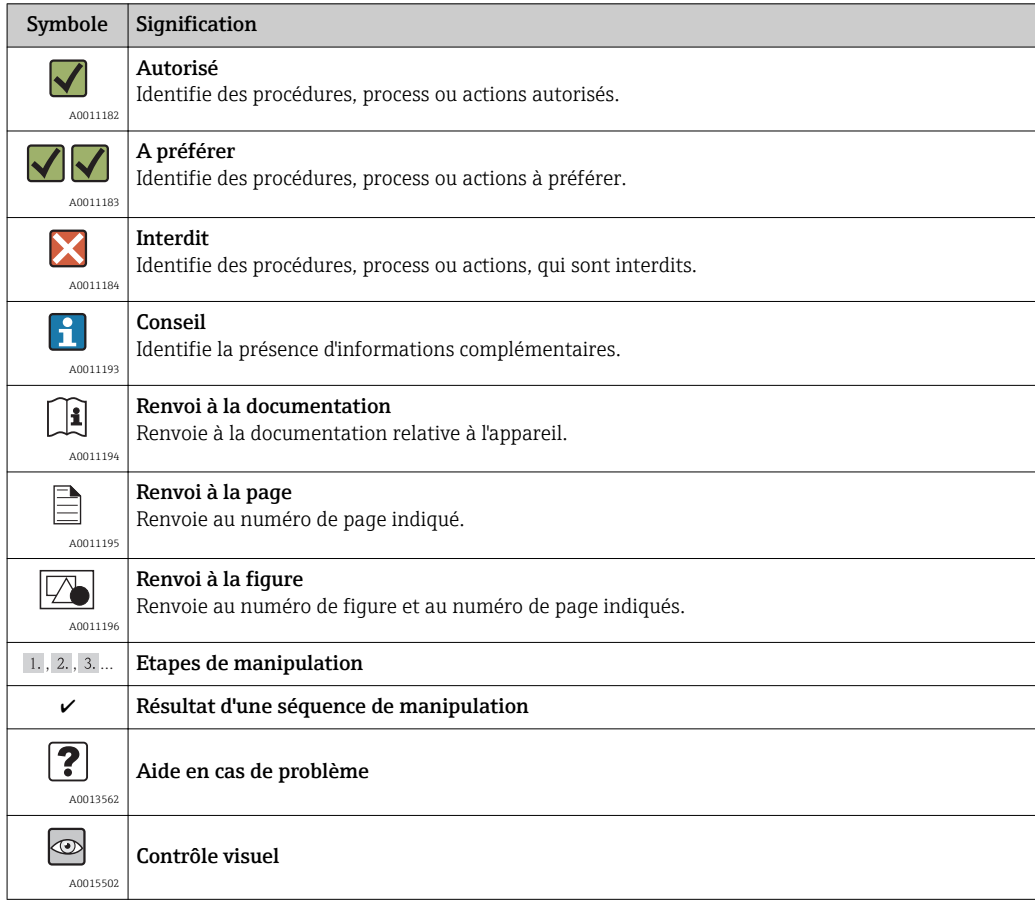

# 1.2.5 Symboles utilisés dans les graphiques

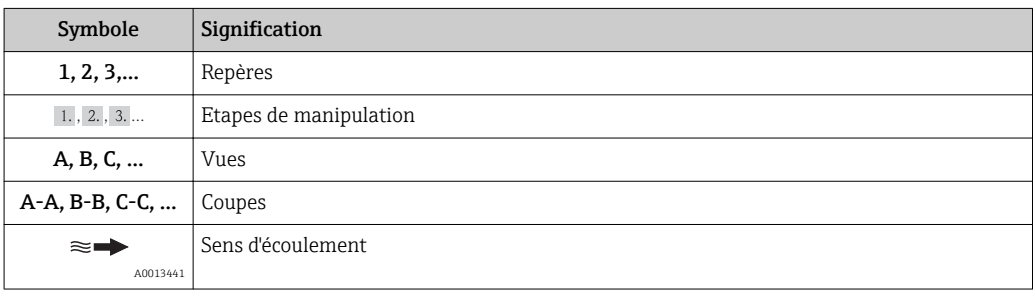

<span id="page-7-0"></span>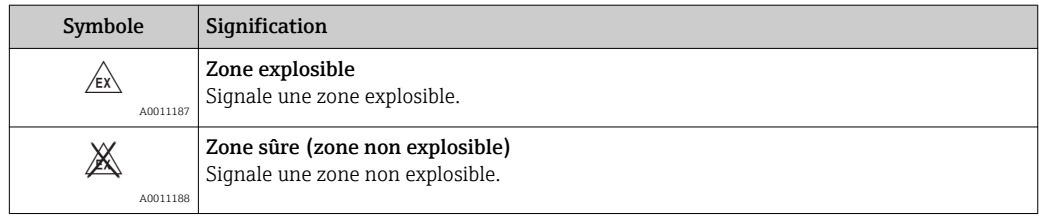

# 1.3 Documentation

Vous trouverez un aperçu de l'étendue de la documentation technique correspondant à l'appareil dans :

- le CD-ROM fourni avec l'appareil (selon la version d'appareil, le CD-ROM ne fait pas partie de la livraison !)
- Le *W@M Device Viewer* : entrer le numéro de série figurant sur la plaque signalétique [\(www.endress.com/deviceviewer](http://www.endress.com/deviceviewer))
- L'*Endress+Hauser Operations App* : entrer le numéro de série figurant sur la plaque signalétique ou scanner le code matriciel 2D (QR code) sur la plaque signalétique.

Pour une liste détaillée des différents documents y compris des codes de documentation

# 1.3.1 Documentation standard

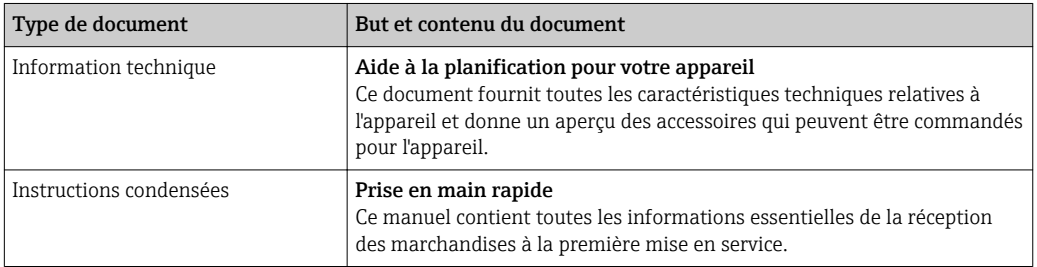

# 1.3.2 Documentation complémentaire dépendant de l'appareil

Selon la version d'appareil commandée d'autres documents sont fournis : tenir compte des instructions de la documentation correspondante. La documentation complémentaire fait partie intégrante de la documentation relative à l'appareil.

# 1.4 Marques déposées

### HART®

Marque déposée de HART Communication Foundation, Austin, USA

### KALREZ®, VITON ®

Marques déposées de la société DuPont Performance Elastomers L.L.C., Wilmington, USA

### GYLON®

Marque déposée de la société Garlock Sealing Technologies., Palmyar, NY, USA

Applicator®, FieldCare®, Field Xpert<sup>™</sup>, HistoROM®, Heartbeat Technology<sup>™</sup> Marques déposées du groupe Endress+Hauser

# <span id="page-8-0"></span>2 Instructions fondamentales de sécurité

# 2.1 Exigences imposées au personnel

Le personnel chargé de l'installation, la mise en service, le diagnostic et la maintenance doit remplir les conditions suivantes :

- ‣ Personnel qualifié et formé : dispose d'une qualification, qui correspond à cette fonction et à cette tâche
- ‣ Autorisé par l'exploitant de l'installation
- ‣ Familiarisé avec les prescriptions nationales
- ‣ Avant le début du travail : lire et comprendre les instructions figurant dans le manuel et la documentation complémentaire, ainsi que les certificats (selon l'application)
- ‣ Suivre les instructions et respecter les conditions de base
- Le personnel d'exploitation doit remplir les conditions suivantes :
- ‣ Instruit et autorisé par l'exploitant de l'installation conformément aux exigences liées à la tâche
- ‣ Suivre les instructions du présent manuel

# 2.2 Utilisation conforme à l'objet

## Domaine d'application et produits mesurés

Selon la version commandée, l'appareil est également capable de mesurer des produits explosibles, inflammables, toxiques et oxydants.

Les appareils de mesure destinés à une utilisation en zone explosible, dans les applications hygiéniques ou avec des risques accrus en raison de la pression de process, sont marqués sur la plaque signalétique.

Afin de garantir un état irréprochable de l'appareil pendant la durée de service :

- ‣ Utiliser l'appareil en respectant scrupuleusement les données figurant sur la plaque signalétique ainsi que les conditions mentionnées dans les instructions de mise en service et les documentations complémentaires.
- ‣ Vérifier à l'aide de la plaque signalétique si l'appareil commandé peut être utilisé pour l'usage prévu dans la zone soumise à agrément (par ex. protection contre les risques d'explosion, directive des équipements sous pression).
- ‣ Utiliser l'appareil uniquement avec des produits pour lesquels les matériaux en contact avec le process sont suffisamment résistants.
- ‣ Si l'appareil n'est pas utilisé à température ambiante, il convient absolument de respecter les conditions selon la documentation de l'appareil correspondante : chapitre "Documentation" ( $\rightarrow \Box$  8).

## Mauvais usage

Une utilisation non conforme à l'objet peut mettre en cause la sécurité. Le fabricant décline toute responsabilité quant aux dommages résultant d'une utilisation non réglementaire ou non conforme à l'emploi prévu.

# AVIS

## Risque de bris du capteur dû à la présence de produits corrosifs ou abrasifs !

- ‣ Vérifier la compatibilité du produit mesuré avec le capteur.
- ‣ Vérifier la résistance de l'ensemble des matériaux en contact avec le produit dans le process.
- ‣ Respecter la pression maximale spécifiée pour le process.

Clarification en présence de cas limites :

‣ Dans le cas de fluides corrosifs et/ou de produits de nettoyage spéciaux : Endress +Hauser se tient à votre disposition pour vous aider à déterminer la résistance à la corrosion des matériaux en contact avec le produit, mais décline cependant toute garantie ou responsabilité étant donné que d'infimes modifications de la température, <span id="page-9-0"></span>de la concentration ou du degré d'encrassement en cours de process peuvent entraîner des différences significatives de la résistance à la corrosion.

#### Risques résiduels

Risque de brûlures en raison des températures du produit !

‣ En cas de température élevée du produit : prévoir une protection contre les contacts accidentels, afin d'éviter les brûlures.

# 2.3 Sécurité du travail

Lors des travaux sur et avec l'appareil :

‣ Porter un équipement de protection individuelle conforme aux prescriptions nationales.

Lors de travaux de soudage sur la conduite :

‣ Ne pas mettre le poste de soudure à la terre via l'appareil de mesure.

Lors des travaux sur et avec l'appareil avec des mains humides :

‣ En raison d'un risque élevé d'électrocution, nous recommandons de porter des gants.

# 2.4 Sécurité de fonctionnement

Risque de blessure !

- ‣ N'utiliser l'appareil que dans un état technique parfait et sûr.
- ‣ L'exploitant est responsable du fonctionnement sans défaut de l'appareil.

#### Transformations de l'appareil

Les transformations arbitraires effectuées sur l'appareil ne sont pas autorisées et peuvent entraîner des dangers imprévisibles :

‣ Si des transformations sont malgré tout nécessaires : consulter au préalable Endress +Hauser.

#### Réparation

Afin de garantir la sécurité de fonctionnement :

- ‣ N'effectuer la réparation de l'appareil que dans la mesure où elle est expressément autorisée.
- ‣ Respecter les prescriptions nationales relatives à la réparation d'un appareil électrique.
- ‣ Utiliser exclusivement des pièces de rechange d'origine et des accessoires Endress +Hauser.

# 2.5 Sécurité du produit

Cet appareil a été construit d'après les derniers progrès techniques et a quitté nos établissements dans un état irréprochable.

Il est conforme aux exigences générales de sécurité et aux exigences légales. De plus, il est conforme aux directives CE répertoriées dans la déclaration de conformité CE spécifique à l'appareil. Endress+Hauser confirme ces éléments par l'apposition du sigle CE.

# 2.6 Sécurité informatique

Une garantie de notre part n'est accordée qu'à la condition que l'appareil soit installé et utilisé conformément au manuel de mise en service. L'appareil dispose de mécanismes de sécurité pour le protéger contre toute modification involontaire des réglages.

Il appartient à l'opérateur lui-même de mettre en place les mesures de sécurité informatiques qui protègent en complément l'appareil et la transmission de ses données conformément à son propre standard de sécurité.

Le cas échéant, Endress+Hauser peut apporter son aide pour cette tâche.

# <span id="page-11-0"></span>3 Description du produit

# 3.1 Construction du produit

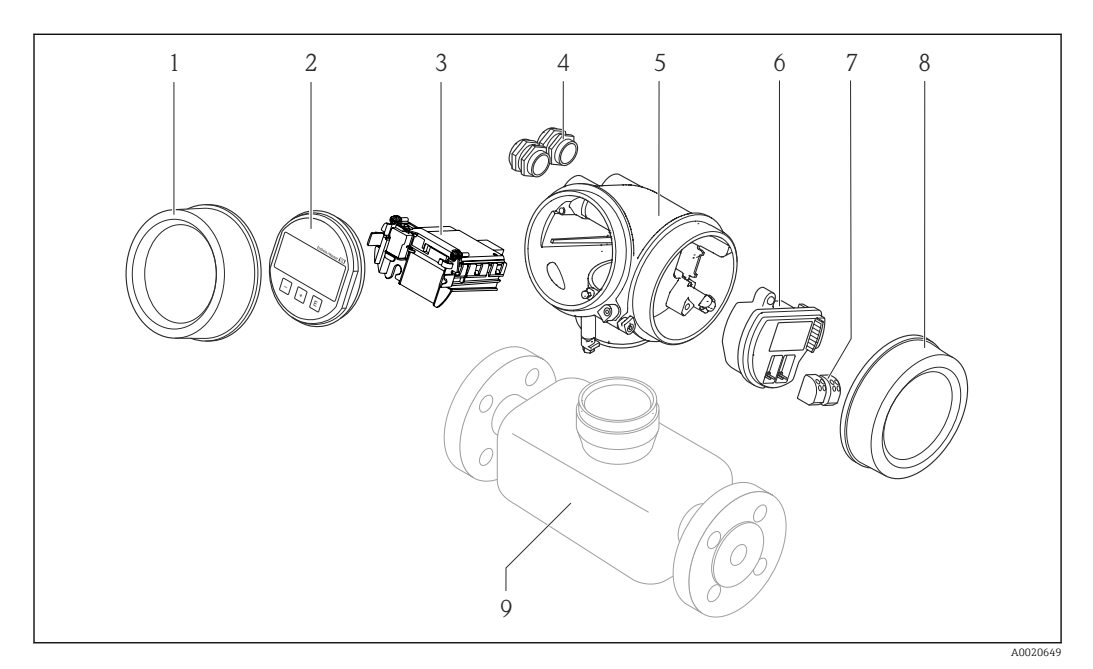

 *1 Principaux composants d'un appareil de mesure*

- *Couvercle du compartiment de l'électronique*
- *Module d'affichage*
- *Module électronique principale*
- *Presse-étoupe*
- *Boîtier du transmetteur (y compris HistoROM)*
- *Module électronique E/S*
- *Bornes de raccordement (bornes embrochables à ressort)*
- *Couvercle du compartiment de raccordement*
- *Capteur*

# <span id="page-12-0"></span>4 Réception des marchandises et identification des produits

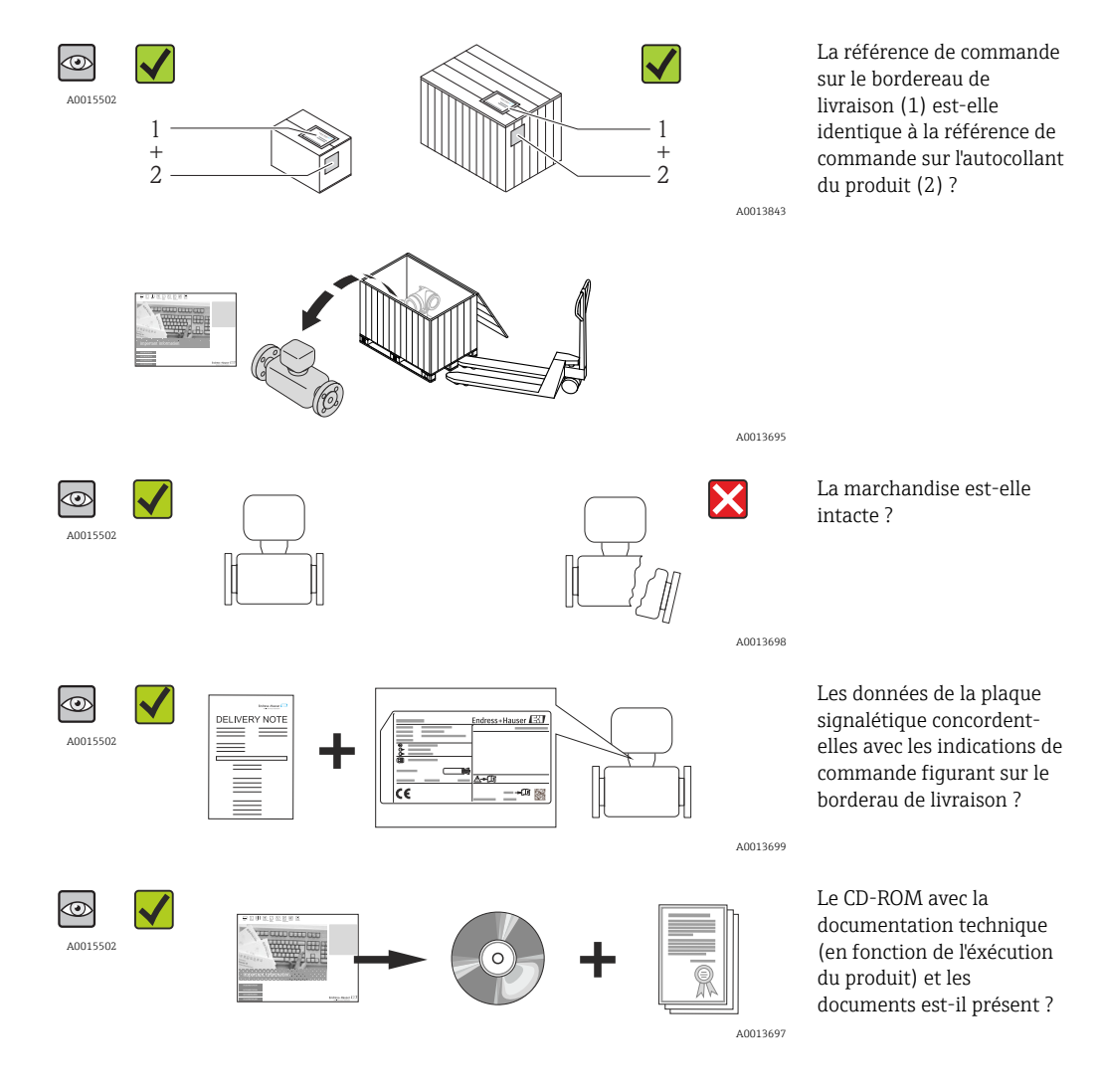

4.1 Réception des marchandises

- Si l'une de ces conditions n'est pas remplie : adressez-vous à votre agence Endress  $| \cdot |$ +Hauser.
	- Selon la version d'appareil, le CD-ROM ne fait pas partie de la livraison ! Dans ce cas, la documentation technique est disponible via Internet ou l'application *Endress +Hauser Operations App*, voir chapitre "Identification du produit" ( $\rightarrow \equiv 14$ ).

# <span id="page-13-0"></span>4.2 Identification du produit

Les options suivantes sont disponibles pour l'identification de l'appareil de mesure : • Indications de la plaque signalétique

- Référence de commande (Order code) avec énumération des caractéristiques de l'appareil sur le bordereau de livraison
- Entrer le numéro de série figurant sur la plaque signalétique dans *W@M Device Viewer* [\(www.endress.com/deviceviewer](http://www.endress.com/deviceviewer)) : toutes les informations relatives à l'appareil sont affichées.
- Entrer le numéro de série figurant sur la plaque signalétique dans l'application *Endress +Hauser Operations App* ou avec l'application *Endress+Hauser Operations App* scanner le code matriciel 2-D (QR-Code) figurant sur la plaque signalétique : toutes les indications relatives à l'appareil sont affichées.

Les éléments suivants donnent un aperçu de l'étendue de la documentation technique correspondante :

- Les chapitres "Autre documentation standard relative à l'appareil" ( $\rightarrow \Box$  8) et "Documentation complémentaire spécifique à l'appareil" ( $\rightarrow \Box$  8)
- Le *W@M Device Viewer* : entrer le numéro de série figurant sur la plaque signalétique [\(www.endress.com/deviceviewer](http://www.endress.com/deviceviewer))
- L'application *Endress+Hauser Operations App* : entrer le numéro de série de la plaque signalétique ou scanner le code matriciel 2-D (code QR) sur la plaque signalétique.

# 4.2.1 Plaque signalétique du transmetteur

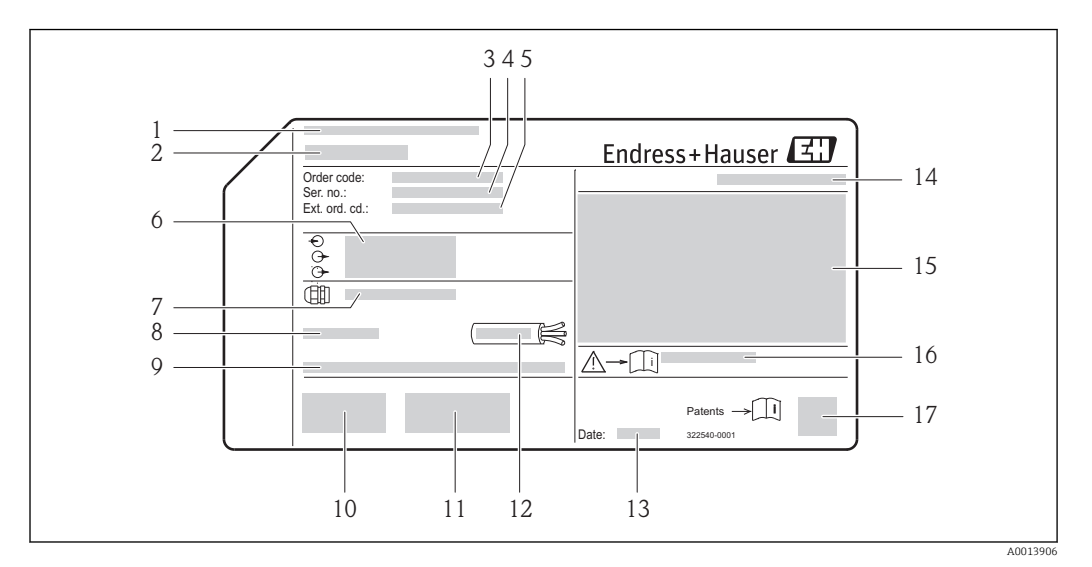

 *2 Exemple d'une plaque signalétique de transmetteur*

- *1 Lieu de fabrication*
- *2 Nom du transmetteur*
- *3 Référence de commande (Order code)*
- *4 Numéro de série (Ser. no.)*
- *5 Référence de commande étendue (Ext. ord. cd.)*
- *6 Données de raccordement électrique : par ex. entrées et sorties disponibles, tension d'alimentation*
- *7 Type de presse-étoupe*
- *8 Température ambiante admissible (T<sup>a</sup> )*
- *9 Version logiciel (FW) et révision de l'appareil (Dev.Rev.) au départ usine*
- *10 Marque CE, C-Tick*
- *11 Informations complémentaires relatives à la version : certificats, agréments*
- *12 Gamme de température admissible pour les câbles*
- *13 Date de fabrication : année-mois*
- *14 Indice de protection*
- *15 Information relative à la protection contre les risques d'explosion*
- *16 Numéro de la documentation complémentaire en matière de sécurité technique*
- *17 Code matriciel 2-D*

# <span id="page-14-0"></span>4.2.2 Plaque signalétique du capteur

Variante de commande "Boîtier" Option B "GT18 double compartiment, 316L" et Option K "GT18 double compartiment, séparé, 316L"

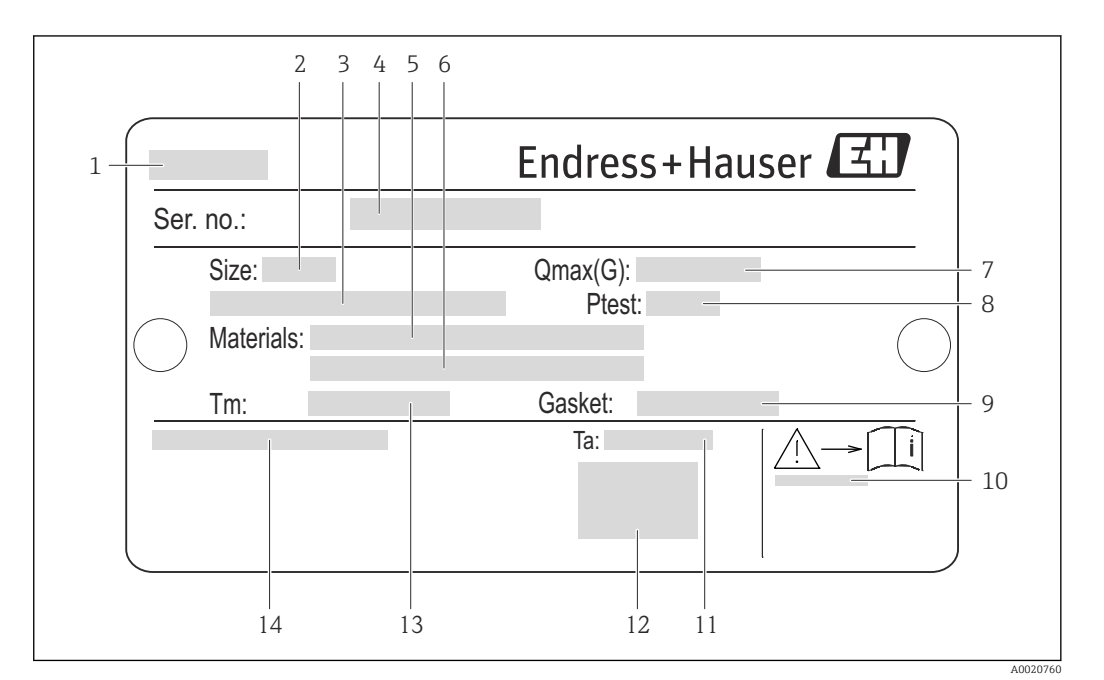

- *3 Exemple d'une plaque signalétique de capteur*
- *Nom du capteur*
- *Diamètre nominal du capteur*
- *Diamètre nominal bride/Pression nominale*
- *Numéro de série (Ser. no.)*
- *Matériau du tube de mesure*
- *Matériau du tube de mesure*
- *Débit volumique maximal admissible (gaz/vapeur)*
- *Pression d'épreuve du capteur*
- *Matériau joint*
- *Numéro de la documentation complémentaire en matière de sécurité technique [\(→ 168\)](#page-167-0)*
- *Gamme de température ambiante*
- 
- *Marque CE Gamme de température du process*
- *Degré de protection*

## Variante de commande "Boîtier", Option C "GT20 double compartiment, alu revêtu"

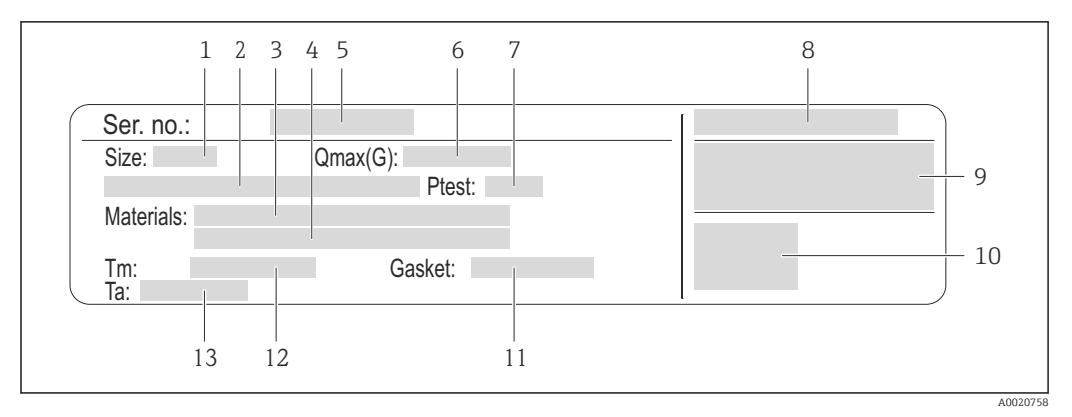

 *4 Exemple d'une plaque signalétique de capteur*

- *1 Diamètre nominal du capteur*
- *2 Diamètre nominal bride/Pression nominale*
- *3 Matériau du tube de mesure*
- *4 Matériau du tube de mesure*
- *5 Numéro de série (Ser. no.)*
- *6 Débit volumique maximal admissible (gaz/vapeur)*
- *7 Pression d'épreuve du capteur*
- *8 Degré de protection*
- *9 Informations complémentaires sur la protection contre les risques d'explosion et la directive des équipements sous pression*
- *10 Marque CE*
- *11 Matériau joint*
- *12 Gamme de température du process*
- *13 Gamme de température ambiante*

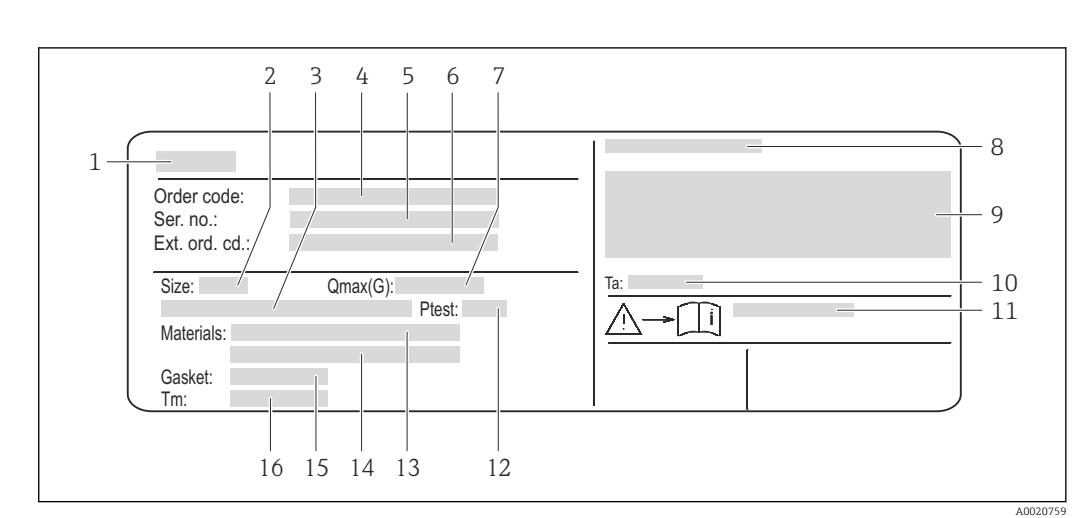

## Variante de commande "Boîtier", Option J "GT20 double compartiment, alu revêtu"

 *5 Exemple d'une plaque signalétique de capteur*

- *1 Nom du capteur*
- *2 Diamètre nominal du capteur*
- *3 Diamètre nominal bride/Pression nominale*
- *4 Référence de commande (Order code)*
- *5 Numéro de série (Ser. no.)*
- *6 Référence de commande étendue (Ext. ord. cd.)*
- *7 Débit volumique maximal admissible (gaz/vapeur)*
- *8 Degré de protection*
- *9 Informations complémentaires sur la protection contre les risques d'explosion et la directive des équipements sous pression*
- *10 Gamme de température ambiante*
- *11 Numéro de la documentation complémentaire en matière de sécurité technique [\(→ 168\)](#page-167-0)*
- *12 Pression d'épreuve du capteur*
- *13 Matériau du tube de mesure*
- *14 Matériau du tube de mesure*
- *15 Matériau joint*
- *16 Gamme de température du process*

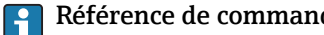

### Référence de commande

Le renouvellement de commande de l'appareil de mesure s'effectue par l'intermédiaire de la référence de commande (Order code).

#### Référence de commande étendue

- Le type d'appareil (racine du produit) et les spécifications de base (caractéristiques obligatoires) sont toujours indiqués.
- Parmi les spécifications optionnelles (caractéristiques facultatives), seules les spécifications pertinentes pour la sécurité et pour l'homologation sont indiquées (par ex. LA). Si d'autres spécifications optionnelles ont été commandées, celles-ci sont représentées globalement par le caractère générique # (par ex. #LA#).
- Si les spécifications optionnelles commandées ne contiennent pas de spécifications pertinentes pour la sécurité ou pour l'homologation, elles sont représentées par le caractère générique + (par ex. XXXXXX-AACCCAAD2S1+).

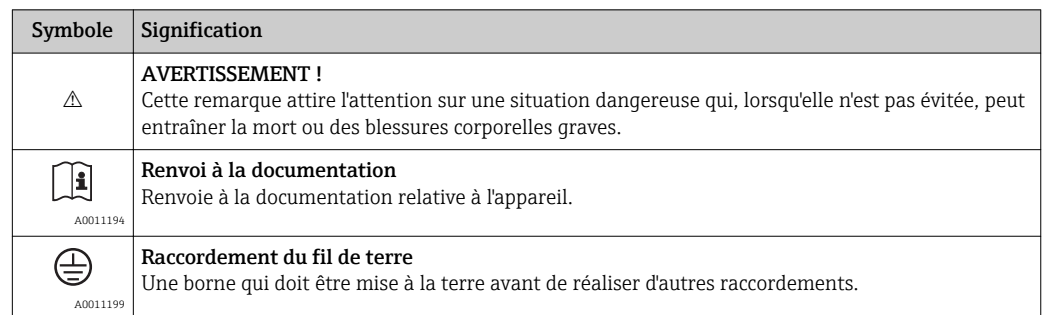

# <span id="page-17-0"></span>4.2.3 Symboles sur l'appareil de mesure

# <span id="page-18-0"></span>5 Stockage et transport

# 5.1 Conditions de stockage

Respecter les consignes suivantes lors du stockage :

- Stocker dans l'emballage d'origine, afin de garantir la résistance aux chocs.
- Ne pas enlever les disques ou capuchons de protection montés sur les raccords process. Ils empêchent les dommages mécaniques au niveau des surfaces d'étanchéité, ainsi que l'encrassement du tube de mesure.
- Protéger d'un rayonnement solaire direct, afin d'éviter des températures de surface d'un niveau inadmissible.
- Température de stockage :
	- Tous les composants saufs les modules d'affichage : –50…+80 °C (–58…+176 °F)
- Modules d'affichage : –40…+80 °C (–40…+176 °F)
- Stocker au sec et à l'abri des poussières.
- Ne pas stocker à l'air libre.

# 5.2 Transport du produit

## **A** AVERTISSEMENT

#### Le centre de gravité de l'appareil de mesure se situe au-dessus des points d'ancrage des courroies de suspension.

Risque de blessures dues au glissement de l'appareil !

- ‣ Sécuriser l'appareil pour éviter sa rotation ou son glissement.
- ‣ Observer les indications de poids figurant sur l'emballage (autocollant).
- ‣ Observer les consignes de transport de l'autocollant se trouvant dans le couvercle du compartiment de l'électronique.

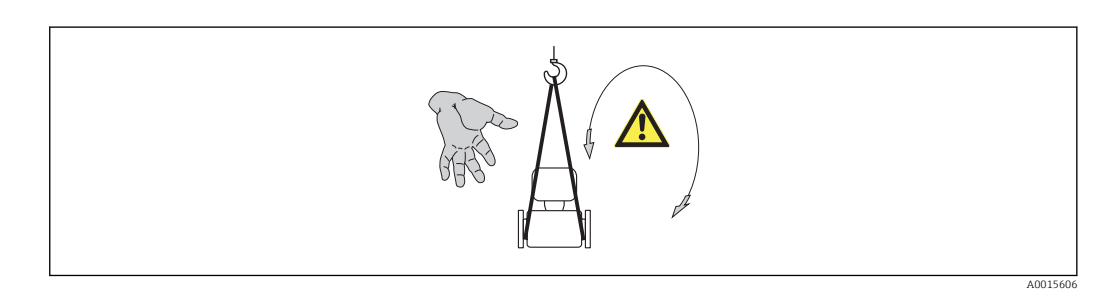

Observer les consignes suivantes lors du transport :

- Transporter l'appareil de mesure dans son emballage d'origine vers le point de mesure.
- Outil de levage
	- Courroies de suspension : éviter les chaînes, celles-ci pouvant endommager le boîtier.
	- Dans le cas de caisses en bois : la structure du fond permet de les charger dans le sens de la longueur ou de la largeur à l'aide d'un chariot élévateur.
- Dans le cas d'un appareil de mesure > DN 40 (1½) : soulever l'appareil de mesure à l'aide des courroies de suspension au niveau des raccords process ; pas au niveau du boîtier du transmetteur ou du boîtier de raccordement de la version séparée.
- Ne pas enlever les disques ou capuchons de protection montés sur les raccords process. Ils empêchent les dommages mécaniques au niveau des surfaces d'étanchéité, ainsi que l'encrassement du tube de mesure.

# <span id="page-19-0"></span>5.3 Elimination des matériaux d'emballage

Tous les matériaux d'emballage sont écologiques et recyclables à 100 % :

- Second emballage de l'appareil de mesure : film étirable en polymère, conforme à la directive UE 2002/95/CE (RoHS).
- Emballage :
	- Caisse en bois, traitée selon la norme ISPM 15, ce qui est confirmé par le logo IPPC apposé.
	- ou
	- Carton selon la directive européenne sur les emballages 94/62CE ; la recyclabilité est confirmée par le symbole Resy apposé.
- Emballage maritime (en option) : caisse en bois, traitée selon la norme ISPM 15, ce qui est confirmé par le logo IPPC apposé.
- Matériel de support et de fixation :
	- Palette jetable en matière plastique
	- Bandes en matière plastique
	- Ruban adhésif en matière plastique
- Matériau de remplissage : rembourrage de papier

# <span id="page-20-0"></span>6 Montage

# 6.1 Conditions de montage

En principe, il n'est pas nécessaire de prendre des mesures particulières au moment du montage (par ex. support). Les forces extérieures sont absorbées par la construction de l'appareil.

# 6.1.1 Position de montage

## Emplacement de montage

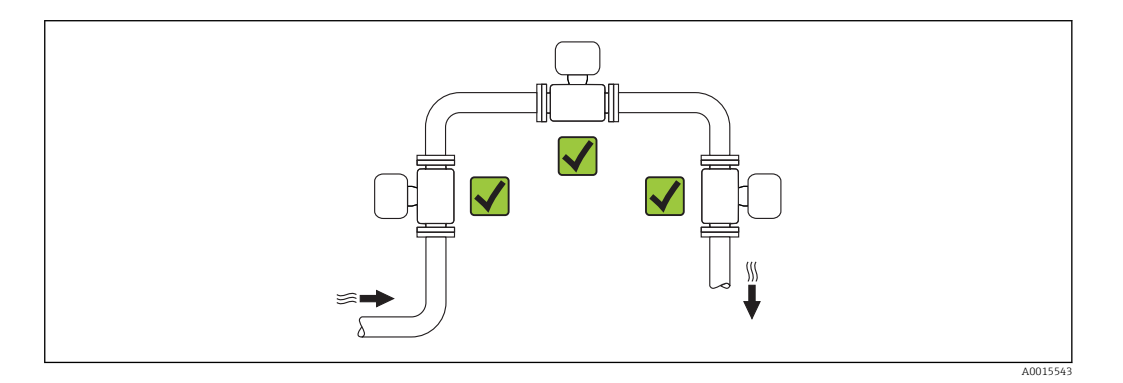

### Position de montage

Les débitmètres vortex exigent un profil d'écoulement pleinement développé pour pouvoir assurer une mesure de débit volumique correcte.

Le sens de la flèche sur la plaque signalétique du capteur permet de monter ce dernier conformément au sens d'écoulement (sens de passage du produit à travers la conduite).

En principe l'appareil de mesure peut être implanté dans n'importe quelle position dans la conduite. Tenir néanmoins compte des points suivants :

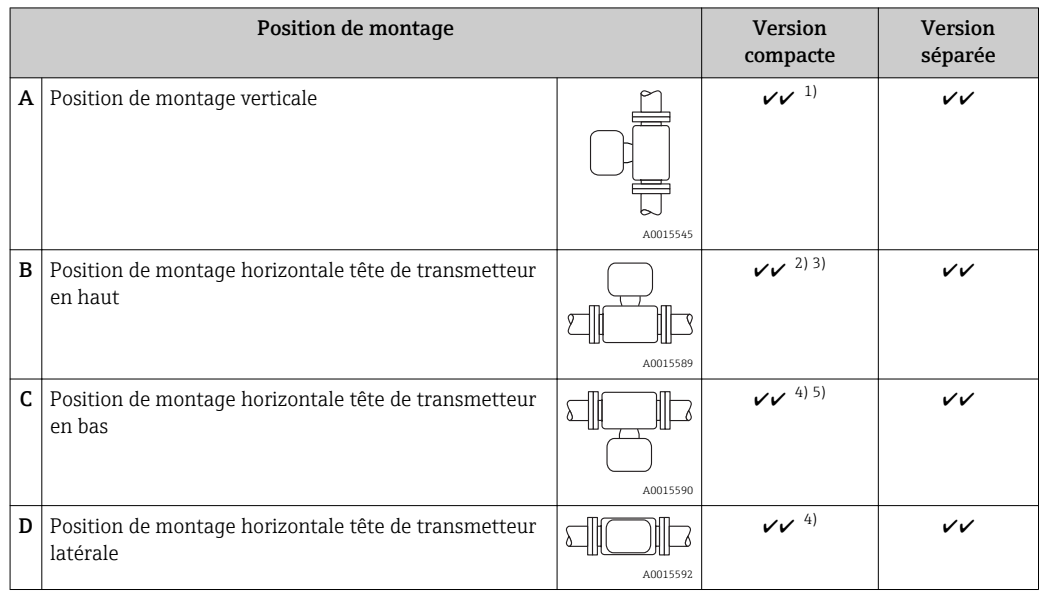

1) Pour les liquides il est recommandé d'avoir un flux montant dans les conduites verticales afin d'éviter un remplissage partiel de ces dernières (fig. A). Perturbation de la mesure de débit ! Afin d'assurer la mesure du débit de liquides dans des conduites verticales avec flux descendant, le tube de mesure doit être toujours entièrement rempli.

- <span id="page-21-0"></span>2) Risque de surchauffe de l'électronique de mesure ! Pour une température du produit ≥ 200 °C (392 °F) l'implantation B pour la version entre brides (Prowirl D) avec DN 100 (4") et DN 150 (6") n'est pas possible.
- 3) Pour les produits chauds (par ex. vapeur ou température du produit (TM) ≥ 200 °C (392 °F)) : implantation C ou D
- 4) Pour les produits très froids (par ex. azote liquide) : implantation B ou D
- 5) Pour l'option Détection de vapeur humide : implantation C

#### *Ecart minimal et longueur de câble*

Pour garantir un accès sans problème à l'appareil de mesure pour les besoins du service après-vente, il convient de respecter les dimensions suivantes :

- Eacrt minimal (A) dans toutes les directions = 100 mm (3,94 in)
- Longueur de câble nécessaire (L) : L + 150 mm (5,91 in)

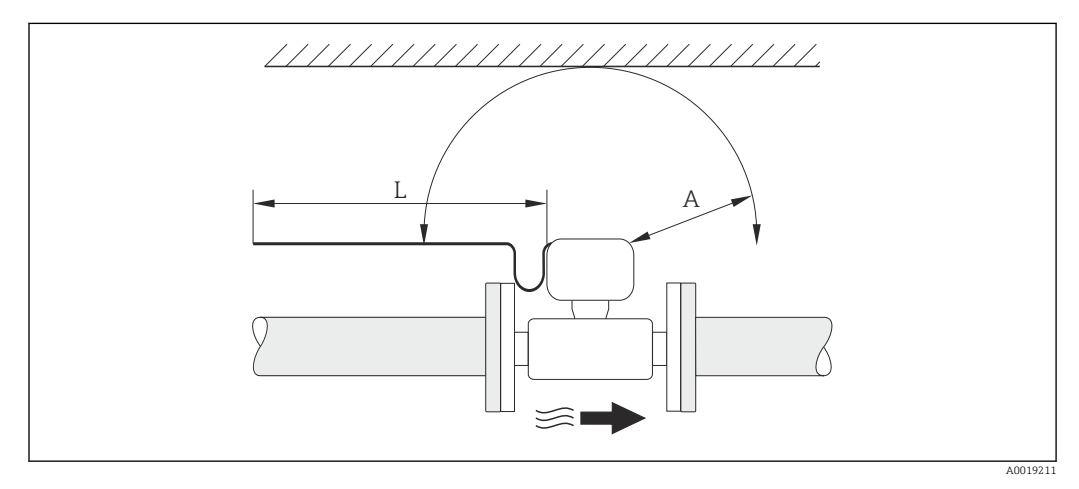

- *A Eacrt minimal dans toutes les directions*
- *L Longueur de câble nécessaire*

#### *Rotation du boîtier de l'électronique et de l'afficheur*

Le boîtier de l'électronique est orientable de 360° sur son support. L'afficheur peut être tourné par pas de 45°. Ceci garantit une lisibilité aisée dans toutes les positions.

#### Longueurs droites d'entrée et de sortie

Pour atteindre la précision de mesure spécifiée pour l'appareil de mesure, il convient de respecter au moins les longueurs droites d'entrée et de sortie indiquées ci-dessous. En présence de plusieurs perturbations du profil d'écoulement, il faut respecter la longueur droite d'entrée la plus longue indiquée.

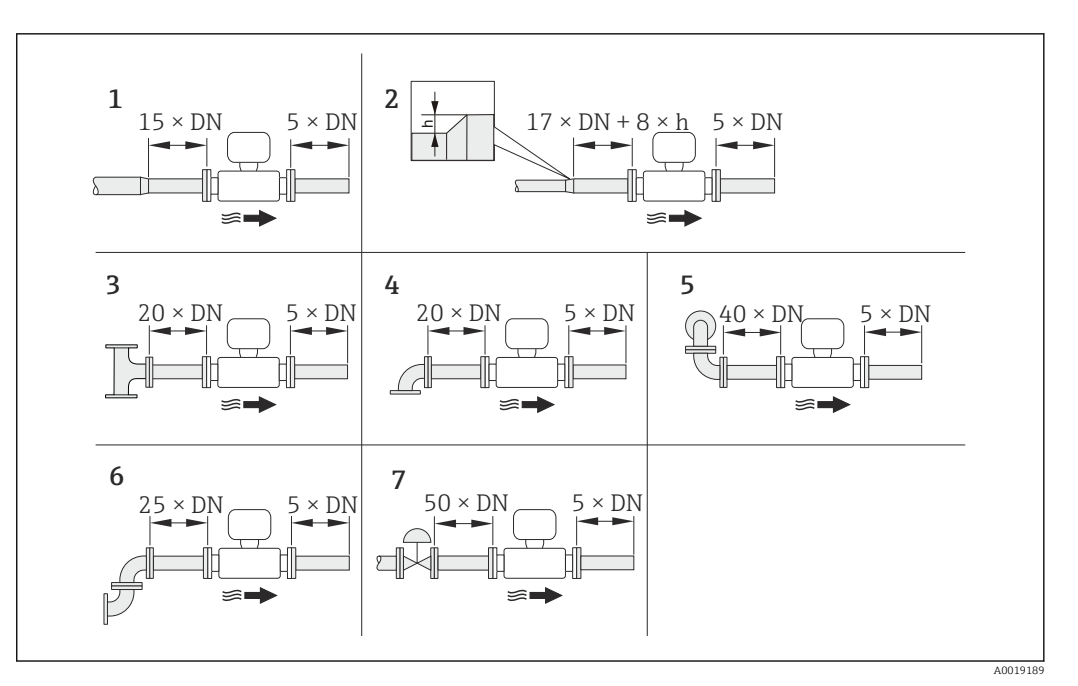

- *6 Longueurs droites d'entrée et de sortie minimales pour différents éléments perturbateurs du profil d'écoulement*
- *h Hauteur du saut*
- *1 Convergent*
- *2 Divergent*
- *3 T*
- *4 Coude à 90°*
- *5 2 x coude à 90° (pas dans un même plan)*
- *6 2 x coude à 90° (dans un même plan)*
- *7 Vanne de régulation*

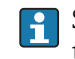

Si les longueurs droites d'entrée ne peuvent pas être respectées, on pourra monter un tranquillisateur de débit spécial ( $\rightarrow \Box$  26).

#### *Tranquillisateur de débit*

Si les longueurs droites d'entrée ne peuvent pas être respectées, on pourra monter un tranquillisateur de débit spécial disponible auprès d'Endress+Hauser. Le tranquillisateur de débit est placé entre deux brides de conduite et centré à l'aide des boulons de centrage. En principe ceci réduit la longueur droite d'entrée nécessaire à 10 × DN sans influencer la précision de mesure.

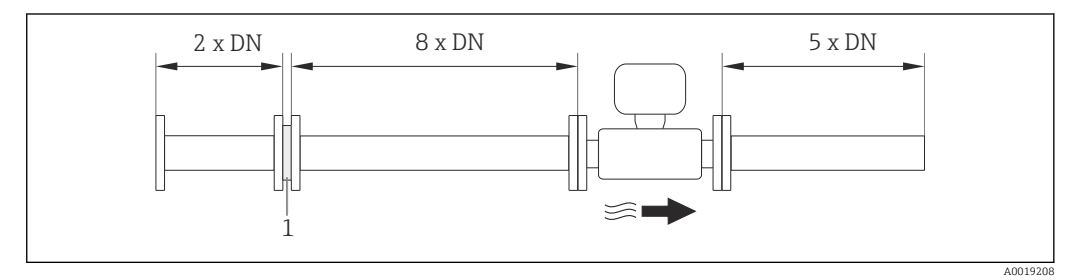

*1 Tranquillisateur de débit*

La perte de charge pour les tranquillisateurs de débit est calculée comme suit : ∆ p [mbar]  $= 0.0085 \cdot \rho$  [kg/m<sup>3</sup>]  $\cdot$  v<sup>2</sup> [m/s]

 $p = 10$  bar abs.  $\rho = 965$  kg/m<sup>3</sup>

Exemple vapeur Exemple H<sub>2</sub>O condensée (80 °C)

<span id="page-23-0"></span> $t = 240 \degree C \rightarrow \rho = 4.39 \text{ kg/m}^3$  v = 2.5 m/s v = 40 m/s  $\Delta p = 0,0085 \cdot 965 \cdot 2.5^2 = 51.3$  mbar  $\Delta$  p = 0,0085 · 4,394,39 · 40 <sup>2</sup> = 59,7 mbar

ρ : densité du fluide de process

v : vitesse d'écoulement moyenne

abs. : absolu

*Longueurs droites de sortie lors du montage d'appareils externes* Lors du montage d'un appareil externe, veiller à l'écart indiqué.

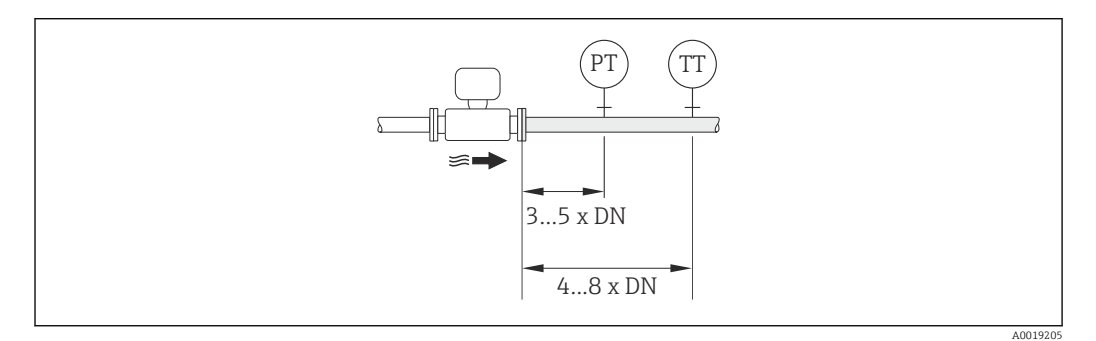

- *PT Transmetteur de pression*
- *TT Transmetteur de température*

*Dimensions de montage*

Pour les dimensions et les longueurs de montage de l'appareil, voir le document "Information technique", chapitre "Construction"

## 6.1.2 Conditions d'environnement et de process

#### Gamme de température ambiante

*Version compacte*

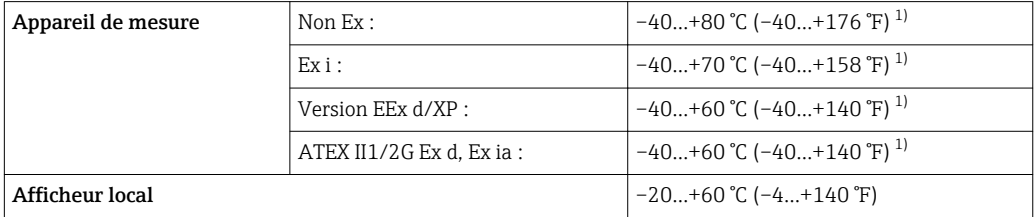

1) Disponible en outre comme variante de commande "Test, certificat", Option JN "Température ambiante transmetteur –50 °C (–58 °F)".

#### *Version séparée*

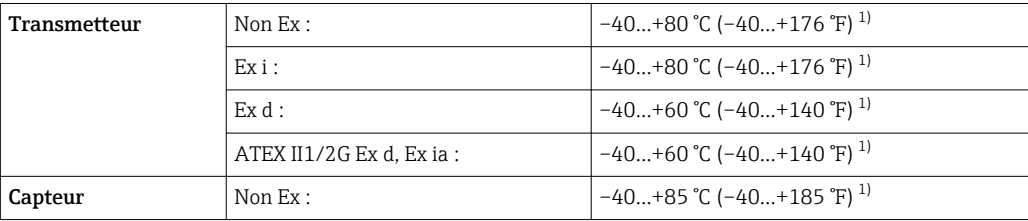

<span id="page-24-0"></span>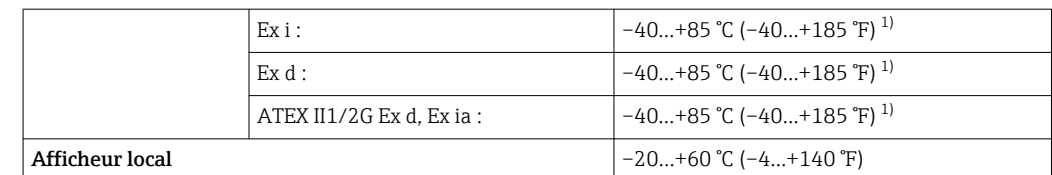

1) Disponible en outre comme variante de commande "Test, certificat", Option JN "Température ambiante transmetteur –50 °C (–58 °F)".

‣ En cas d'utilisation en extérieur :

Eviter l'ensoleillement direct, particulièrement dans les régions climatiques chaudes.

#### Isolation thermique

Pour une mesure de température et un calcul de masse optimum, il faut veiller pour certains produits à n'avoir ni perte ni apport de chaleur à proximité du capteur. Ceci peut être garanti par la mise en place d'une isolation thermique. Différents matériaux sont utilisables pour l'isolation.

Ceci est valable pour :

- Version compacte
- Capteur en version séparée

La hauteur d'isolation maximale admissible est représentée dans le schéma :

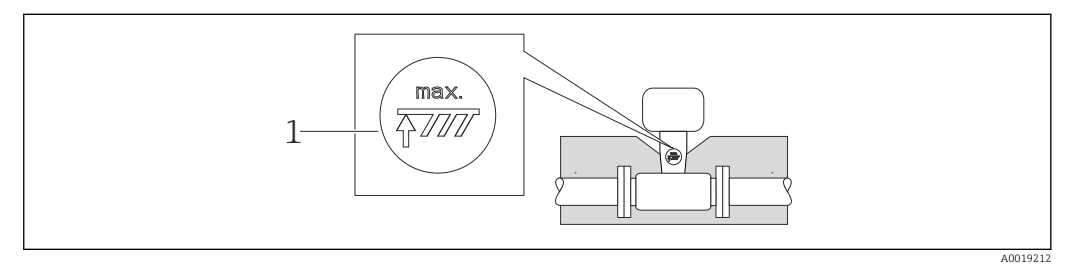

- *1 Indication de la hauteur d'isolation maximale*
- ‣ S'assurer lors de l'isolation qu'une surface suffisamment grande du support de boîtier reste libre.

La partie non recouverte sert à l'évacuation de chaleur et protège l'électronique de mesure contre une surchauffe ou un refroidissement.

### AVIS

#### Surchauffe de l'électronique de mesure due à l'isolation thermique !

- ‣ Tenir compte de la hauteur d'isolation maximale du col de transmetteur pour laisser la tête de transmetteur ou le boîtier de raccordement de la version séparée complètement libre.
- ‣ Tenir compte des indications relatives aux gammes de température admissibles( $→$   $\oplus$  158).
- ► Selon la température du produit respecter certaines implantations ( $\rightarrow \equiv 21$ ).

#### Vibrations

Les vibrations des installations jusqu'à 1 g, 10…500 Hz n'ont aucun effet sur le bon fonctionnement du système de mesure. Des mesures de fixation spéciales pour les capteurs ne sont de ce fait pas nécessaires.

# <span id="page-25-0"></span>6.1.3 Instructions de montage spéciales

### Montage lors de mesures de différence de chaleur

Variante de commande *"Version capteur"*, Option 3 *"Débit massique (mesure de température intégrée)"*

La seconde mesure de température est réalisée via une sonde de température séparée. L'appareil enregistre cette température via une interface de communication.

- Lors de mesures de différence de chaleur dans de la vapeur saturée, le Prowirl 200 doit être monté côté vapeur.
- Lors de mesures de différence de chaleur dans de l'eau, le Prowirl 200 peut être monté côté chaud ou froid.

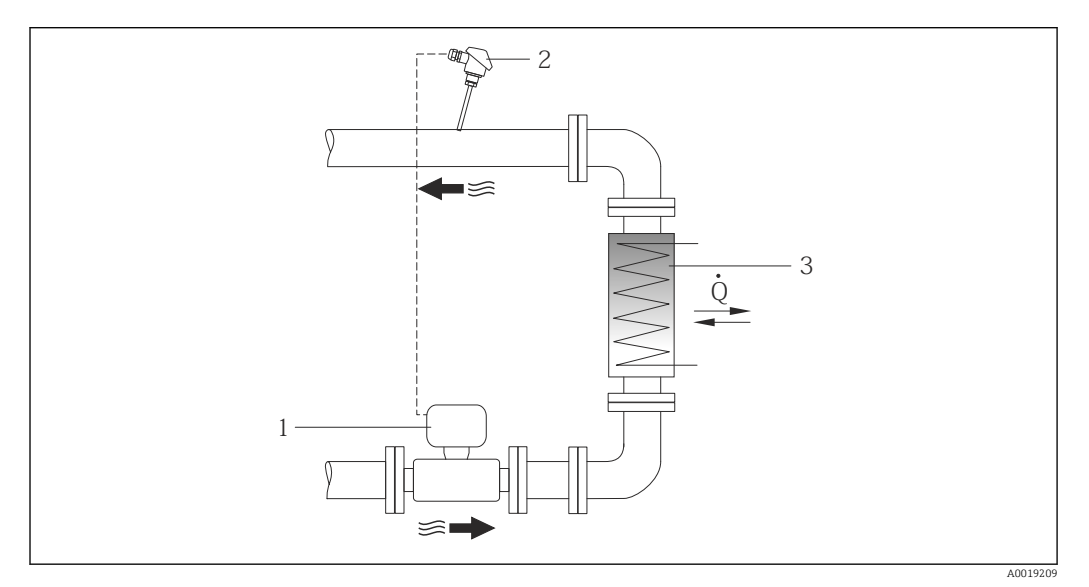

 *7 Construction d'une mesure de différence de chaleur dans de la vapeur saturée et de l'eau*

- *1 Prowirl*
- *2 Sonde de température*
- *3 Echangeur thermique*
- *Q Quantité de chaleur*

### Capot de protection climatique

Respecter l'écart de mesure min. vers le haut : 222 mm (8,74 in)

Pour le capot de protection climatique (→  $\triangleq$  138) 1 - 1

# 6.2 Montage de l'appareil de mesure

# 6.2.1 Outil nécessaire

### Pour le transmetteur

- Pour la rotation du boîtier de transmetteur : clé à fourche 8 mm
- Pour l'ouverture des crampons de sécurité : clé à six pans creux 3 mm

### Pour le capteur

Pour les brides et autres raccords process : outil de montage correspondant

## <span id="page-26-0"></span>6.2.2 Préparer l'appareil de mesure

- 1. Enlever l'ensemble des résidus de l'emballage de transport.
- 2. Enlever les disques ou capuchons de protection présents sur le capteur.
- 3. Enlever l'auto-collant sur le couvercle du compartiment de l'électronique.

## 6.2.3 Montage de l'appareil de mesure

#### **A** AVERTISSEMENT

#### Danger dû à une étanchéité insuffisante du process !

- ‣ Pour les joints, veiller à ce que leur diamètre intérieur soit égal ou supérieur à celui du raccord process et de la conduite.
- ‣ Veiller à ce que les joints soient intacts et propres.
- ‣ Fixer correctement les joints.

1. S'assurer que le sens de la flèche sur la plaque signalétique du capteur coïncide avec le sens d'écoulement du produit.

2. Monter l'appareil ou tourner le boîtier de transmetteur, de telle sorte que les entrées de câble ne soient pas orientées vers le haut.

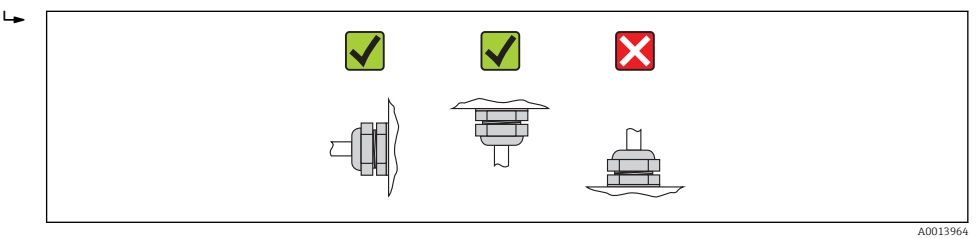

### 6.2.4 Monter le capteur

#### **A** AVERTISSEMENT

 $\overline{L}$ 

#### Danger dû à une étanchéité insuffisante du process !

- ‣ Pour les joints, veiller à ce que leur diamètre intérieur soit égal ou supérieur à celui du raccord process et de la conduite.
- ‣ Veiller à ce que les joints soient intacts et propres.
- ‣ Fixer correctement les joints.
- 1. S'assurer que le sens de la flèche sur le capteur coïncide avec le sens d'écoulement du produit.
- 2. Afin d'assurer le respect des spécifications d'appareil : implanter l'appareil de mesure entre les brides de conduite et centré dans la section de mesure.
- 3. Monter l'appareil ou tourner le boîtier de transmetteur de telle sorte que les entrées de câble ne soient pas orientées vers le haut.

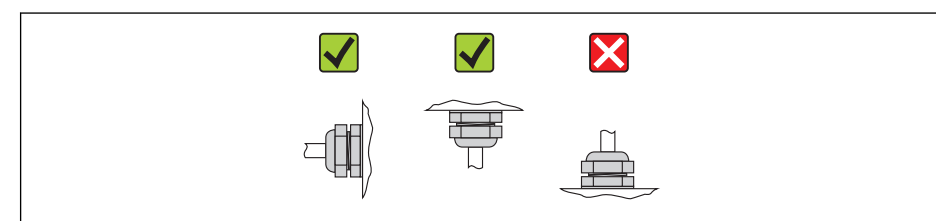

A0013964

# <span id="page-27-0"></span>6.2.5 Monter le transmetteur de la version séparée

### **AATTENTION**

### Température ambiante trop élevée !

Risque de surchauffe de l'électronique et possibilité de déformation du boîtier.

- ▶ Ne pas dépasser la température ambiante maximale admissible  $(→ ② 24)$ .
- ‣ Lors de l'utilisation à l'extérieur : éviter le rayonnement solaire direct et les fortes intempéries, notamment dans les régions climatiques chaudes.

### **AATTENTION**

### Une contrainte trop importante peut endommager le boîtier !

‣ Eviter les contraintes mécaniques trop importantes.

Le transmetteur de la version séparée peut être monté de la manière suivante :

- Montage mural
- Montage sur colonne

#### Montage mural

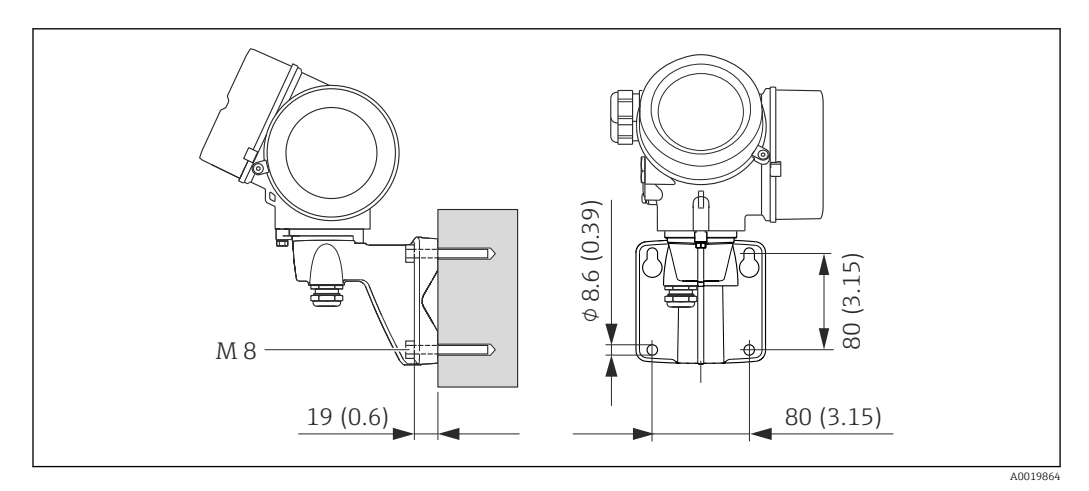

 *8 Unité de mesure mm (in)*

- 1. Réaliser les perçages.
- 2. Placer les douilles dans les perçages.
- 3. Visser légèrement la vis de fixation.
- 4. Placer le boîtier de transmetteur sur les vis de fixation et l'accrocher.
- 5. Serrer les vis de fixation.

### <span id="page-28-0"></span>Montage sur colonne

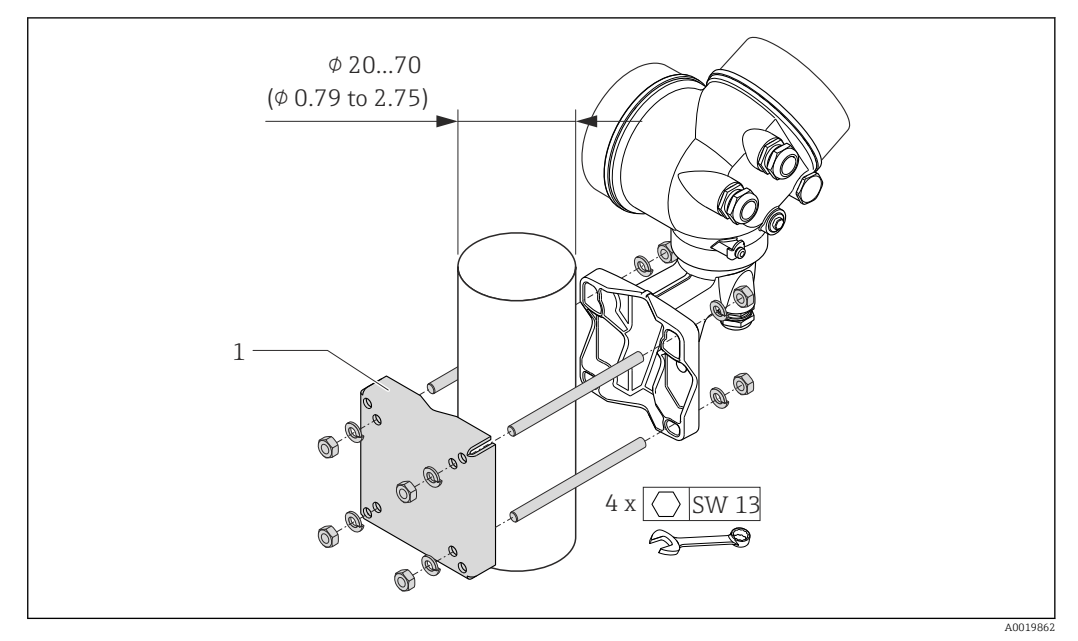

- *9 Unité de mesure mm (in)*
- *1 Set de fixation sur tube*

# 6.2.6 Tourner le boîtier du transmetteur

Pour faciliter l'accès au compartiment de raccordement ou à l'afficheur, le boîtier du transmetteur peut être tourné :

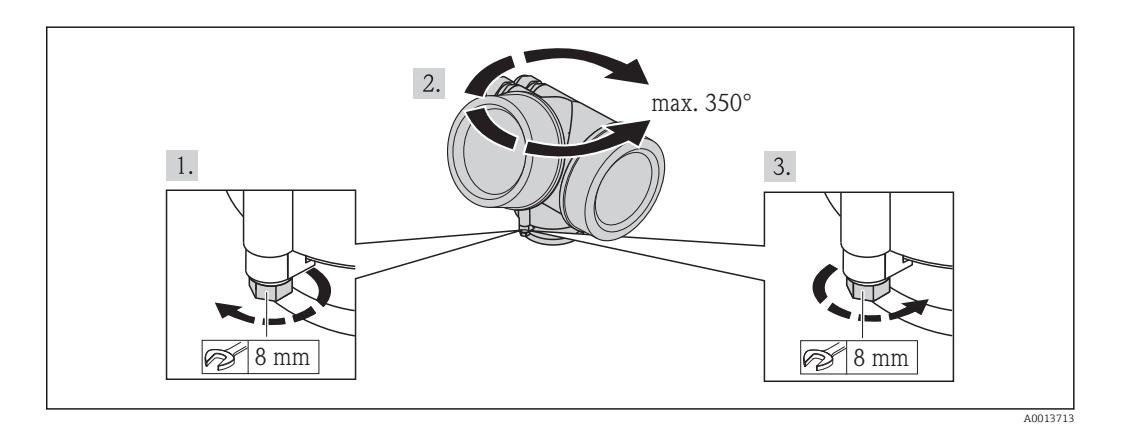

- 1. Desserrer la vis de fixation.
- 2. Tourner le boîtier dans la position souhaitée.
- 3. Serrer fermement la vis de fixation.

# <span id="page-29-0"></span>6.2.7 Tourner l'afficheur

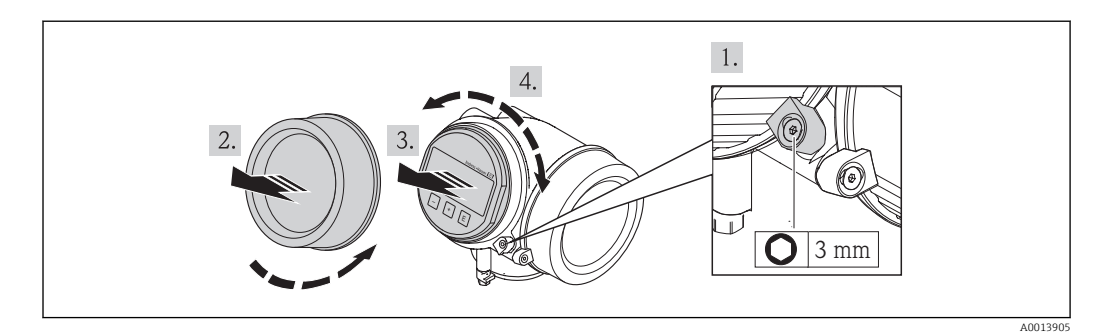

- 1. Desserrer la griffe de sécurité du couvercle du compartiment de l'électronique à l'aide d'une clé à six pans creux.
- 2. Dévisser le couvercle du compartiment de l'électronique du boîtier du transmetteur.
- 3. En option : extraire le module d'affichage avec un léger mouvement de rotation.
- 4. Tourner l'afficheur dans la position souhaitée : max.  $8 \times 45^{\circ}$  dans toutes les directions.
- 5. Sans module d'affichage extrait : Laisser s'enclencher le module d'affichage dans la position souhaitée.
- 6. Avec module d'affichage extrait : Insérer le câble dans l'interstice entre le boîtier et le module électronique principale et embrocher le module d'affichage dans le compartiment de l'électronique jusqu'à ce qu'il se clipse.
- 7. Remonter le transmetteur dans l'ordre inverse.

# 6.3 Contrôle du montage

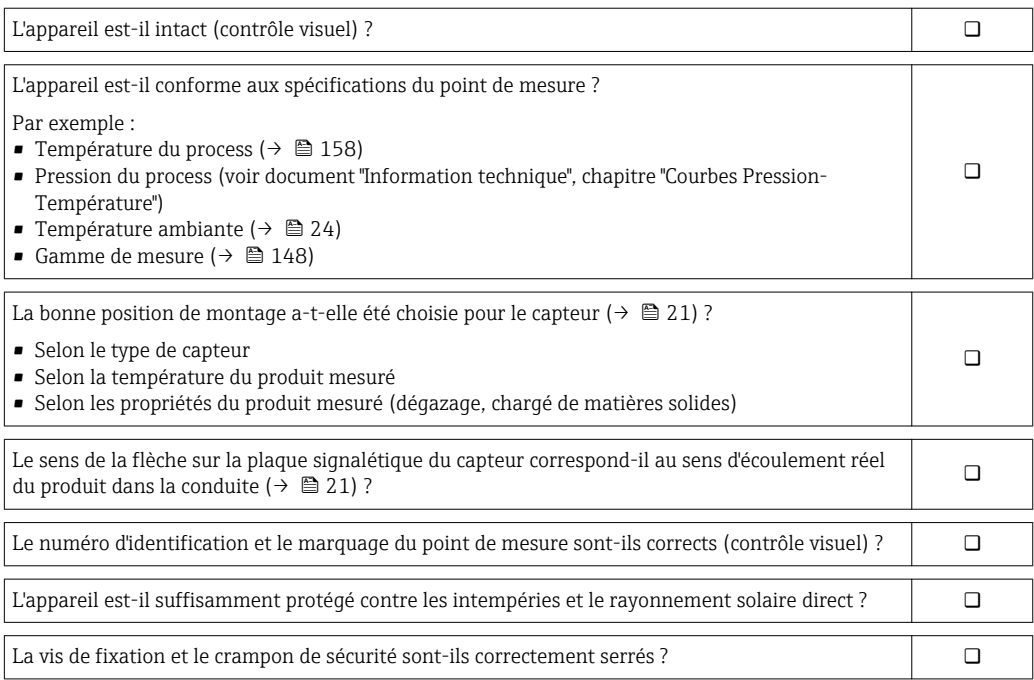

# <span id="page-30-0"></span>7 Raccordement électrique

L'appareil de mesure n'est pas muni d'un séparateur interne. Adjoindre de ce fait à  $\lceil \cdot \rceil$ l'appareil un disjoncteur ou un disjoncteur de ligne permettant de séparer le câble d'alimentation aisément du réseau.

# 7.1 Conditions de raccordement

## 7.1.1 Outil nécessaire

- Pour les entrées de câbles : utiliser un outil approprié
- Pour le crampon de sécurité : clé à six pans creux 3 mm
- Pince à dénuder
- En cas d'utilisation de câbles multibrins : pince à sertir pour embouts
- Pour la suppression du câble du bornier : tournevis plat ≤3 mm (0,12 in)

# 7.1.2 Exigences liées aux câbles de raccordement

Les câbles de raccordement mis à disposition par le client doivent satisfaire aux exigences suivantes.

### Sécurité électrique

Conformément aux prescriptions nationales en vigueur.

### Gamme de température admissible

- $-40$  °C (-40 °F)...+80 °C (+176 °F)
- Minimum requis : gamme de température du câble ≥ température ambiante +20 K

### Câble de signal

#### *Sortie courant*

Pour 4-20 mA HART : câble blindé recommandé. Respecter le concept de mise à la terre de l'installation.

*Sortie impulsion/fréquence/tor*

Câble d'installation normal suffisant

*Entrée courant* Câble d'installation normal suffisant

### Câble de liaison de la version séparée

*Câble de liaison (standard)*

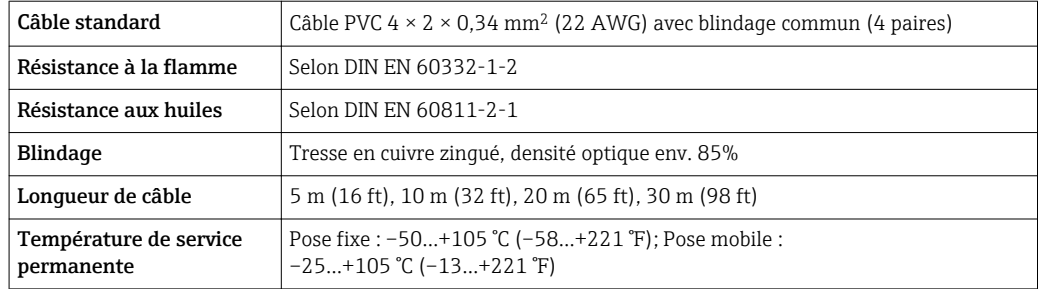

*Câble de liaison (armé)*

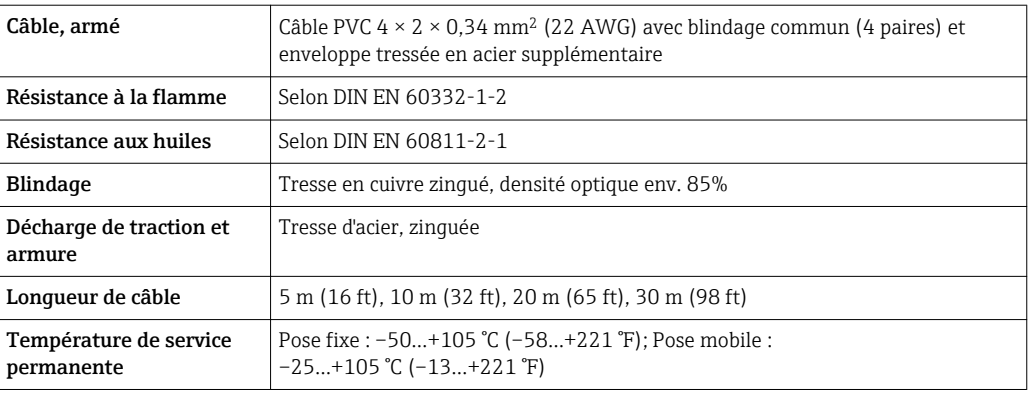

### Diamètre de câble

- Raccords de câble fournis :  $M20 \times 1,5$  avec câble  $\phi$ 6...12 mm (0,24...0,47 in)
- Bornes à ressort embrochables pour des versions d'appareil sans parafoudre intégré : sections de fils 0,5…2,5 mm<sup>2</sup> (20…14 AWG)
- Bornes à visser pour version d'appareil avec parafoudre intégré : sections de fils 0,2…2,5 mm2 (24…14 AWG)

# <span id="page-32-0"></span>7.1.3 Affectation des bornes

#### Transmetteur

*Variante de raccordement 4-20 mA HART avec d'autres entrées et sorties*

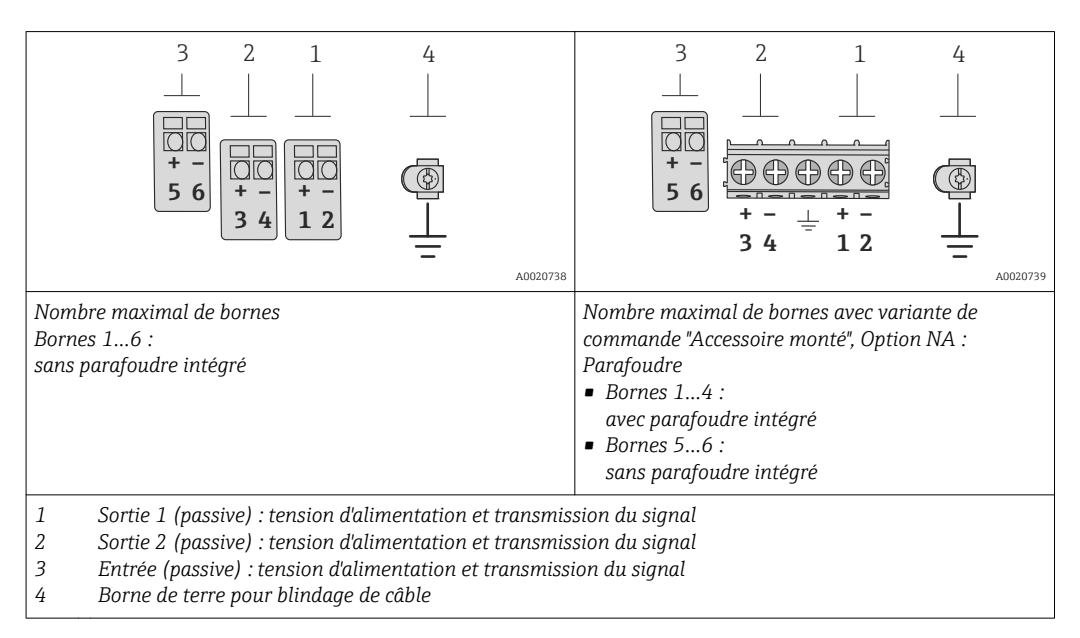

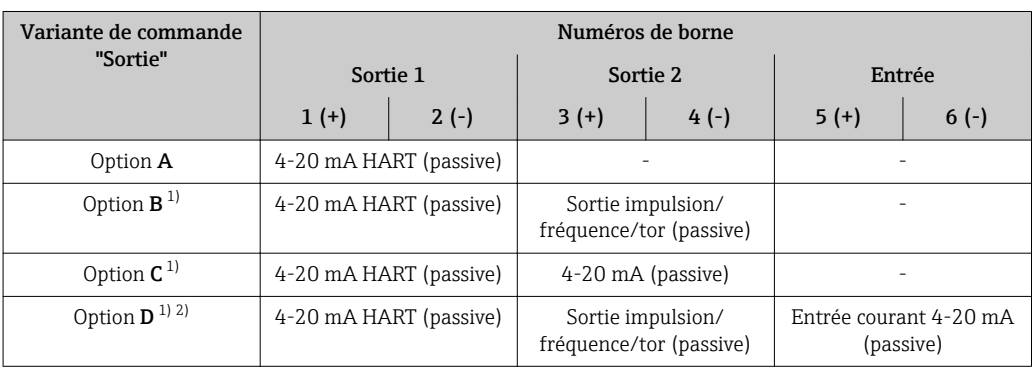

1) Sortie 1 doit toujours être utilisée; Sortie 2 est optionnelle.<br>2) Pas d'utilisation du parafoudre intégré pour l'option D : les l

2) Pas d'utilisation du parafoudre intégré pour l'option D : les bornes 5 et 6 (entrée courant) ne sont pas protégées contre les surtensions.

### Version séparée

Dans le cas de la version séparée, le capteur et le transmetteur montés à distance sont reliés par un câble. Le raccordement est effectué par le biais du boîtier de raccordement pour le capteur tandis que le transmetteur est relié via le compartiment de raccordement du support mural.

<span id="page-33-0"></span>Le type de raccordement au support mural du transmetteur dépend de l'agrément de l'appareil et de l'exécution du câble de liaison utilisé.

Le raccordement est seulement possible via des bornes de raccordement :

- Pour les agréments : Ex n, Ex tb et cCSAus Div. 1
- Lors de l'utilisation d'un câble de liaison armé

Le raccordement se fait via le connecteur d'appareil M12 :

- Pour tous les autres agréments
- Lors de l'utilisation du câble de liaison standard

Le raccordement au boîtier de raccordement du capteur se fait toujours via les bornes de raccordement.

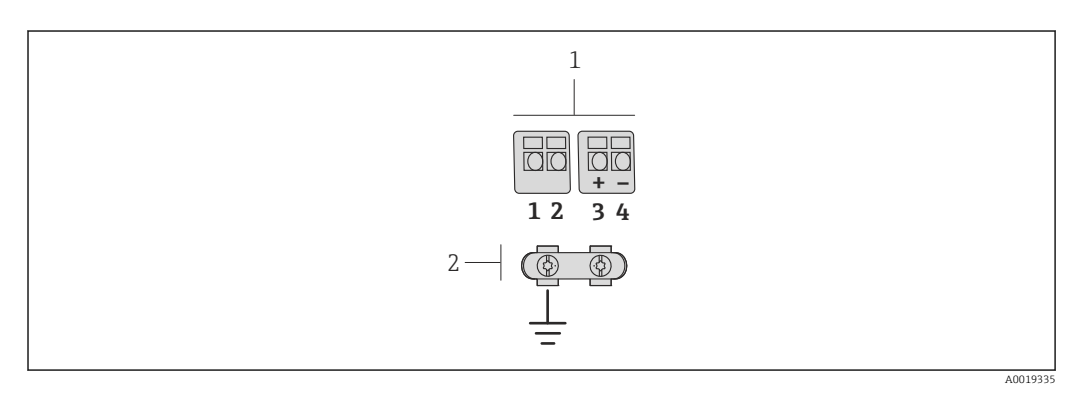

- *10 Bornes de raccordement pour le compartiment de raccordement dans le support mural du transmetteur et le boîtier de raccordement du capteur*
- *1 Bornes de raccordement pour le câble de liaison*

*2 La mise à la terre est réalisée via la décharge de traction*

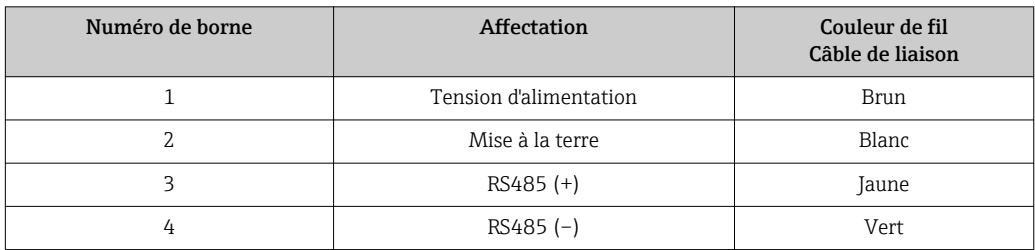

## 7.1.4 Exigences liées à l'unité d'alimentation

#### Alimentation électrique

#### *Transmetteur*

Une alimentation électrique externe est nécessaire pour chaque sortie.

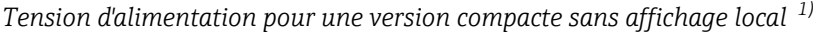

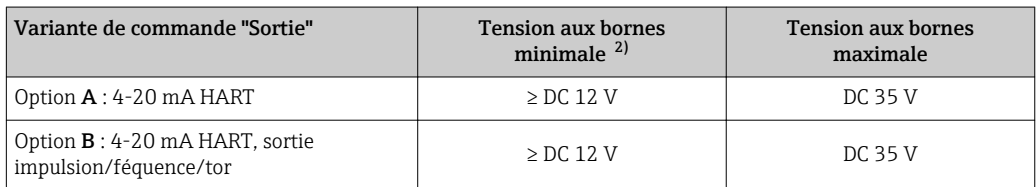

<span id="page-34-0"></span>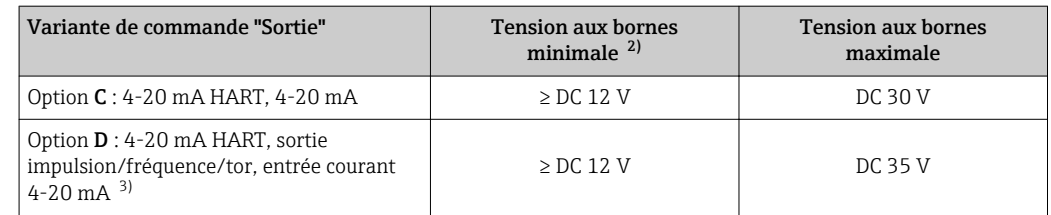

1) Lors d'une tension d'alimentation externe de l'alimentation avec charge<br>2) La tension aux bornes minimale augmente lors de l'utilisation d'un affic

2) La tension aux bornes minimale augmente lors de l'utilisation d'un affichage local : voir tableau suivant

3) Perte de charge 2,2…3 V pour 3,59…22 mA

#### *Augmentation de la tension aux bornes minimale*

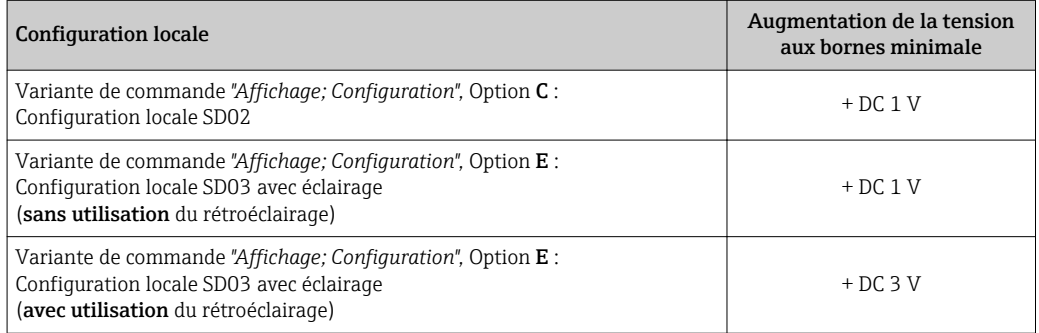

#### **Charge**

Charge pour la sortie courant : 0…500 Ω, en fonction de la tension externe de l'unité d'alimentation

#### *Calcul de la charge maximale*

Pour garantir une tension suffisante aux bornes de l'appareil, il faut respecter en fonction de la tension de l'alimentation (U<sub>S</sub>) la charge maximale (R<sub>B</sub>) y compris la résistance de ligne. Tenir compte de la tension minimale aux bornes ( $\rightarrow \Box$  34)

- $R_B \leq (U_S U_{K1 \text{ min}})$ :0,022 A
- $\blacksquare$  R<sub>B</sub> ≤500  $\Omega$

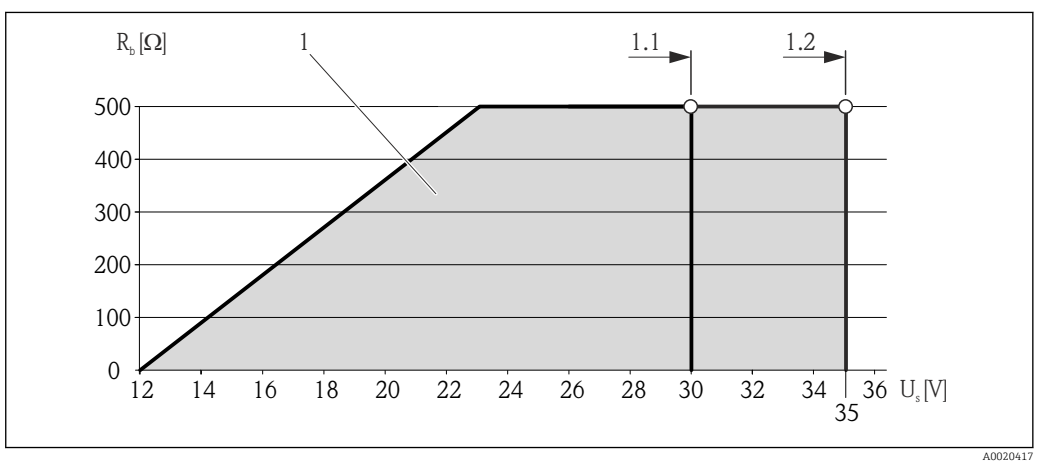

 *11 Charge pour une version compacte sans configuration locale*

*1 Gamme d'utilisation*

*1.1 Pour la variante de commande "Sortie", Option A "4-20mA HART"/Option B "4-20mA HART, sortie impulsion/ fréquence/tor" avec Ex i et Option C "4-20mA HART, 4-20mA"*

*1.2 Pour la variante de commande "Sortie", Option A "4-20mA HART"/Option B "4-20mA HART, sortie impulsion/ fréquence/tor" avec non Ex et Ex d*

#### <span id="page-35-0"></span>Exemple de calcul

Tension d'alimentation de l'alimentation :

- $U<sub>S</sub> = 19 V$
- $U_{\text{K1 min}}$  = 12 V (appareil de mesure) + 1 V (configuration locale sans éclairage) = 13 V

Charge maximale : R<sub>B</sub>≤ (19 V - 13 V) :0,022 A = 273 Ω

 $\Box$  La tension aux bornes minimale (U  $_{\rm Kl\,min}$ ) augmente lors de l'utilisation d'un affichage local  $(\rightarrow \text{ } \text{ } \text{ } \text{ } 35)$ .

## 7.1.5 Préparer l'appareil de mesure

- 1. Si présent : enlever le bouchon aveugle.
- 2. AVIS ! Etanchéité insuffisante du boîtier ! Le bon fonctionnement de l'appareil de mesure risque d'être compromis. Utiliser des presse-étoupe appropriés, adaptés au degré de protection de l'appareil.

Lorsque l'appareil de mesure est livré sans presse-étoupe :

mettre à disposition des presse-étoupe adaptés au câble de raccordement correspondant ( $\rightarrow \blacksquare$  31).

3. Lorsque l'appareil de mesure est livré avec presse-étoupe : respecter les spécifications de câble (→  $\triangleq$  31).

# 7.2 Raccordement de l'appareil

## AVIS

### Limitation de la sécurité électrique en raison d'un raccordement incorrect !

- ‣ Ne faire exécuter les travaux de raccordement électrique que par un personnel spécialisé ayant une formation adéquate.
- ‣ Respecter les prescriptions d'installation nationales en vigueur.
- ‣ Respecter les règles de sécurité locales en vigueur sur le lieu de travail.
- ‣ Lors de l'utilisation en zone explosible : tenir compte des conseils de la documentation Ex spécifique à l'appareil.

## 7.2.1 Raccorder le transmetteur

#### Raccordement via bornes

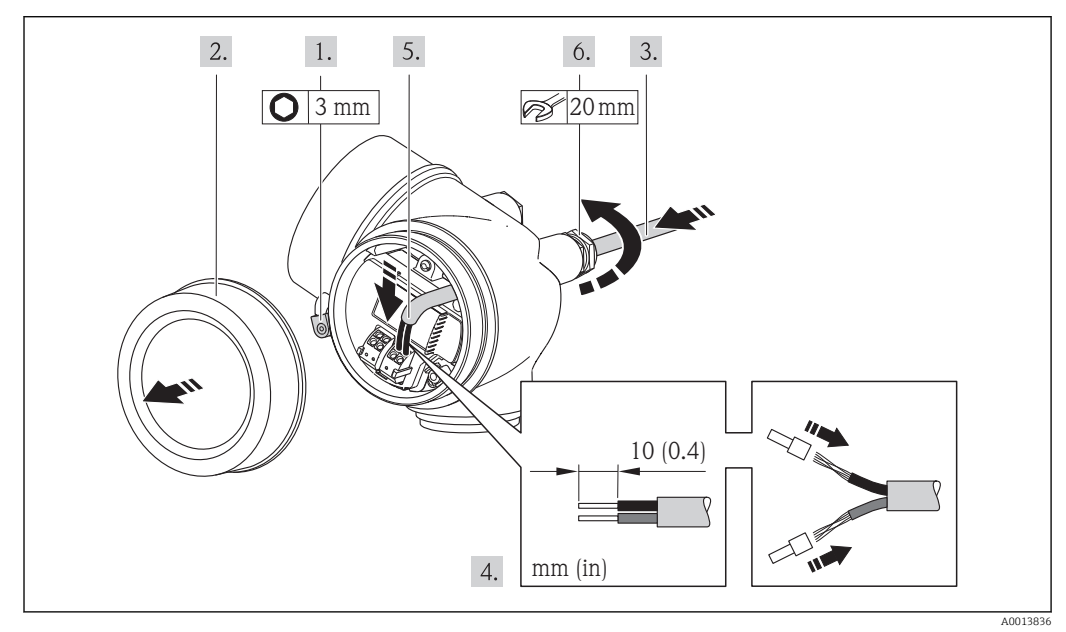
- 1. Desserrer le crampon de sécurité du couvercle du compartiment de raccordement.
- 2. Dévisser le couvercle du compartiment de raccordement.
- 3. Passer le câble à travers l'entrée de câble. Ne pas retirer la bague d'étanchéité de l'entrée de câble, afin de garantir l'étanchéité.
- 4. Dénuder le câble et ses extrémités. Dans le cas de fils toronnés : sertir en plus des embouts.
- 5. Raccorder le câble conformément à l'affectation des bornes . Pour la communication HART : pour le raccordement du blindage de câble à la borne de terre, tenir compte du concept de mise à la terre de l'installation.
- 6. Serrer fermement les presse-étoupe.
- 7. AVERTISSEMENT ! Suppression du degré de protection du boîtier en raison d'une étanchéité insuffisante de ce dernier ! Visser la vis sans l'avoir graissée. Les filets du couvercle sont enduits d'un lubrifiant sec.

Remonter le transmetteur dans l'ordre inverse.

#### Supprimer le câble

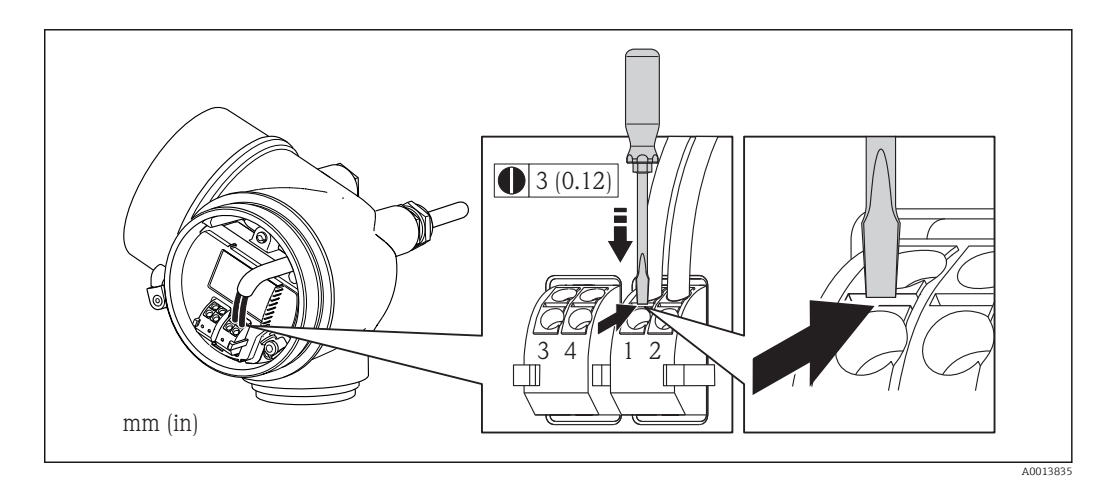

‣ Pour retirer le câble du point de raccordement : appuyer à l'aide d'un tournevis plat sur la fente se trouvant entre les deux trous de borne ; simultanément tirer l'extrémité du câble hors de la borne.

## 7.2.2 Raccorder la version séparée

#### **A** AVERTISSEMENT

#### Risque d'endommagement des composants électroniques !

- ‣ Version séparée : mettre le capteur et le transmetteur à la terre en les raccordant à la même compensation de potentiel.
- ‣ Ne relier ensemble que les capteurs et transmetteurs portant le même numéro de série.

Pour la version séparée, il est recommandé de respecter l'ordre suivant des étapes :

1. Monter le transmetteur et le capteur.

2. Raccorder le câble de liaison.

3. Raccorder le transmetteur.

Le type de raccordement au support mural du transmetteur dépend de l'agrément de l'appareil et de l'exécution du câble de liaison utilisé.

Le raccordement est seulement possible via des bornes de raccordement :

- Pour les agréments : Ex n, Ex tb et cCSAus Div. 1
- Lors de l'utilisation d'un câble de liaison armé

Le raccordement se fait via le connecteur d'appareil M12 :

- Pour tous les autres agréments
- Lors de l'utilisation du câble de liaison standard

Le raccordement au boîtier de raccordement du capteur se fait toujours via les bornes de raccordement.

#### Raccordement boîtier de raccordement capteur

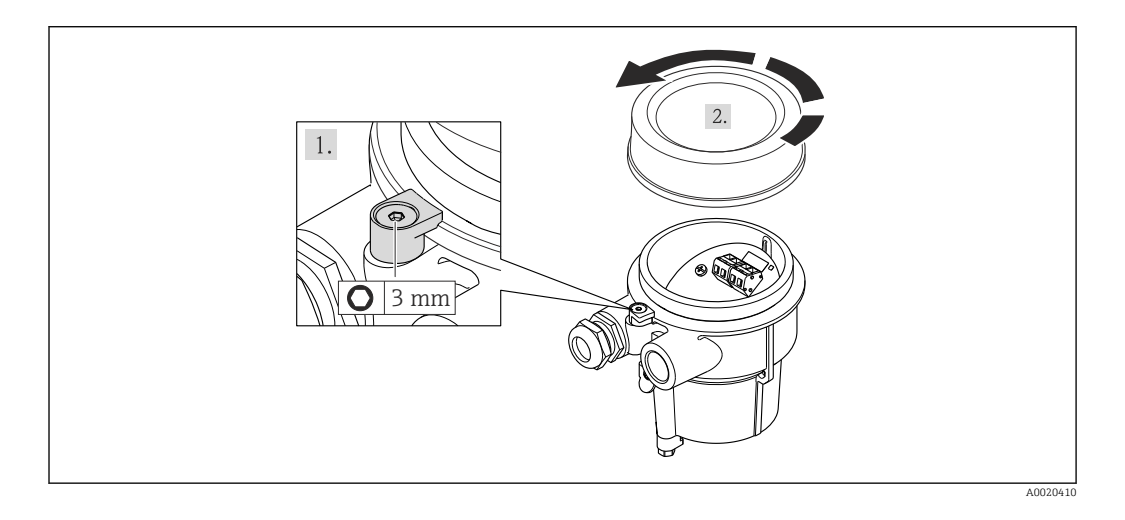

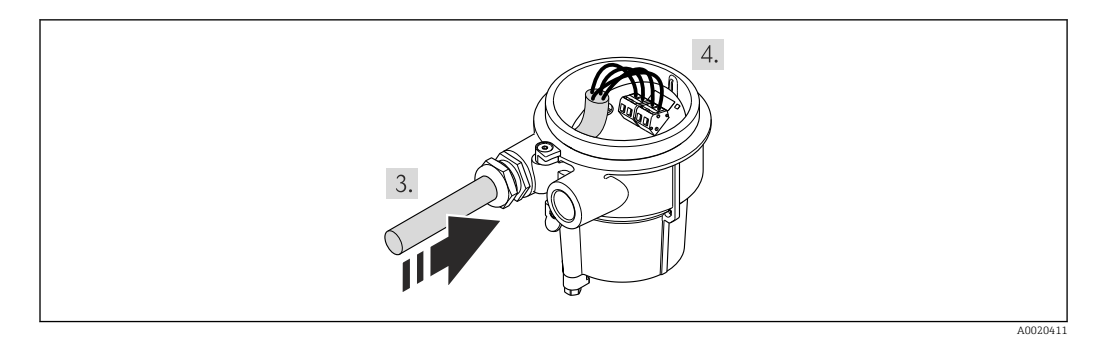

- 1. Desserrer le crampon de sécurité.
- 2. Dévisser le couvercle du boîtier.
- 3. Faire passer le câble de liaison à travers l'entrée de câble dans le boîtier de raccordement (pour les câbles de liaison sans connecteur M12 : utiliser l'extrémité dénudée sur une plus courte longueur).
- 4. Relier les câbles de liaison :
	- $\rightarrow$  Borne 1 = câble brun
		- Borne 2 = câble blanc
		- Borne 3 = câble jaune
		- Borne 4 = câble vert
- 5. Raccorder le blindage de câble via la décharge de traction.
- 6. Remonter le transmetteur dans l'ordre inverse.

## Raccordement au support mural du transmetteur

*Raccordement du transmetteur via le connecteur*

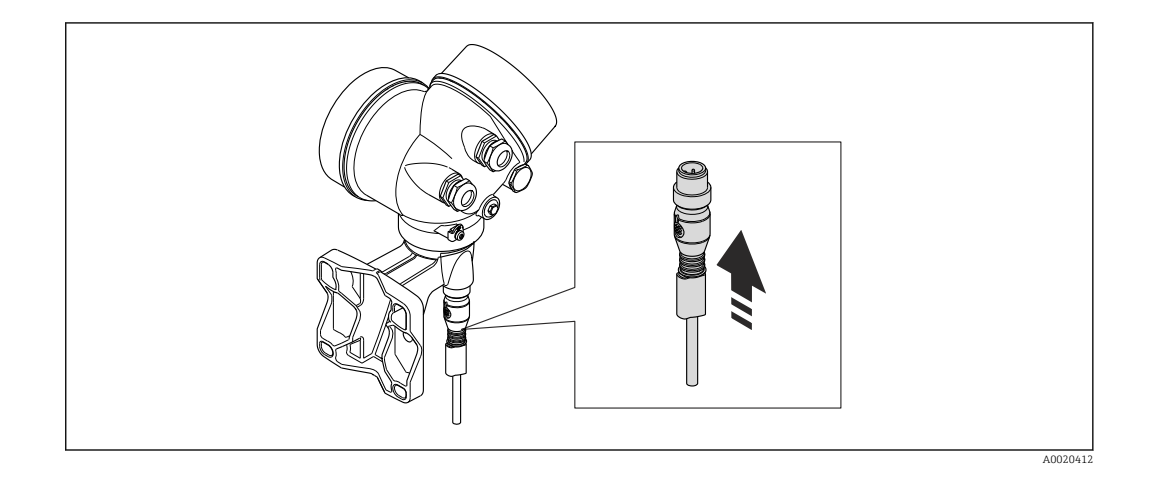

‣ Raccorder le connecteur.

*Raccordement du transmetteur via les bornes*

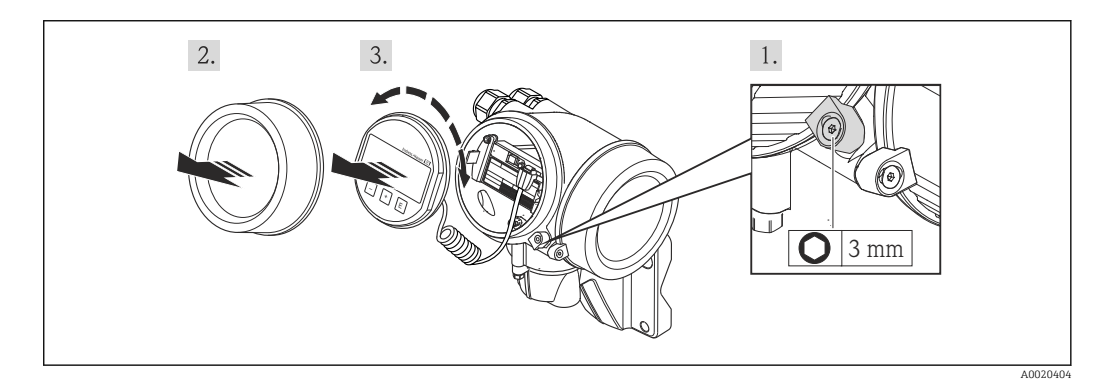

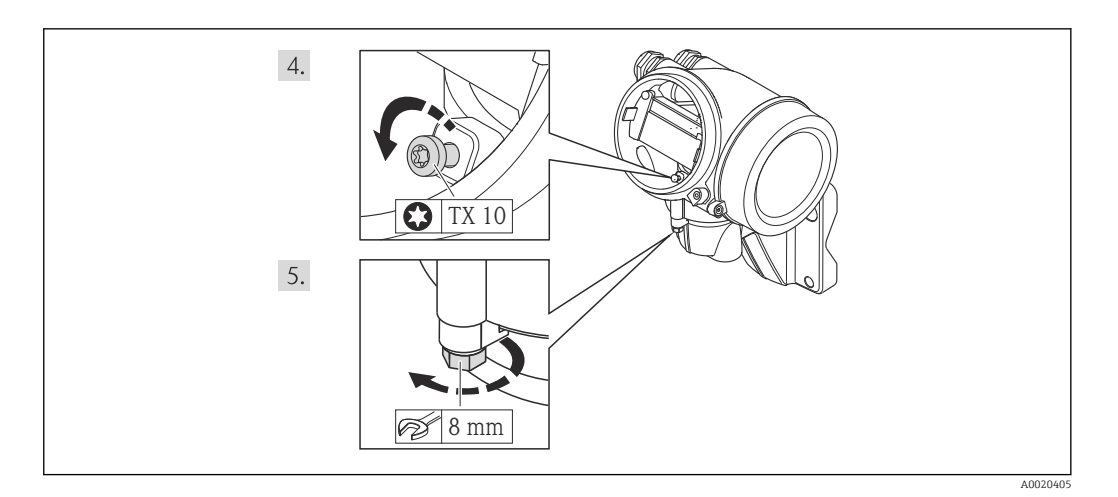

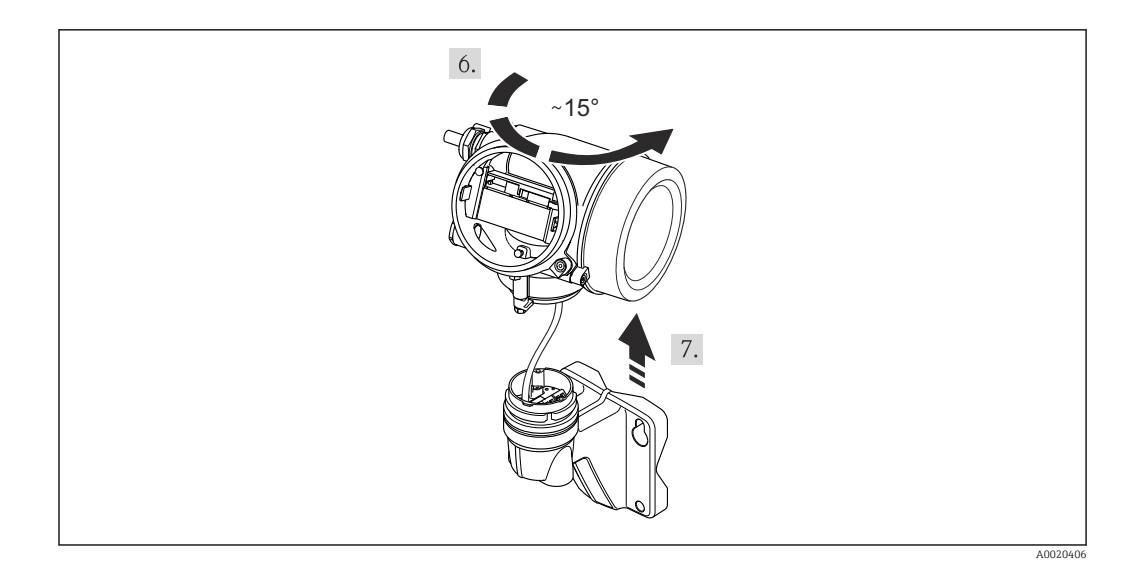

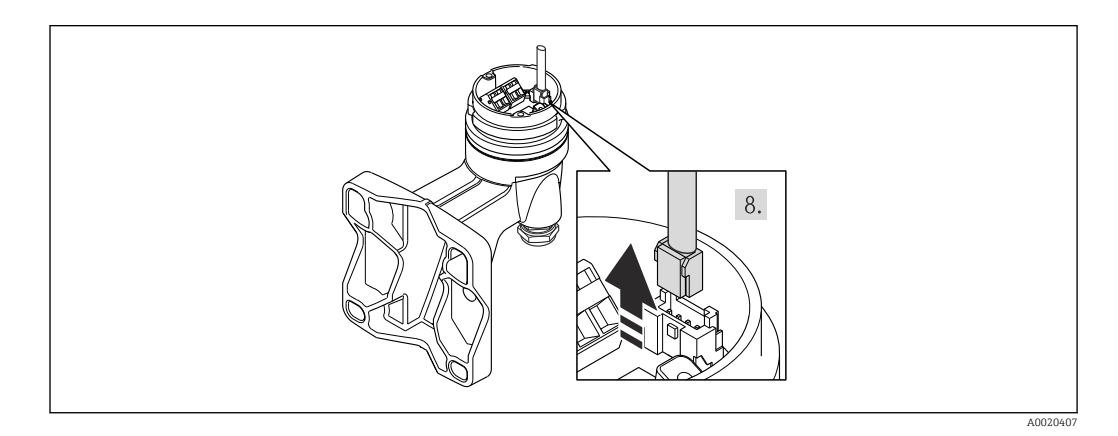

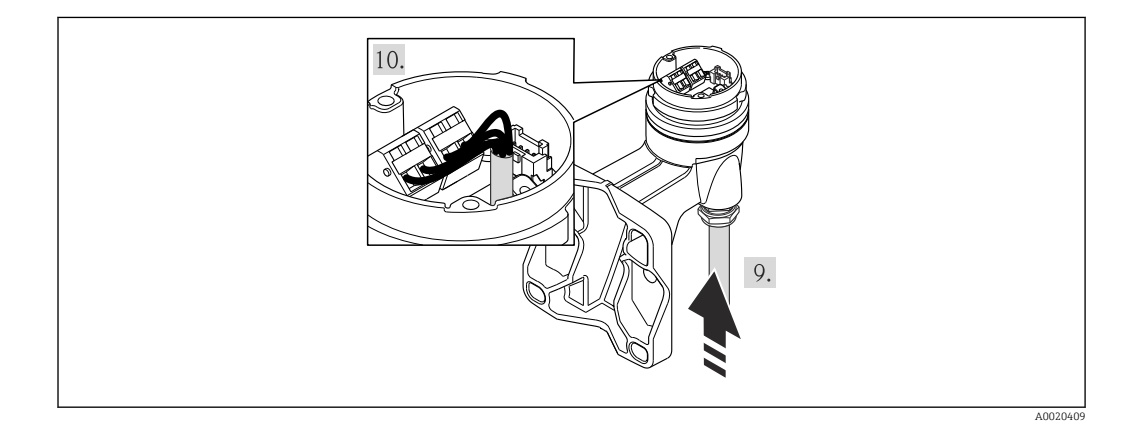

- 1. Desserrer le crampon de sécurité du boîtier du transmetteur.
- 2. Desserrer le crampon de sécurité du couvercle du compartiment de l'électronique.
- 3. Dévisser le couvercle du compartiment de l'électronique.
- 4. Retirer l'afficheur en tournant légèrement. Afin de faciliter l'accès au commutateur de verrouillage : embrocher le module d'affichage sur le bord du compartiment de l'électronique.
- 5. Desserrer la vis d'arrêt du boîtier du transmetteur.
- 6. Tourner le boîtier du transmetteur vers la droite jusqu'au marquage et le soulever. La platine de raccordement du boîtier mural est relié avec la platine d'électronique du

transmetteur via un câble de signal. Faire attention au câble de signal au moment de soulever le boîtier du transmetteur !

- <span id="page-40-0"></span>7. Débrocher le câble de signal de la platine de raccordement du boîtier mural. Pour ce faire presser le dispositif de verrouillage au connecteur.
- 8. Déposer le boîtier du transmetteur.
- 9. Faire passer le câble de liaison à travers l'entrée de câble dans le boîtier de raccordement (pour les câbles de liaison sans connecteur M12 : utiliser l'extrémité dénudée sur une plus courte longueur).
- 10. Relier les câbles de liaison :
	- $\rightarrow$  Borne 1 = câble brun
		- Borne 2 = câble blanc
		- Borne 3 = câble jaune
		- Borne 4 = câble vert
- 11. Raccorder le blindage de câble via la décharge de traction.
- 12. Remonter le transmetteur dans l'ordre inverse.

## 7.3 Directives de raccordement spéciales

## 7.3.1 Exemples de raccordement

#### Entrée HART

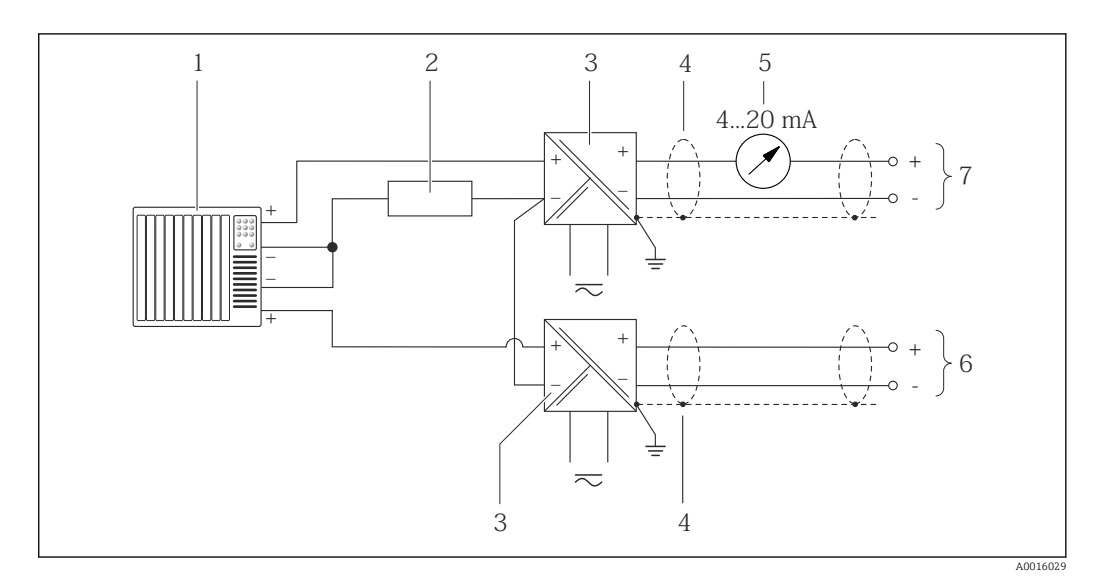

 *12 Exemple de raccordement pour entrée HART avec "moins" commun*

- *1 Système/automate avec sortie HART (par ex. API)*
- *2 Résistance pour communication HART* ( $\geq$  250  $\Omega$ ) : respecter la charge maximale ( $\rightarrow$  35)<br>*3 Sénarateur nour la tension d'alimentation (nar ex RN221N)* ( $\rightarrow$  34)
- *Séparateur pour la tension d'alimentation (par ex. RN221N)*  $(\rightarrow \Box$  34)
- *4 Blindage de câble, respecter la spécification de câble*
- *5 Afficheur analogique : respecter la charge maximale [\(→ 35\)](#page-34-0)*
- *6 Transmetteur de pression (par ex. Cerabar M, Cerabar S) : tenir compte des exigences [\(→ 149\)](#page-148-0)*
- *7 Transmetteur*

# 7.4 Garantir le degré de protection

L'appareil de mesure satisfait à toutes les exigences selon degré de protection IP66/67, boîtier type 4X.

<span id="page-41-0"></span>Afin de garantir le degré de protection IP66/67, boîtier type 4X, exécuter les étapes suivantes après le raccordement électrique :

- 1. Vérifier que les joints du boîtier sont propres et correctement mis en place. Le cas échéant, sécher les joints, les nettoyer ou les remplacer.
- 2. Serrer fermement l'ensemble des vis du boîtier et du couvercle à visser.
- 3. Serrer fermement les presse-étoupe.
- 4. Afin que l'humidité ne parvienne pas à l'entrée : en amont de l'entrée de câble, former une boucle vers le bas avec le câble ("piège à eau").

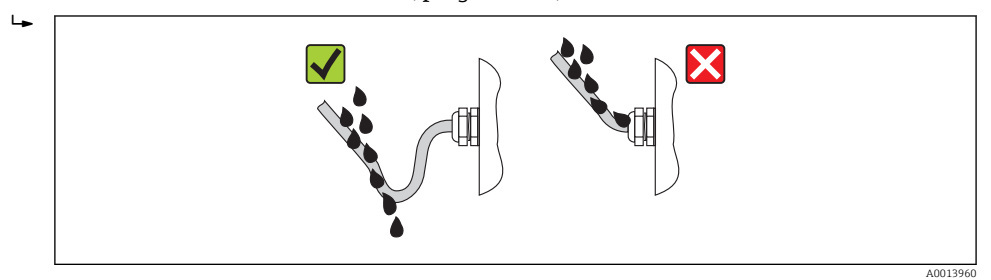

5. Utiliser des bouchons pour les entrées de câble inutilisées.

# 7.5 Contrôle du raccordement

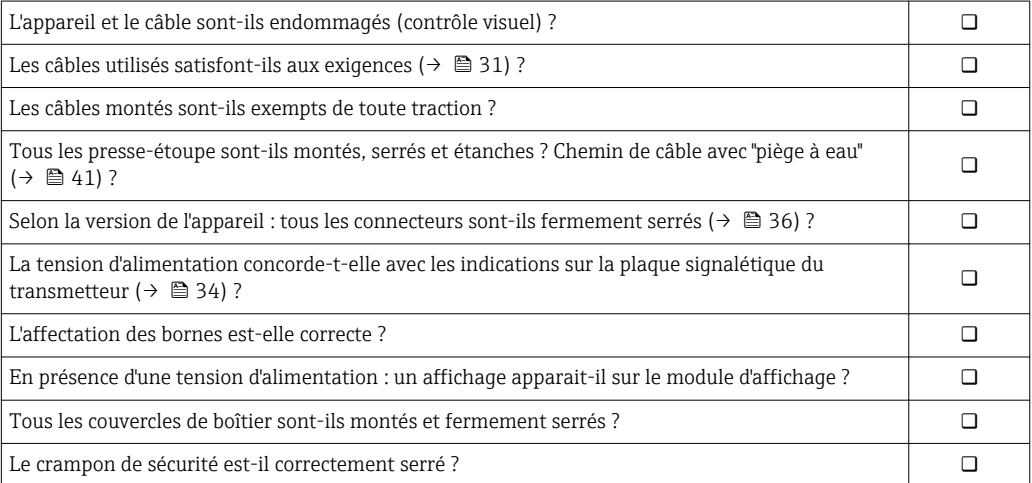

# 8 Possibilités de configuration

# 8.1 Aperçu des possibilités de configuration

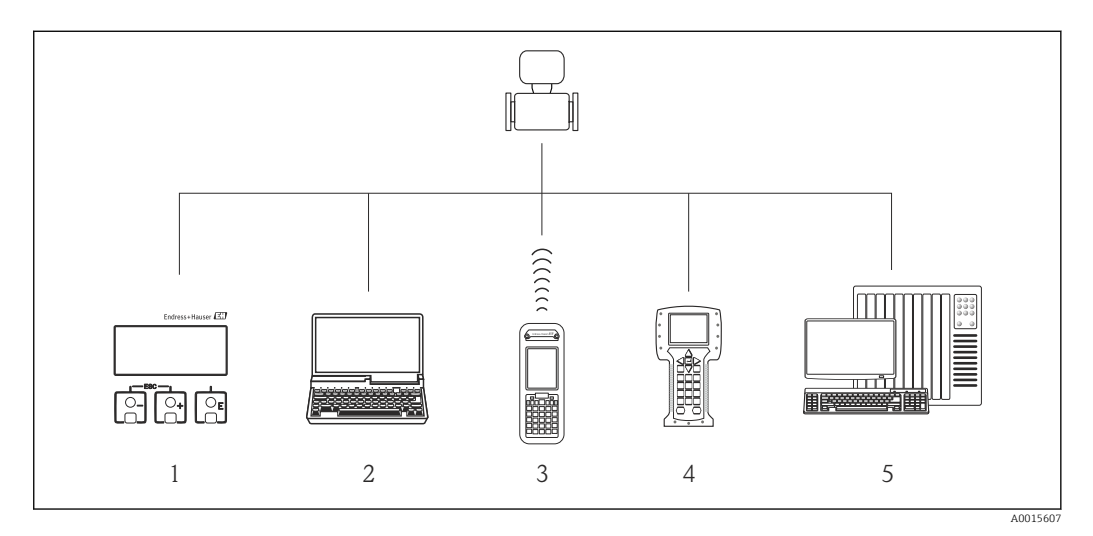

- *1 Configuration sur site via le module d'affichage*
- *2 Ordinateur avec outil de configuration (par ex. FieldCare, AMS Device Manager, SIMATIC PDM)*
- *3 Field Xpert SFX350 ou SFX370*
- *4 Field Communicator 475*
- *5 Système/automate (par ex. API)*

# 8.2 Structure et principe du menu de configuration

## 8.2.1 Structure du menu de configuration

Pour l'aperçu du menu de configuration avec menus et paramètres (→ □ 170)

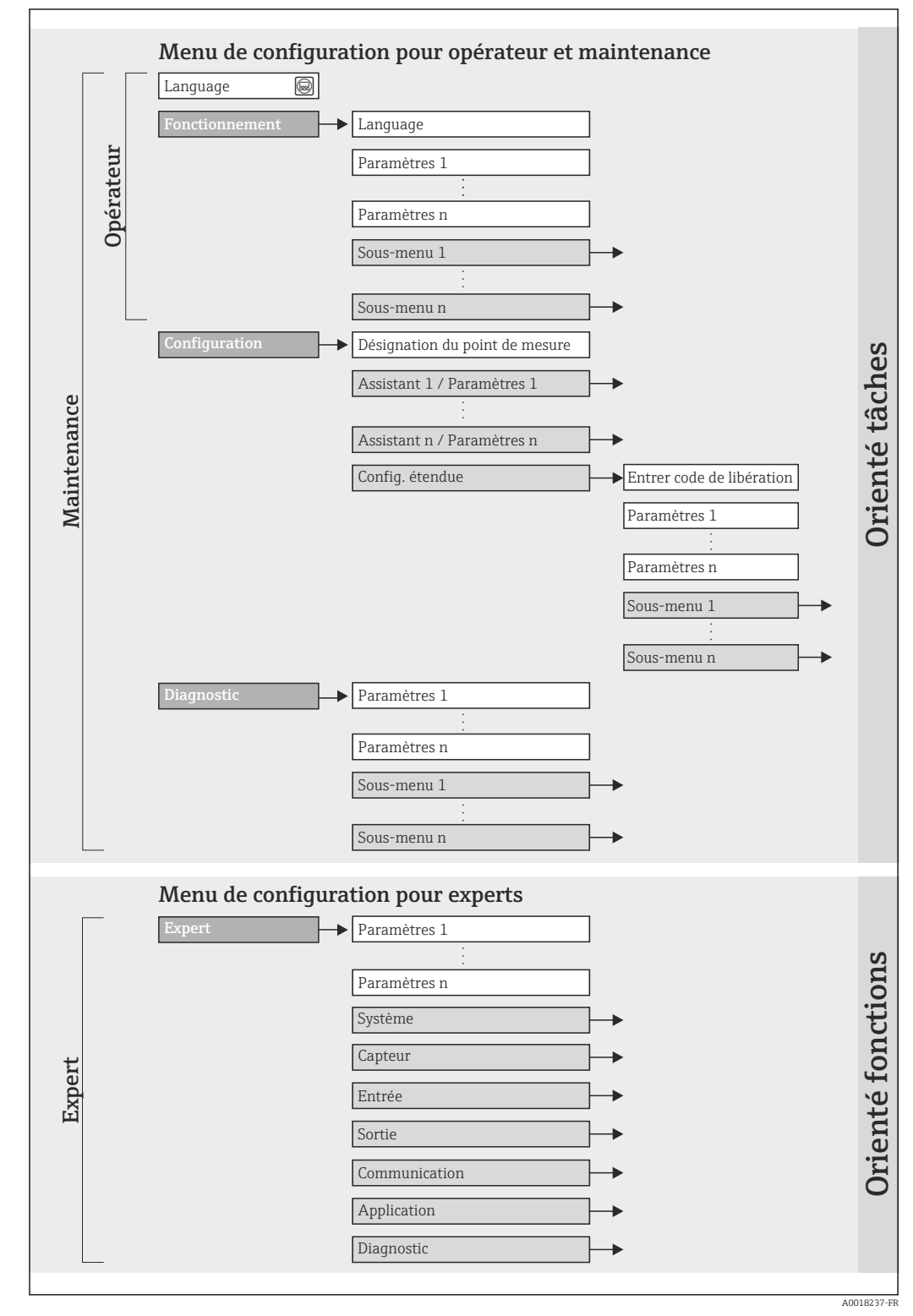

 *13 Structure schématique du menu de configuration*

## 8.2.2 Concept d'utilisation

Les différentes parties du menu de configuration sont affectées à des rôles utilisateur déterminés. A chaque rôle utilisateur appartiennent des tâches typiques au sein du cycle de vie de l'appareil.

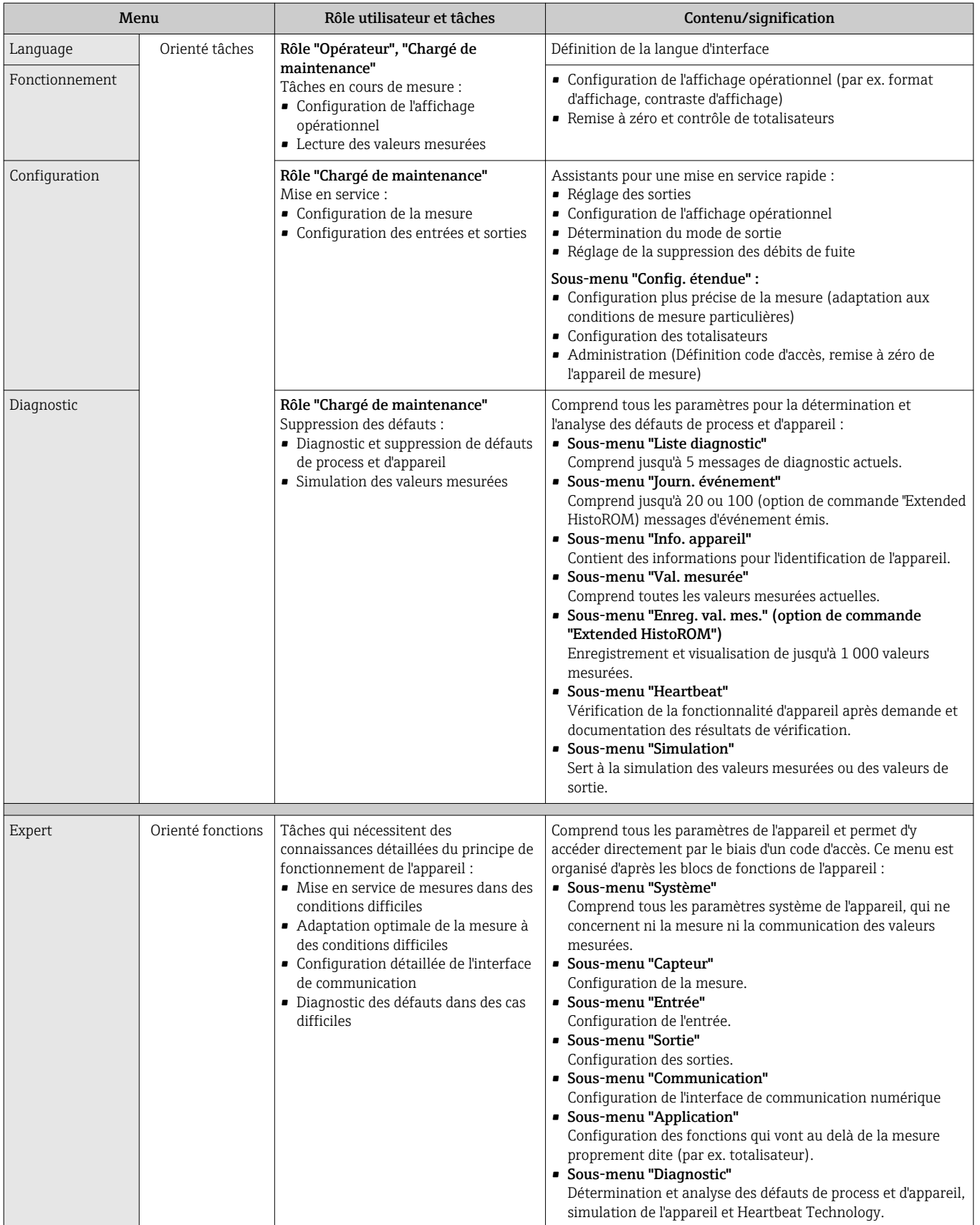

# 8.3 Accès au menu de configuration via l'afficheur local

## 8.3.1 Affichage opérationnel

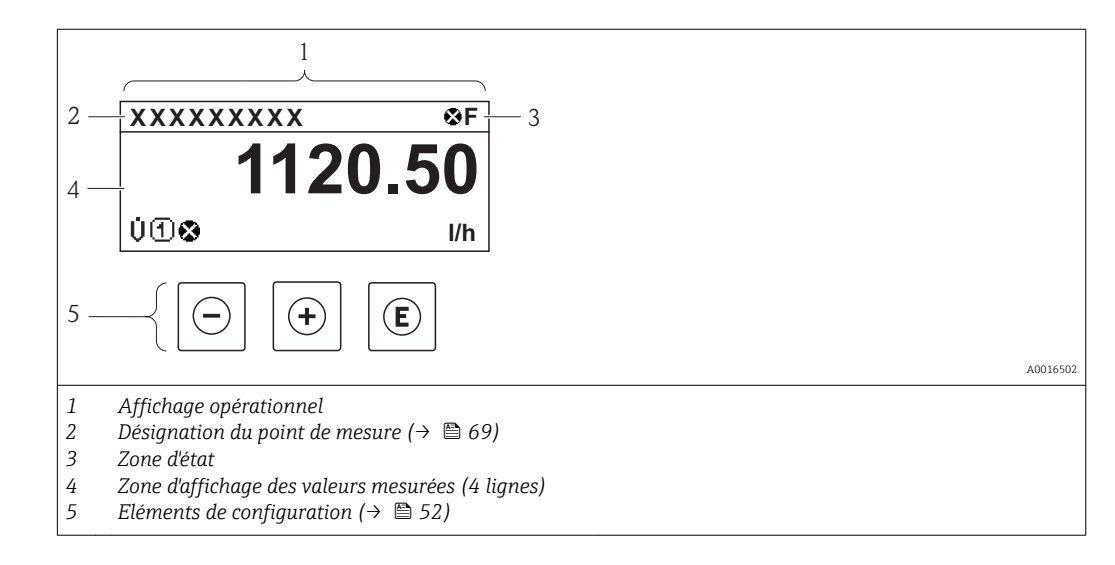

## Zone d'état

Dans la zone d'état de l'affichage opérationnel apparaissent en haut à droite les symboles suivants :

- Signaux d'état( $\rightarrow$   $\blacksquare$  119)
- Niveau diagnostic( $\rightarrow$   $\blacksquare$  120)
- Verrouillage
- Communication

#### *Verrouillage*

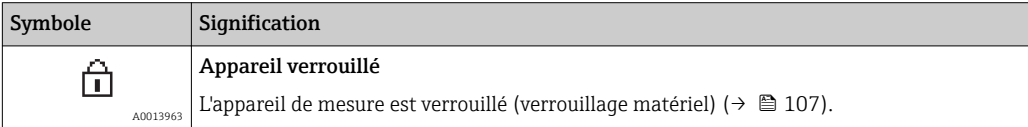

#### *Communication*

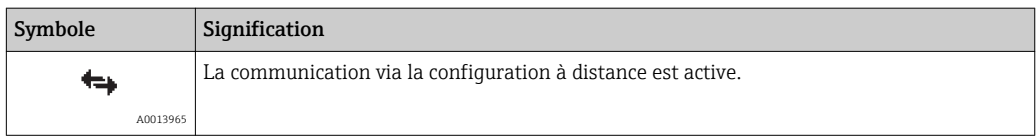

## Zone d'affichage

Dans la zone d'affichage, chaque valeur mesurée est précédée d'un type de symbole déterminé en guise d'explication détaillée :

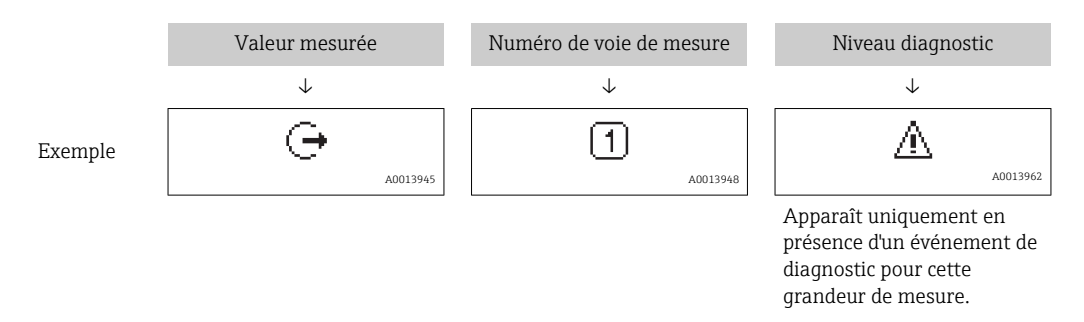

## *Grandeurs de mesure*

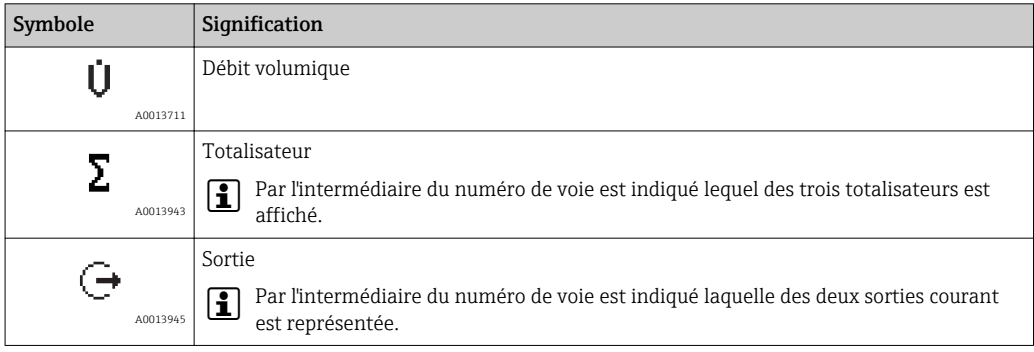

#### *Numéros de voies*

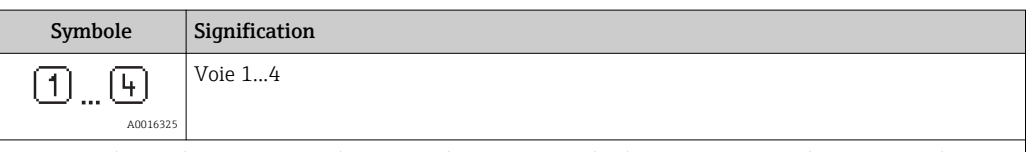

Le numéro de voie de mesure est seulement affiché en présence de plusieurs voies ayant le même type de grandeur de mesure (par ex. totalisateurs 1...3).

#### *Niveau diagnostic*

Le niveau diagnostic se rapporte à un événement de diagnostic, qui concerne la grandeur de mesure affichée. Pour les symboles ( $\rightarrow$   $\approx$  120)

Le nombre et la représentation des valeurs mesurées peuvent être configurés via le paramètre "Format d'affichage"(→  $\triangleq$  86). Menu "Fonctionnement" → Affichage → Format d'affichage

<span id="page-47-0"></span>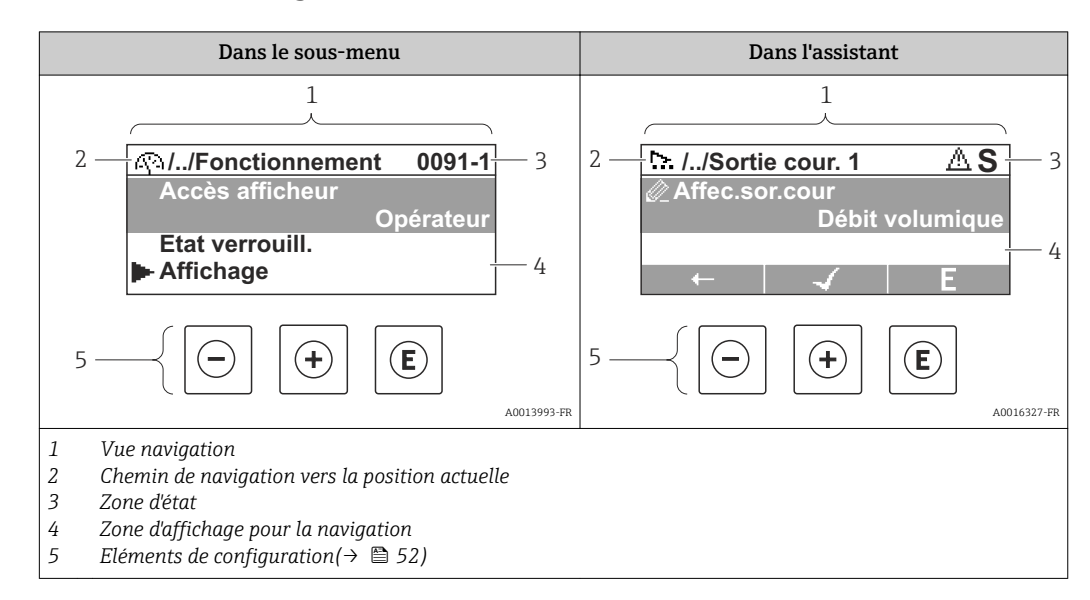

## 8.3.2 Vue navigation

## Chemin de navigation

Le chemin de navigation - affiché en haut à gauche dans la vue navigation - se compose des éléments suivants :

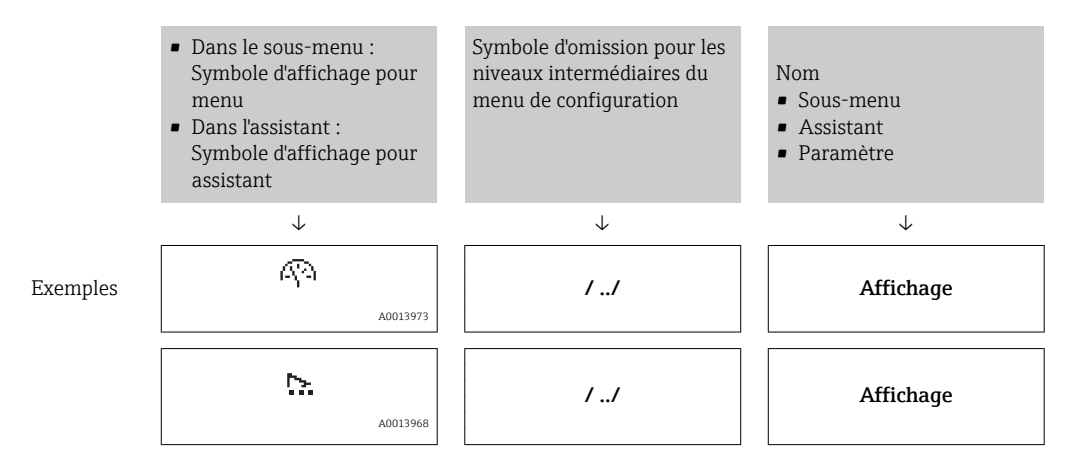

Symboles d'affichage du menu : paragraphe "Zone d'affichage" ( $\rightarrow \Box$ 49)  $| \cdot |$ 

## Zone d'état

Dans la zone d'état de la vue navigation apparaît en haut à droite :

- Dans le sous-menu
	- Le code d'accès direct au paramètre sélectionné (par ex. 0022-1)
	- En présence d'un événement de diagnostic : niveau diagnostic et signal d'état
- Dans l'assistant

H

- En présence d'un événement de diagnostic : niveau diagnostic et signal d'état
	- Concernant le niveau diagnostic et le signal d'état ( $\rightarrow \Box$  119)
- Concernant le niveau de fonction et l'entrée du code d'accès direct ( $\rightarrow \equiv$  54)

## <span id="page-48-0"></span>Zone d'affichage

## *Menus*

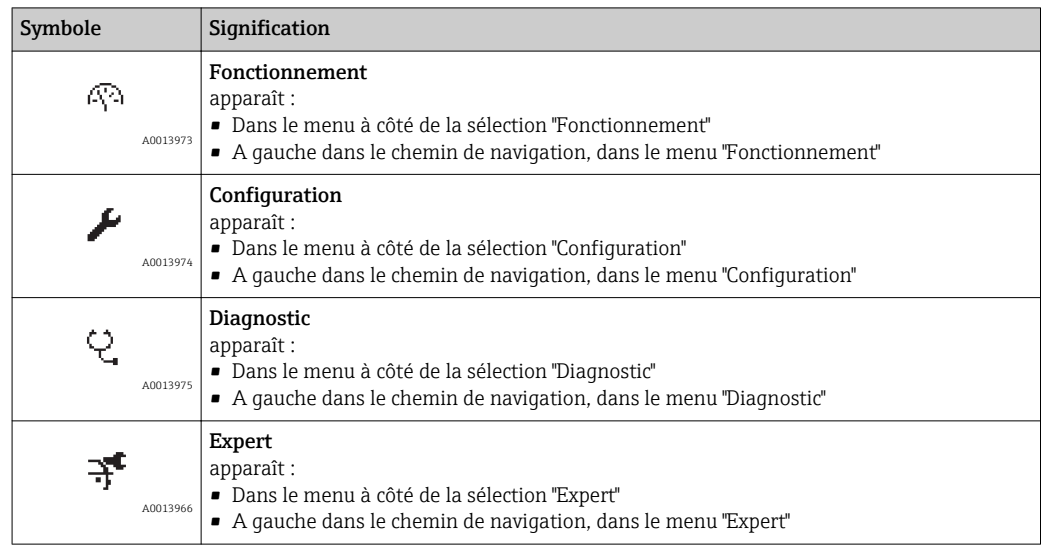

## *Sous-menus, assistants, paramètres*

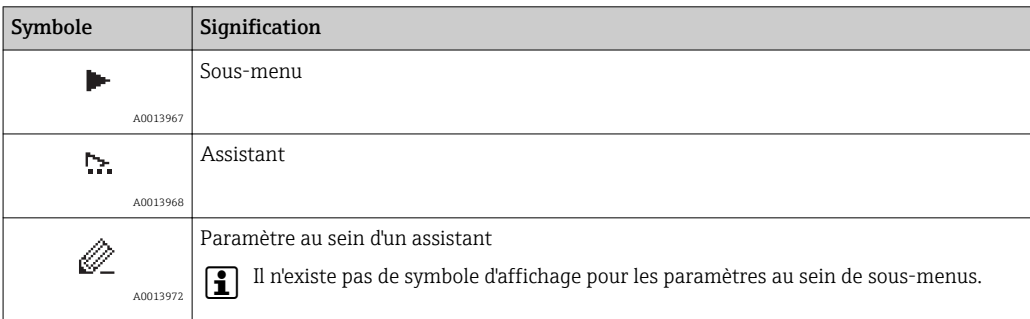

## *Verrouillage*

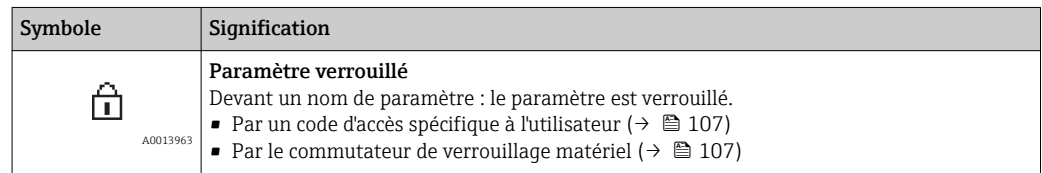

### *Configuration de l'assistant*

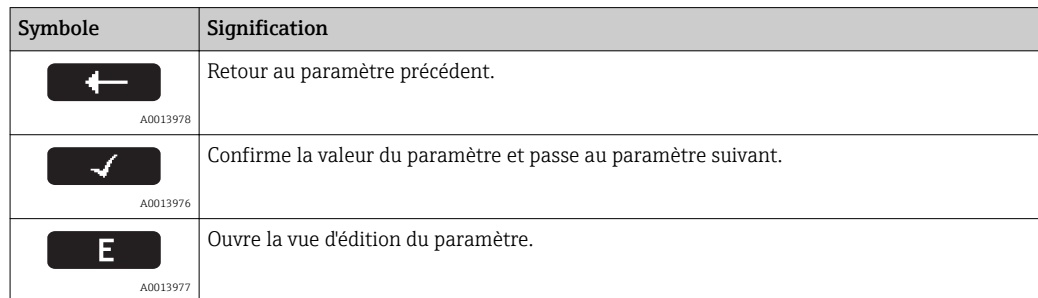

<span id="page-49-0"></span>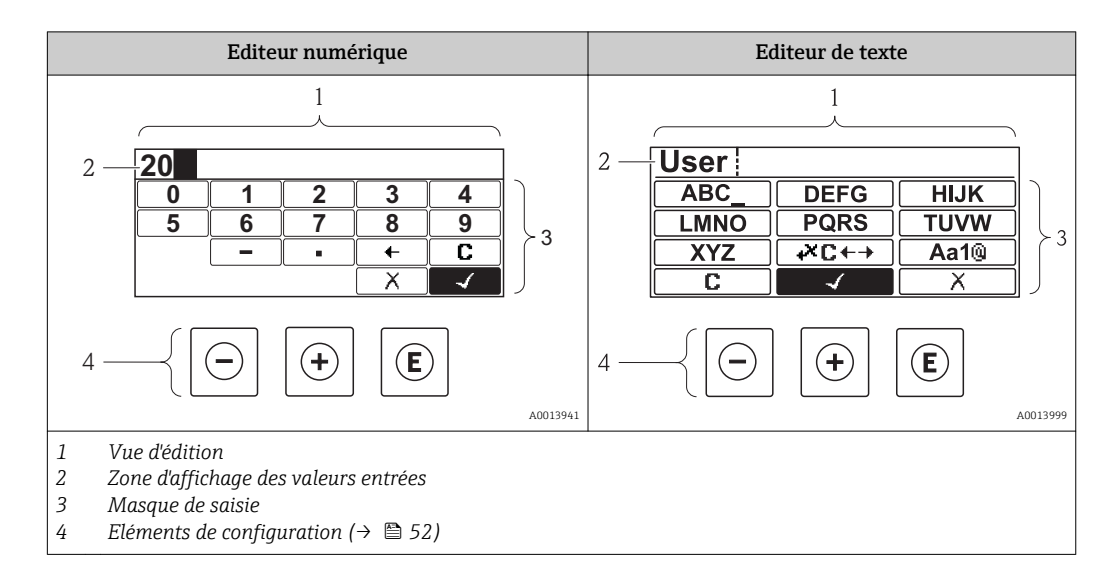

## 8.3.3 Vue d'édition

## Masque de saisie

Les symboles d'entrée et de configuration suivants sont disponibles dans le masque de saisie de l'éditeur numérique et de texte :

*Editeur numérique*

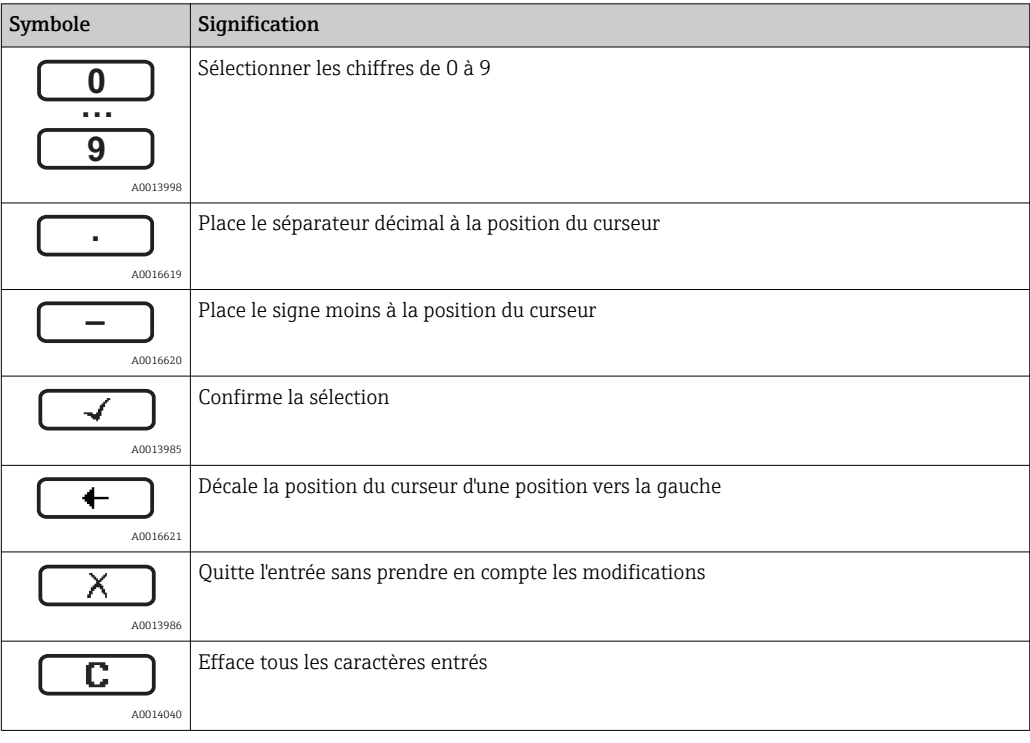

### *Editeur de texte*

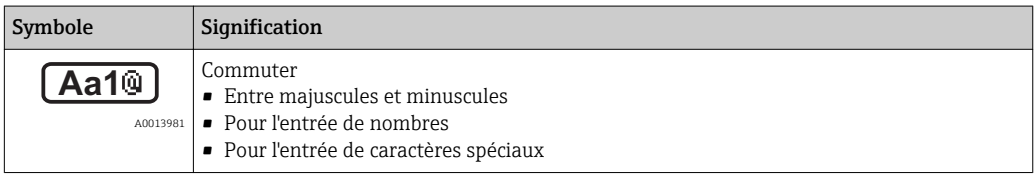

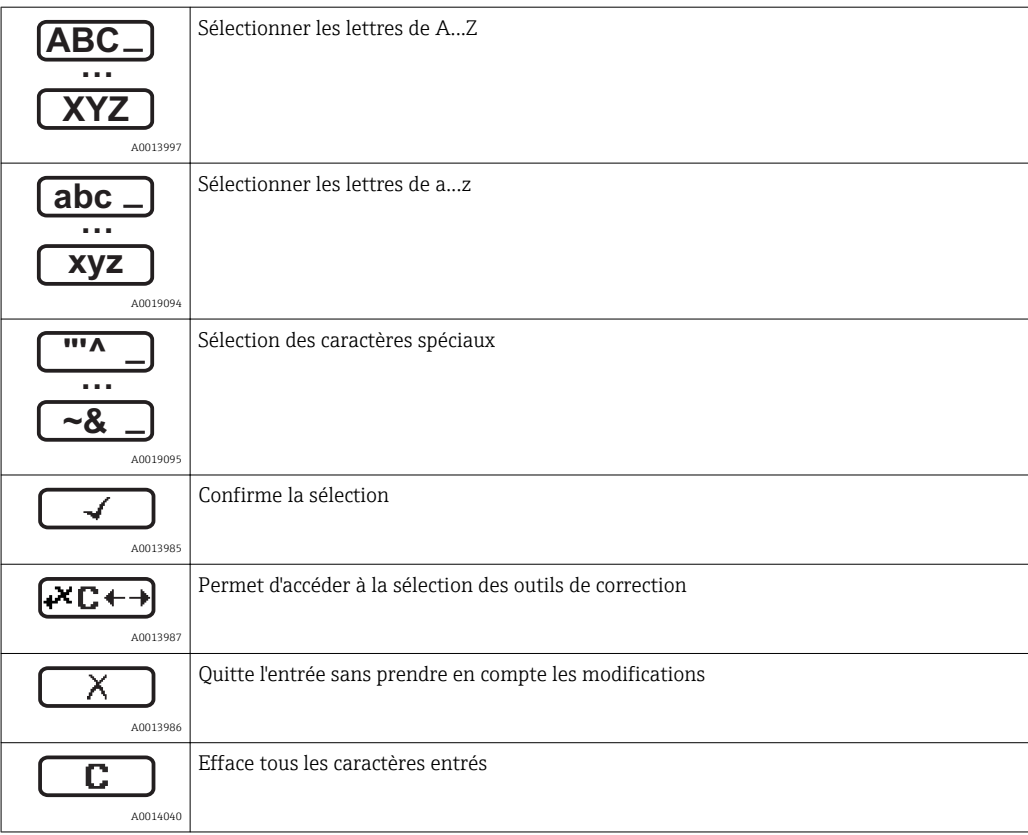

### *Correction de texte sous*

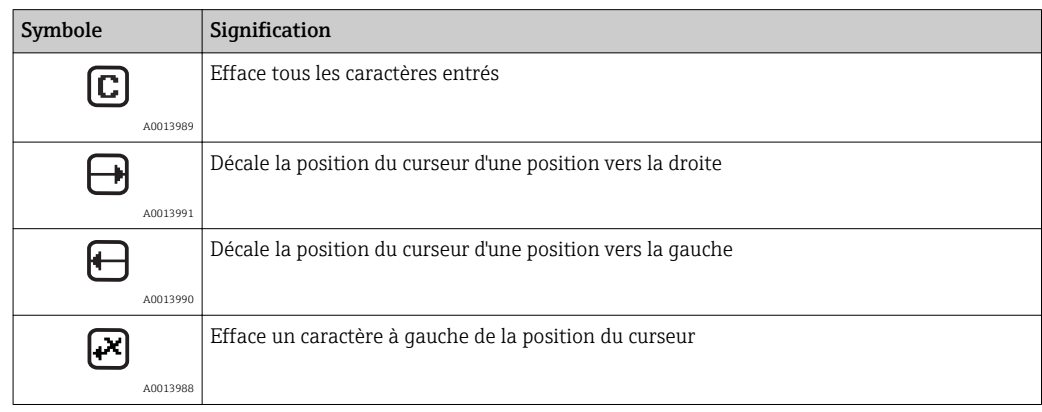

# <span id="page-51-0"></span>8.3.4 Eléments de configuration

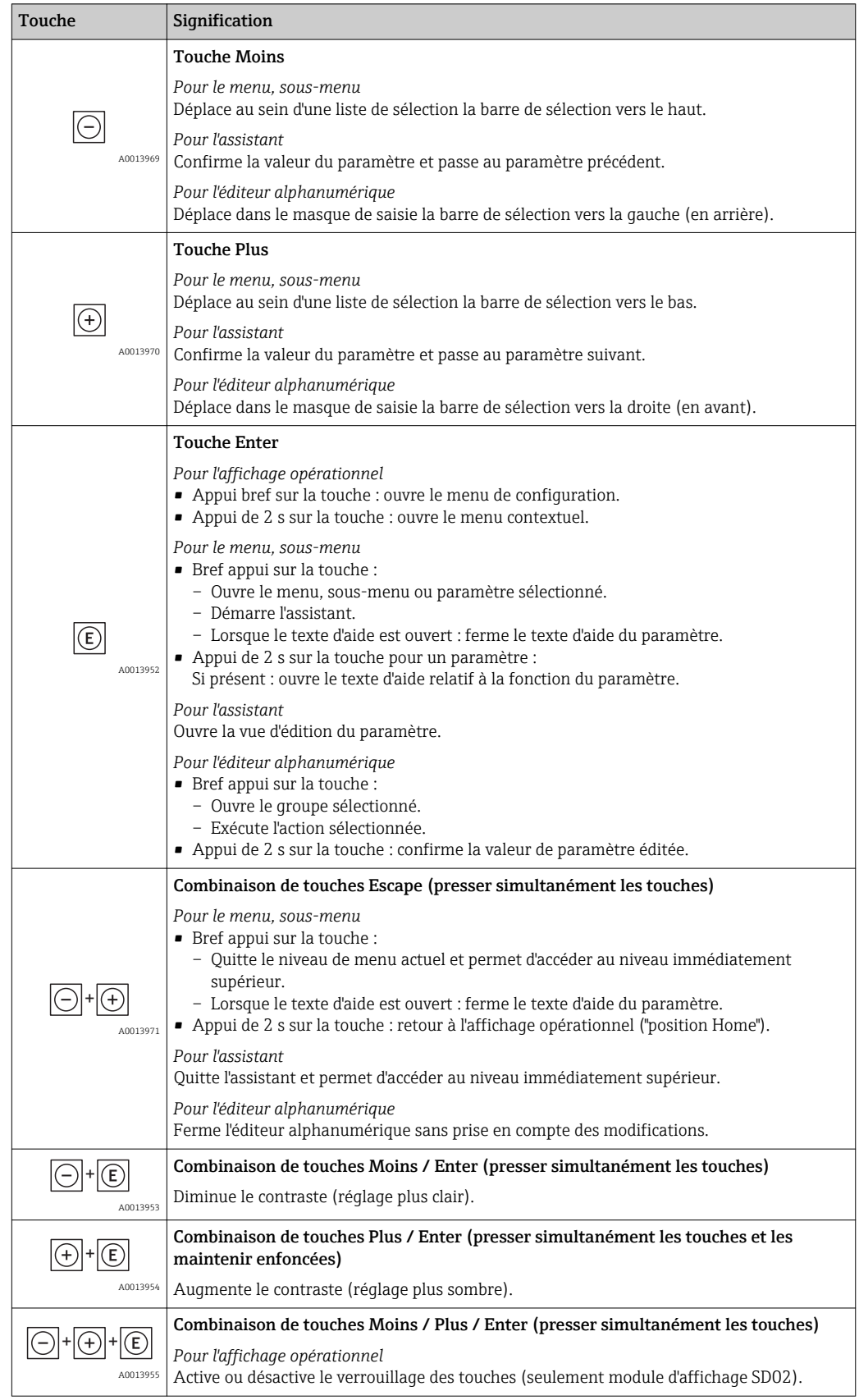

## 8.3.5 Appeler le menu contextuel

A l'aide du menu contextuel, l'utilisateur peut appeler rapidement et directement à partir de l'affichage opérationnel les trois menus suivants :

- Configuration
- Sauvegarde données affichées
- Simulation

### Appeler et fermer le menu contextuel

L'utilisateur se trouve dans l'affichage opérationnel.

- 1.  $2 s$  d'appui sur  $E$ .
	- Le menu contextuel s'ouvre.

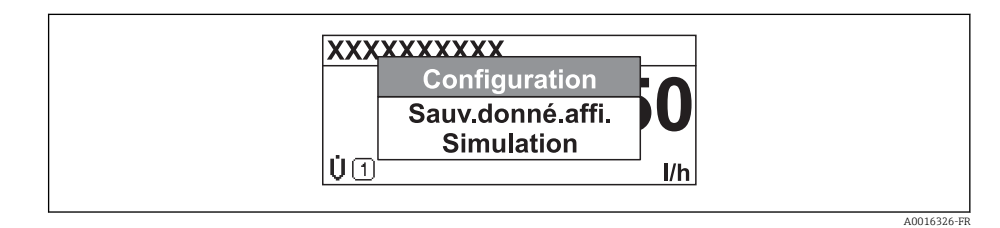

2. Appuyer simultanément sur  $\Box$  +  $\boxplus$ .

Le menu contextuel est fermé et l'affichage opérationnel apparait.

### Appeler le menu via le menu contextuel

- 1. Ouvrir le menu contextuel.
- $\boxed{2}$ . Avec  $\boxed{\pm}$  naviquer vers le menu souhaité.

 $\Box$  3. Avec  $\Box$  valider la sélection.

Le menu sélectionné s'ouvre.

## <span id="page-53-0"></span>8.3.6 Naviguer et sélectionner dans la liste

Différents éléments de configuration servent à la navigation au sein du menu de configuration. Le chemin de navigation apparait à gauche dans la ligne d'en-tête. Les différents menus sont caractérisés par les symboles placés devant, qui sont également affichés dans la ligne d'en-tête lors de la navigation.

Explication de la vue navigation avec les symboles et les éléments de configuration  $\mathsf{L}$  $(\rightarrow \text{ } \text{ } \text{ } 48)$ 

Exemple : régler le nombre de valeurs mesurées affichées sur "2 valeurs"

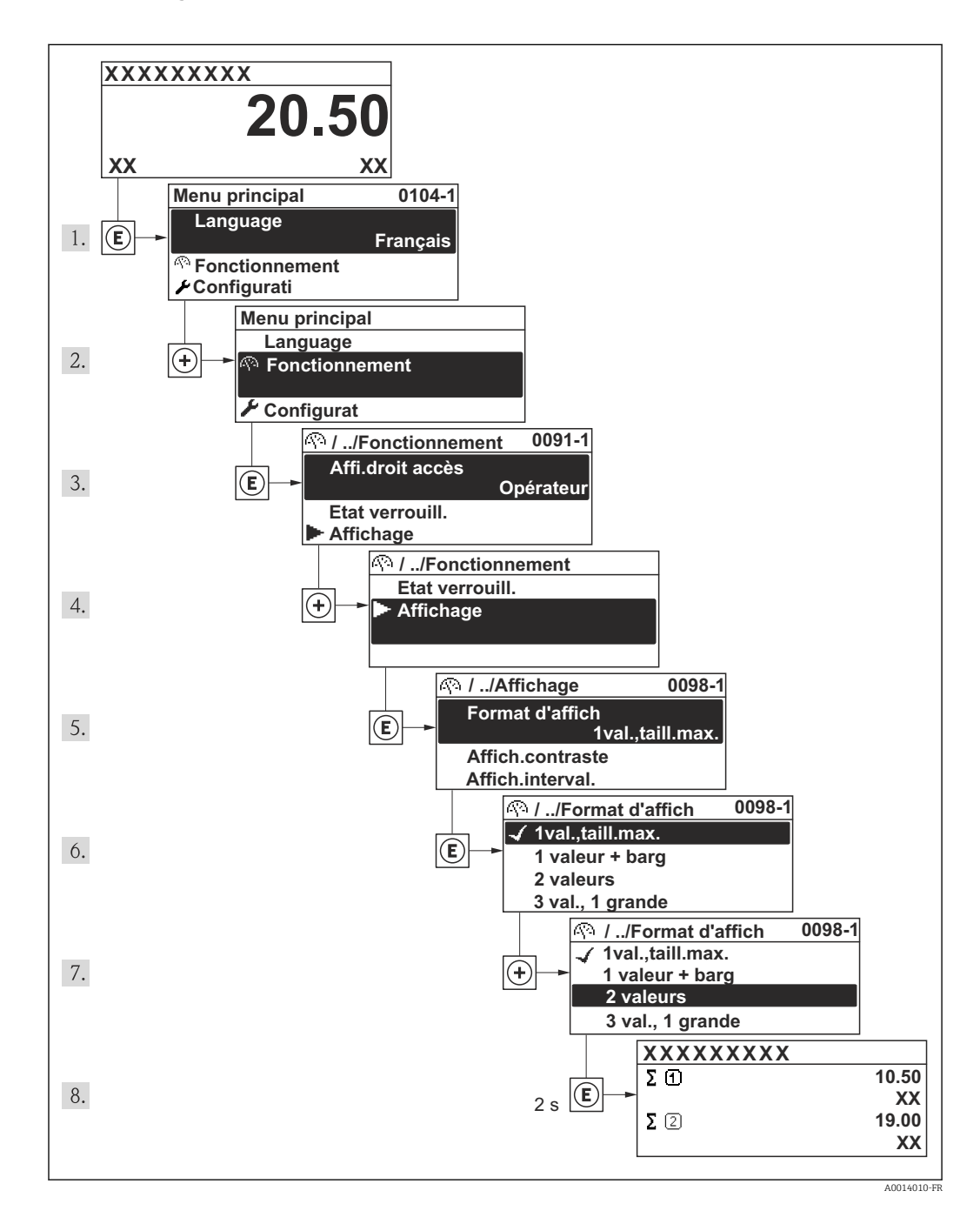

## 8.3.7 Appeler le paramètre directement

Pour pouvoir accéder directement à un paramètre via l'affichage local, chaque paramètre est affecté d'un numéro. En entrant ce code d'accès dans le paramètre Accès direct on appelle directement le paramère souhaité.

### Chemin de navigation

Menu "Expert" → Accès direct

Le code d'accès direct se compose d'un nombre à 4 digits et du numéro qui identifie la voie d'une variable de process : par ex. 0914-1. Celui-ci apparait pendant la vue navigation à droite dans la ligne d'en-tête du paramère sélectionné.

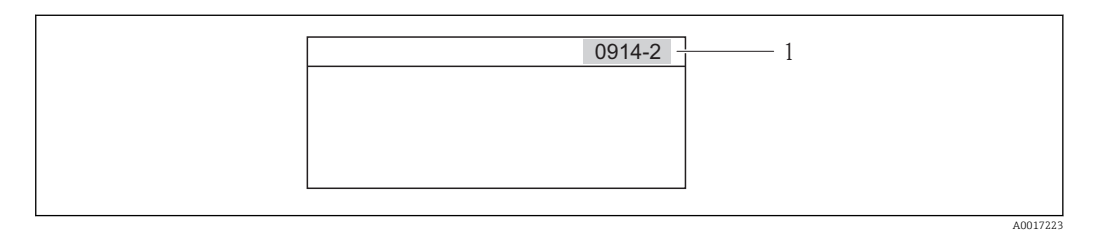

*1 Code d'accès direct*

Lors de l'entrée du code d'accès direct, tenir compte des points suivants :

- Les premiers zéros du code d'accès direct ne doivent pas être saisis. Exemple : saisie de "914" au lieu de "0914"
- Lorsqu'aucun numéro de voie n'est entré, on passe automatiquement à la voie 1. Exemple : entrée de "0914" → Paramètre Totalisateur 1
- Si l'on passe à une autre voie : entrer le code d'accès direct avec le numéro de voie correspondant.

Exemple : entrée de "0914-2" → Paramètre Totalisateur 2

Vers les codes d'accès direct des différents paramètres

## 8.3.8 Appeler le texte d'aide

Il existe pour certains paramètres des textes d'aide, que l'utilisateur peut appeler à partir de la vue navigation. Ceux-ci décrivent brièvement la fonction du paramètre et contribuent ainsi à une mise en service rapide et sûre.

#### Appeler et fermer le texte d'aide

L'utilisateur se trouve dans la vue navigation et la barre de sélection se trouve sur un paramètre.

1. Appuyer 2 s sur  $E$ .

Le texte d'aide relatif au paramètre sélectionné s'ouvre.

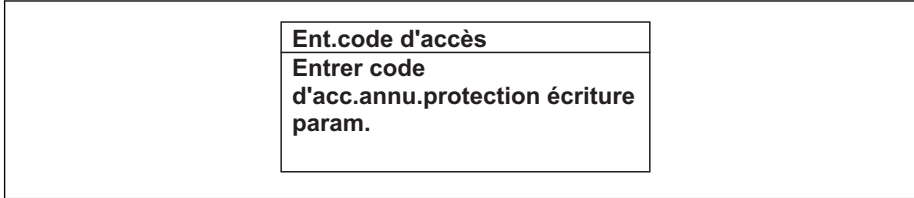

 *14 Exemple : texte d'aide pour paramètre "Entrer code d'accès"*

- 2. Appuyer simultanément sur  $\Box$  +  $\boxplus$ .
	- Le texte d'aide est fermé.

A0014002-FR

## 8.3.9 Modifier un paramètre

Explication de la vue d'édition - comprenant un éditeur de texte et un éditeur numérique - avec des symboles (→  $\bigoplus$  50), expliquant les éléments de configuration  $(\rightarrow \text{ } \text{ } \text{ } 52)$ 

Exemple : modifier la désignation du point de mesure dans le paramètre "Tag description" de 001-FT-101 en 001-FT-102

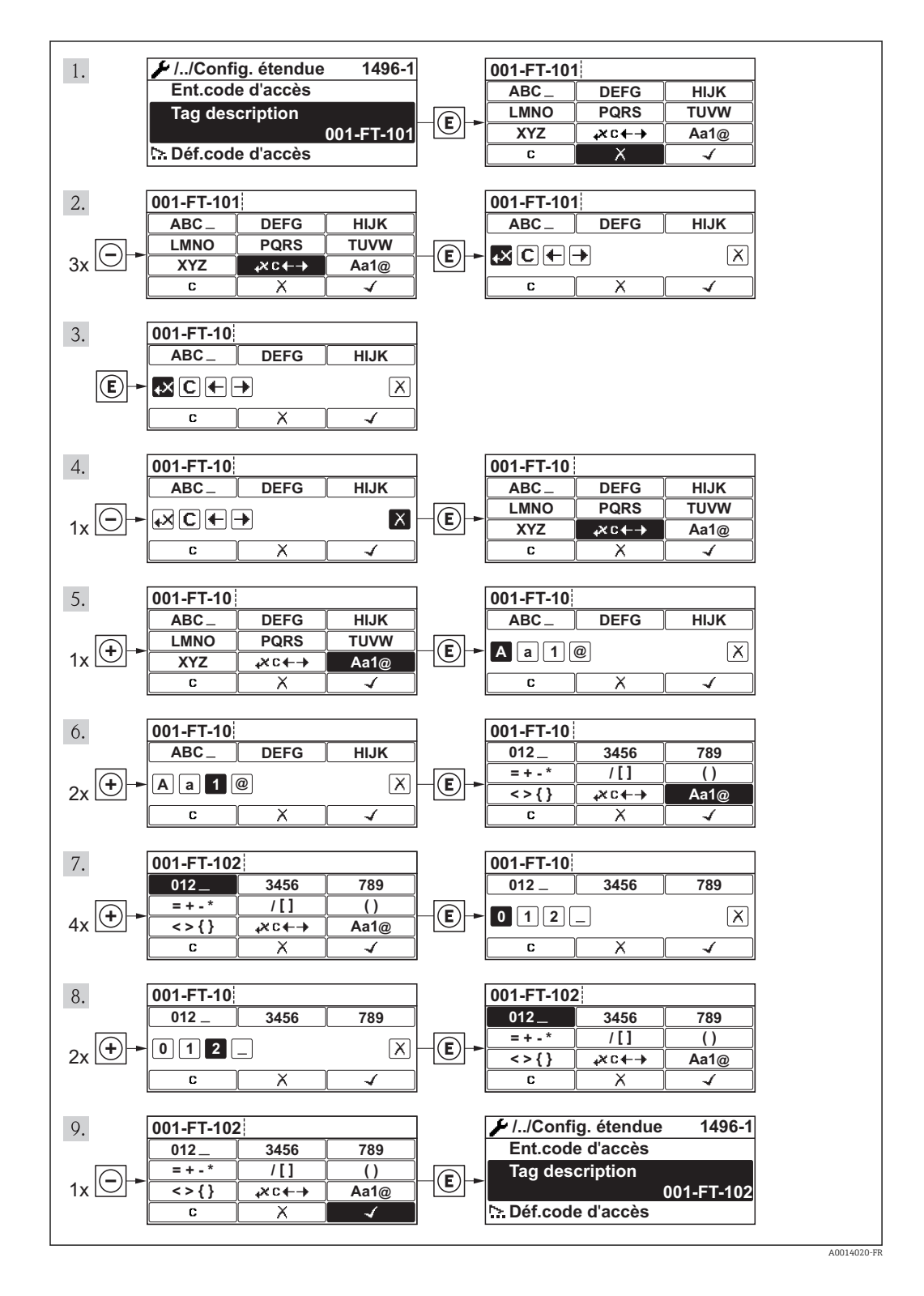

## 8.3.10 Rôles utilisateur et leurs droits d'accès

Les deux rôles utilisateur "Opérateur" et "Chargé de maintenance" ont un accès en écriture différent aux paramètres lorsque le client définit un code d'accès spécifique à l'utilisateur. Celui-ci protège la configuration de l'appareil via l'afficheur local contre les accès non autorisés ( $\rightarrow \Box$  107).

*Droits d'accès aux paramètres*

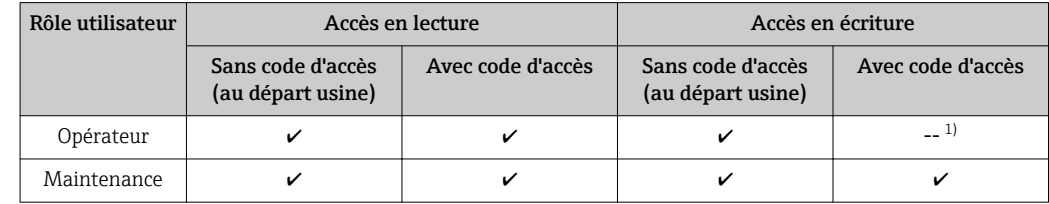

1) Certains paramètres peuvent toujours être modifiés malgré le code d'accès et sont ainsi exclus de la protection en écriture, étant donné qu'ils n'influencent pas la mesure. Voir chapitre "Protection en écriture via code d'accès"

En cas d'entrée d'un code d'accès erroné, l'utilisateur reçoit les droits d'accès du rôle "Opérateur".

Le paramètre Droits d'accès via afficheur montre avec quel rôle l'utilisateur est actuellement enregistré. Chemin de navigation : Fonctionnem. → Accès afficheur

## 8.3.11 Annuler la protection en écriture via le code de libération

Lorsque le symbole a apparaît sur l'afficheur local, devant un paramètre, cela signifie que ce dernier est protégé en écriture par un code de libération spécifique à l'utilisateur et que sa valeur n'est actuellement pas modifiable via l'afficheur local ( $\rightarrow \Box$  107).

Le verrouillage de l'accès en écriture via la commande locale peut être désactivé par l'entrée du code de libération défini par le client :

- 1. Après avoir appuyé sur  $\mathbb E$ . l'invite d'entrée apparaît pour le code de libération.
- 2. Entrer le code de libération.
	- Le symbole  $\bigcirc$  placé devant les paramètres disparaît ; tous les paramètres précédemment protégés en écriture sont de nouveau déverrouillés.

## 8.3.12 Activer et désactiver le verrouillage des touches

Le verrouillage des touches permet de verrouiller l'accès à l'intégralité du menu de configuration via la configuration locale. Une navigation au sein du menu de configuration ou une modification des valeurs de paramètres individuels n'est ainsi plus possible. Seules les valeurs de l'affichage opérationnel peuvent êtres lues.

## Configuration sur site avec boutons poussoirs mécaniques (module d'affichage SD02)

Module d'affichage SD02 : variante de commande *"Affichage ; configuration"*, Option C

Le verrouillage des touches est activé et désactivé de la même manière.

*Activer le verrouillage des touches*

- ‣ L'appareil se trouve dans l'affichage des valeurs mesurées. Activer simultanément les touches  $\Box$  +  $\boxplus$  +  $\boxplus$ .
	- Dans l'affichage apparait le message Verrouillage des touches activé : le verrouillage des touches est activé.

Si l'utilisateur essaie d'accéder au menu de configuration pendant que le verrouillage des touches est activé, le message "Verrouillage des touches activé" apparaît.

*Désactiver le verrouillage des touches*

- $\blacktriangleright$  Le verrouillage des touches est activé.
	- Activer simultanément les touches  $\Box$  +  $\Box$  +  $\Box$ .
	- Dans l'affichage apparait le message Verrouillage des touches désactivé : le verrouillage des touches est désactivé.

#### Configuration sur site avec boutons poussoirs mécaniques (module d'affichage SD03)

Module d'affichage SD03 : variante de commande *"Affichage ; configuration"*, Option E  $\left| \cdot \right|$ 

Le verrouillage des touches est activé et désactivé via le menu contextuel.

#### *Activer le verrouillage des touches*

Le verrouillage des touches est activé automatiquement :

- après chaque redémarrage de l'appareil.
- lorsque l'appareil est en affichage des valeurs mesurées et n'a pas été actionné depuis plus d'une minute.
- 1. L'appareil se trouve dans l'affichage des valeurs mesurées. Activer la touche  $E$  pendant plus de 2 secondes.
	- Un menu contextuel est affiché.
- 2. Dans le menu contextuel sélectionner Verrouillage des touches activé.
	- Le verrouillage des touches est activé.

Si l'utilisateur essaie d'accéder au menu de configuration pendant que le verrouillage  $| \cdot |$ des touches est activé, le message "Verrouillage des touches activé" apparaît.

*Désactiver le verrouillage des touches*

- 1. Le verrouillage des touches est activé.
	- Activer la touche  $E$  pendant plus de 2 secondes.
	- Un menu contextuel est affiché.
- 2. Dans le menu contextuel sélectionner Verrouillage des touches désactivé.
	- ← Le verrouillage des touches est désactivé.

## 8.4 Accès au menu de configuration via l'outil de configuration

La structure du menu de configuration dans les outils de configuration est la même que via l'afficheur local.

## <span id="page-58-0"></span>8.4.1 Raccorder l'outil de configuration

## Via protocole HART

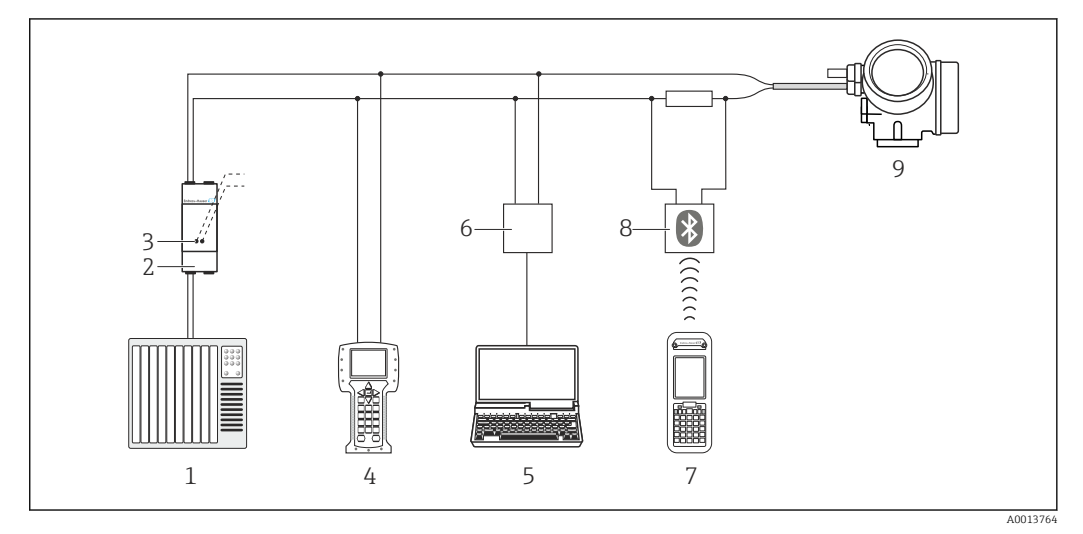

- *15 Possibilités de configuration à distance via protocole HART*
- *Système d'automatisme (par ex. API)*
- *Unité d'alimentation de transmetteur, par ex. RN221N (avec résistance de communication)*
- *Raccordement pour Commubox FXA195 et Field Communicator 475*
- *Field Communicator 475*
- *Ordinateur avec outil de configuration (par ex. FieldCare, AMS Device Manager, SIMATIC PDM)*
- *Commubox FXA195 (USB)*
- *Field Xpert SFX350 ou SFX370*
- *Modem bluetooth VIATOR avec câble de raccordement*
- *Transmetteur*

#### Via interface de service (CDI)

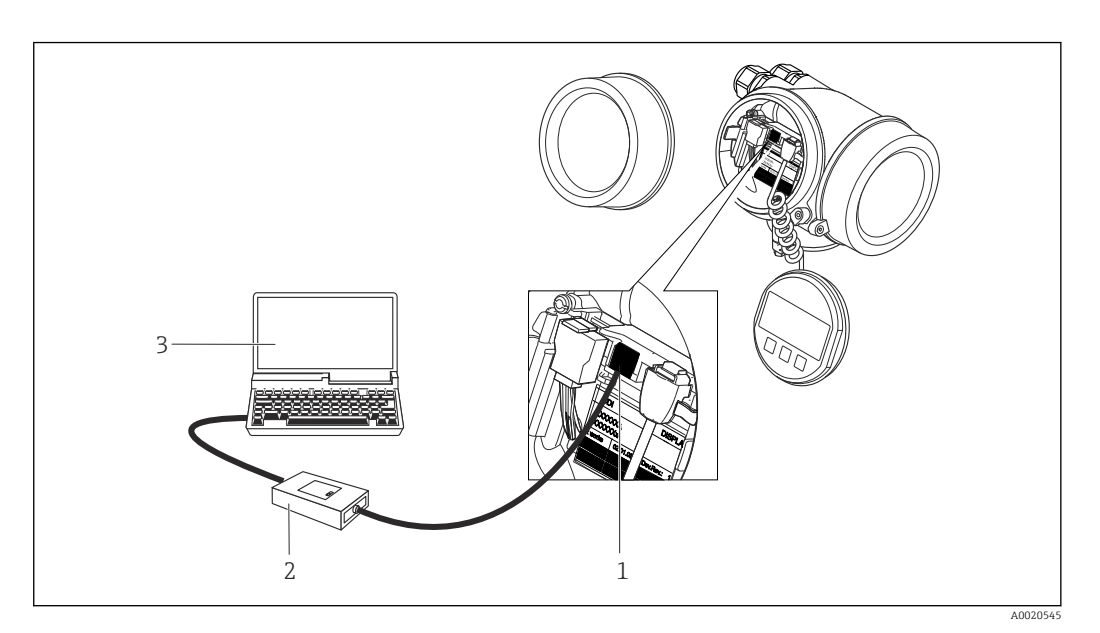

*Interface de service (CDI) de l'appareil de mesure (= Endress+Hauser Common Data Interface)*

*Commubox FXA291*

*PC avec outil de configuration "FieldCare" avec COM DTM "CDI Communication FXA291"*

## 8.4.2 Field Xpert SFX350, SFX370

## Etendues des fonctions

Field Xpert SFX350 et Field Xpert SFX370 sont des PC mobiles destinés à la mise en service et à la maintenance. Ils permettent une configuration et un diagnostic efficaces des appareils HART et FOUNDATION Fieldbus en zone non Ex (SFX350, SFX370) et en zone Ex (SFX370).

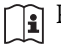

Pour les détails : manuel de mise en service BA01202S

### Source pour les fichiers de description d'appareil

Voir indications ( $\rightarrow \cong 63$ )

## 8.4.3 FieldCare

### Etendues des fonctions

Outil de gestion des équipements basé FDT d'Endress+Hauser. Il est capable de configurer tous les équipements de terrain intelligents d'une installation et facilite leur gestion. Grâce à l'utilisation d'informations d'état, il constitue en outre un moyen simple, mais efficace, de contrôler leur fonctionnement.

L'accès se fait via :

- Protocole HART  $( \rightarrow \boxplus 59)$
- Interface de service CDI ( $\rightarrow \Box$  59)

Fonctions typiques :

- Paramétrage de transmetteurs
- Chargement et sauvegarde de données d'appareil (upload/download)
- Documentation du point de mesure
- Visualisation de la mémoire de valeurs mesurées (enregistreur à tracé continu) et journal d'événements.

Pour les détails : Manuels de mise en service BA00027S et BA00059S

## Source pour les fichiers de description d'appareil

Voir indications ( $\rightarrow \blacksquare$  63)

### <span id="page-60-0"></span>Interface utilisateur

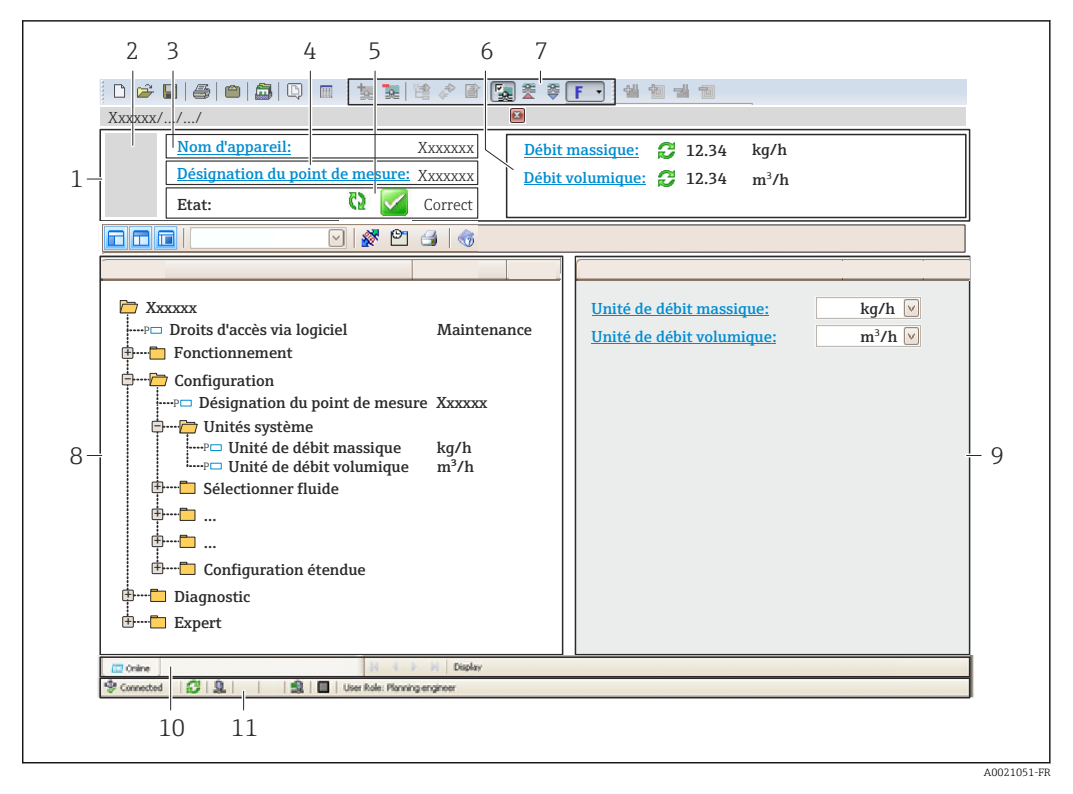

*1 Ligne d'en-tête*

- *2 Image appareil*
- *3 Nom d'appareil*
- *4 Désignation du point de mesure [\(→ 69\)](#page-68-0)*
- *5 Gamme d'état avec signal d'état*
- *6 Gamme d'affichage pour les valeurs mesurées actuelles*
- *7 Barre d'outils avec d'autres fonctions comme mémoriser/charger, liste d'événements et création de documentations*
- *8 Zone de navigation avec structure du menu de configuration*
- *9 Gamme de service*
- *10 Domaine d'application*
- *11 Zone d'état*

## 8.4.4 AMS Device Manager

#### Etendue des fonctions

Programme d'Emerson Process Management pour la configuration d'appareils de mesure via protocole HART.

#### Source pour les fichiers de description d'appareil

Voir indications ( $\rightarrow \Box$  63)

## 8.4.5 SIMATIC PDM

### Etendues des fonctions

Programme Siemens, unique et indépendant du fabricant, pour la configuration, le réglage, la maintenance et le diagnostic d'appareils de terrain intelligents via protocole HART.

#### Source pour les fichiers de description d'appareil

Voir indications ( $\rightarrow \cong 63$ )

## 8.4.6 Field Communicator 475

## Etendues des fonctions

Terminal portable industriel d'Emerson Process Management pour le paramétrage à distance et l'interrogation de valeurs mesurées via protocole HART.

## Source pour les fichiers de description d'appareil

Voir indications ( $\rightarrow \Box$  63)

# <span id="page-62-0"></span>9 Intégration système

# 9.1 Aperçu des fichiers de description d'appareil

## 9.1.1 Données relatives aux versions de l'appareil

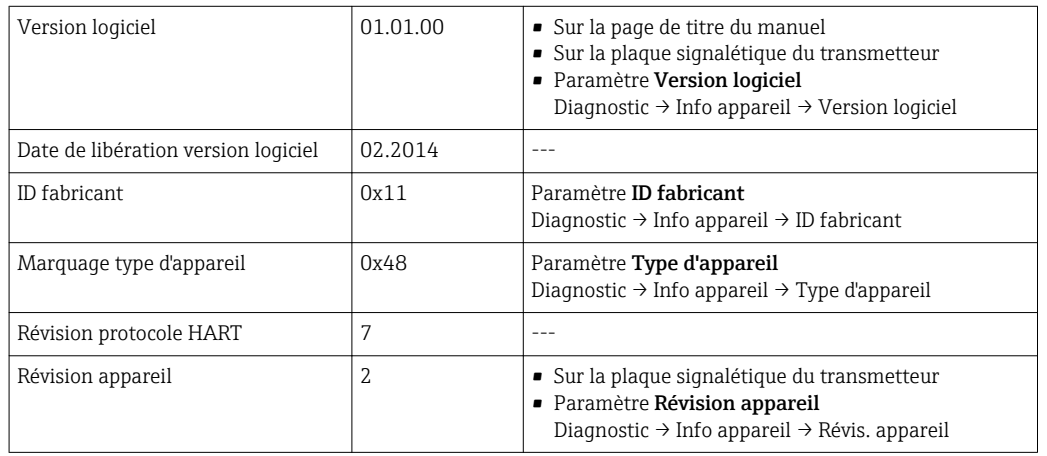

## 9.1.2 Outils de configuration

Dans la suite vous trouverez les fichiers de description d'appareil avec indication de la source pour les différents outils de configuration.

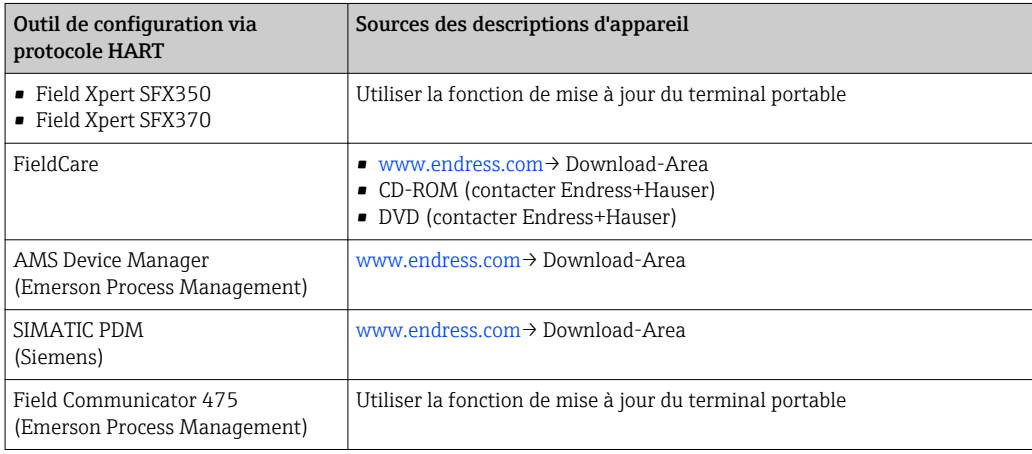

# 9.2 Grandeurs de mesure via protocole HART

Les grandeurs de mesure suivantes (variables d'appareil HART) sont affectées en usine aux variables dynamiques suivantes :

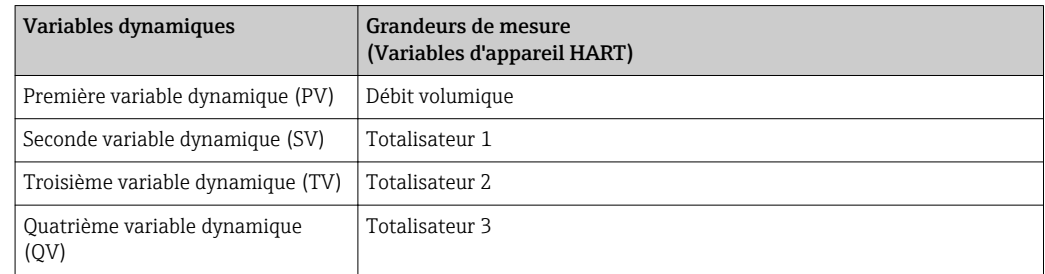

L'affectation des grandeurs de mesure aux variables dynamiques peut être modifiée sur site et attribuée librement à l'aide de l'outil de configuration au moyen des paramètres suivants :

- Expert  $\rightarrow$  Communication  $\rightarrow$  Sortie HART  $\rightarrow$  Sortie  $\rightarrow$  Assign. val. prim.
- Expert  $\rightarrow$  Communication  $\rightarrow$  Sortie HART  $\rightarrow$  Sortie  $\rightarrow$  Assigner val. sec.
- Expert  $\rightarrow$  Communication  $\rightarrow$  Sortie HART  $\rightarrow$  Sortie  $\rightarrow$  Assigner val. ter.
- Expert  $\rightarrow$  Communication  $\rightarrow$  Sortie HART  $\rightarrow$  Sortie  $\rightarrow$  Assigner val. qua.

Les grandeurs de mesure suivantes peuvent être affectées aux variables dynamiques :

#### Grandeurs de mesure pour PV (première variable dynamique)

- Débit volumique
- Débit volumique corrigé
- Débit massique
- Vitesse fluide
- Température
- Pression de vapeur saturée calculée
- Qualité de la vapeur
- Débit massique total
- Quantité de chaleur
- Différence de quantité de chaleur

## Grandeurs de mesure pour SV, TV, QV (deuxième, troisième et quatrième variables

- dynamiques)
- Débit volumique
- Débit volumique corrigé
- Débit massique
- Vitesse fluide
- Température
- Pression de vapeur saturée calculée
- Qualité de la vapeur
- Débit massique total
- Quantité de chaleur
- Différence de quantité de chaleur
- Débit massique condensat
- Nombre de Reynolds
- Totalisateurs 1...3
- Entrée HART

La sélection est d'autant plus grande que l'appareil dispose de un ou deux packs  $| \cdot |$ d'applications.

## Device Variable

Les Device Variable sont affectées de manière fixe. Au maximum 8 Device Variable peuvent être transmises :

- $\bullet$  0 = débit volumique
- $\blacksquare$  1 = débit volumique corrigé
- $\bullet$  2 = débit massique
- $\blacksquare$  3 = vitesse d'écoulement
- $\bullet$  4 = température
- 5 = pression de vapeur saturée calculée
- $\bullet$  6 = qualité de vapeur
- $\blacksquare$  7 = débit massique total
- $\bullet$  8 = quantité de chaleur
- 9 = quantité de chaleur différentielle
- $\bullet$  10 = débit massique condensat
- $\blacksquare$  11 = nombre de Reynolds
- $\blacksquare$  12 = totalisateur 1
- $\bullet$  13 = totalisateur 2
- $\bullet$  14 = totalisateur 3

# 9.3 Autres réglages

## 9.3.1 Fonctionnalité Burst Mode selon spécification HART 7

## Navigation

Menu "Expert" → Communication → Sortie HART → Burst configuration → Burst configuration 1…3

## Structure du sous-menu

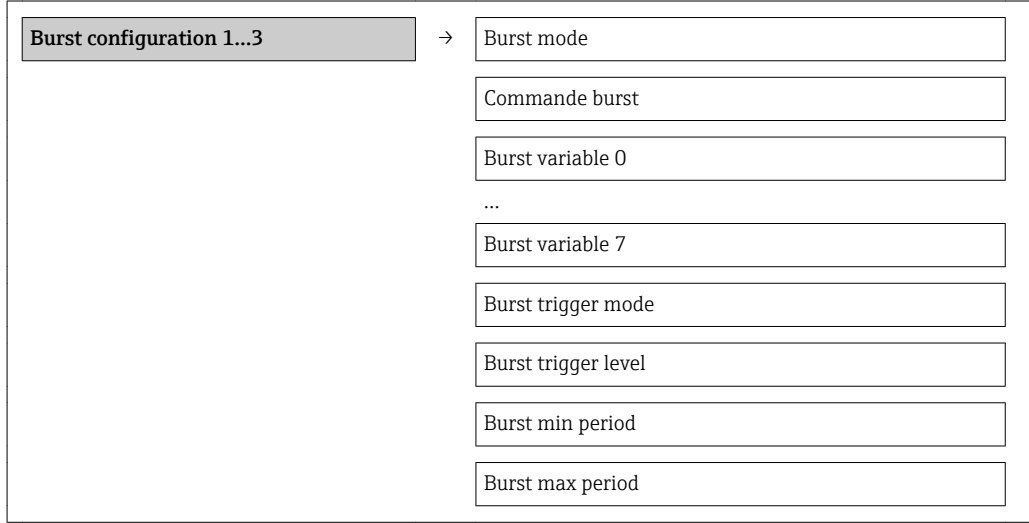

## Aperçu des paramètres avec description sommaire

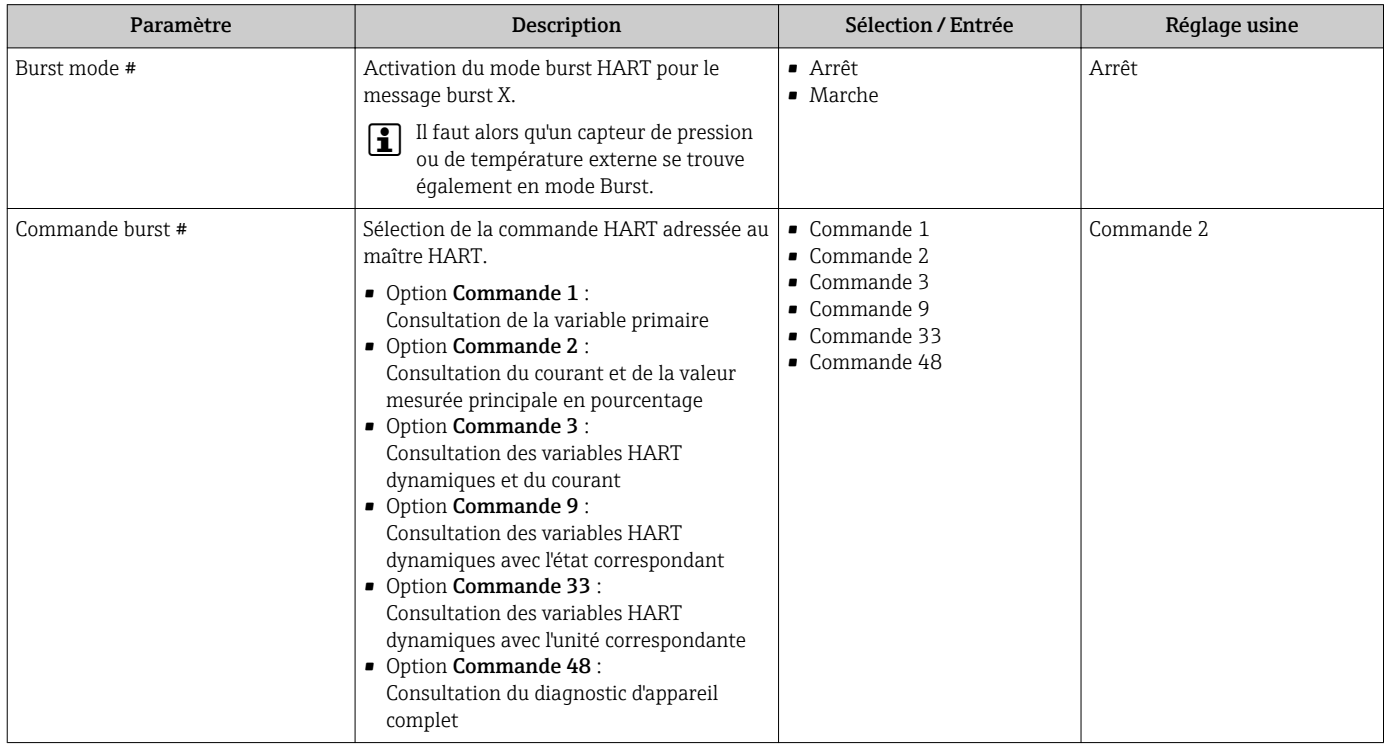

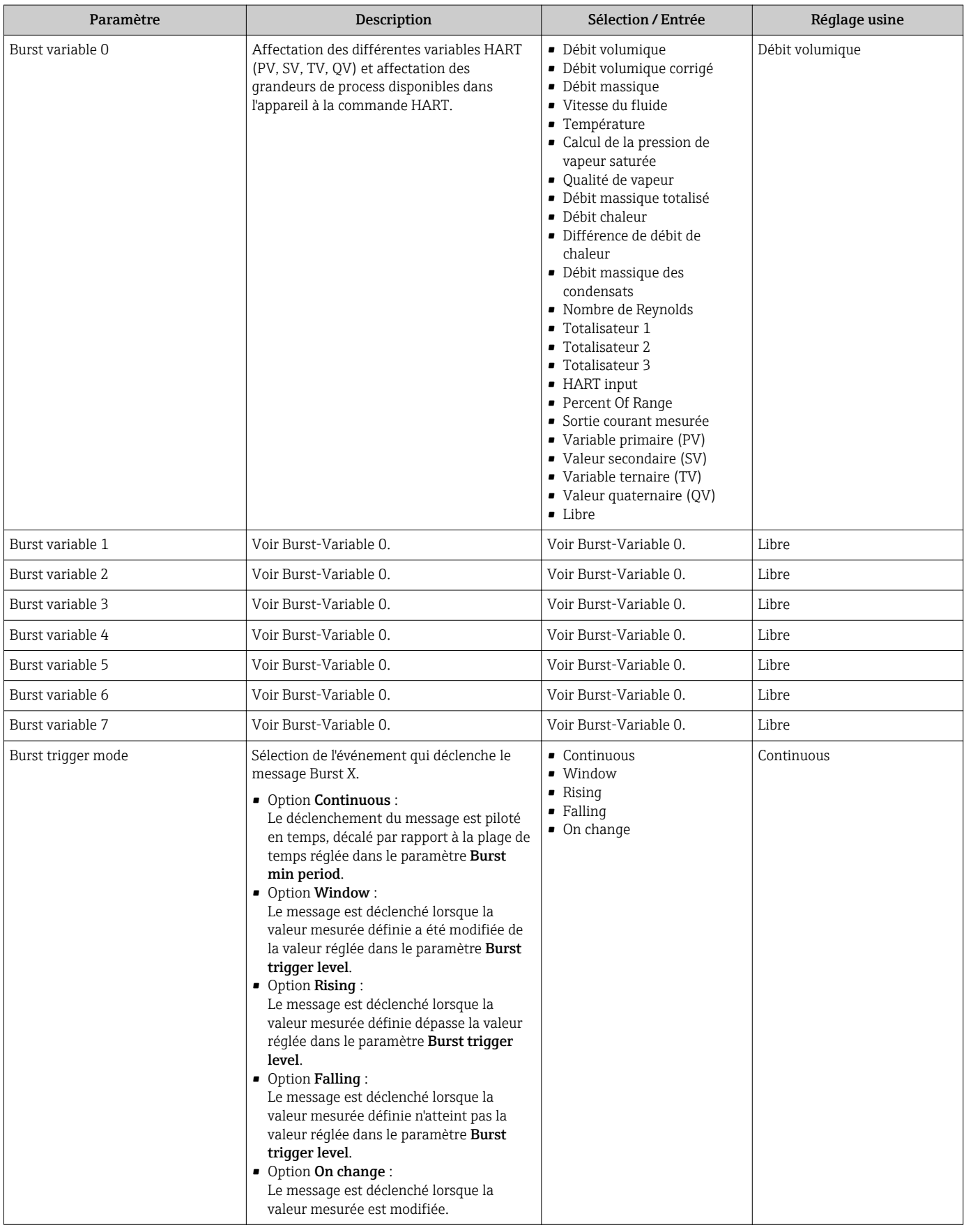

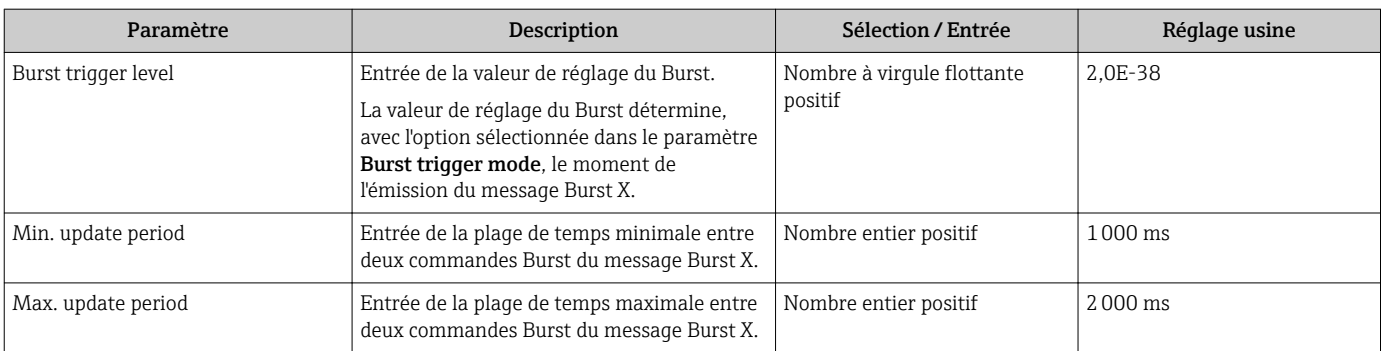

# 10 Mise en service

## 10.1 Contrôle de l'installation et du fonctionnement

Avant la mise en service de l'appareil de mesure : s'assurer que les contrôles de montage et de raccordement ont été effectués.

- Liste de contrôle "Contrôle du montage" ( $\rightarrow \cong$  30)
- Liste de contrôle "Contrôle du raccordement" ( $\rightarrow \blacksquare$  42)

# 10.2 Mise sous tension de l'appareil

Après le contrôle réussi de l'installation et du fonctionnement, mettre l'appareil de mesure sous tension.

Après l'exécution réussie de la phase de démarrage, l'afficheur local passe automatiquement de l'affichage de démarrage à l'affichage opérationnel.

Si rien n'apparaît sur l'afficheur local ou si un message de diagnostic est affiché : voir H chapitre "Diagnostic et élimination des défauts" ( $\rightarrow \blacksquare$  117).

# 10.3 Régler la langue d'interface

Réglage par défaut : anglais ou langue nationale commandée

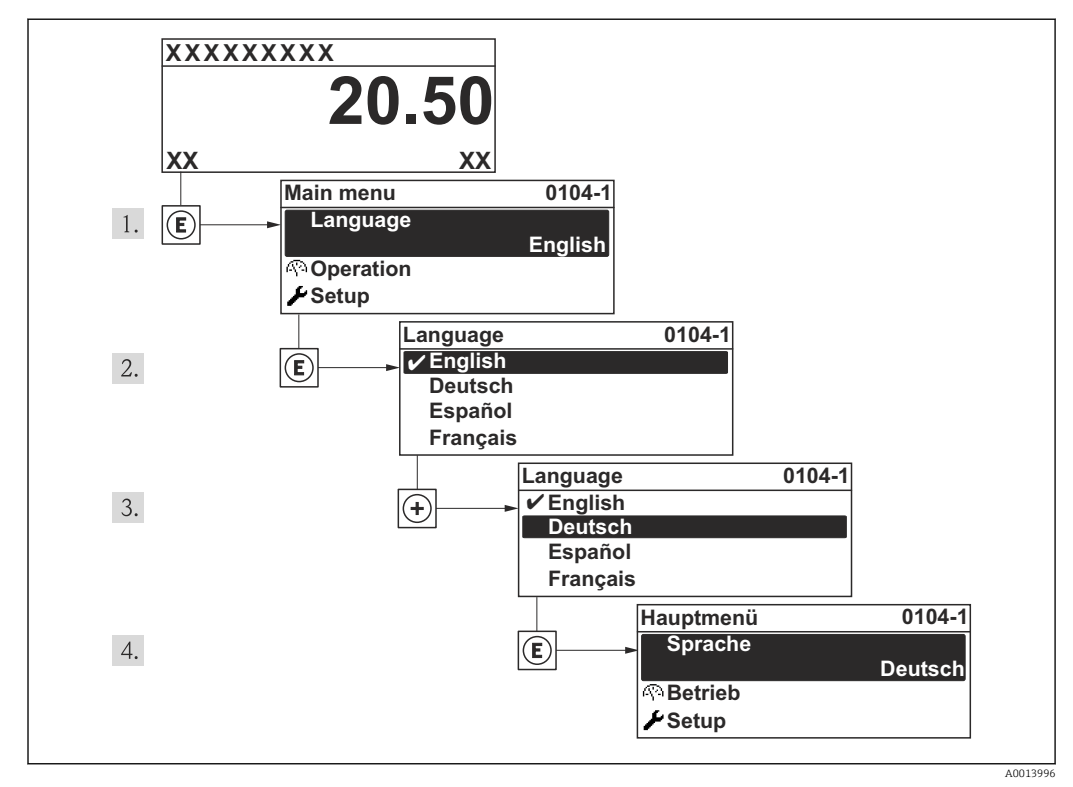

#### *16 A l'aide de l'afficheur local*

# <span id="page-68-0"></span>10.4 Configurer l'appareil de mesure

Le menu Configuration avec ses assistants comprend tous les paramètres nécessaires à une mesure standard.

Navigation vers le menu Configuration

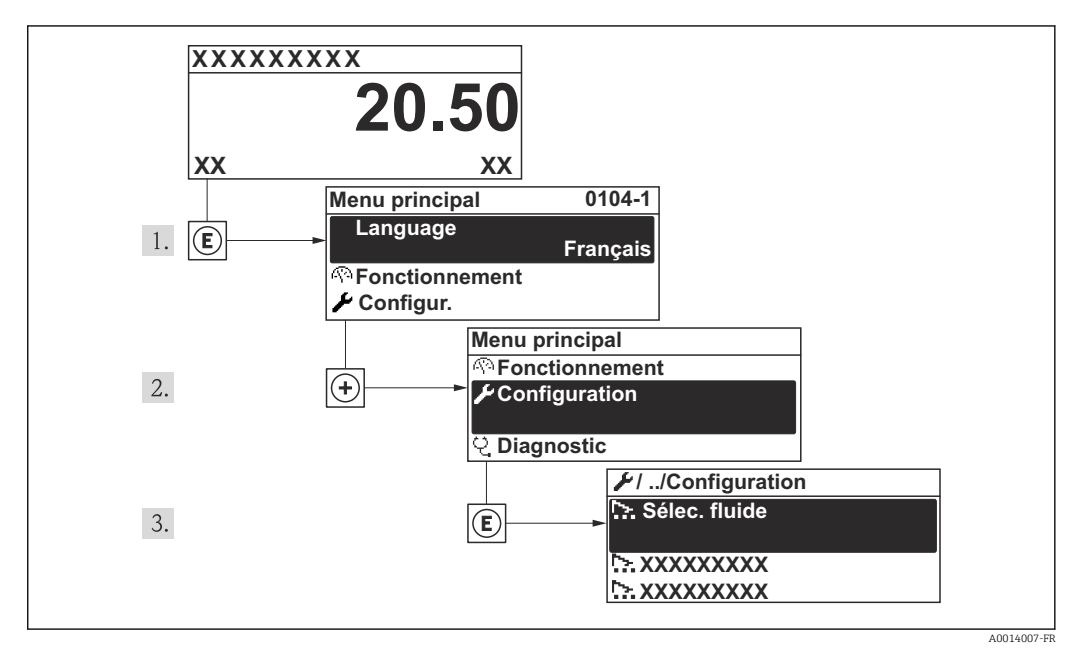

 *17 A l'exemple de l'afficheur local*

## 10.4.1 Aperçu du menu "Configuration"

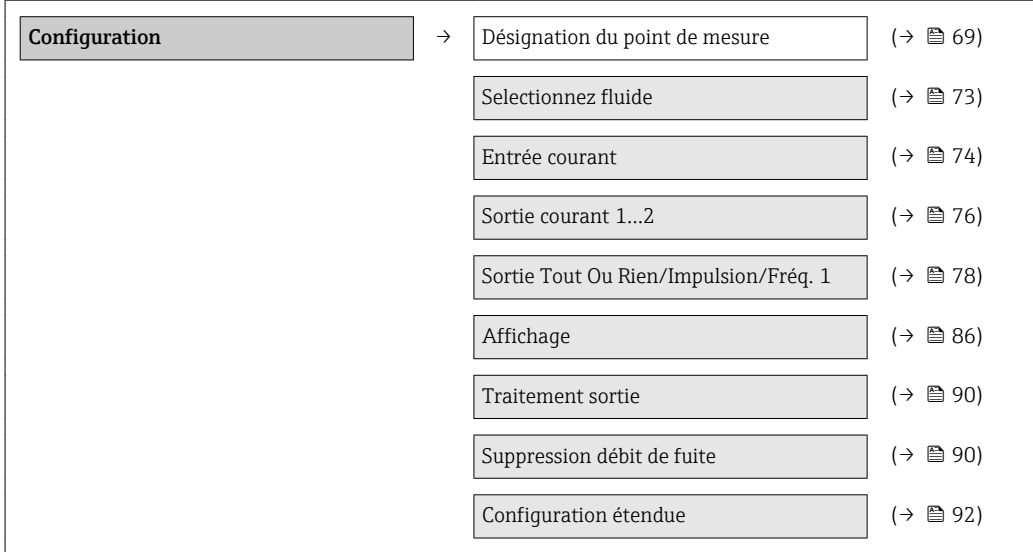

## 10.4.2 Définir la désignation du point de mesure

Afin de pouvoir identifier rapidement le point de mesure au sein de l'installation, il est possible d'entrer à l'aide du paramètre Désignation du point de mesure une désignation unique et de modifier ainsi le réglage par défaut.

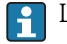

Le nombre de caractères affichés dépend des caractères utilisés.

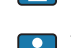

Pour la désignation du point de mesure dans l'outil de configuration "FieldCare"  $(\rightarrow \text{ } \text{ } \text{ } 61)$ 

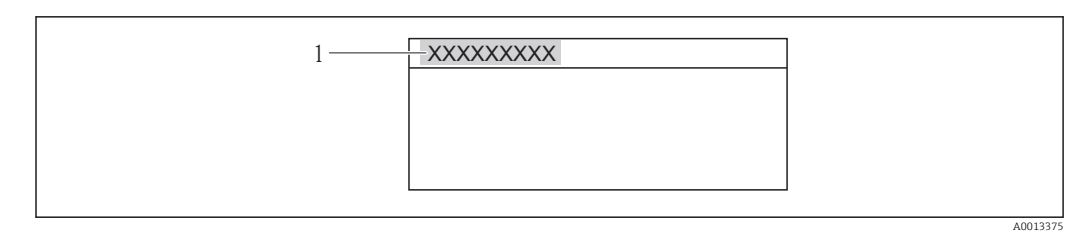

 *18 Ligne d'en-tête de l'affichage opérationnel avec désignation du point de mesure*

#### Navigation

Menu "Configuration" → Désignation du point de mesure

### Aperçu des paramètres avec description sommaire

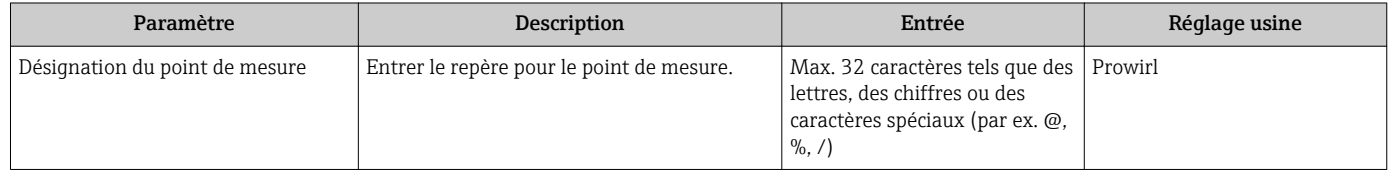

## 10.4.3 Régler les unités système

Dans le sous-menu Unités système il est possible de régler les unités de toutes les valeurs mesurées.

#### Navigation

Menu "Configuration" → Configuration étendue → Unités système

### Structure du sous-menu

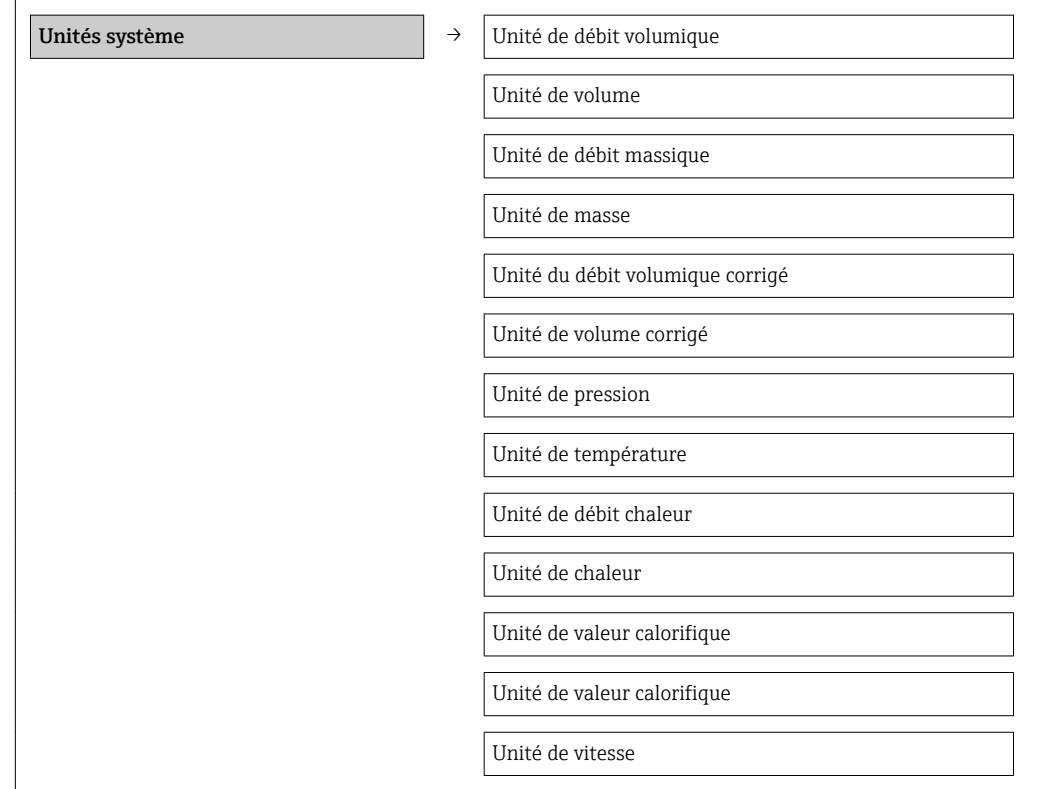

*<sup>1</sup> Désignation du point de mesure*

Unité de densité Unité viscosité dynamique Unité de longueur

## Aperçu des paramètres avec description sommaire

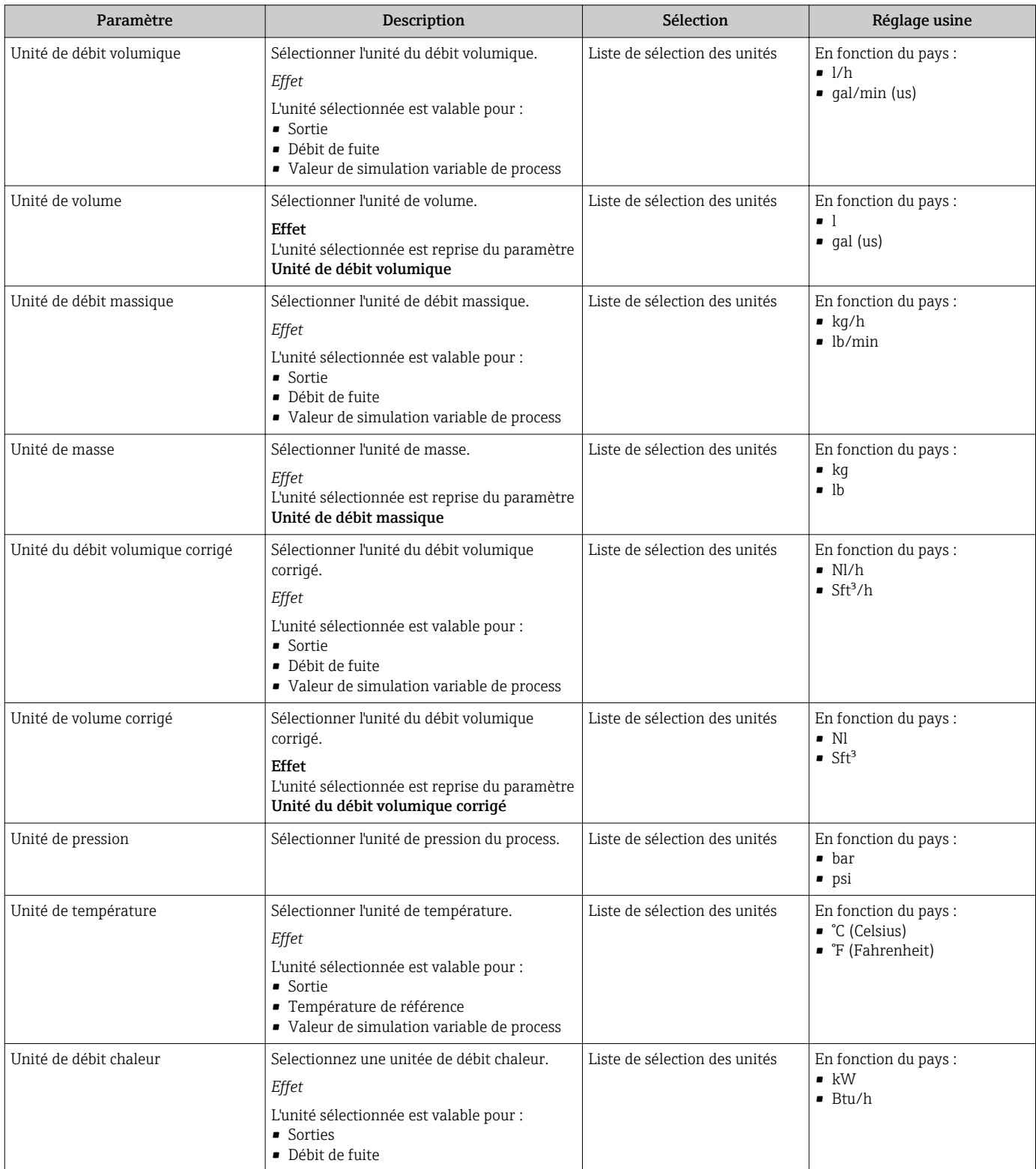

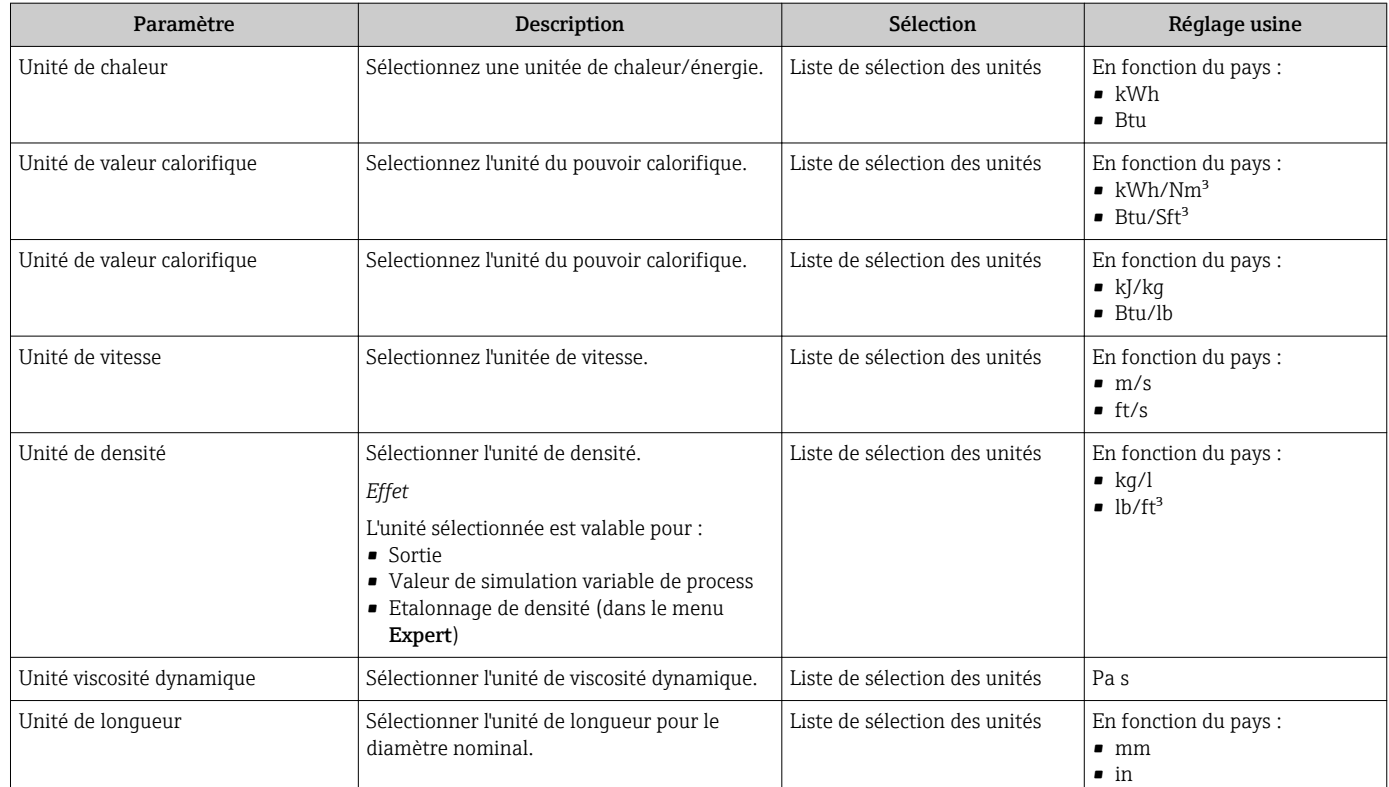
# 10.4.4 Sélectionner et régler le produit

L' assistant Selectionnez fluide guide systématiquement l'utilisateur à travers tous les paramètres à configurer pour la sélection et le réglage du fluide.

#### Navigation

Menu "Configuration" → Selectionnez fluide

#### Déroulement de l'assistant

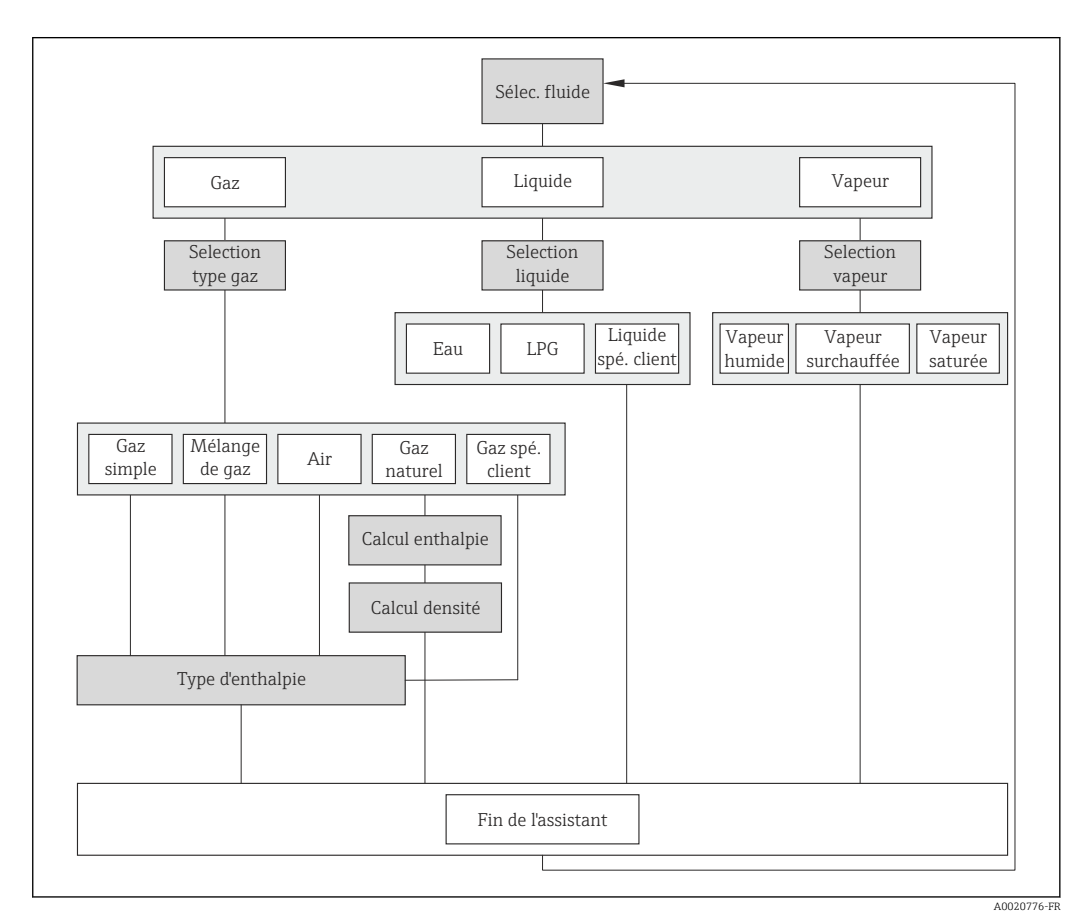

 *19 Assistant "Selectionnez fluide" dans le menu "Configuration"*

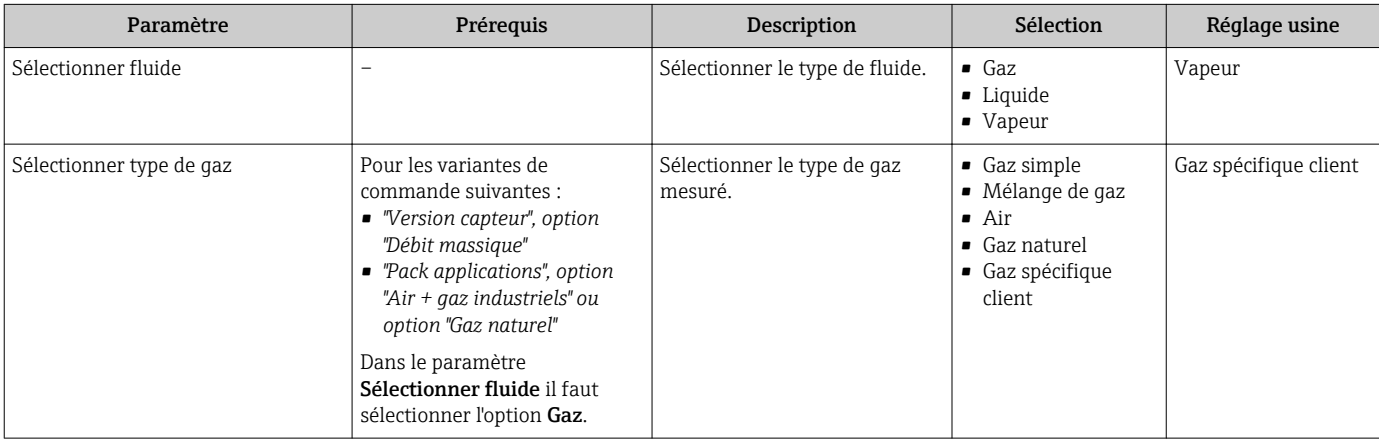

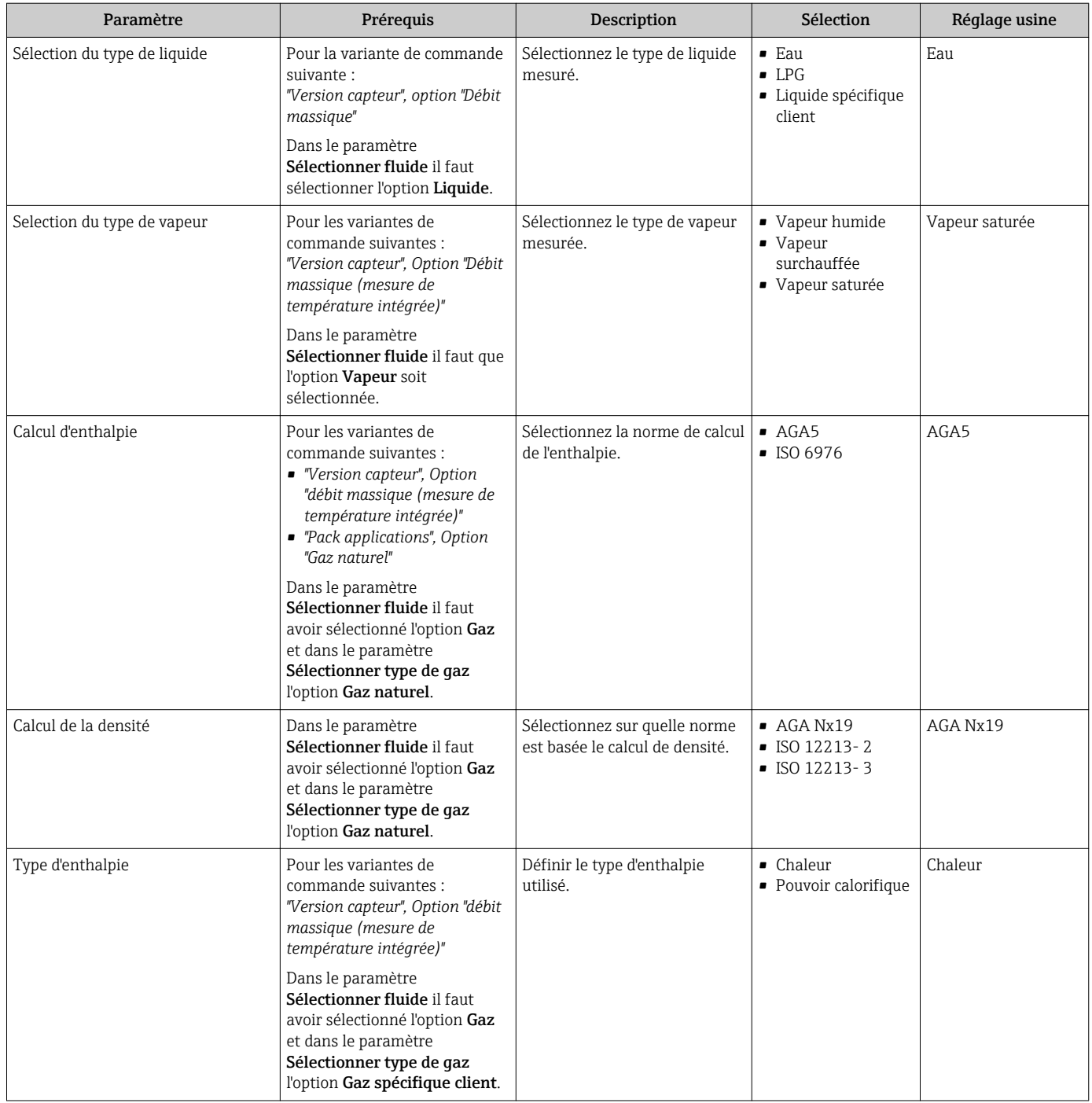

# 10.4.5 Configurer l'entrée courant

Le sous-menu "Entrée courant" guide systématiquement l'utilisateur à travers tous les paramètres devant être réglés pour la configuration de l'entrée courant.

### Navigation

Menu "Configuration" → Entrée courant

### Déroulement du sous-menu

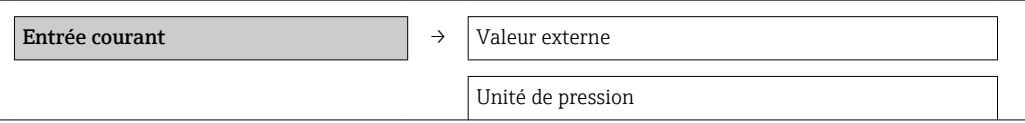

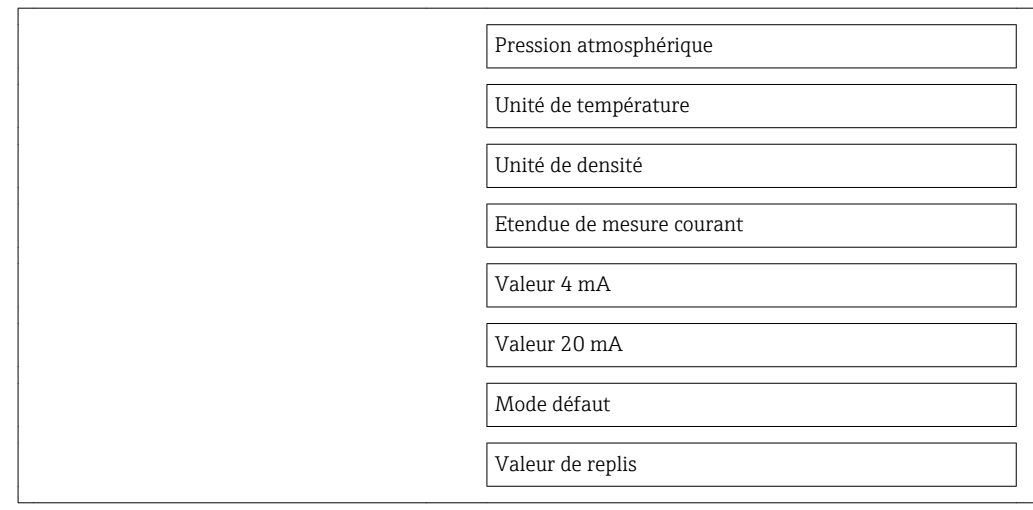

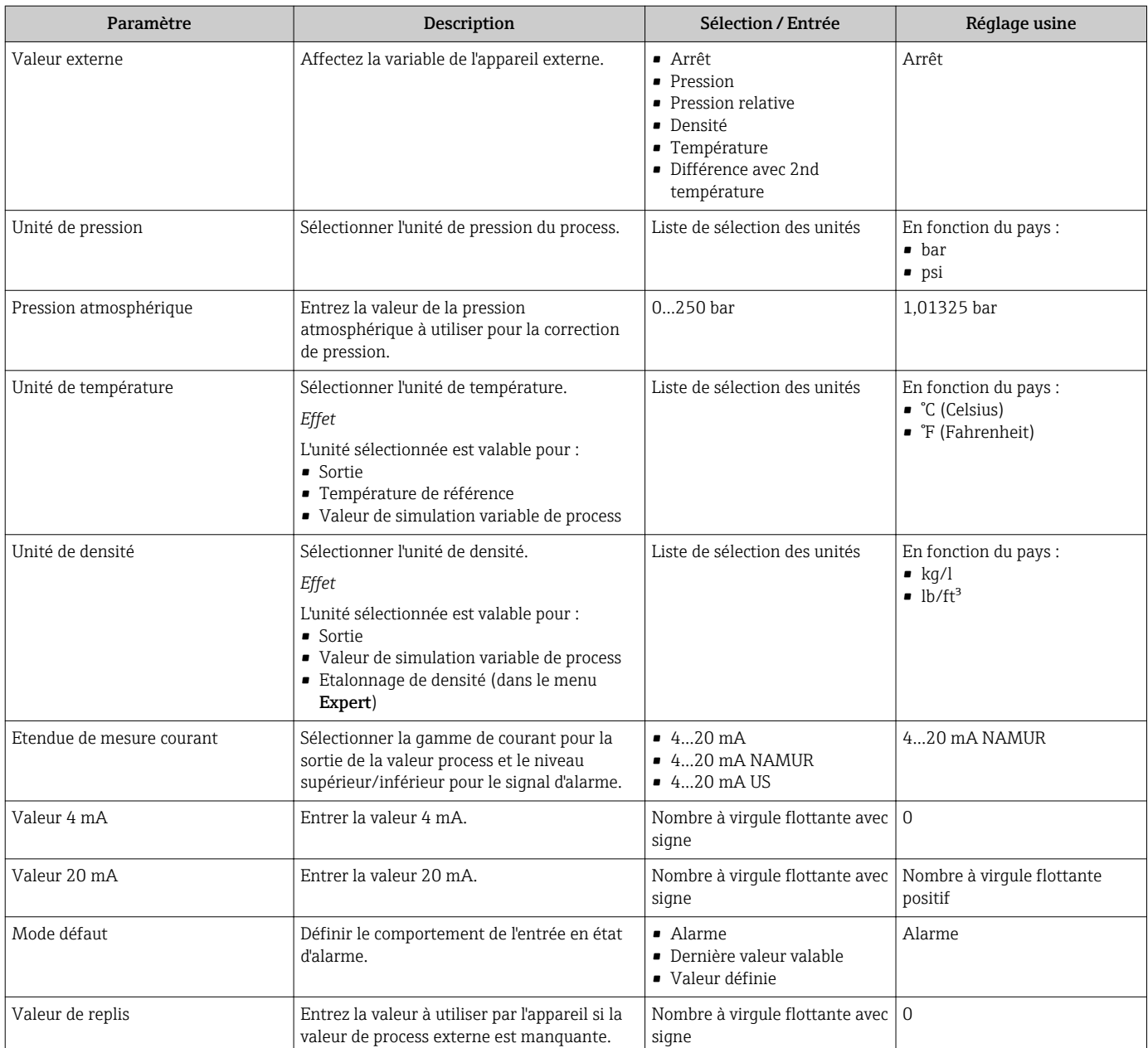

## 10.4.6 Configurer la sortie courant

L'assistant "Sortie courant 1...2" quide systématiquement l'utilisateur à travers tous les paramètres devant être réglés pour la configuration de la sortie correspondante.

#### Navigation

Menu "Configuration" → Sortie courant 1…2

#### Déroulement de l'assistant

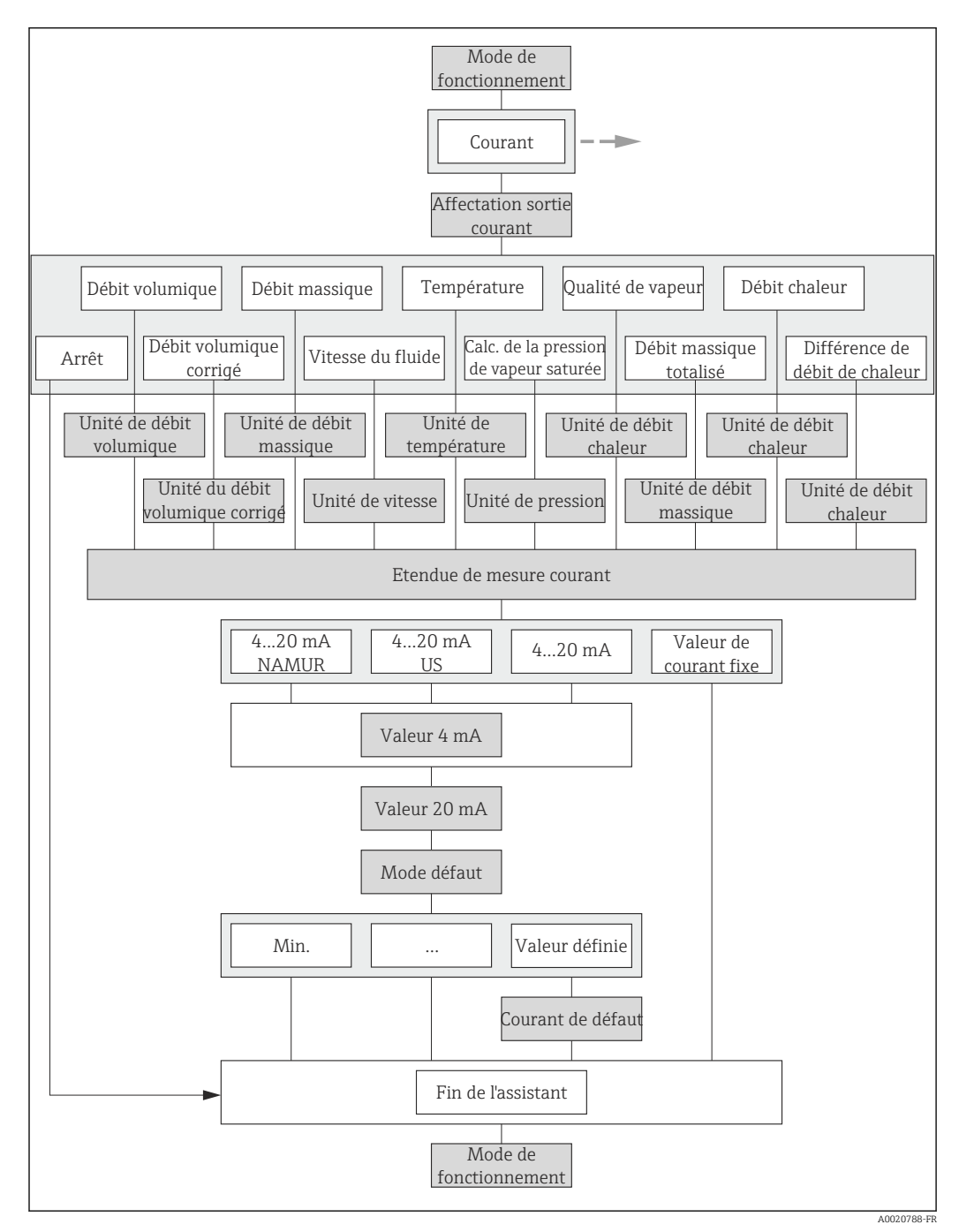

 *20 Assistant "Sortie courant" dans le menu "Configuration"*

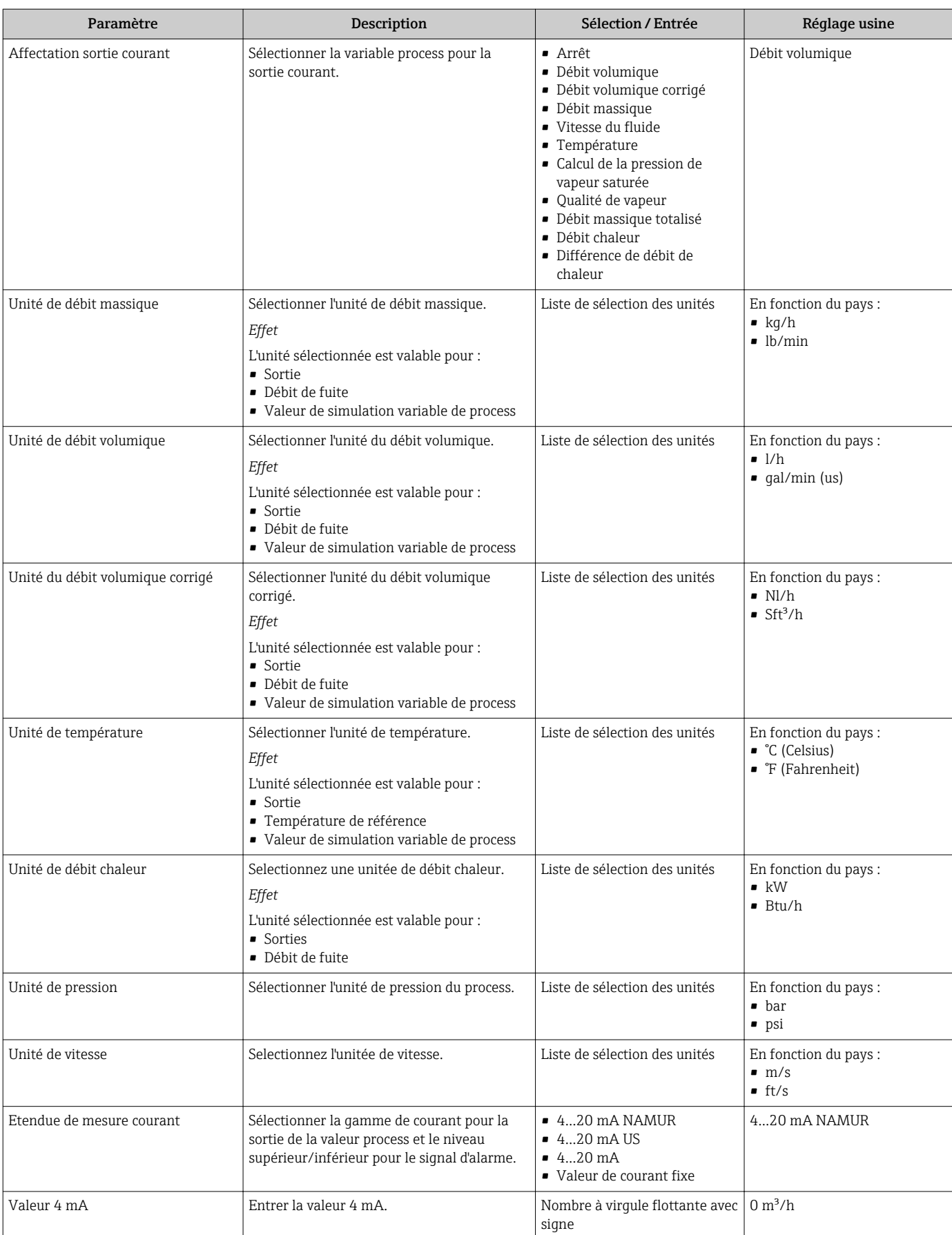

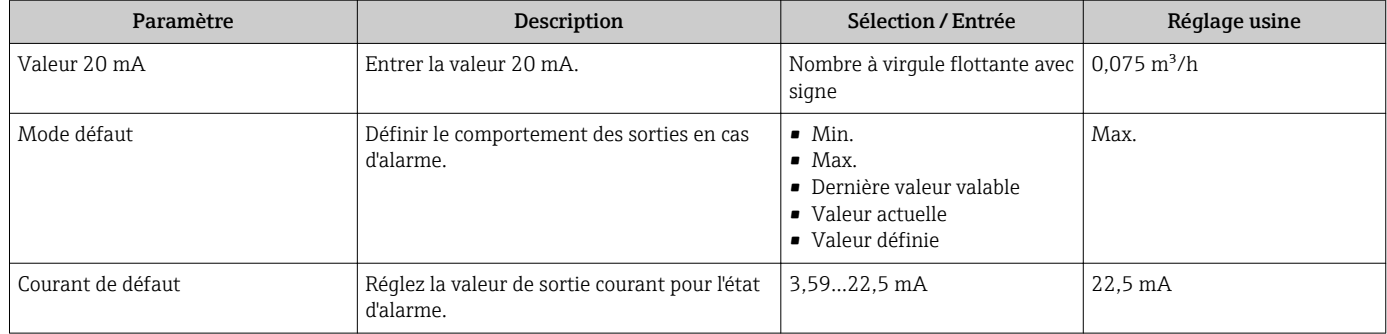

# 10.4.7 Configurer la sortie impulsion/fréquence/tor

L' assistant Sortie Tout Ou Rien/Impulsion/Fréq. guide systématiquement l'utilisateur à travers tous les paramètres pouvant être réglés pour la configuration du type de sortie sélectionné.

### Sortie impulsion

### Navigation

Menu "Configuration" → Sortie Tout Ou Rien/Impulsion/Fréq.

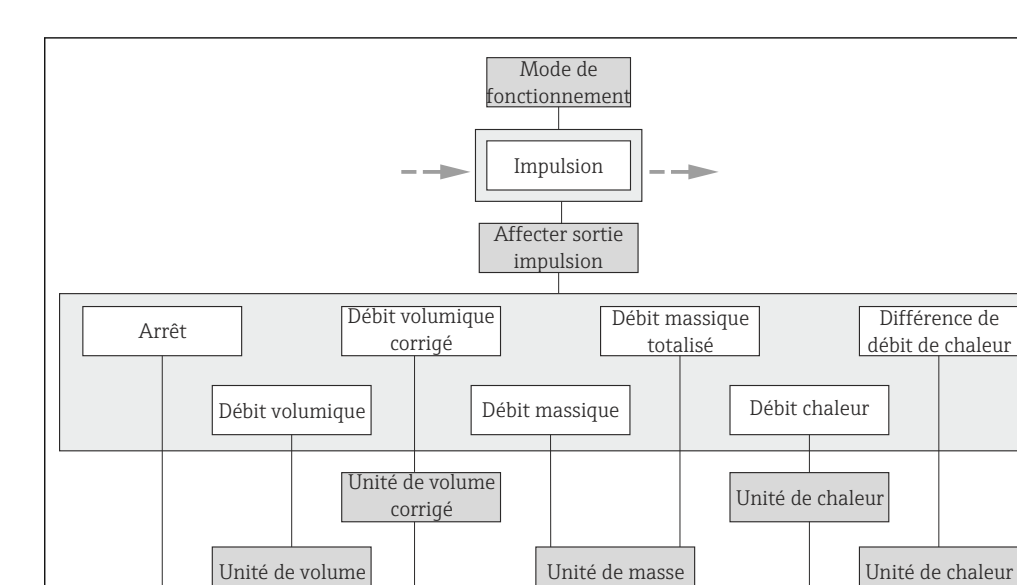

### Déroulement de l'assistant pour la sortie impulsion

 A0020792-FR  *21 Assistant "Sortie TOR/impulsion/fréquence" dans le menu "Configuration" : mode de fonctionnement "Impulsion"*

Signal sortie inversé

Fin de l'assistant

Mode de fonctionnement

Valeur par impulsion

Durée d'impulsion

Mode défaut

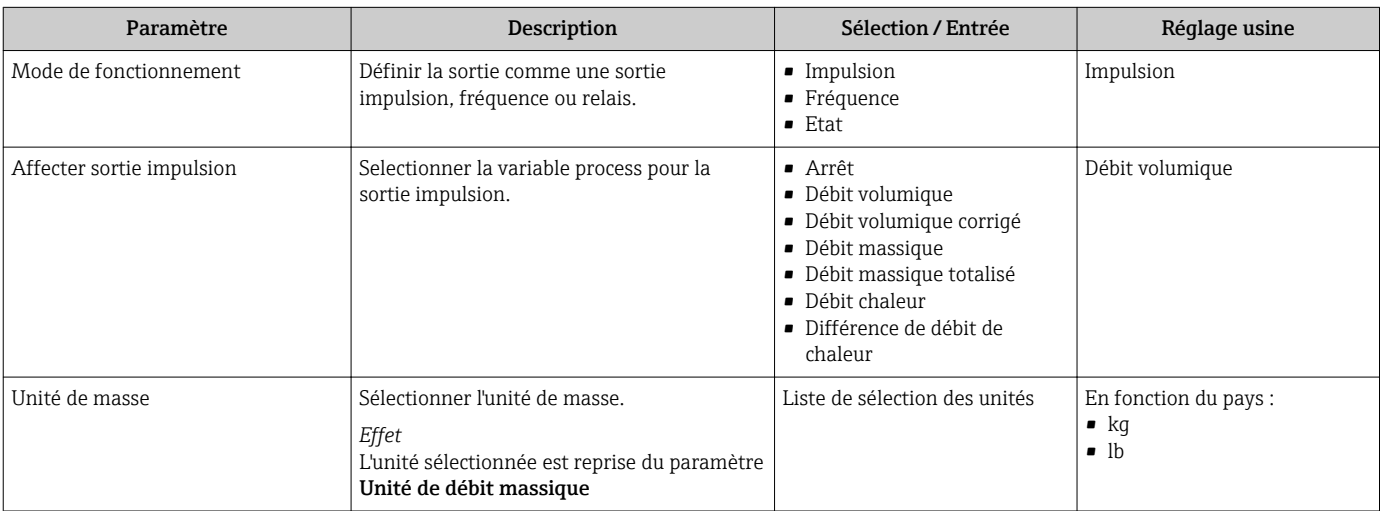

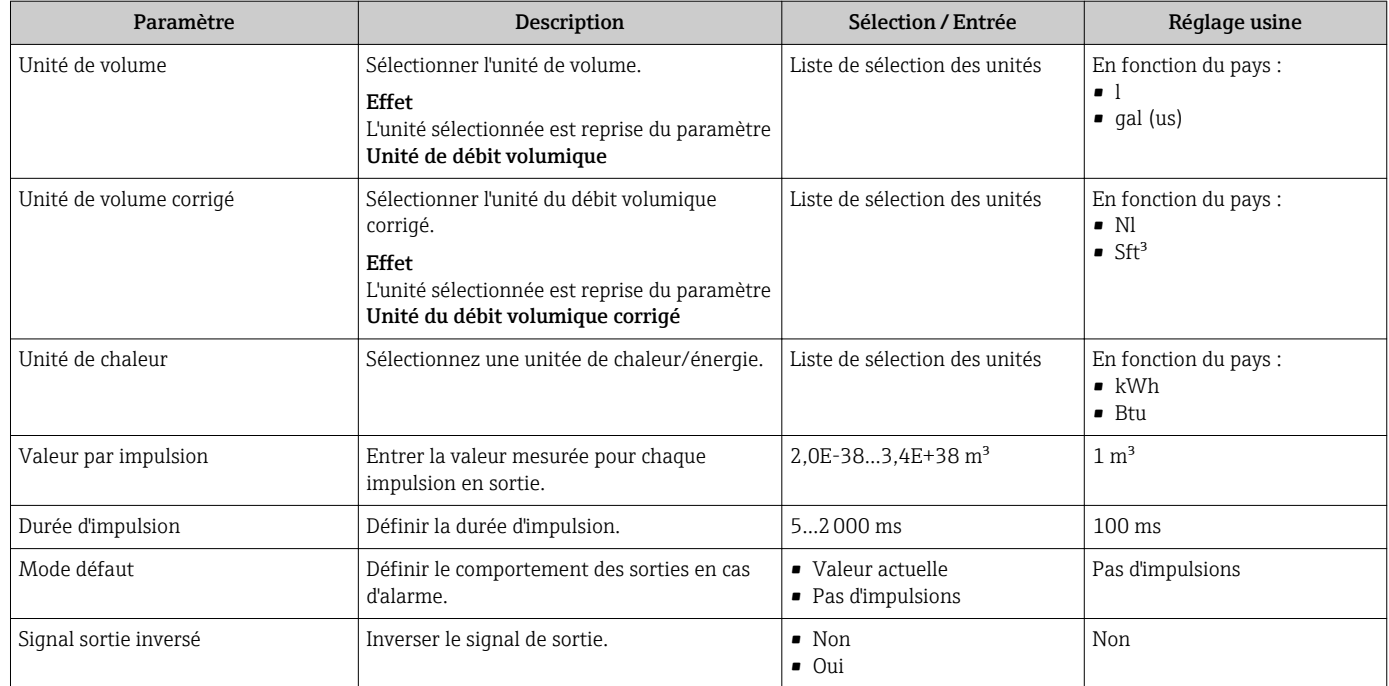

### Sortie fréquence

# Navigation

Menu "Configuration" → Sortie Tout Ou Rien/Impulsion/Fréq.

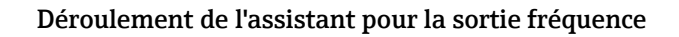

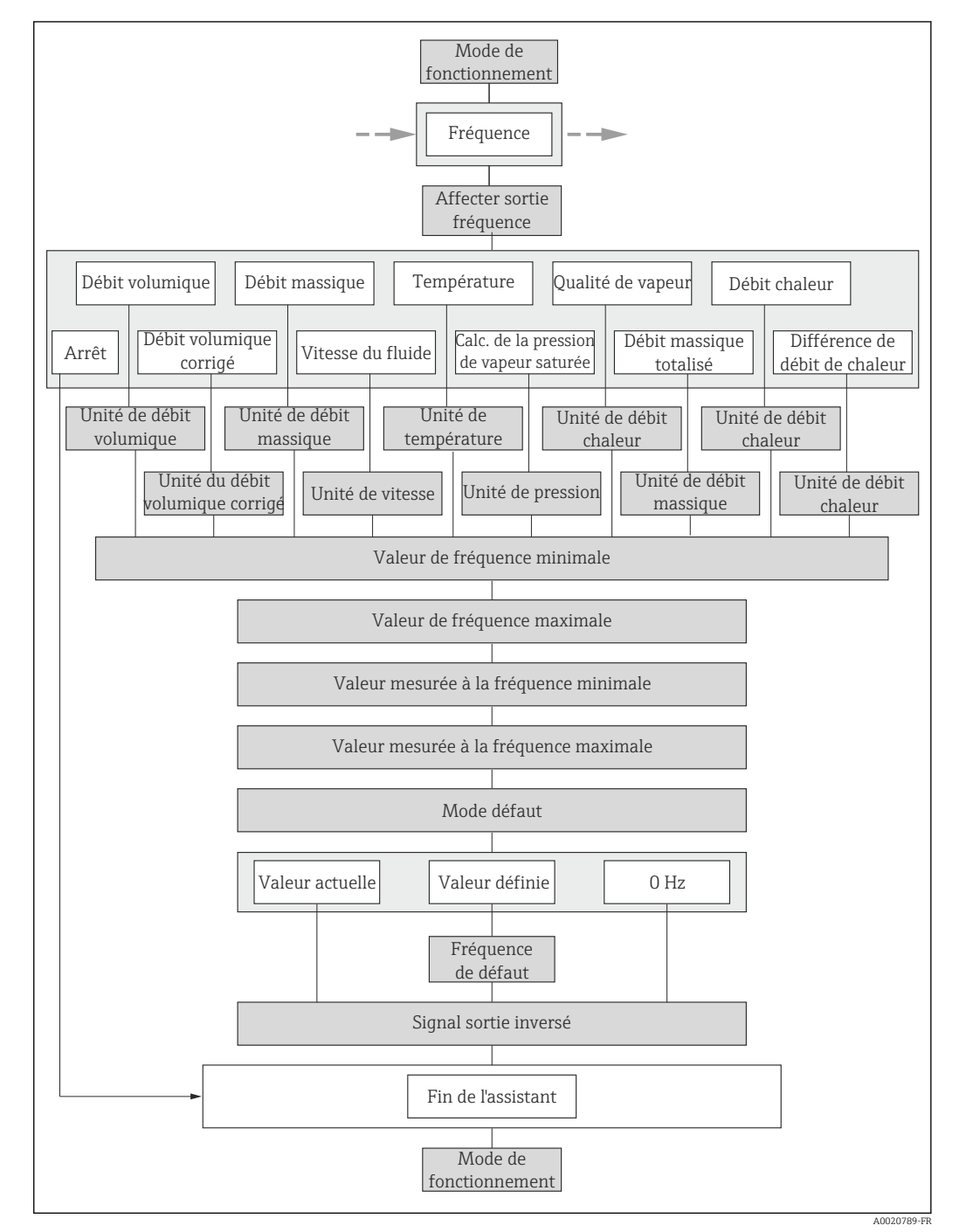

 *22 Assistant "Sortie TOR/impulsion/fréquence" dans le menu "Configuration" : mode de fonctionnement "Fréquence"*

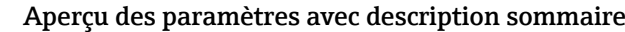

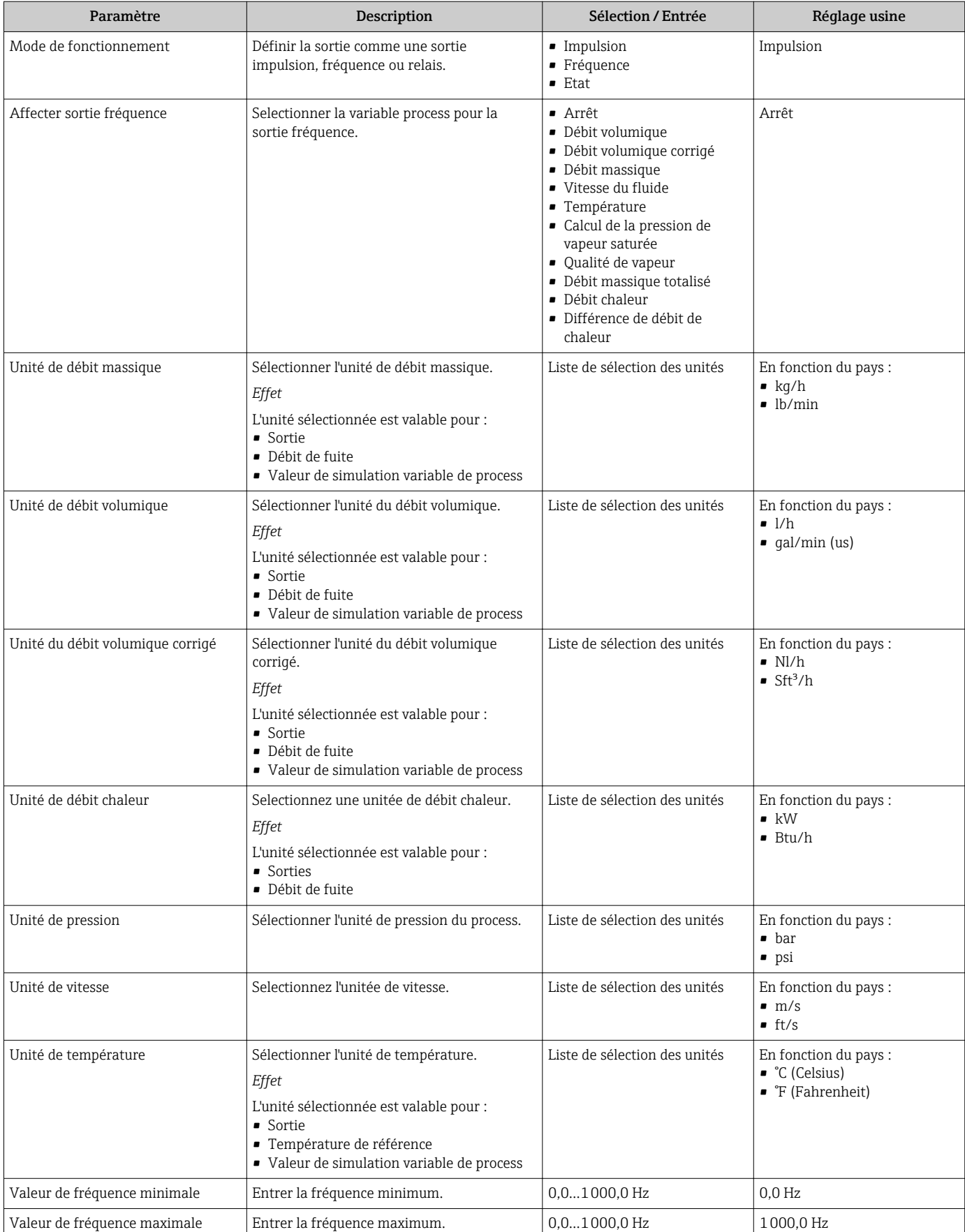

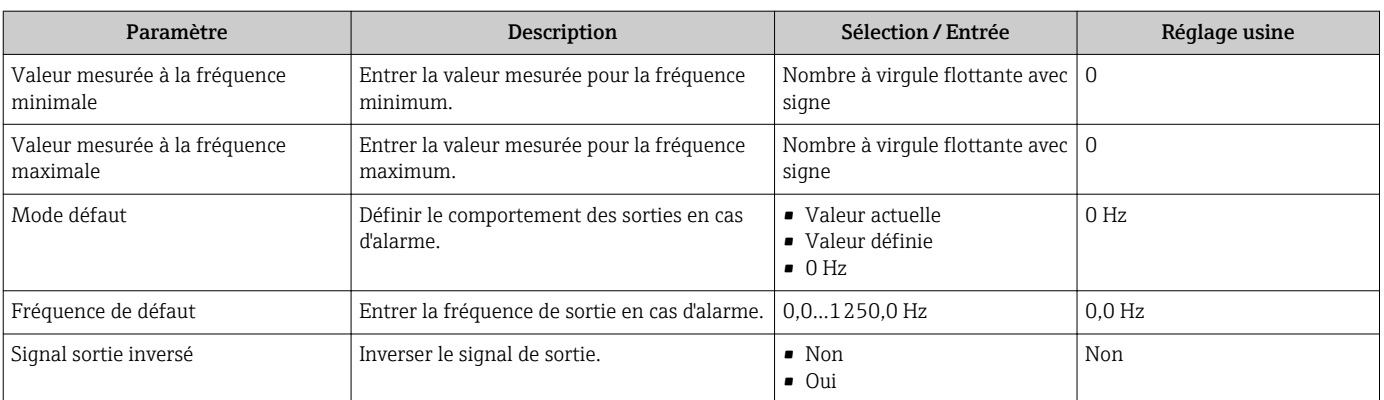

#### Sortie tor

#### Navigation

Menu "Configuration" → Sortie Tout Ou Rien/Impulsion/Fréq.

### Déroulement de l'assistant pour la sortie tor

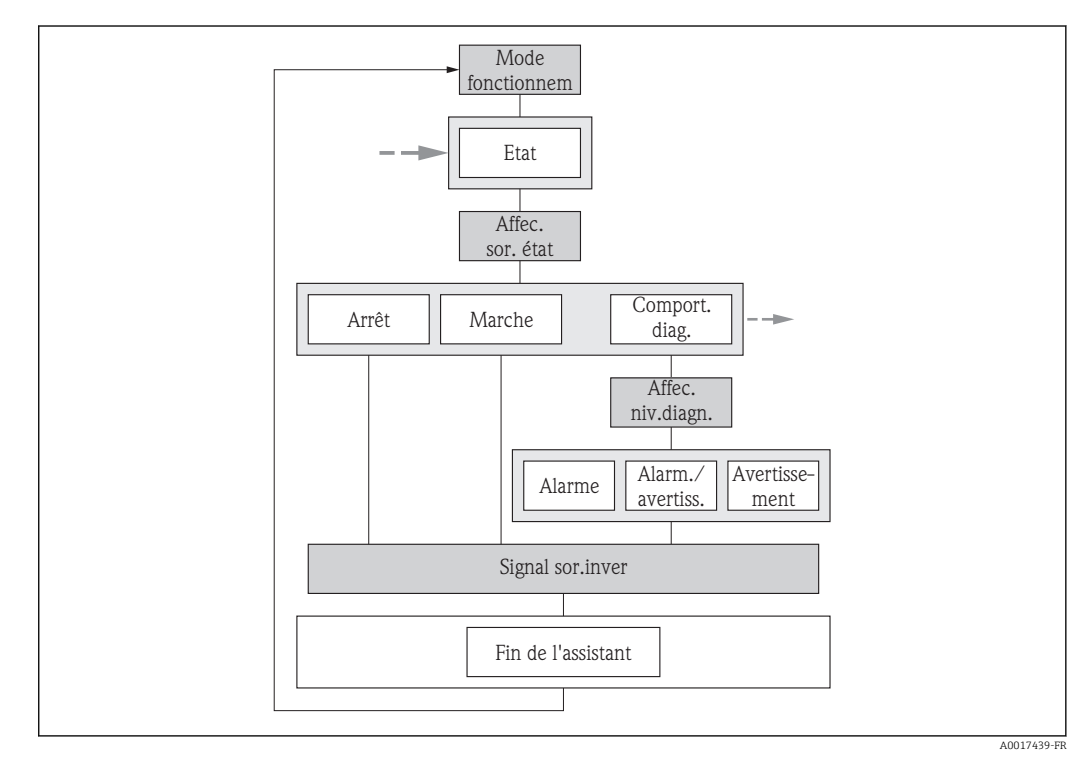

 *23 Assistant "Sortie TOR/impulsion/fréquence" dans le menu "Configuration" : mode de fonctionnement "TOR" (partie 1)*

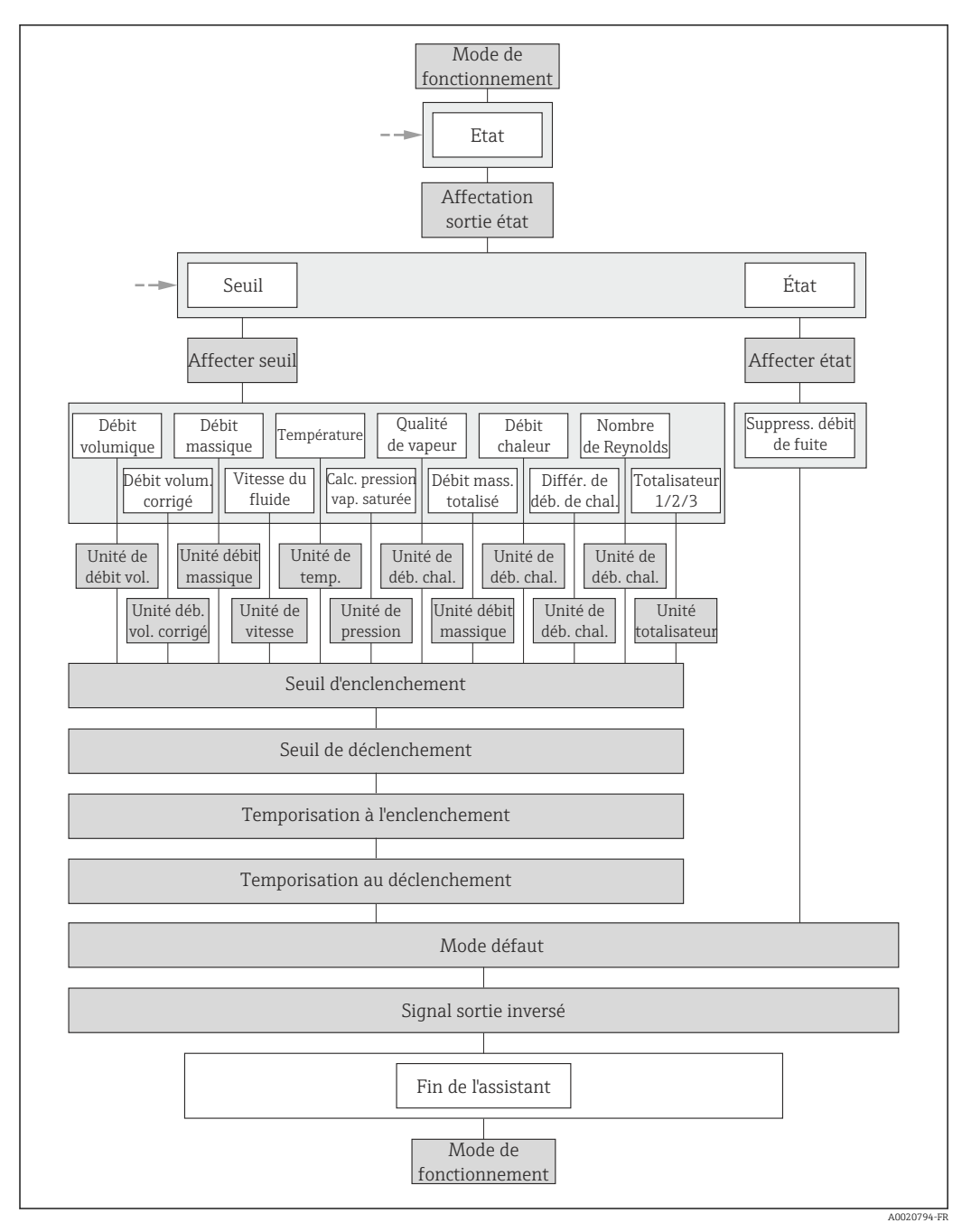

 *24 Assistant "Sortie TOR/impulsion/fréquence" dans le menu "Configuration" : mode de fonctionnement "TOR" (partie 2)*

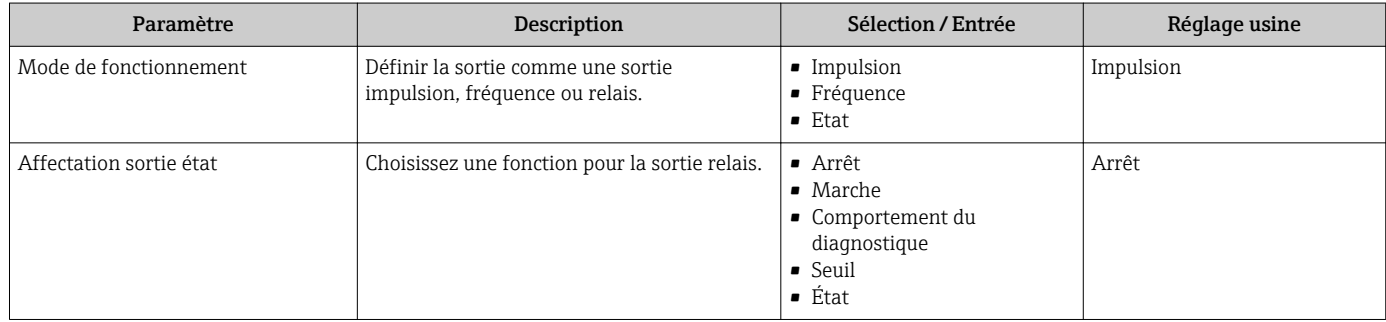

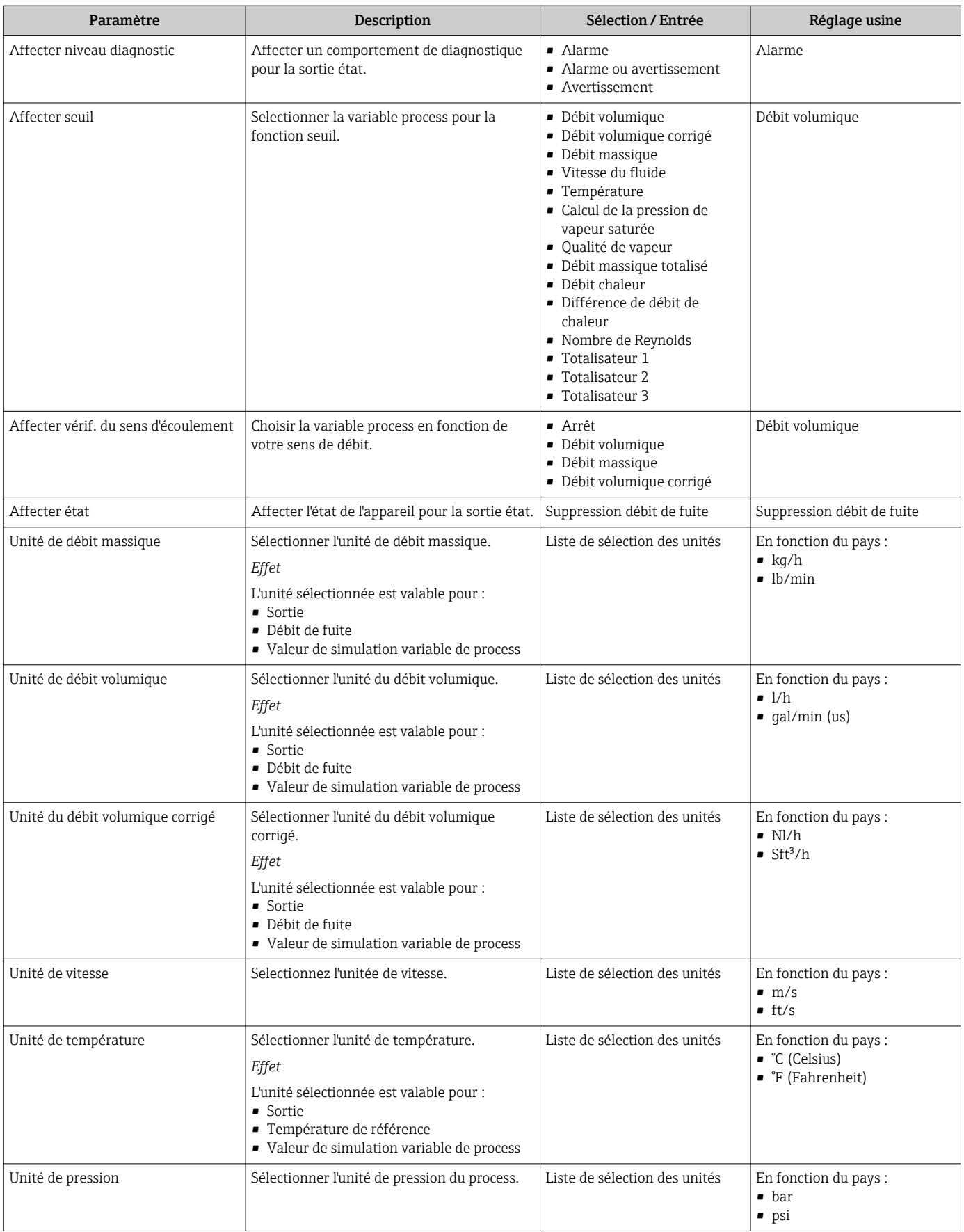

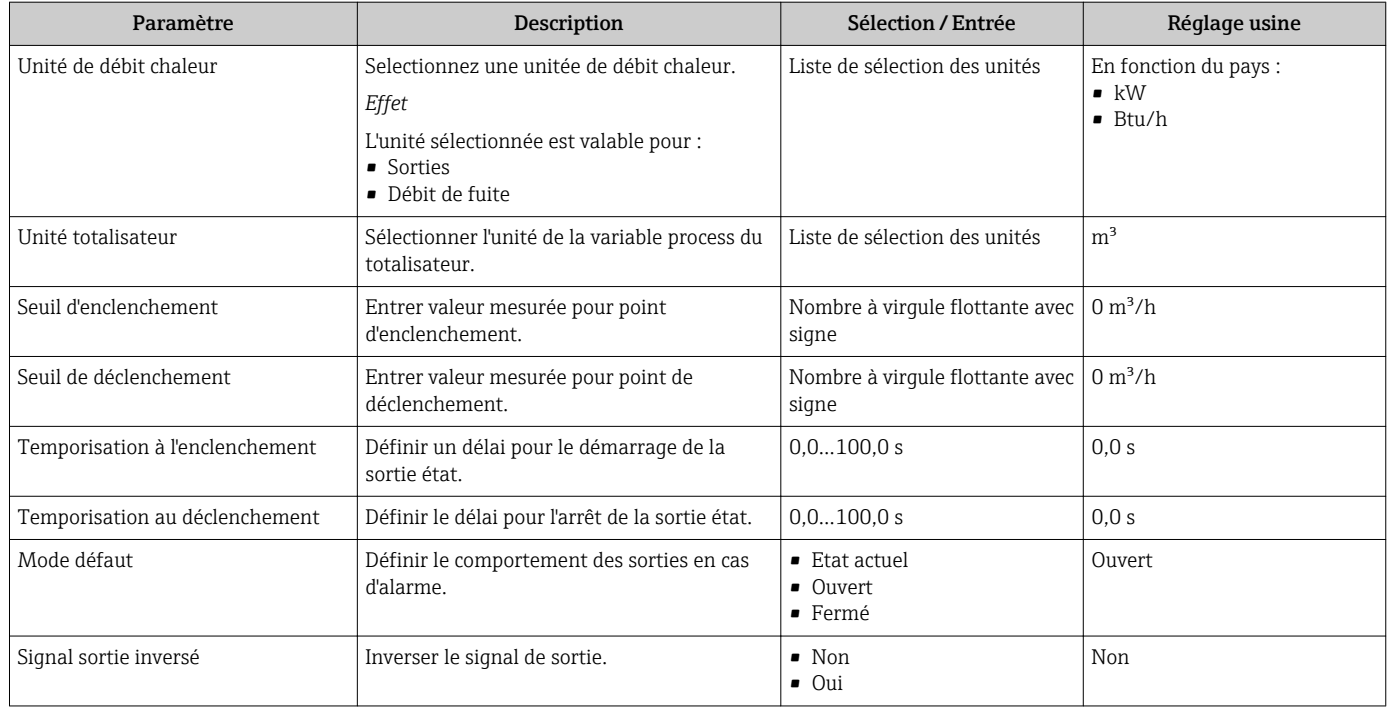

# 10.4.8 Configurer l'afficheur local

L'assistant Affichage guide systématiquement l'utilisateur à travers tous les paramètres pouvant être réglés pour la configuration de l'afficheur local.

### Navigation

Menu "Configuration" → Affichage

### Déroulement de l'assistant

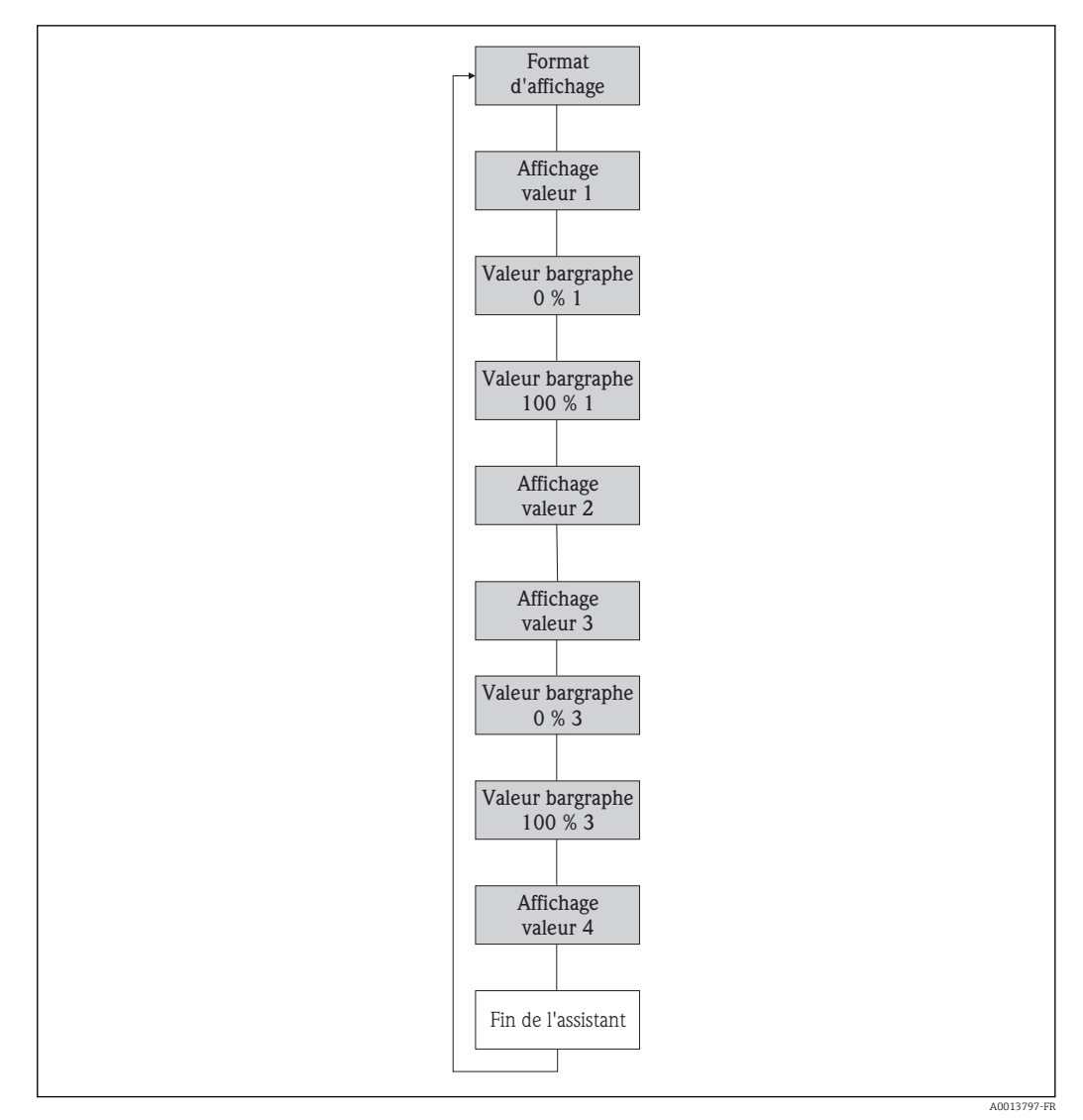

 *25 Assistant "Affichage" dans le menu "Configuration"*

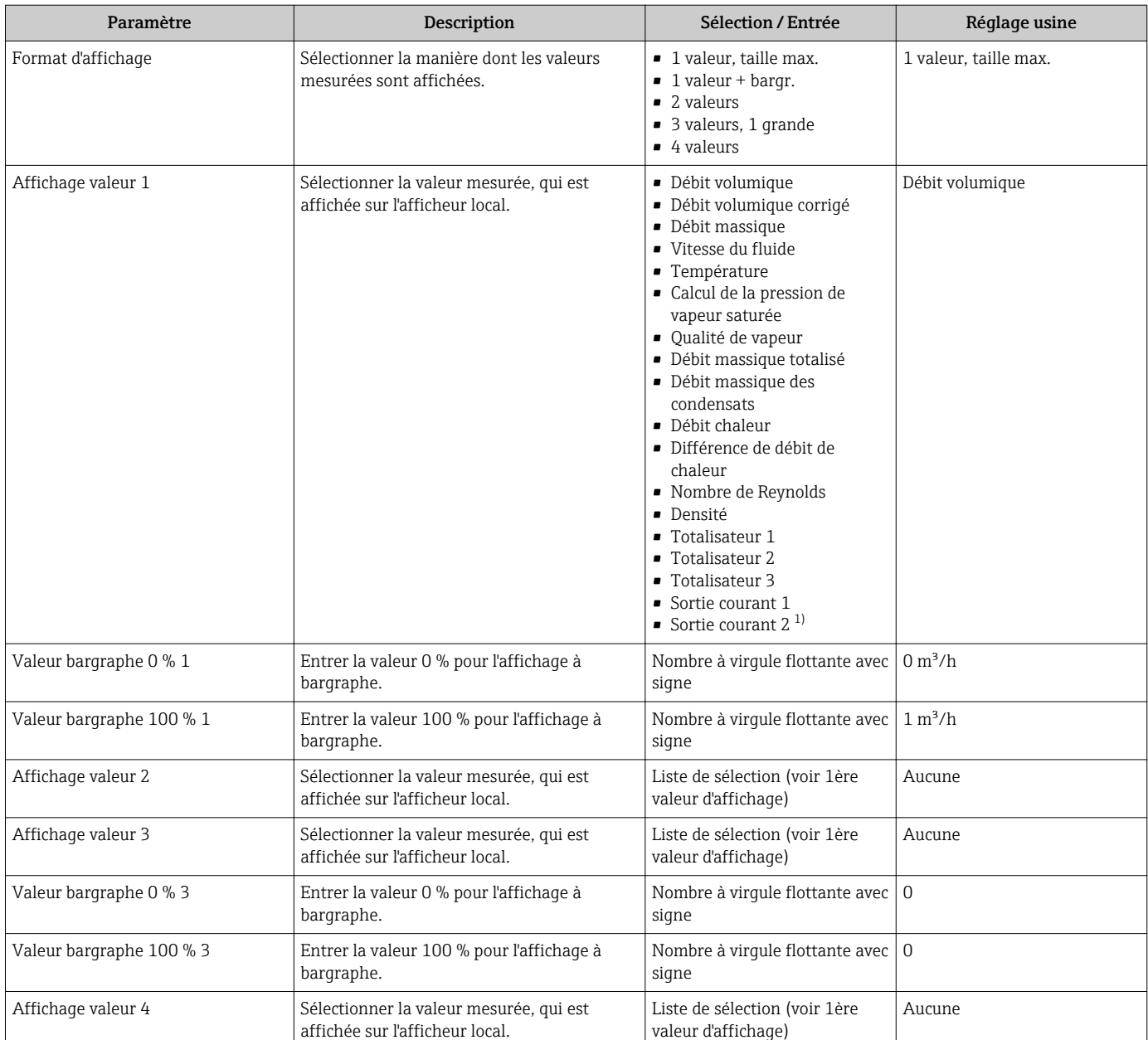

1) Visualisation dépendant des options de commande ou de la configuration de l'appareil

# 10.4.9 Configurer l'entrée HART

Le sous-menu HART input comprend tous les paramètres devant être réglés pour la configuration de l'entrée HART.

Pour que le sous-menu HART input apparaisse :  $|1 \cdot |$ 

Dans l'assistant Sélect. fluide il faut avoir choisi dans le paramètre Compensation pression l'option Valeur externe.

#### Navigation

Menu "Expert" → Communication → HART input → Configuration

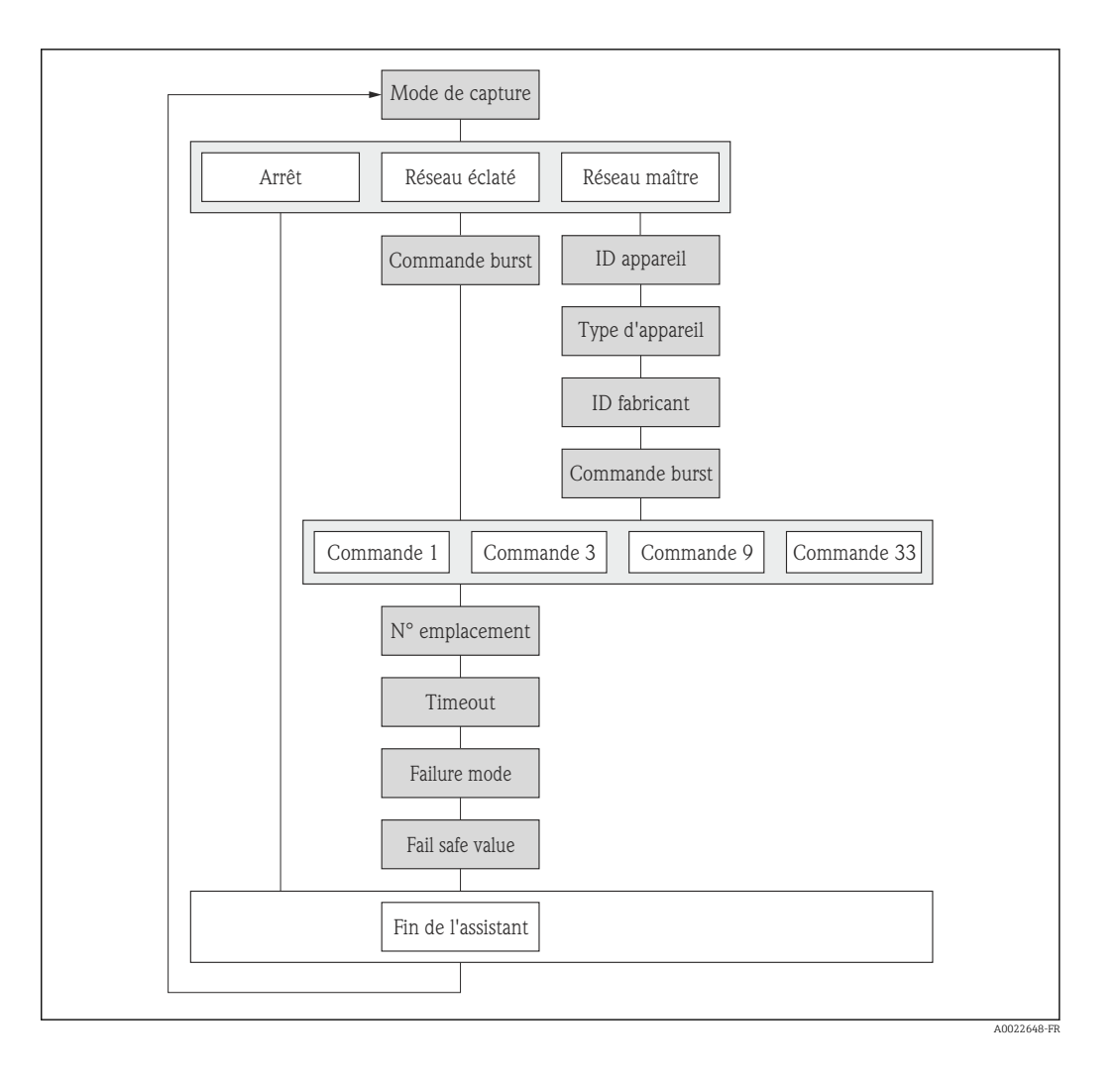

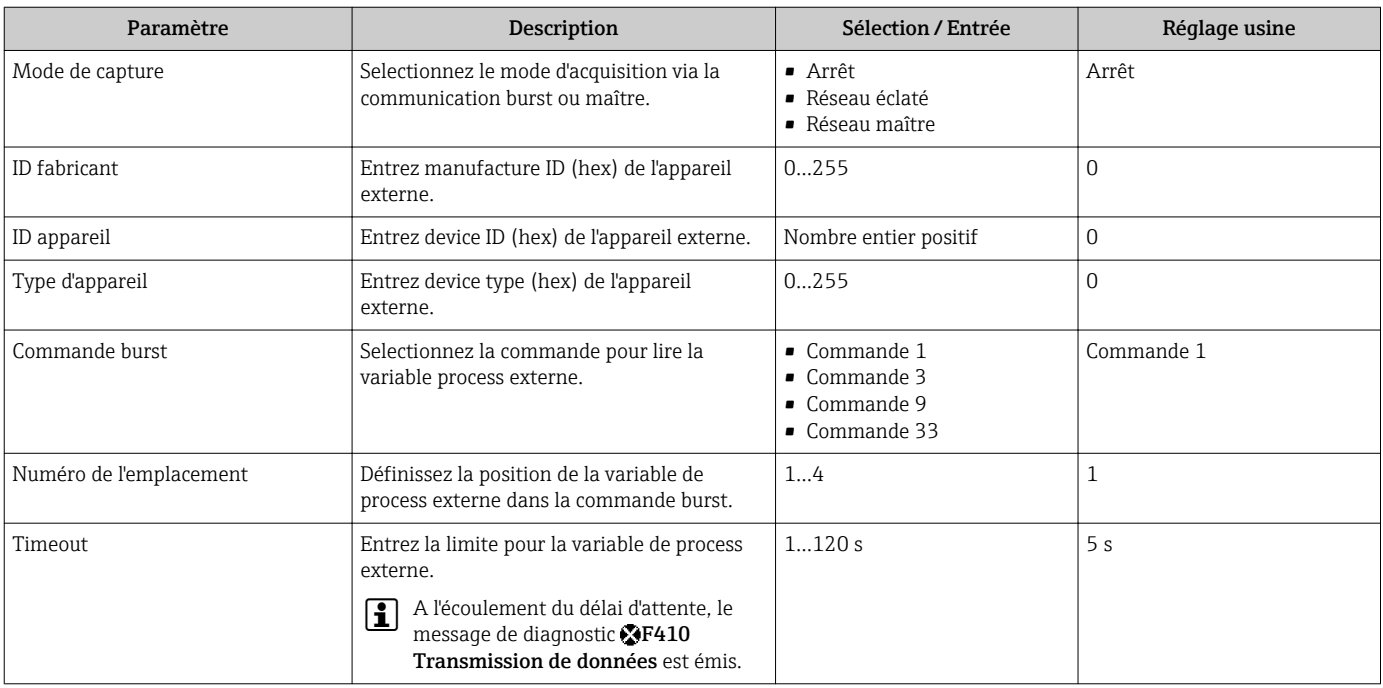

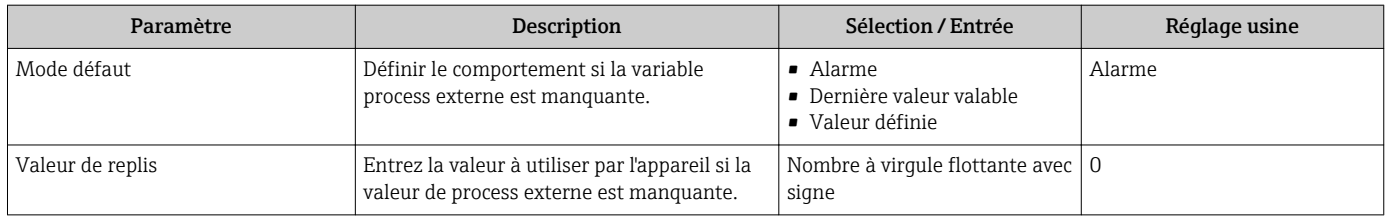

# 10.4.10 Configurer le traitement de sortie

L'assistant Traitement sortie guide systématiquement l'utilisateur à travers tous les paramètres devant être réglés pour la configuration du comportement de sortie.

### Navigation

Menu "Configuration" → Traitement sortie

### Déroulement de l'assistant

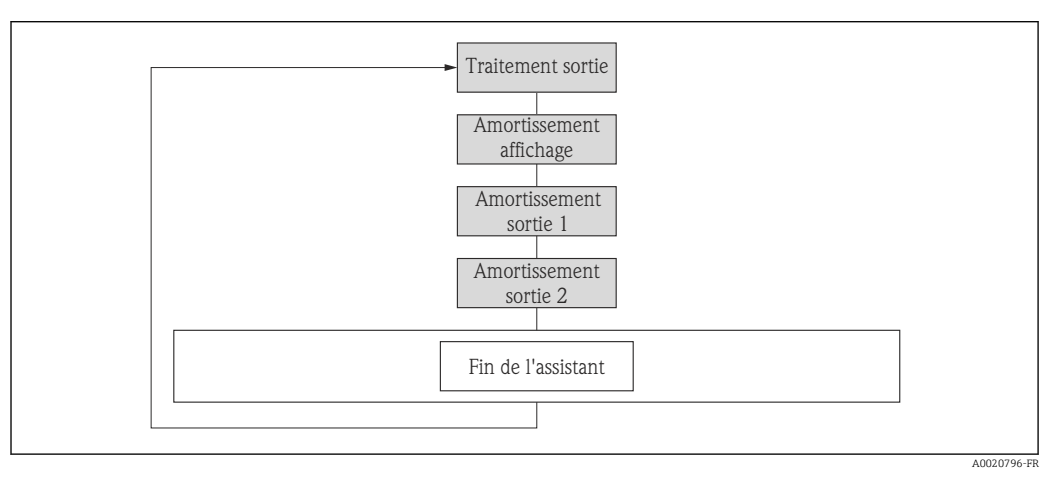

 *26 Assistant "Traitement sortie" du menu "Configuration"*

#### Aperçu des paramètres avec description sommaire

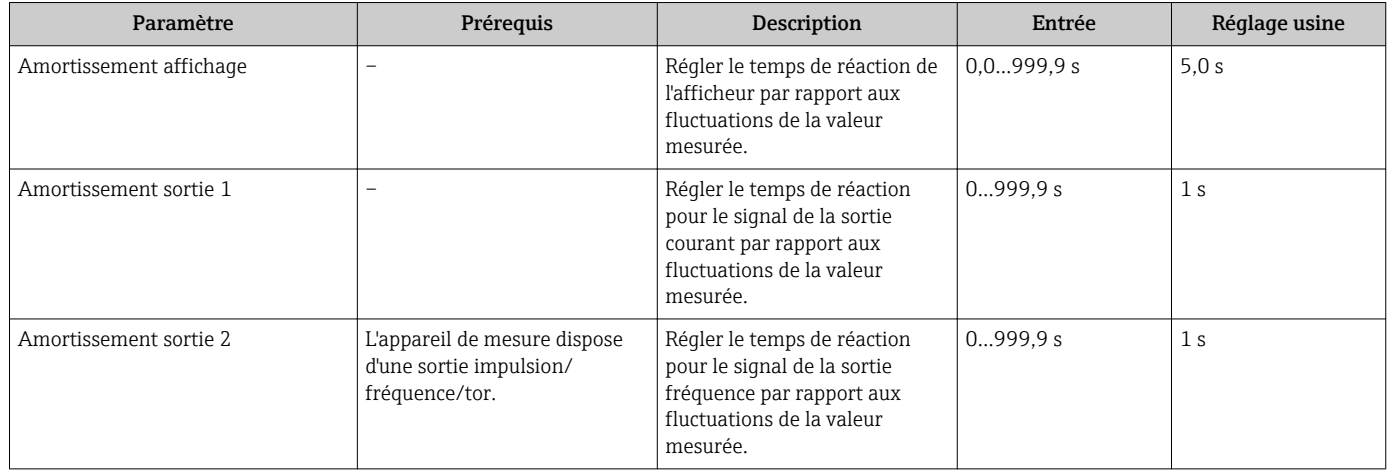

# 10.4.11 Configurer les débits de fuite

L' assistant Suppression débit de fuite guide systématiquement l'utilisateur à travers tous les paramètres devant être réglés pour la configuration de la suppression des débits de fuite.

### Navigation

Menu "Configuration" → Suppression débit de fuite

#### Déroulement de l'assistant

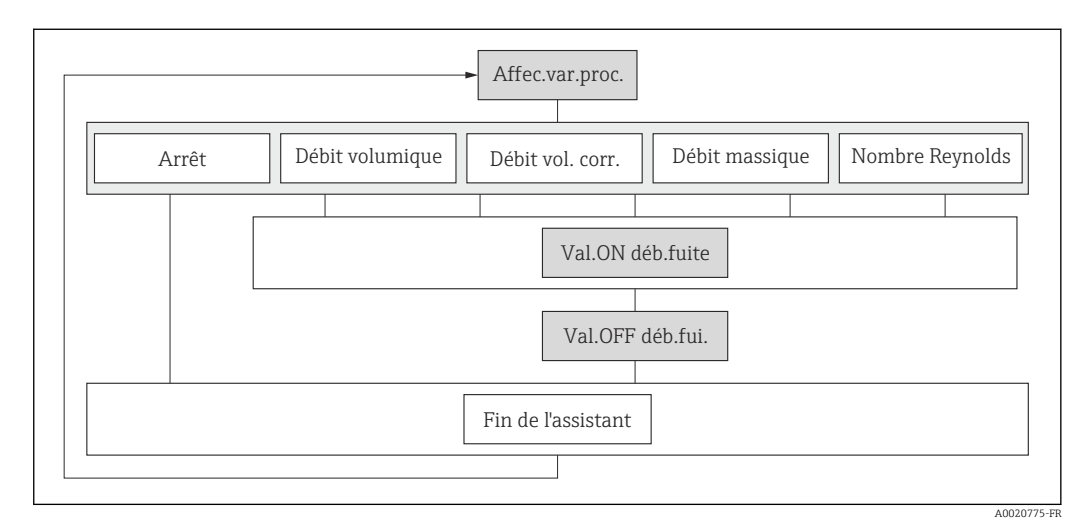

 *27 Assistant "Suppression débit de fuite" dans le menu "Configuration"*

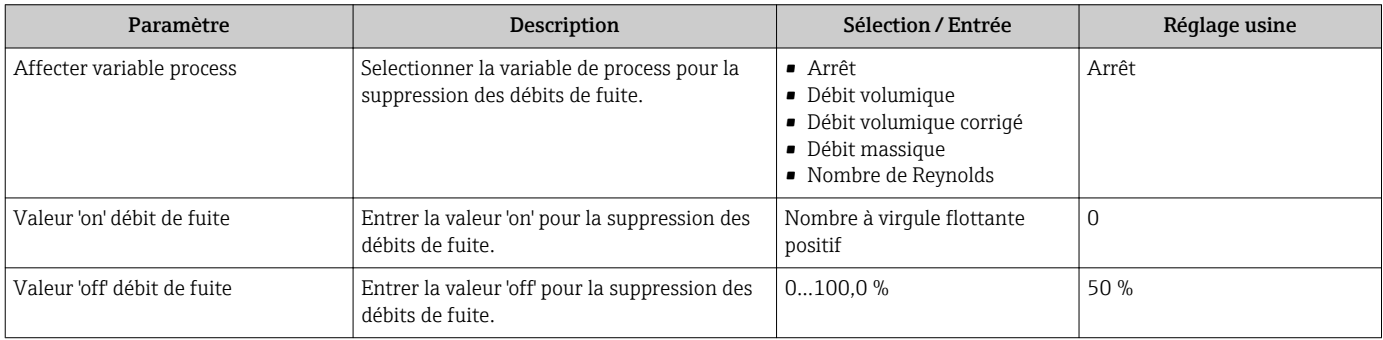

# 10.5 Réglages étendus

Le sous-menu Configuration étendue avec ses sous-menus contient des paramètres pour des réglages spécifiques.

*Navigation vers le sous-menu "Configuration étendue"*

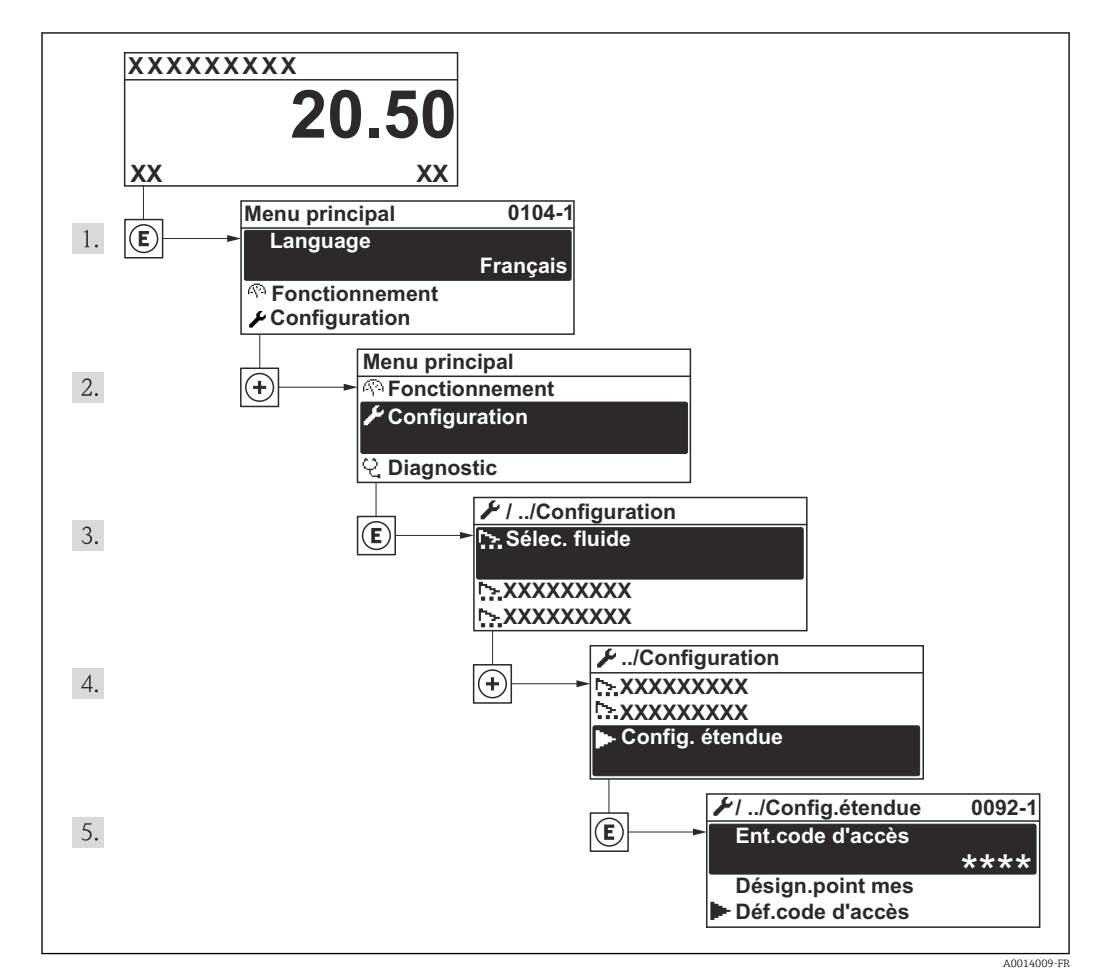

 *28 A l'exemple de l'afficheur local*

#### Navigation

Menu "Configuration" → Configuration étendue

#### Aperçu de paramètres et sous-menus du sous-menu "Configuration étendue"

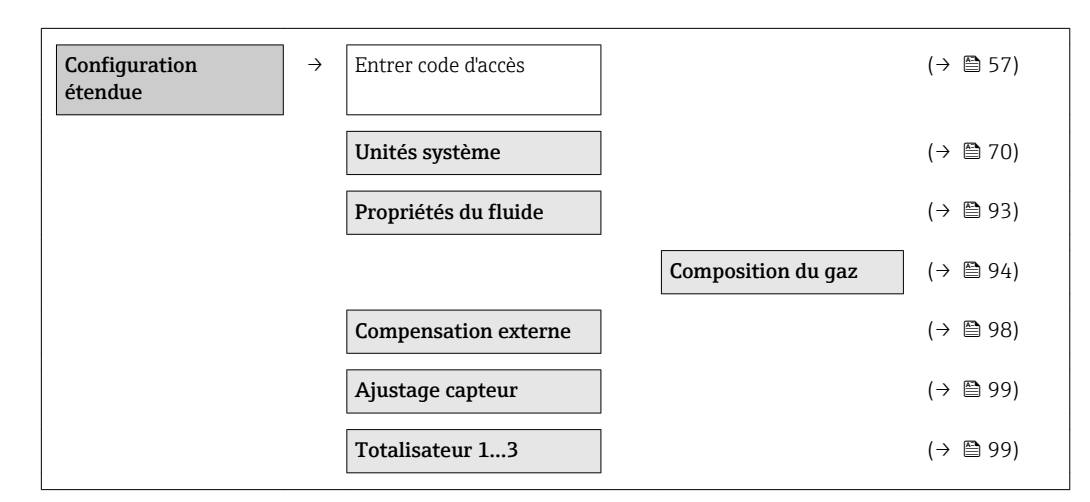

<span id="page-92-0"></span>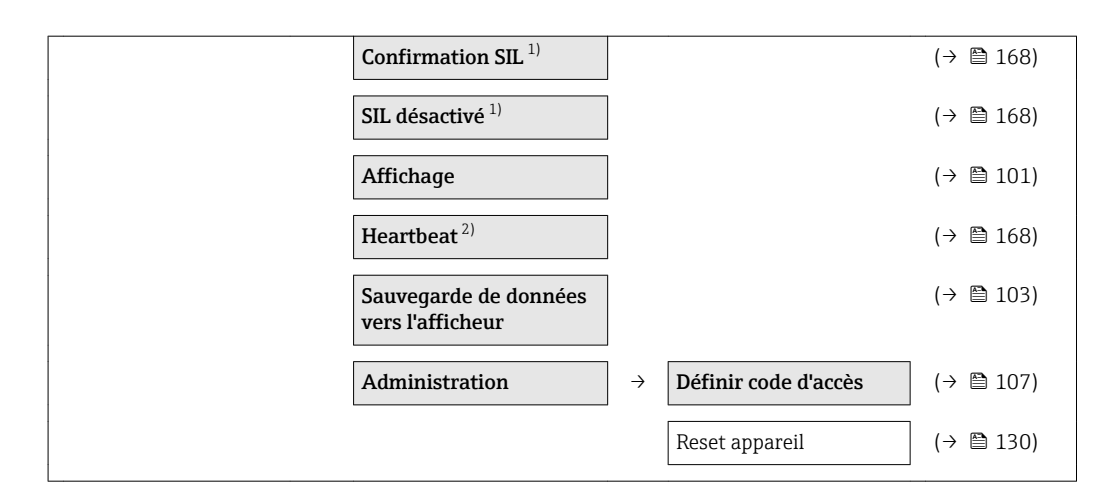

- 1) Variante de commande "Autres agréments", Option LA "SIL", voir documentation spéciale relative à l'appareil
- 2) Variante de commande "Pack applications", Option EB "Heartbeat Verification", voir documentation spéciale relative à l'appareil

# 10.5.1 Régler les propriétés du fluide

Dans le sous-menu Propriétés du fluide on peut régler les valeurs de référence pour l'application de mesure.

### Navigation

Menu "Configuration" → Configuration étendue → Propriétés du fluide

#### Structure du sous-menu

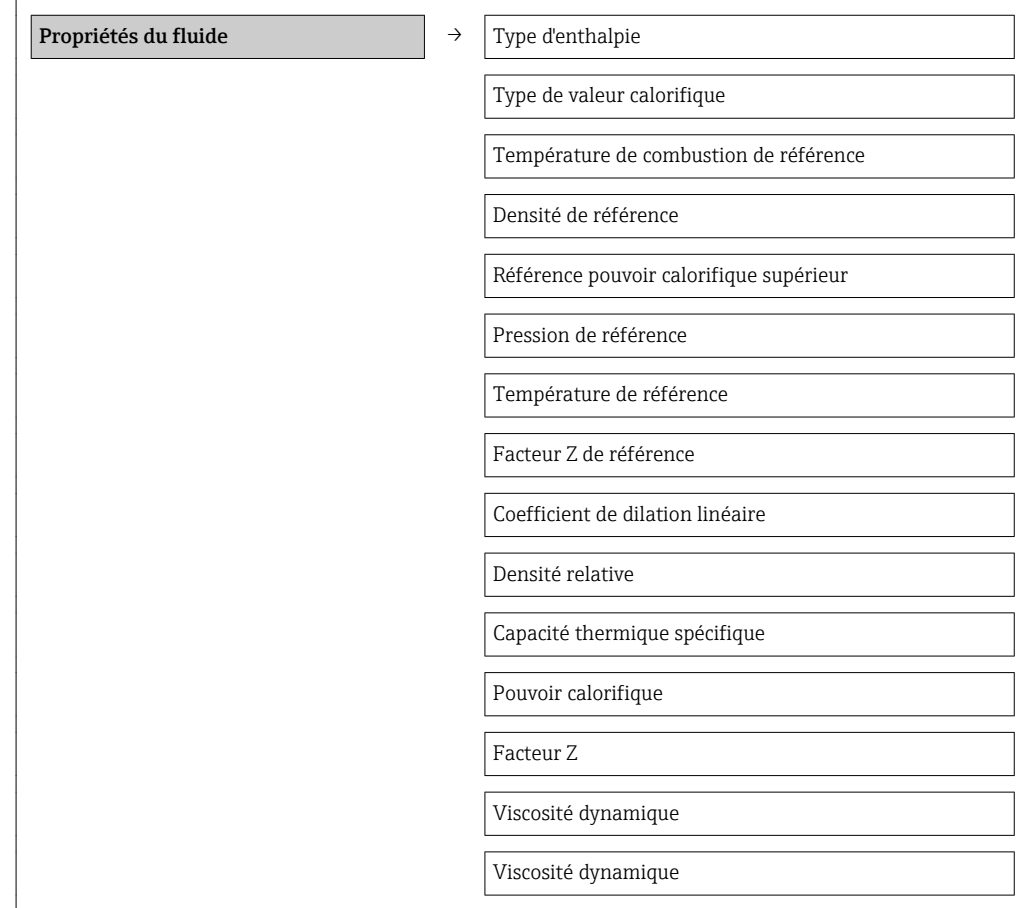

<span id="page-93-0"></span>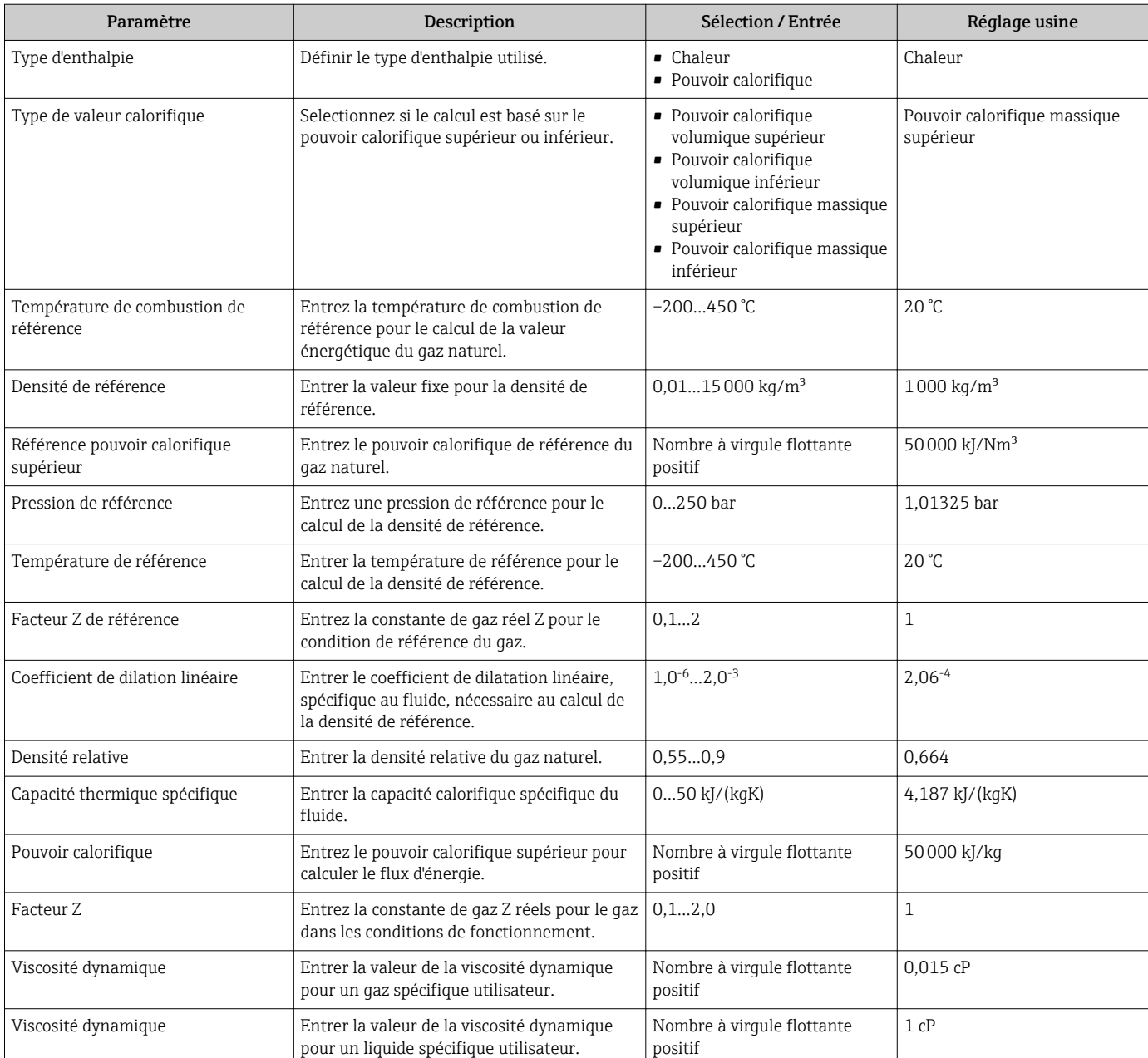

### Régler la composition du gaz

Dans le sous-menu Composition du gaz on peut régler la composition du gaz pour l'application en cours.

### Navigation

Menu "Configuration" → Configuration étendue → Propriétés du fluide → Composition du gaz

### Structure du sous-menu

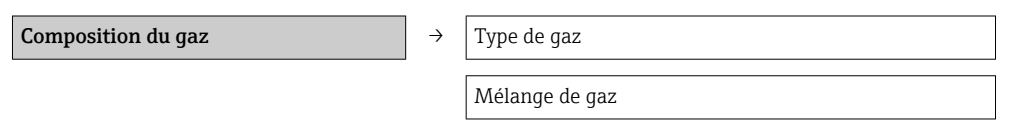

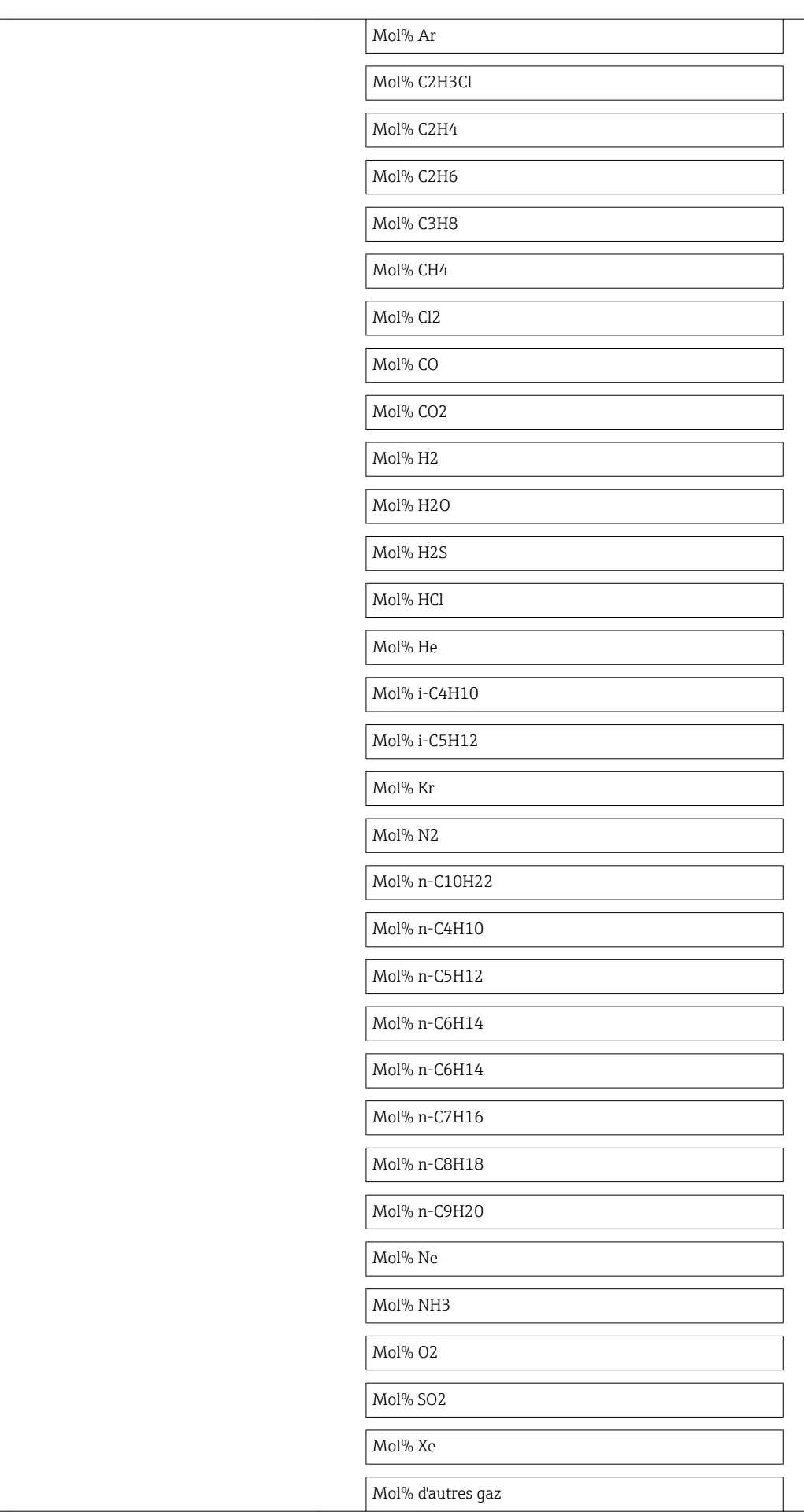

Humidité relative

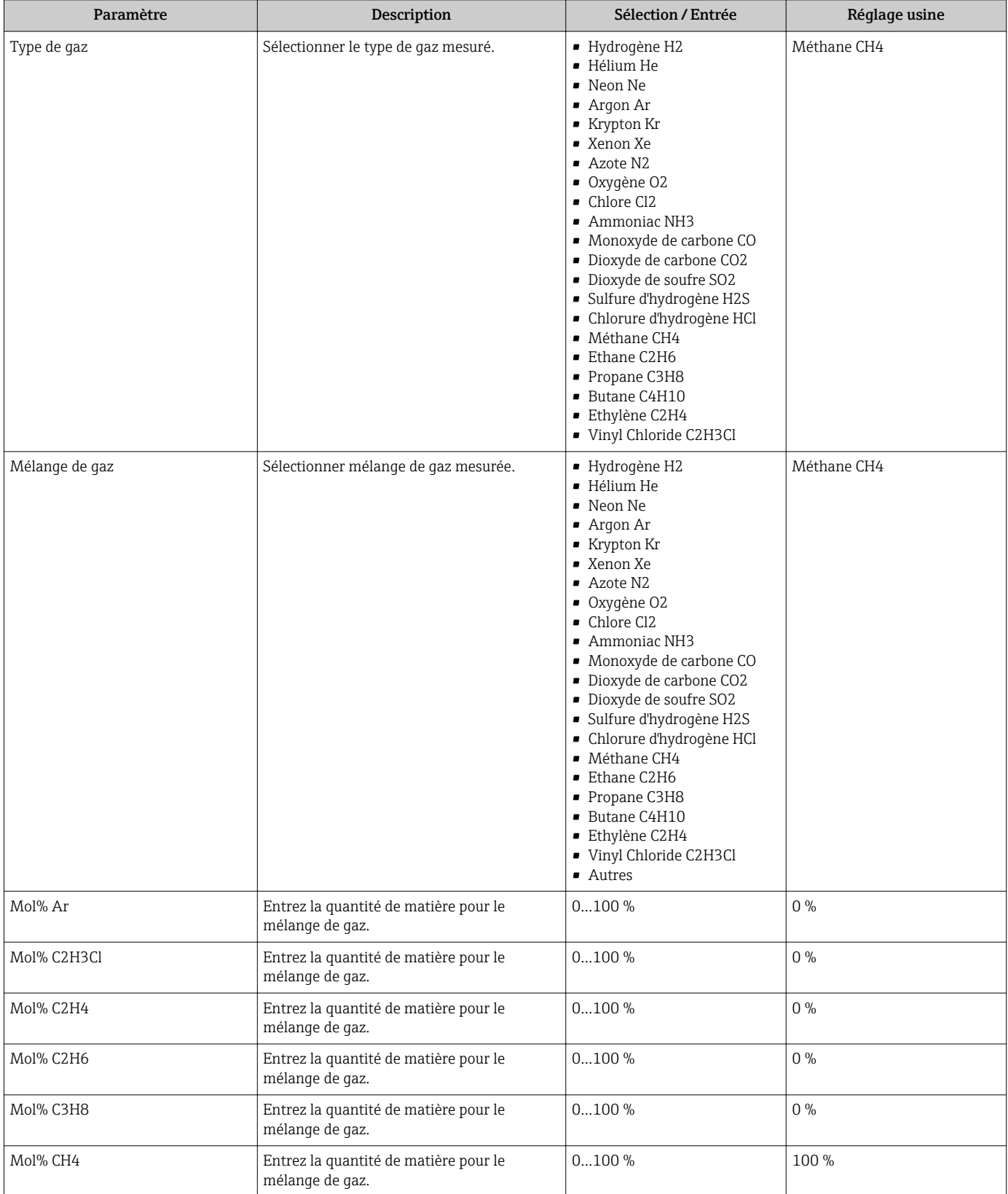

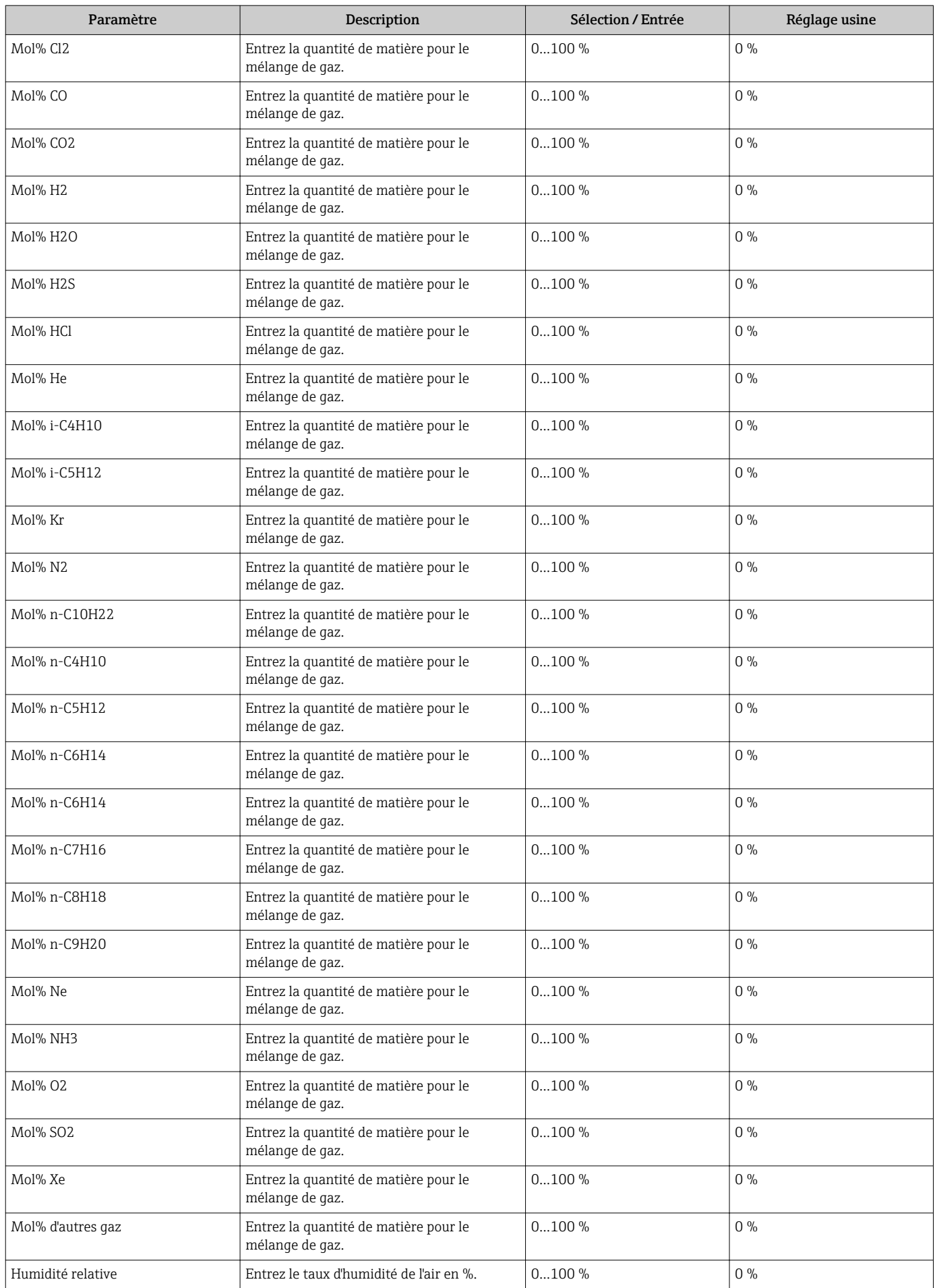

## <span id="page-97-0"></span>10.5.2 Procéder à la compensation externe

Le sous-menu Compensation externe comprend tous les paramètres permettant d'entrer des valeurs externes ou fixes. Ces valeurs sont utilisées pour des calculs internes.

#### Navigation

Menu "Configuration" → Configuration étendue → Compensation externe

#### Structure du sous-menu

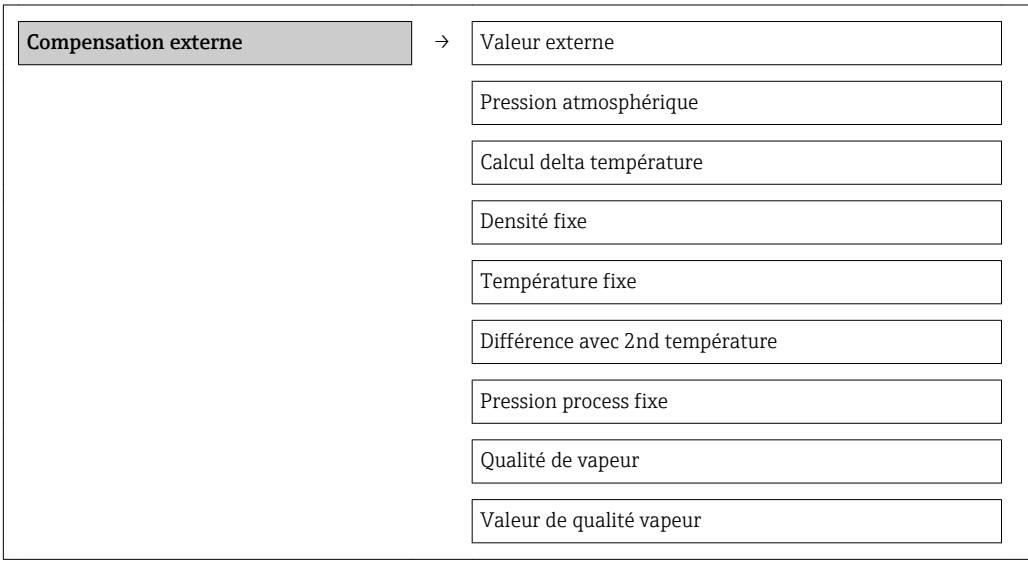

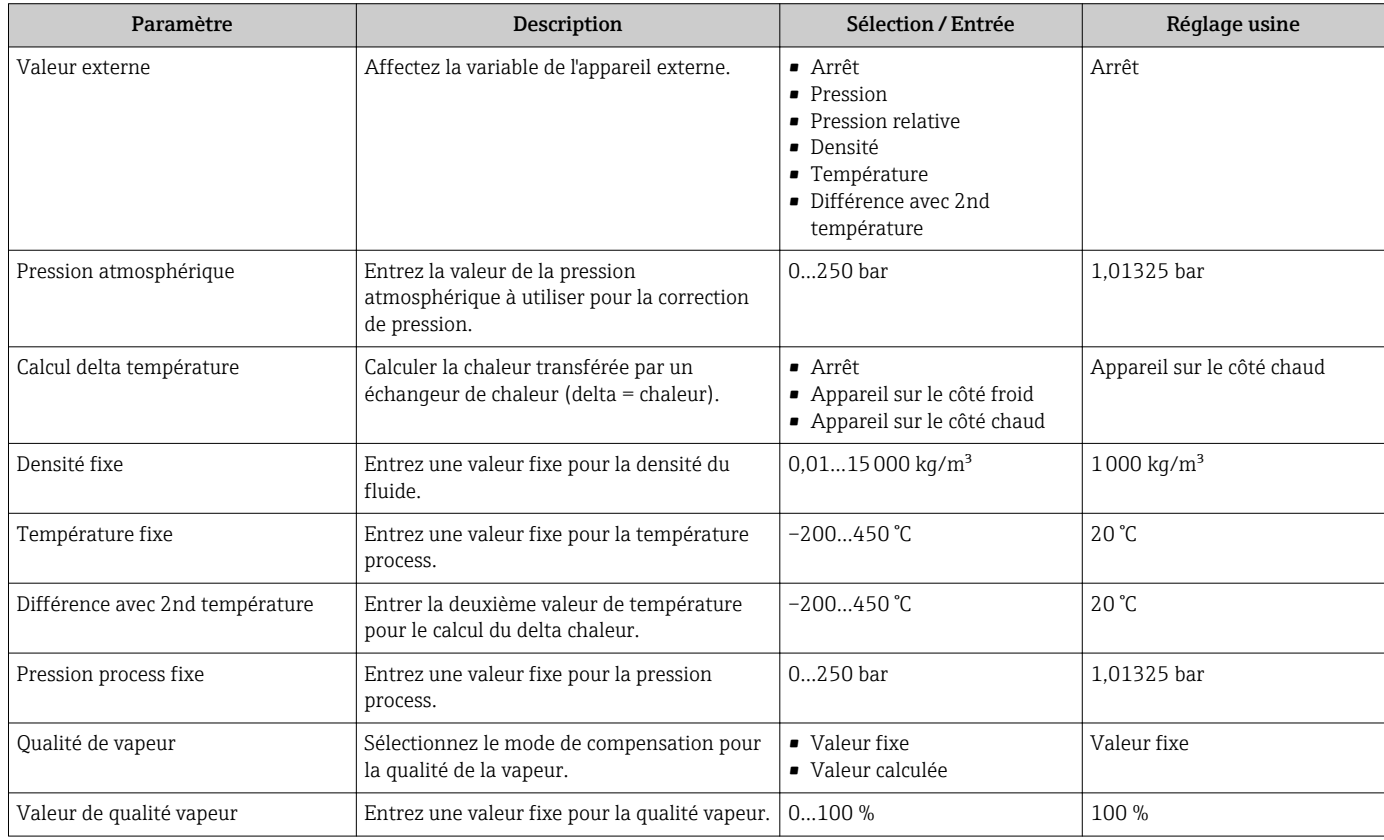

# <span id="page-98-0"></span>10.5.3 Effectuer un ajustage du capteur

Le sous-menu Ajustage capteur comprend les paramètres qui concernent la fonctionnalité du capteur.

#### Navigation

Menu "Configuration" → Configuration étendue → Ajustage capteur

#### Structure du sous-menu

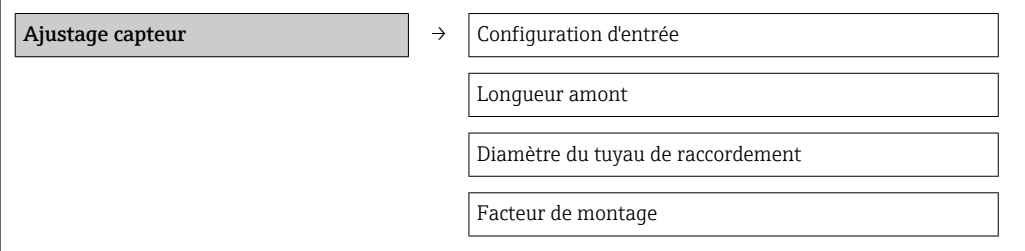

#### Aperçu des paramètres avec description sommaire

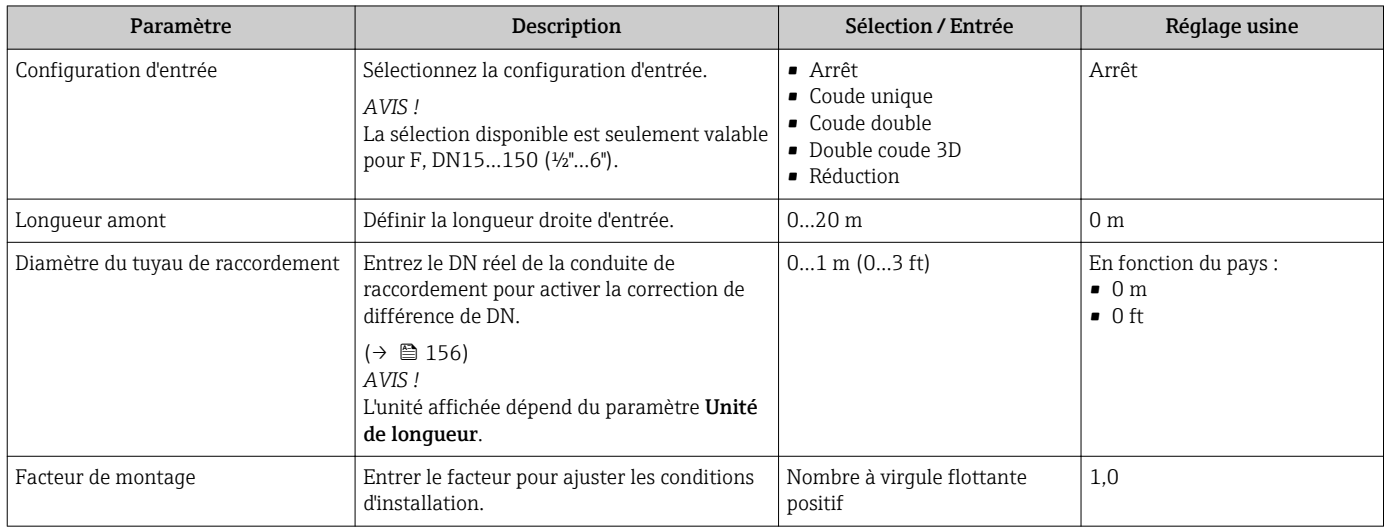

## 10.5.4 Configurer les totalisateurs

Dans le sous-menu "Totalisateur 1…3" il est possible de configurer le totalisateur correspondant.

#### Navigation

Menu "Configuration" → Configuration étendue → Totalisateur 1…3

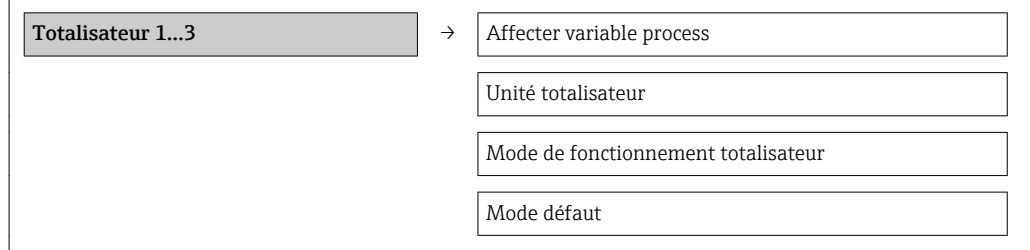

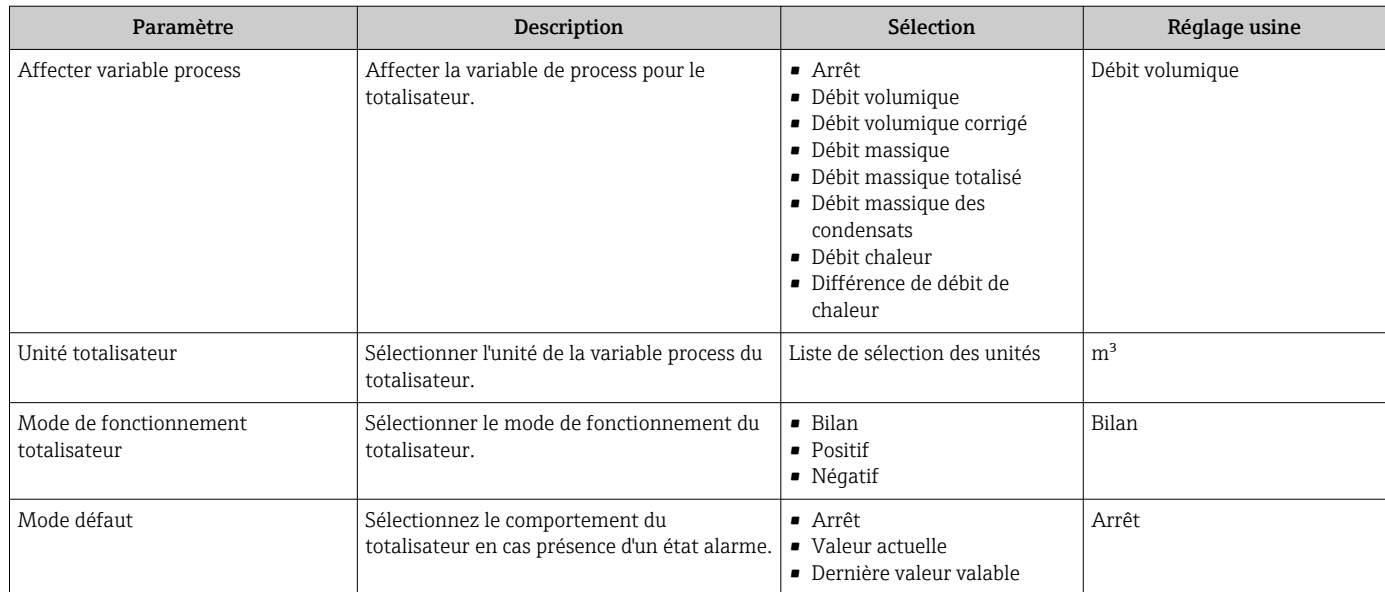

# <span id="page-100-0"></span>10.5.5 Procéder à d'autres configurations d'affichage

Dans le sous-menu "Affichage" les paramètres peuvent être réglés par rapport à la configuration de l'affichage local.

#### Navigation

Menu "Configuration" → Configuration étendue → Affichage

### Structure du sous-menu

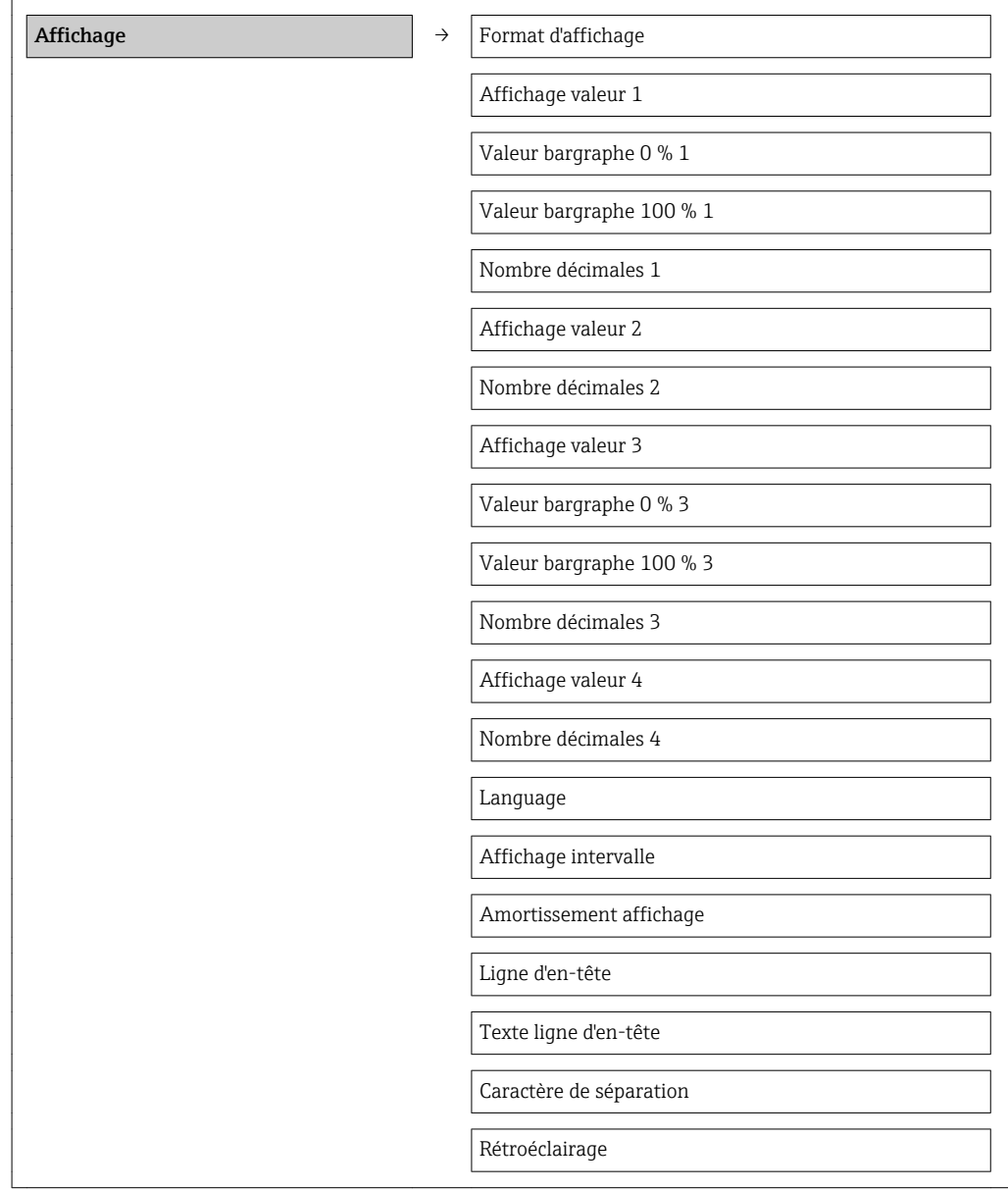

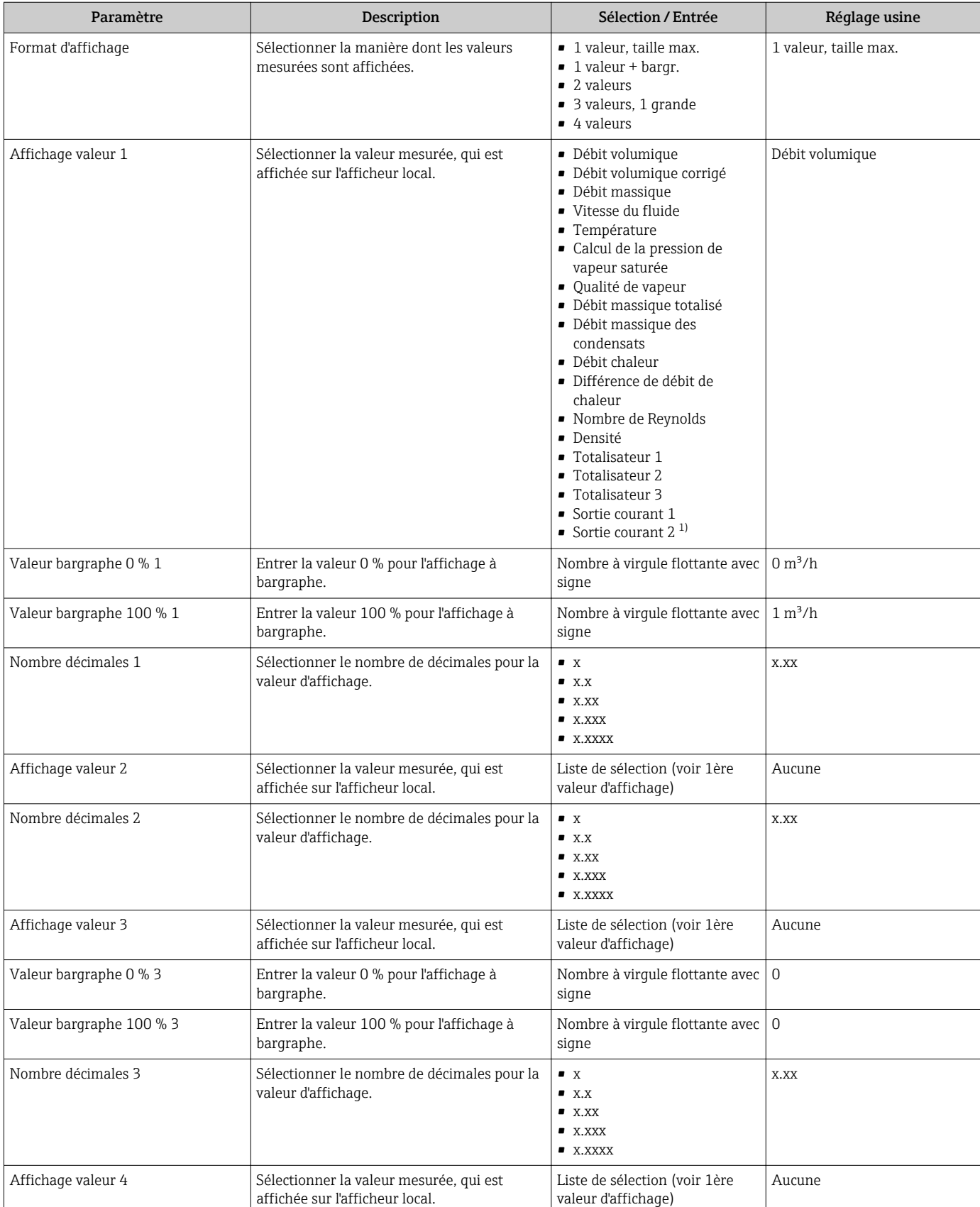

<span id="page-102-0"></span>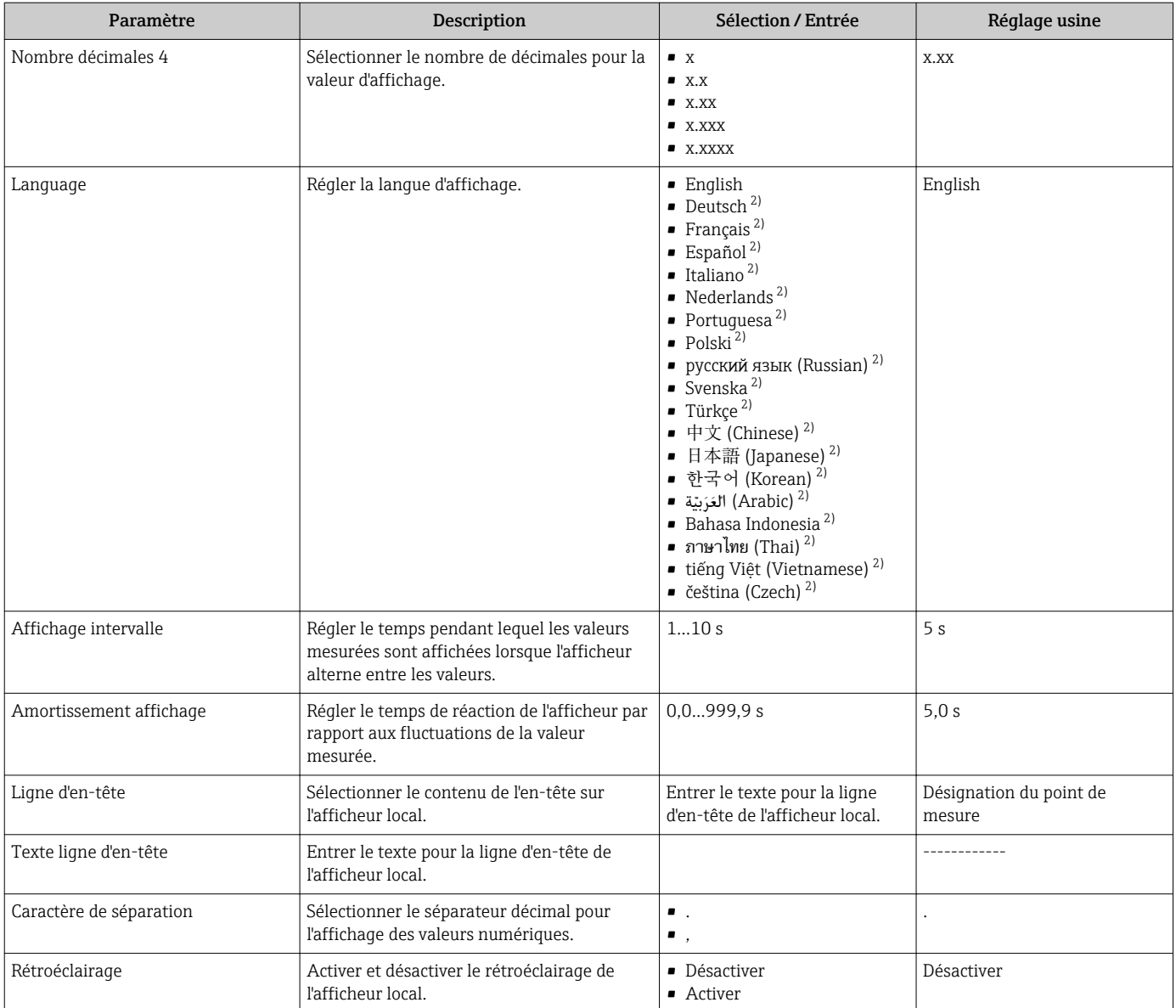

1) Visualisation dépendant des options de commande ou de la configuration de l'appareil

2) Visualisation dépendant des options de commande ou de la configuration de l'appareil

# 10.6 Gestion de la configuration

Après la mise en service, il est possible de sauvegarder la configuration actuelle de l'appareil, de la copier sur un autre point de mesure ou de restaurer la configuration précédente.

Ceci est réalisé avec le paramètre "Gestion données" et ses options, qui se trouve dans le sous-menu "Sauvegarde de données vers l'afficheur".

#### Navigation

Menu "Configuration" → Configuration étendue → Sauvegarde de données vers l'afficheur

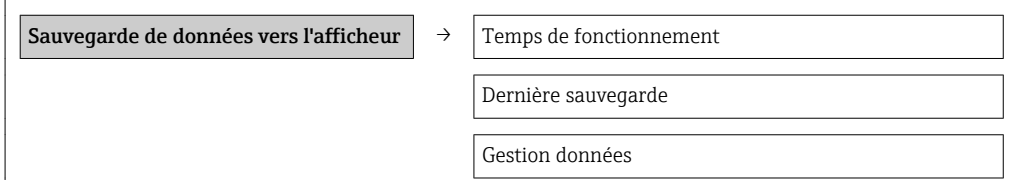

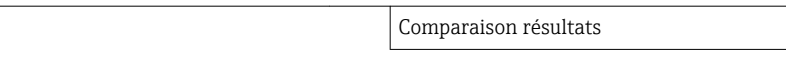

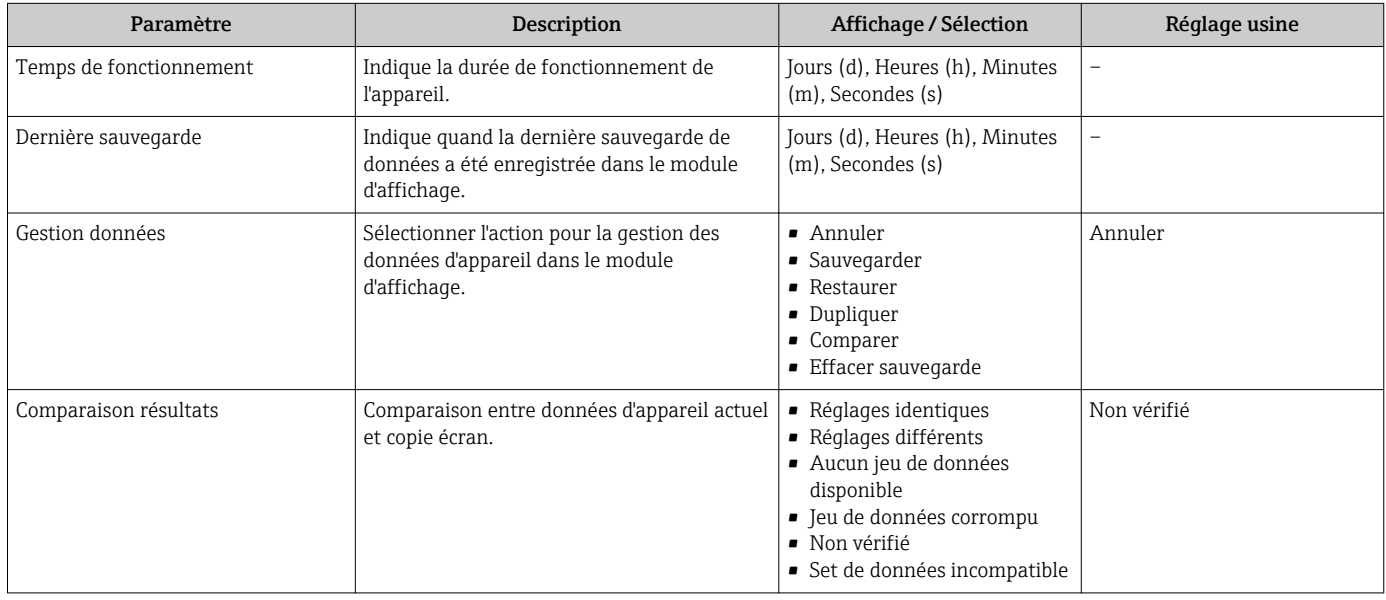

## 10.6.1 Etendue des fonctions du paramètre "Gestion données"

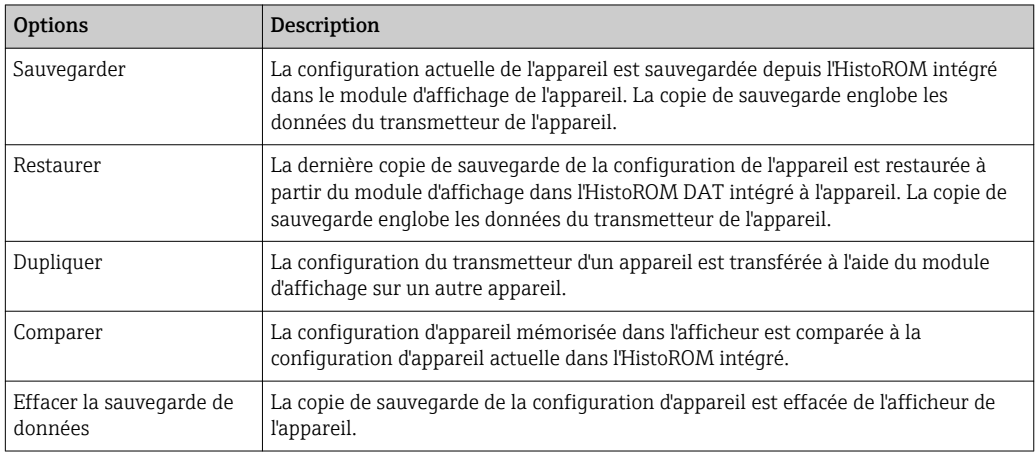

*HistoROM intégré*

Il s'agit d'une mémoire "non volatile" sous forme d'une EEPROM.

Pendant que cette action est en cours, la configuration via l'afficheur local est verrouillée et un message indique l'état de progression du processus sur l'afficheur.

# 10.7 Simulation

Le sous-menu "Simulation" permet, sans situation de débit réelle, de simuler différentes variables de process et le comportement en cas d'alarme, ainsi que de vérifier la chaîne de signal en aval (commutation de vannes ou circuits de régulation).

### Navigation

Menu "Diagnostic" → Simulation

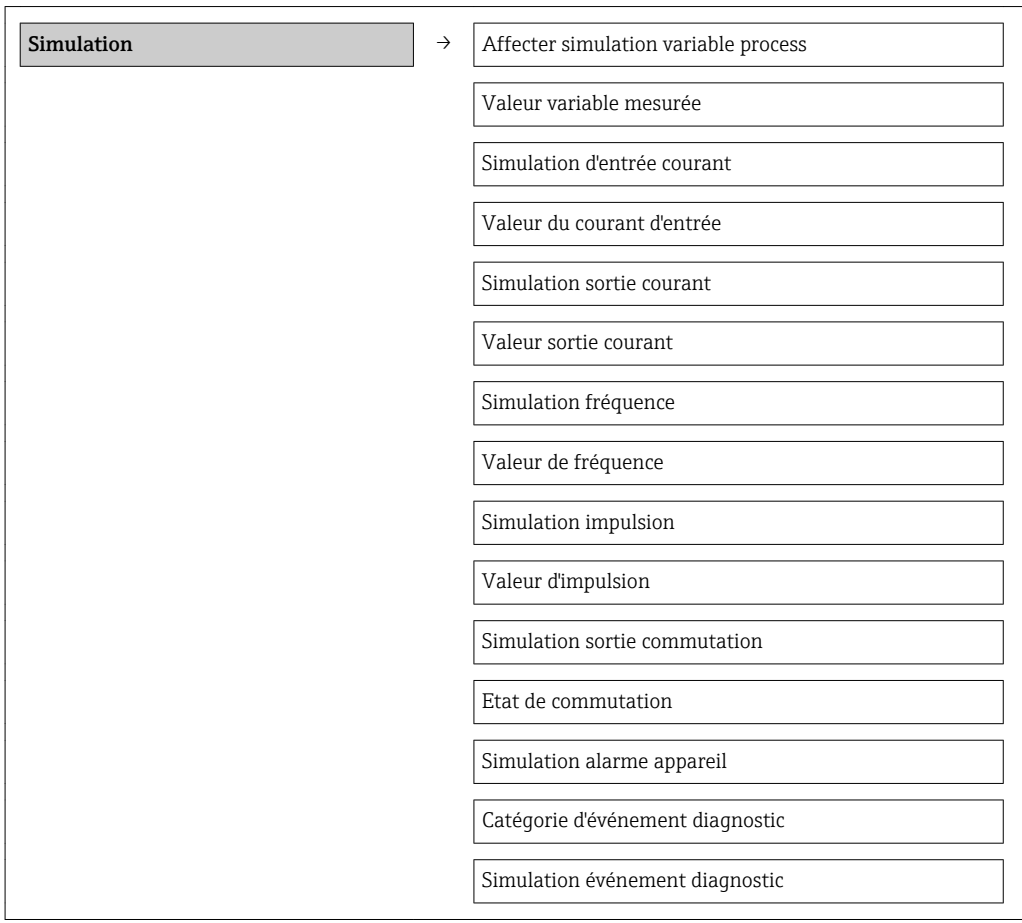

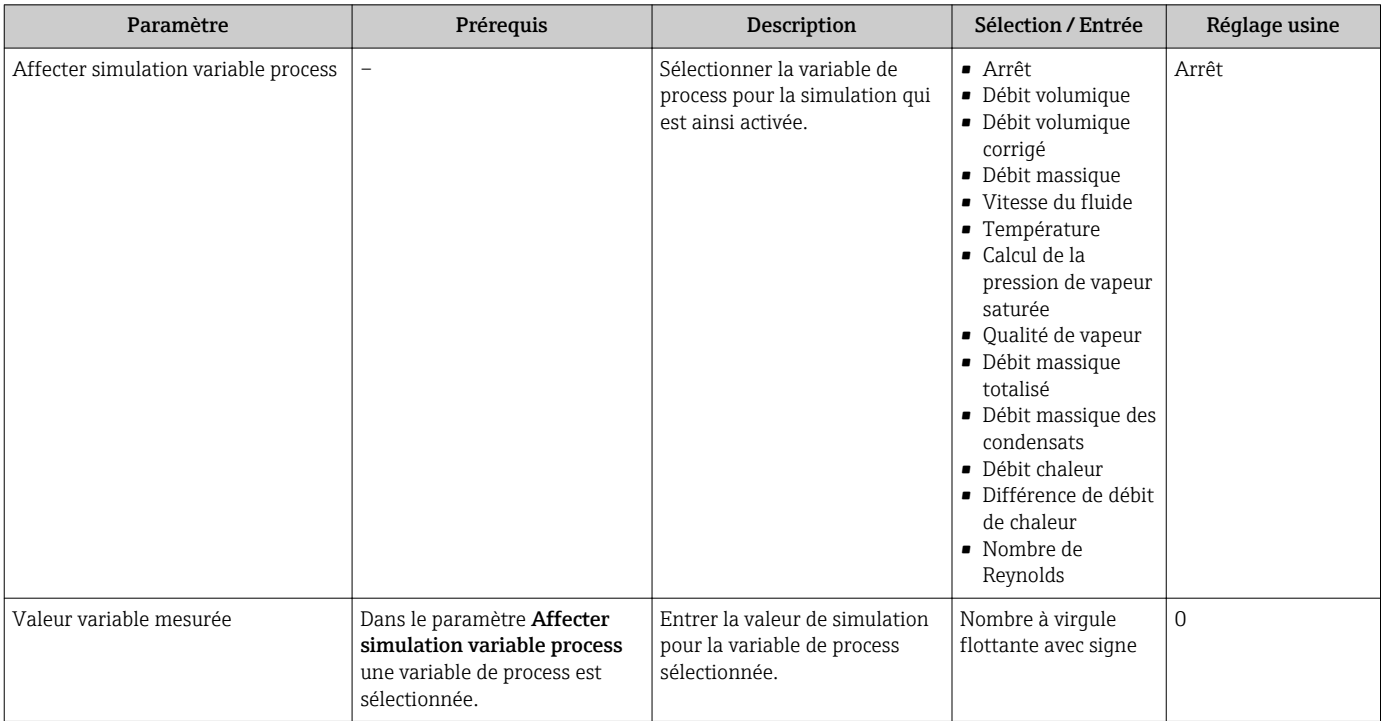

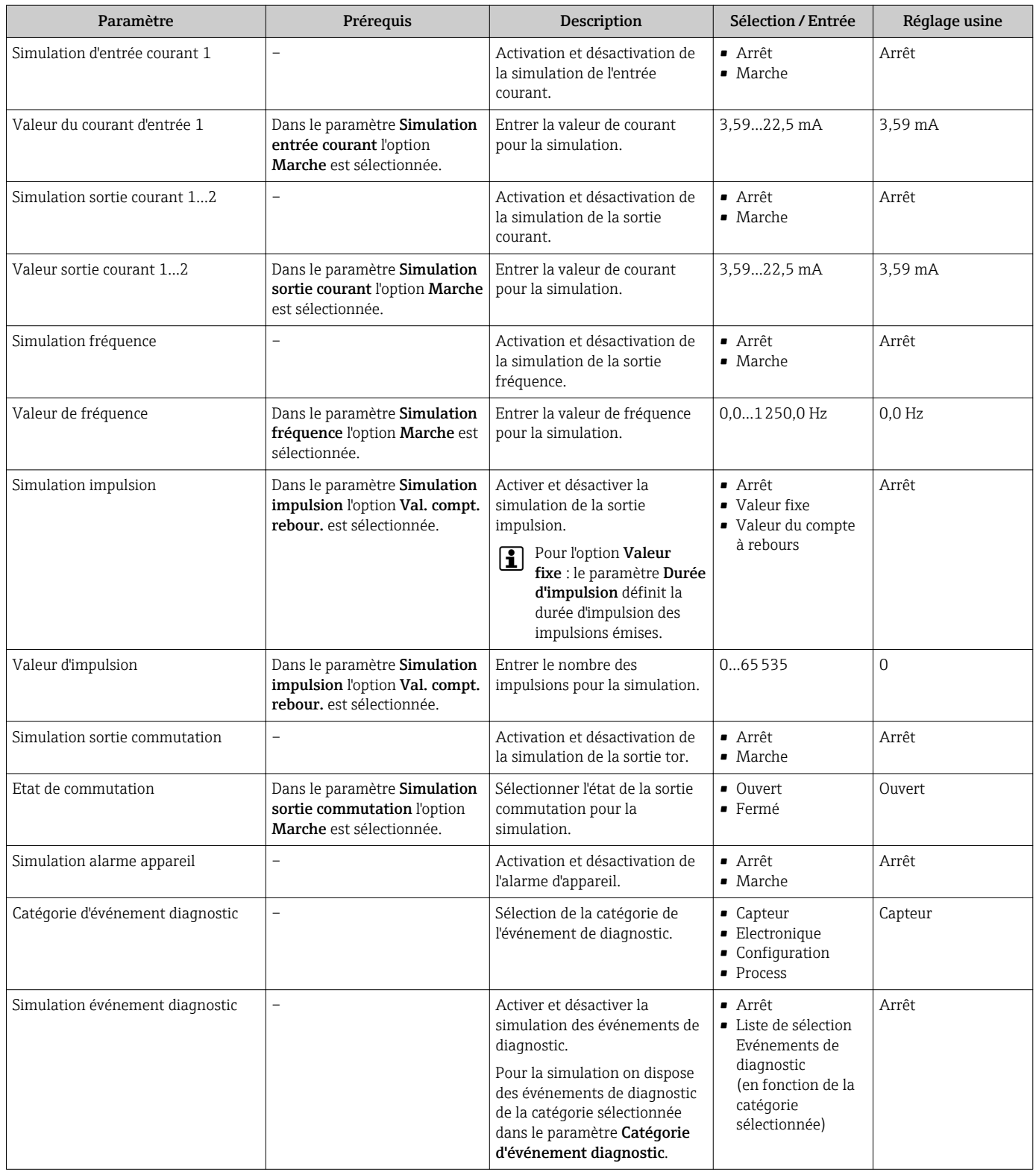

# 10.8 Protection des réglages contre un accès non autorisé

Afin de protéger, après la mise en service, la configuration de l'appareil de mesure contre les modifications involontaires, il existe les possibilités suivantes :

- Protection en écriture via code d'accès ( $\rightarrow$   $\blacksquare$  107)
- Protection en écriture via commutateur de verrouillage ( $\rightarrow$  107)
- Protection en écriture via verrouillage des touches ( $\rightarrow \Box$  57)

# <span id="page-106-0"></span>10.8.1 Protection en écriture via code d'accès

A l'aide du code d'accès spécifique au client, les paramètres pour la configuration de l'appareil de mesure sont protégés en écriture et leurs valeurs ne sont plus modifiables via la configuration locale.

#### Navigation

Menu "Configuration" → Configuration étendue → Administration → Définir code d'accès

*Structure du sous-menu*

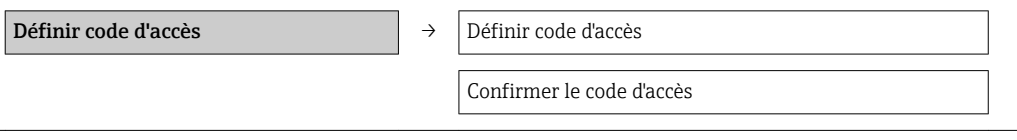

### Définir le code d'accès via l'afficheur local

- 1. Naviguer vers le paramètre Entrer code d'accès.
- 2. Définir comme code d'accès un code numérique à 4 chiffres max.
- 3. Valider le code d'accès par une entrée répétée.
	- Le symbole  $\bigcap$  apparaît devant tous les paramètres protégés en écriture.

Si, dans la vue navigation et édition, aucune touche n'est actionnée pendant 10 minutes, l'appareil reverrouille automatiquement les paramètres protégés en écriture. Lorsque s'opère un retour dans l'affichage opérationnel à partir de la vue navigation et édition, l'appareil verrouille automatiquement après 60 s les paramètres protégés en écriture.

• Si l'accès en écriture est activé via le code d'accès, il ne peut être de nouveau désactivé que par ce code ( $\rightarrow \cong$  57).

• On retrouve le rôle actuel de l'utilisateur via l'afficheur local , dans le paramètre Droits d'accès via afficheur. Navigation : Menu "Fonctionnement" → Droits d'accès via afficheur.

#### Paramètres toujours modifiables via l'afficheur local

Certains paramètres, qui n'influencent pas la mesure, sont exclus de la protection en écriture via l'affichage local. Malgré le code d'accès défini, ils peuvent toujours être modifiés, même si les autres paramètres sont verrouillés.

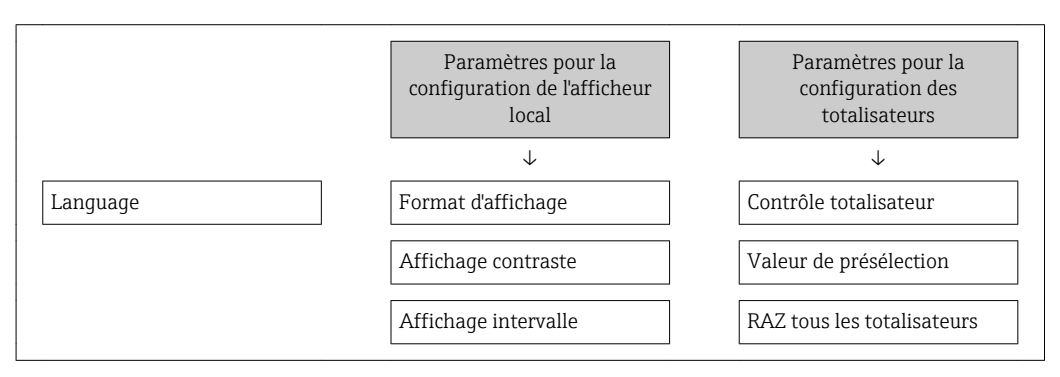

# 10.8.2 Protection en écriture via commutateur de verrouillage

Contrairement à la protection en écriture via le code d'accès spécifique à l'utilisateur, l'accès en écriture peut être verrouillé par ce biais pour l'intégralité du menu de configuration hormis pour le paramètre "Affichage contraste".

Les valeurs des paramètres sont encore visibles, mais non modifiables (hormis le paramètre "Affichage contraste") :

- Via afficheur local
- Via interface de service (CDI)
- Via protocole HART

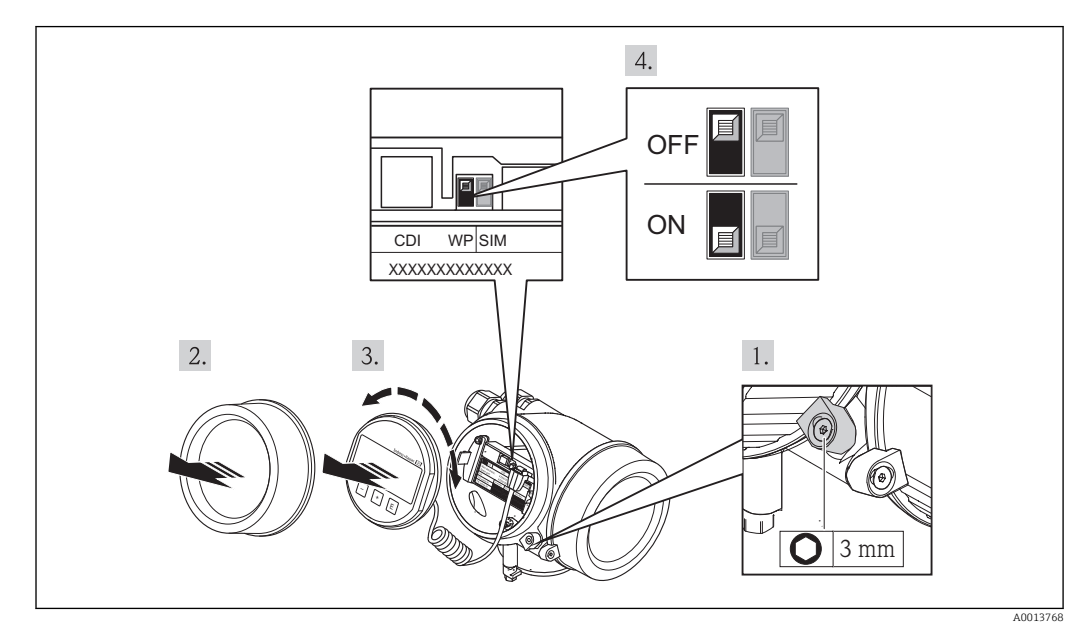

1. Desserrer le crampon de sécurité.

2. Dévisser le couvercle du compartiment de l'électronique.

3. Retirer l'afficheur en tournant légèrement. Afin de faciliter l'accès au commutateur de verrouillage : embrocher le module d'affichage sur le bord du compartiment de l'électronique.

 Le module d'affichage est embroché sur le bord du compartiment de l'électronique.

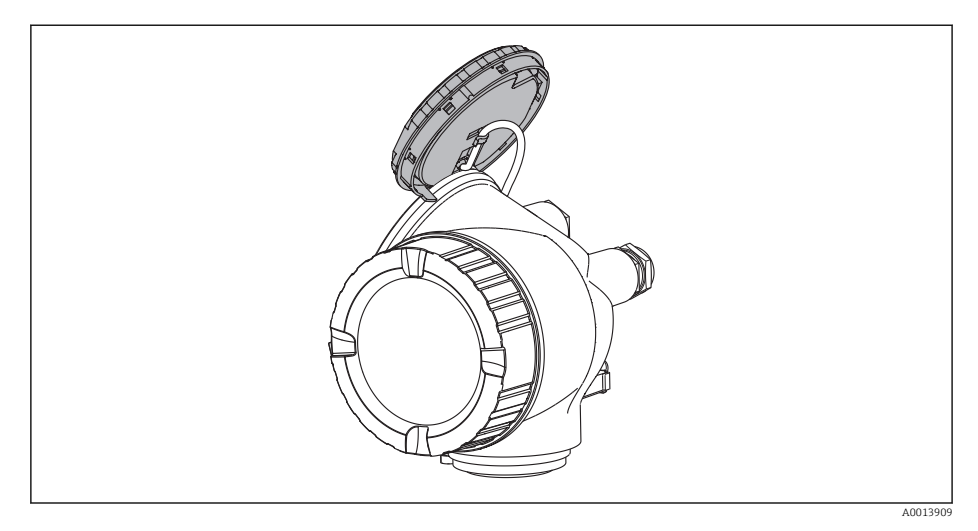

4. Mettre le commutateur de verrouillage (WP) situé sur le module électronique principale en position ON : protection en écriture du hardware activée. Mettre le commutateur de verrouillage (WP) situé sur le module électronique principale en position OFF (réglage par défaut) : protection en écriture du hardware désactivée.

Lorsque la protection en écriture du hardware est activée : dans le paramètre Etat verrouillage l'option Prot écri. hardw. est affichée( $\rightarrow \Box$  110). Sur l'afficheur local apparait, à la fois dans la ligne d'en-tête de l'affichage opérationnel et dans la vue navigation, le symbole a devant les paramètres.
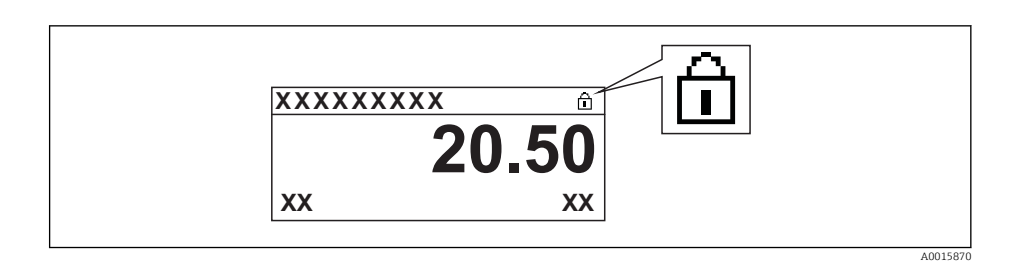

Lorsque la protection en écriture du hardware est désactivée : aucune option n'est affichée dans le paramètre Etat verrouillage(→  $\bigoplus$  110). Sur l'afficheur local disparaît, à la fois dans la ligne d'en-tête de l'affichage opérationnel et dans la vue navigation, le symbole a devant les paramètres.

- 5. Poser le câble dans l'espace entre le boîtier et le module électronique principale, puis enficher le module d'affichage dans la direction souhaitée sur le compartiment de l'électronique, jusqu'à ce qu'il s'enclenche.
- 6. Remonter le transmetteur dans l'ordre inverse.

# <span id="page-109-0"></span>11 Fonctionnement

## 11.1 Lire l'état de verrouillage de l'appareil

On pourra constater avec le paramètre **État verrouillage** quels types de protection en écriture sont actifs.

#### **Navigation**

Menu "Fonctionnement" → État verrouillage

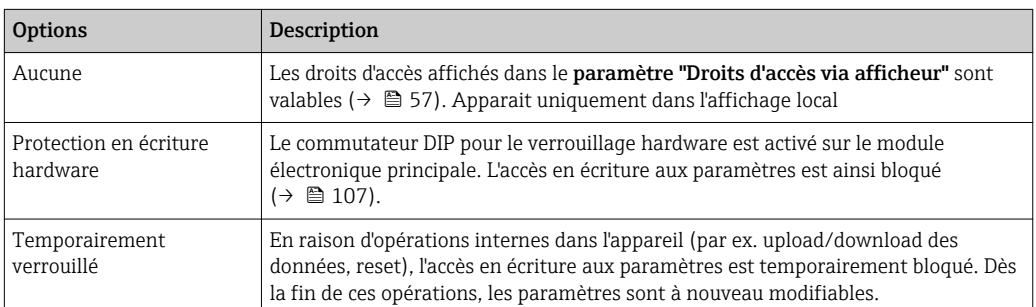

*Etendue des fonctions du paramètre "État verrouillage"*

## 11.2 Adapter la langue de service

Indications ( $→$   $\textcircled{ }68$ )

Pour les langues de service que supporte l'appareil de mesure ( $\rightarrow \Box$  166)  $\boxed{2}$ 

## 11.3 Configurer l'afficheur local

- Réglages de base pour l'afficheur local ( $\rightarrow \cong 86$ )
- Réglages étendus pour l'afficheur local [\(→ 101\)](#page-100-0)

## 11.4 Lire les valeurs mesurées

A l'aide du sous-menu Valeur mesurée il est possible de lire toutes les valeurs mesurées.

Menu "Diagnostic" → Valeur mesurée

### 11.4.1 Variables de process

Le sous-menu Variables process comprend tous les paramètres permettant d'afficher les valeurs mesurées actuelles de chaque variable de process.

#### Navigation

Menu "Diagnostic" → Valeur mesurée → Variables process

#### Structure du sous-menu

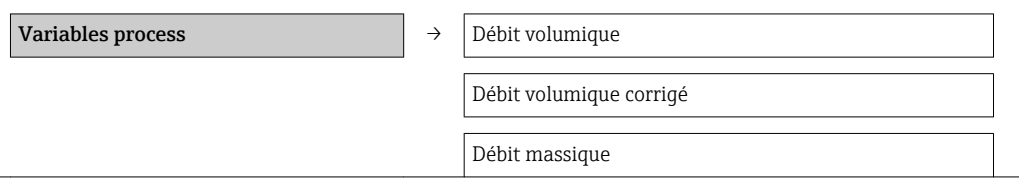

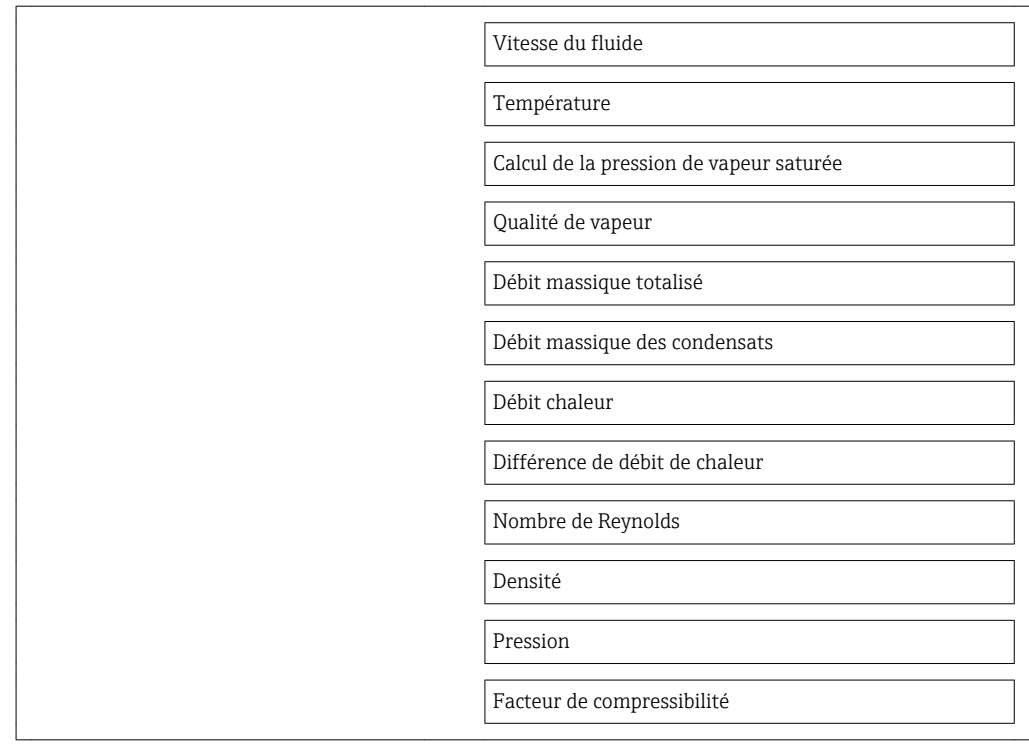

#### Aperçu des paramètres avec description sommaire

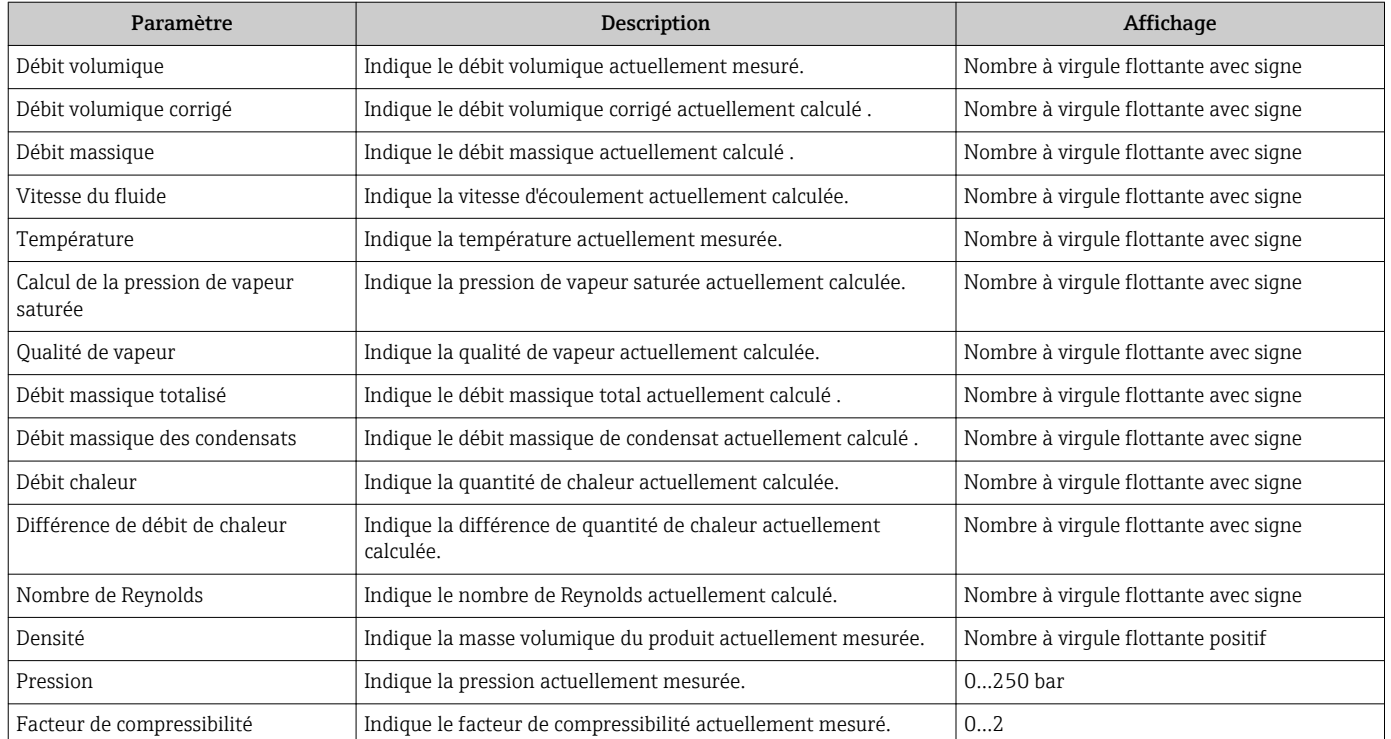

#### 11.4.2 Totalisateur

Le sous-menu "Totalisateur" comprend tous les paramètres permettant d'afficher les valeurs mesurées actuelles de chaque totalisateur.

#### Navigation

Menu "Diagnostic" → Valeur mesurée → Totalisateur

#### Structure du sous-menu

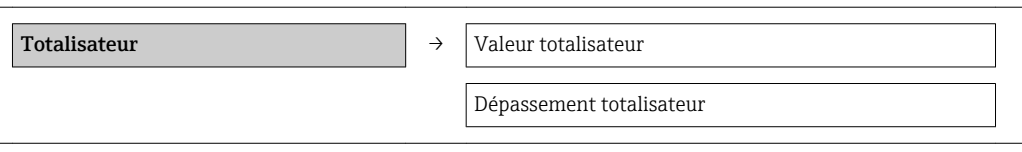

#### Aperçu des paramètres avec description sommaire

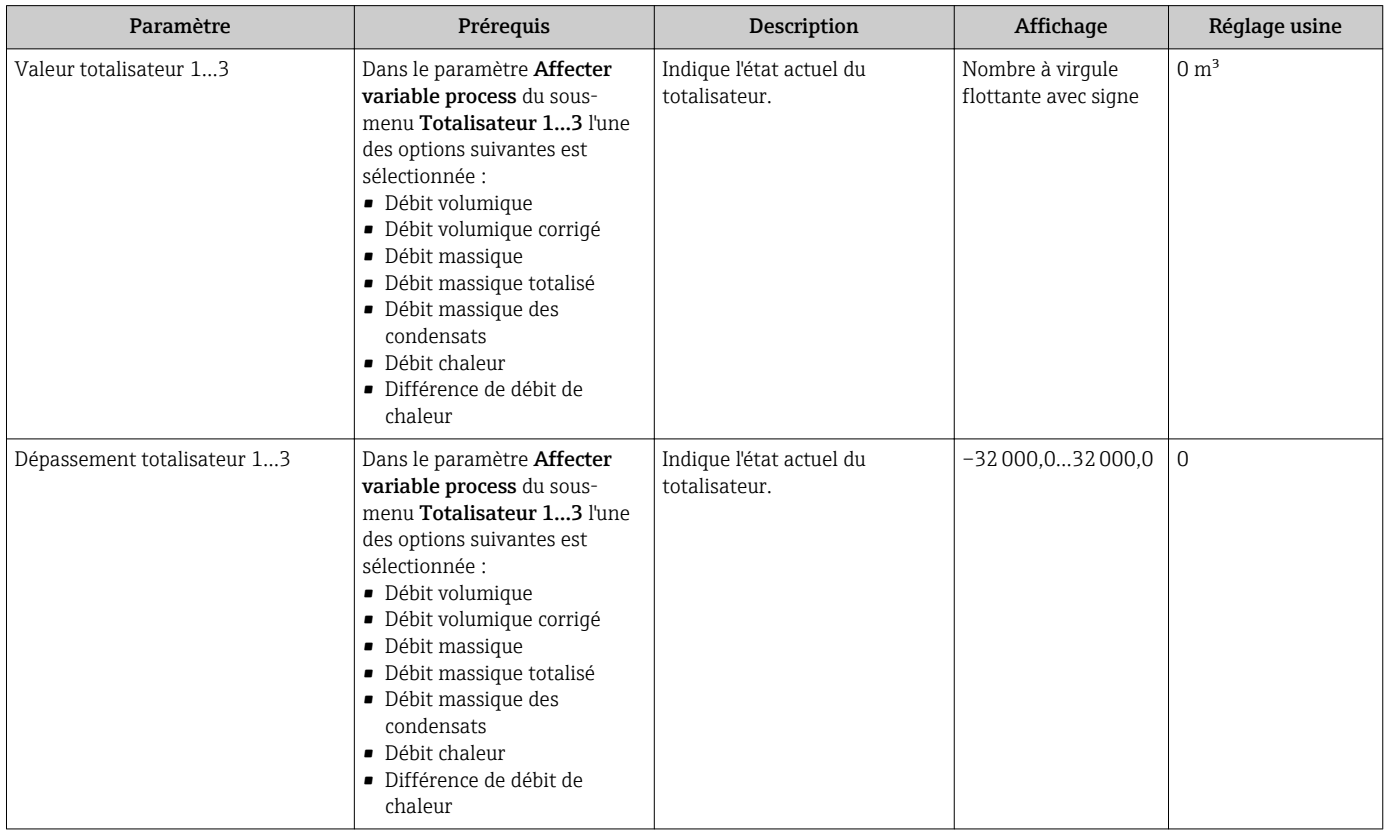

### 11.4.3 Valeurs des entrées

Le sous-menu "Valeurs d'entrées" guide l'utilisateur systématiquement vers les différentes valeurs des entrées.

L'assistant n'apparait que si l'appareil a été commandé avec entrée état.

#### Navigation

Menu "Diagnostic" → Valeur mesurée → Valeurs d'entrées

#### Structure du sous-menu

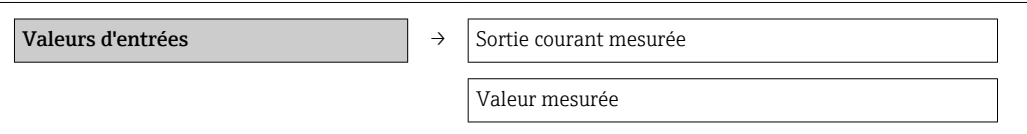

#### Aperçu des paramètres avec description sommaire

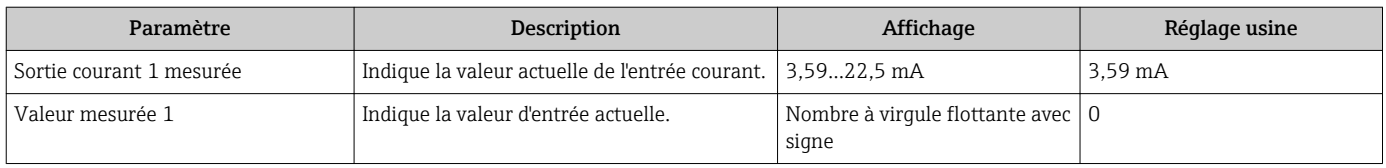

### 11.4.4 Valeurs de sortie

Le sous-menu "Valeur de sortie" comprend tous les paramètres permettant d'afficher les valeurs mesurées actuelles de chaque sortie.

#### Navigation

Menu "Diagnostic" → Valeur mesurée → Valeur de sortie

#### Structure du sous-menu

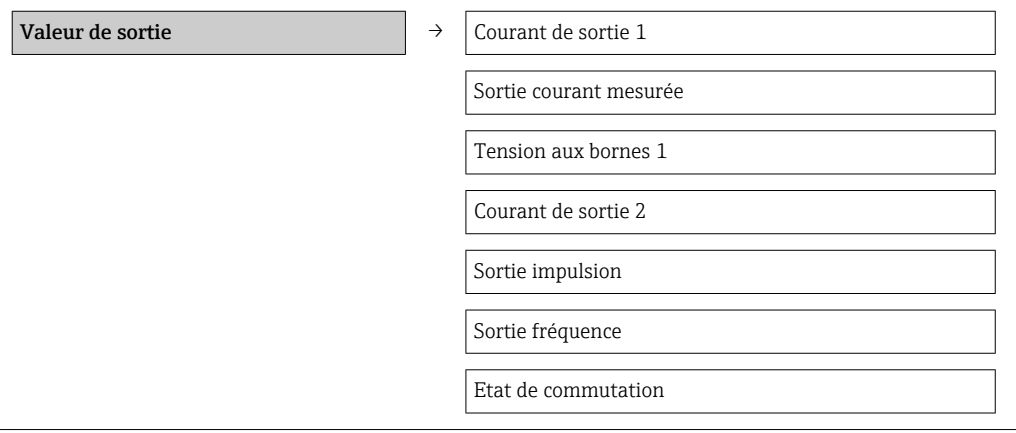

#### Aperçu des paramètres avec description sommaire

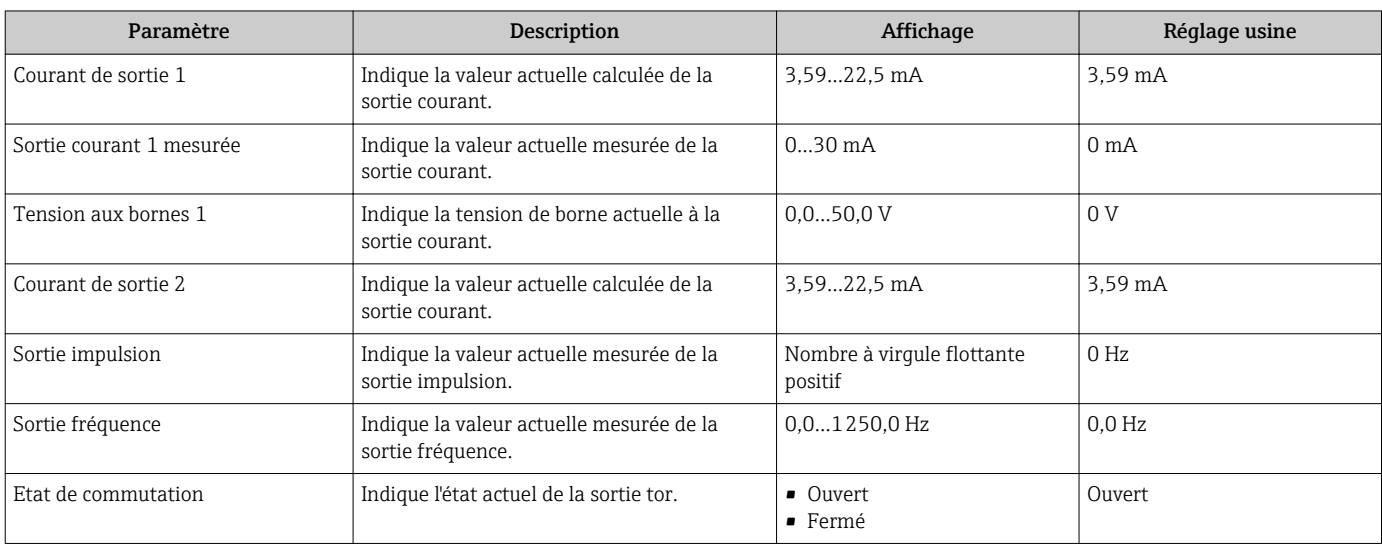

## 11.5 Adapter l'appareil de mesure aux conditions du process

Pour ce faire on dispose :

- des réglages de base à l'aide du menu Configuration( $\rightarrow \blacksquare$ 69)
- des réglages étendus à l'aide du sous-menu Configuration étendue  $(\rightarrow \text{ } \text{ } \text{ } 92)$

## 11.6 Procéder au reset du totalisateur

Dans le sous-menu Fonctionnement on a la remise à zéro du totalisateur :

- Contrôle totalisateur
- RAZ tous les totalisateurs

#### *Etendue des fonctions du paramètre "Contrôle totalisateur "*

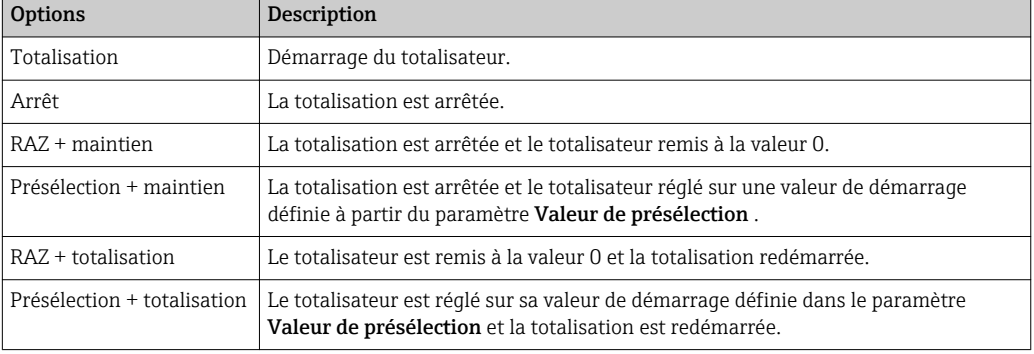

*Etendue des fonctions du paramètre "RAZ tous les totalisateurs"*

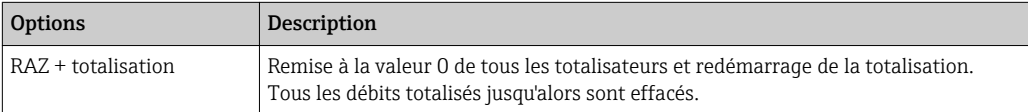

#### Navigation

Menu "Fonctionnement" → Fonctionnement

#### Structure du sous-menu

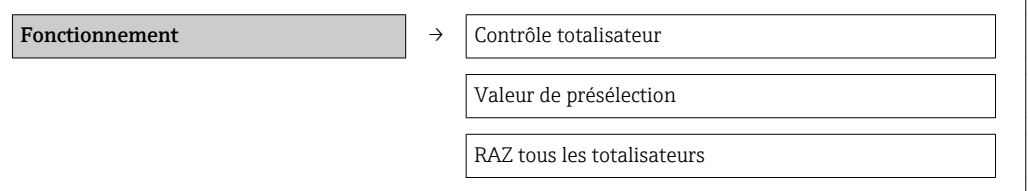

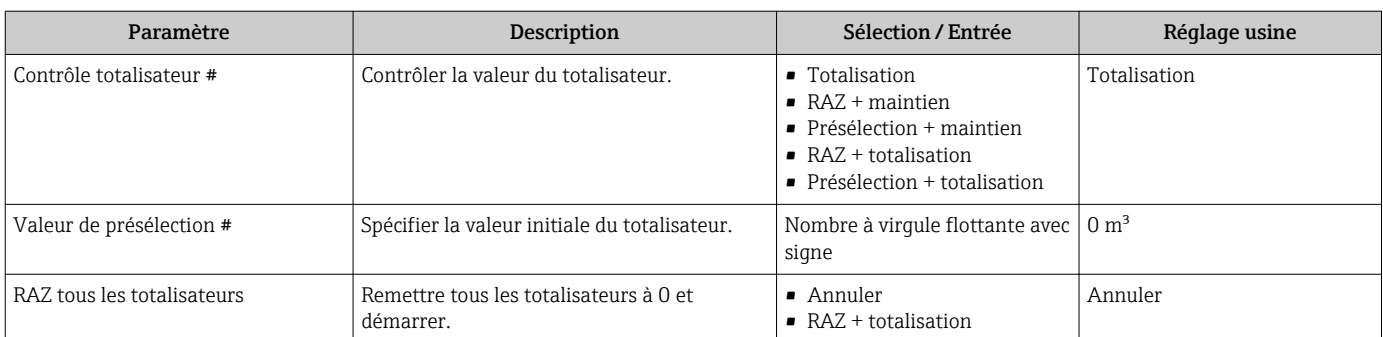

#### Aperçu des paramètres avec description sommaire

## 11.7 Afficher l'historique des valeurs mesurées

La fonction étendue de l'HistoROM doit être libérée dans l'appareil (option de commande) pour que le sous-menu "Enregistrement des valeurs mesurées" apparaisse. Celui-ci comprend tous les paramètres pour l'historique des valeurs mesurées.

#### Etendues des fonctions

- Mémorisation possible d'un total de 1000 valeurs mesurées
- 4 voies de mémorisation
- Intervalle de mémorisation des valeurs mesurées réglable
- Affichage sous forme d'un diagramme du déroulement de la mesure pour chaque voie de mémorisation

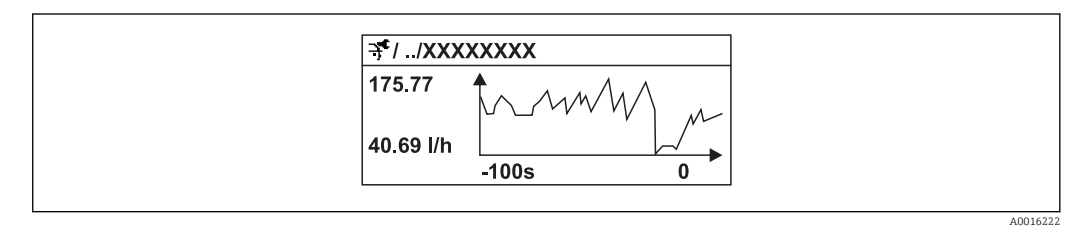

 *29 Diagramme du déroulement d'une mesure*

- Axe x : Indique, en fonction du nombre de voies sélectionnées, 250 à 1000 valeurs mesurées d'une variable de process.
- Axe y : Indique l'étendue approximative des valeurs mesurées et adapte celle-ci en continu à la mesure en cours.

Si la durée de l'intervalle de mémorisation ou l'affectation des variables de process aux voies est modifiée, le contenu de la mémoire des valeurs mesurées est effacé.

#### **Navigation**

Menu "Diagnostic" → Enregistrement des valeurs mesurées

#### Sous-menu "Enregistrement des valeurs mesurées"

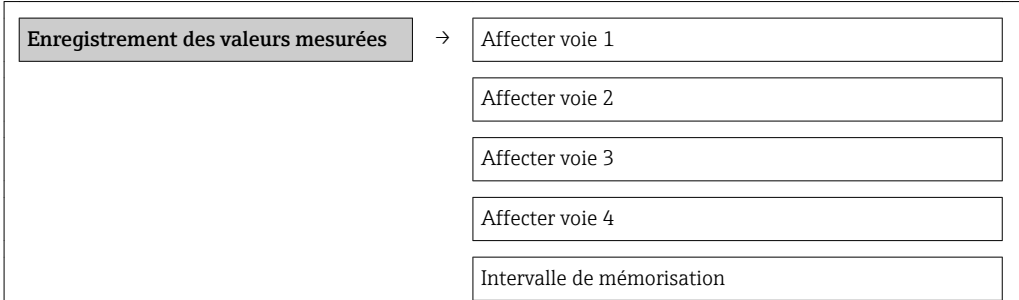

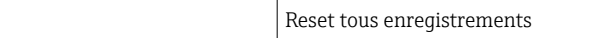

#### Aperçu des paramètres avec description sommaire

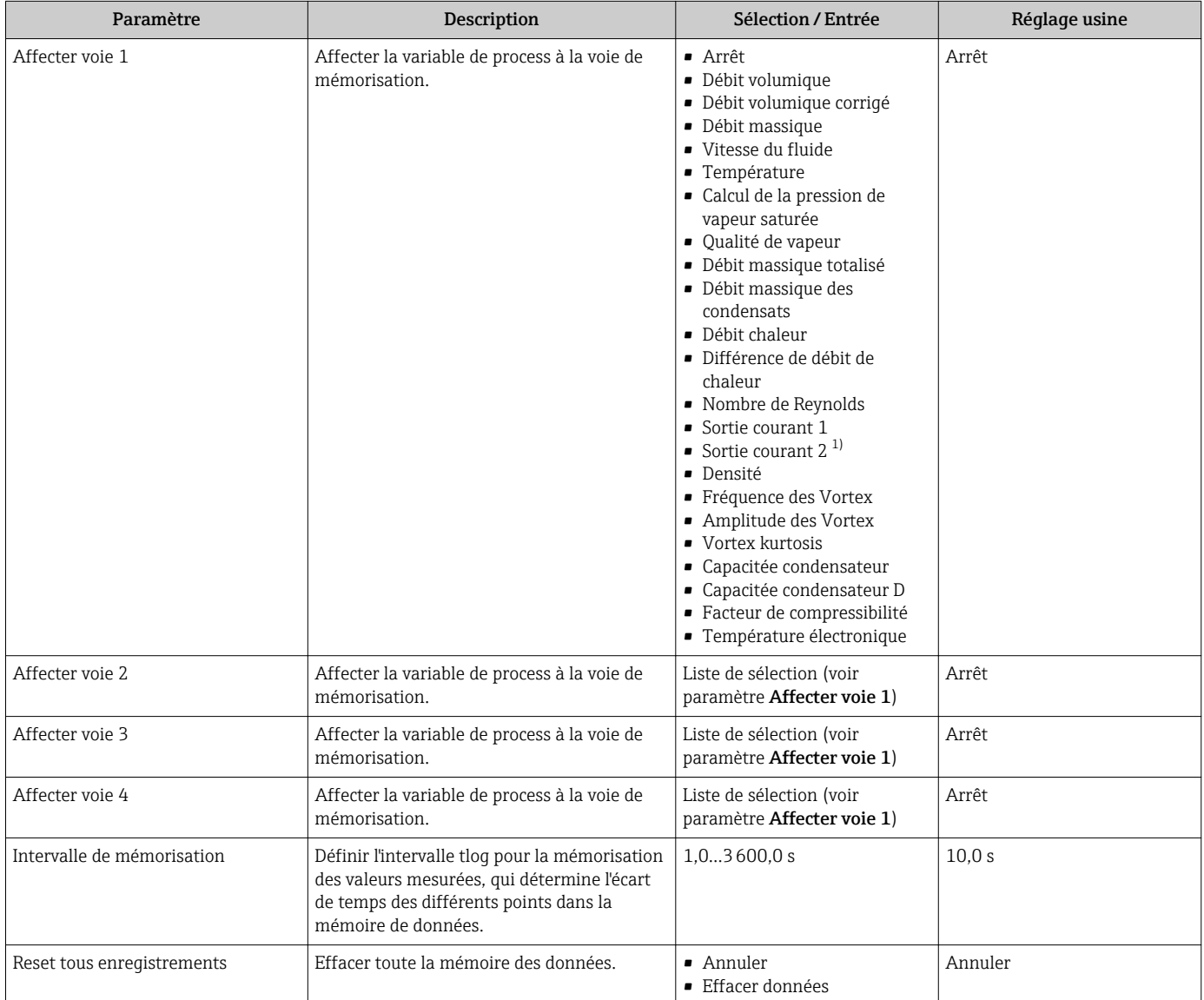

1) Visualisation dépendant des options de commande ou de la configuration de l'appareil

# 12 Diagnostic et élimination des défauts

## 12.1 Suppressions de défauts en général

### *Pour l'affichage local*

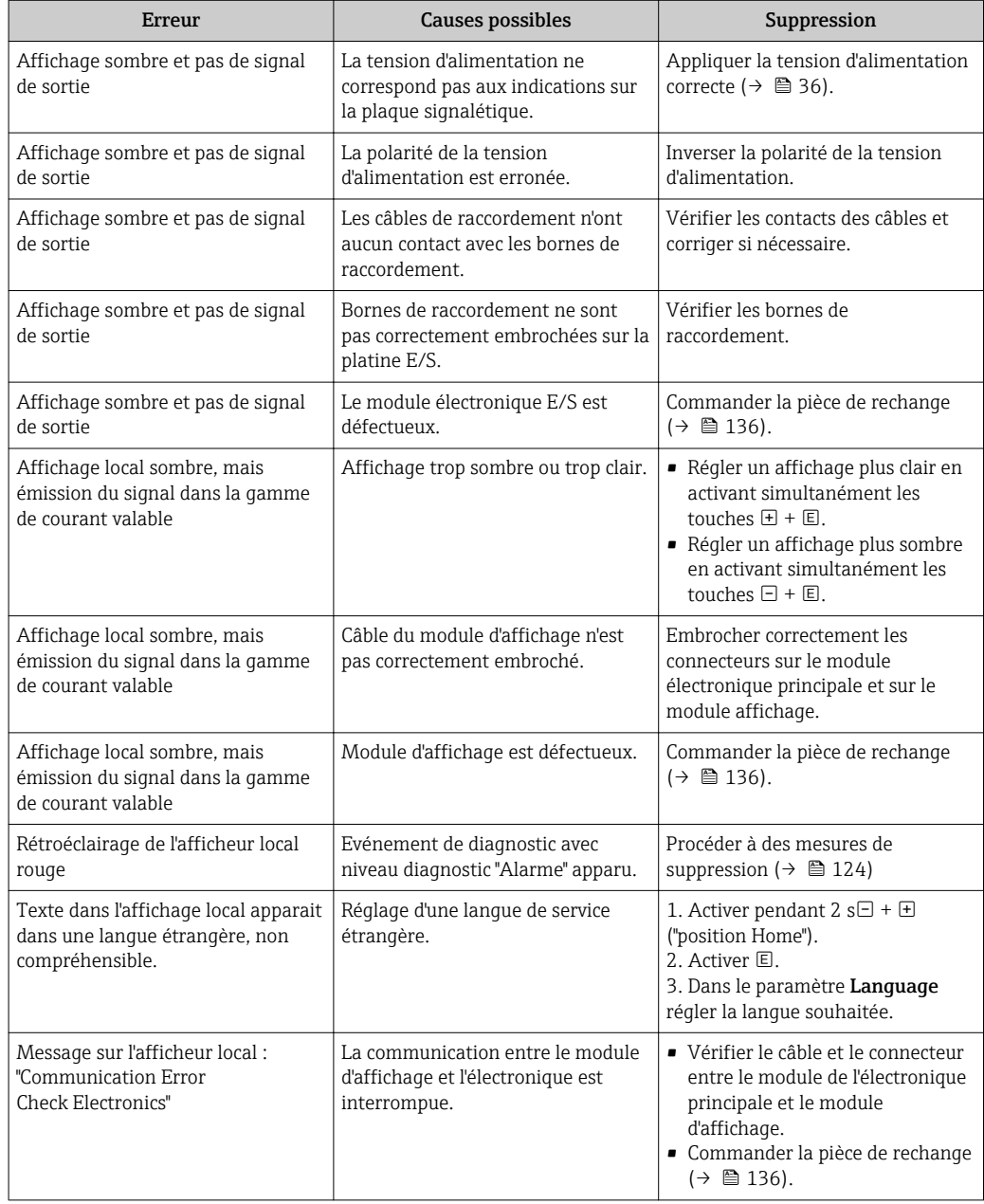

#### *Pour les signaux de sortie*

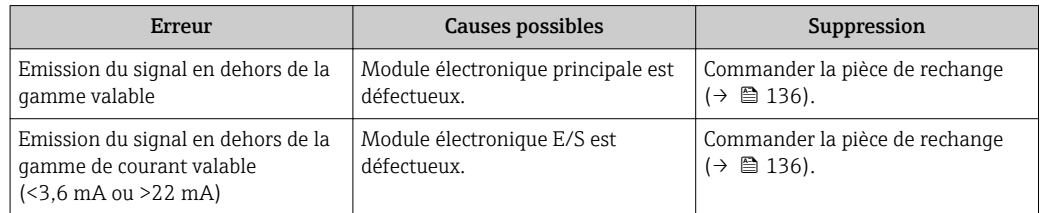

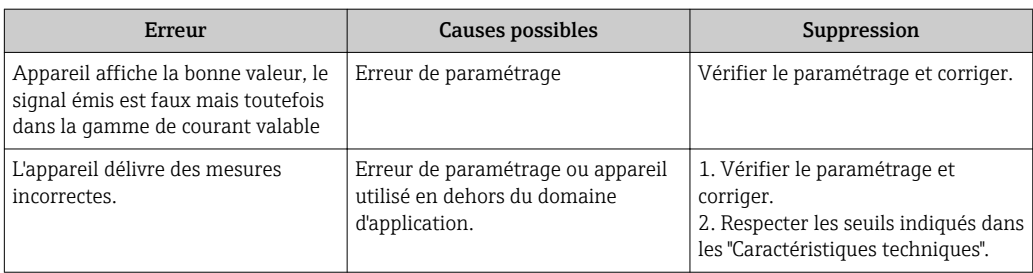

#### *Pour l'accès*

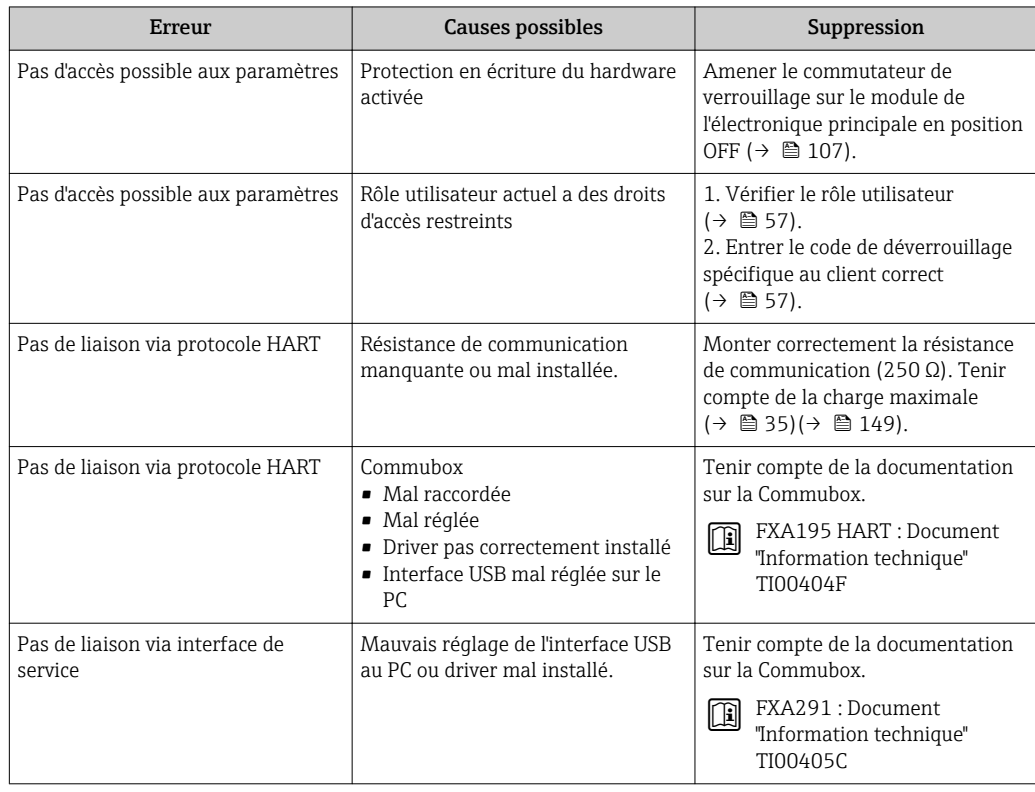

## <span id="page-118-0"></span>12.2 Information de diagnostic sur l'afficheur local

#### 12.2.1 Message de diagnostic

Les défauts détectés par le système d'autosurveillance de l'appareil sont affichés sous forme de messages de diagnostic en alternance avec l'affichage opérationnel.

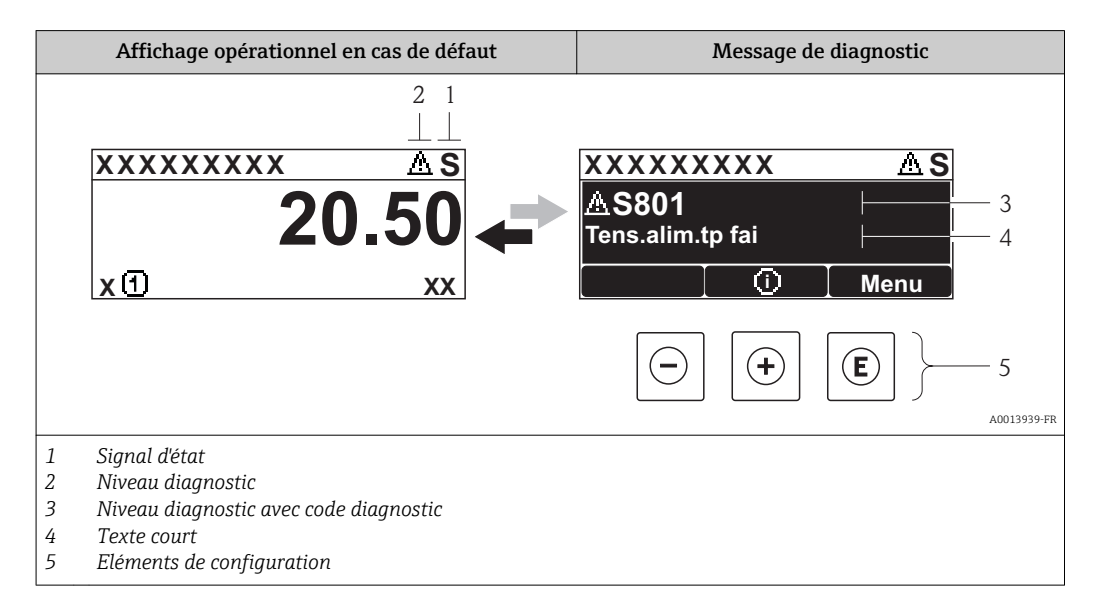

S'il y a plusieurs événements de diagnostic simultanément, seul le message de diagnostic de l'événement de diagnostic avec la plus haute priorité est affiché.

D'autres événements de diagnostic apparus peuvent être affichés dans le menu H Diagnostic :

- Via les paramètres ( $\rightarrow \blacksquare$  128)
- Via les sous-menus ( $\rightarrow \equiv 128$ )

#### Signaux d'état

Les signaux d'état fournissent des renseignements sur l'état et la fiabilité de l'appareil en catégorisant l'origine de l'information d'état (événement de diagnostic).

Les signaux d'état sont classés selon VDI/VDE 2650 et recommandation NE 107 : F = Failure,  $C$  = Function Check,  $S$  = Out of Specification,  $M$  = Maintenance Required

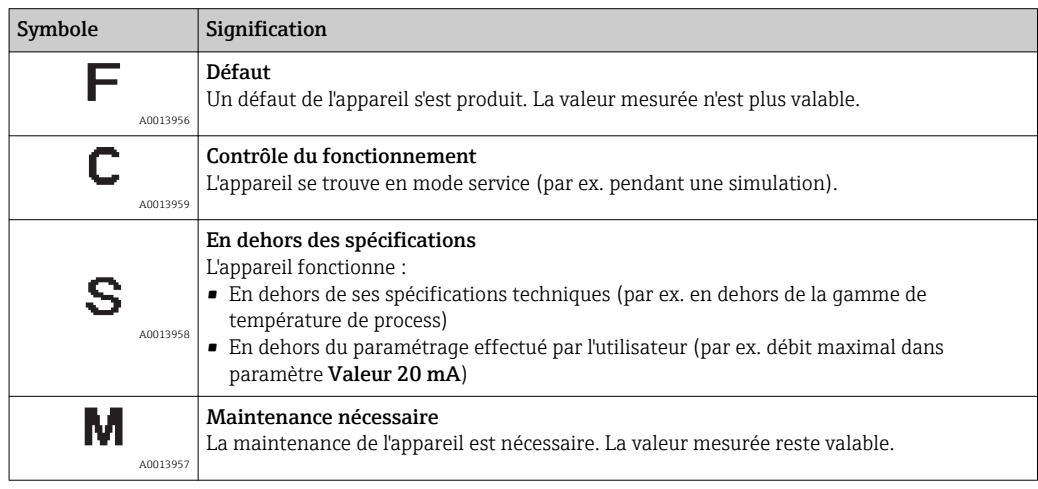

#### <span id="page-119-0"></span>Niveau diagnostic

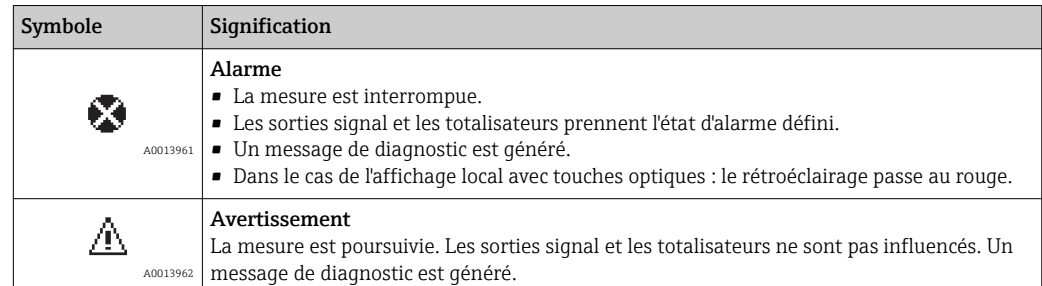

#### Information de diagnostic

Le défaut peut être identifié à l'aide de l'information de diagnostic. Le texte court y contribue en fournissant une indication quant au défaut. Par ailleurs le symbole correspondant au niveau diagnostic est placé avant l'information de diagnostic dans l'affichage local.

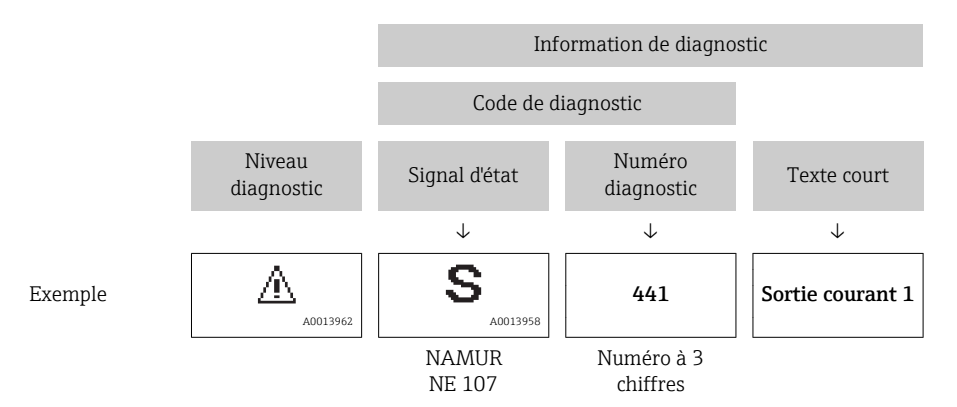

#### Eléments de configuration

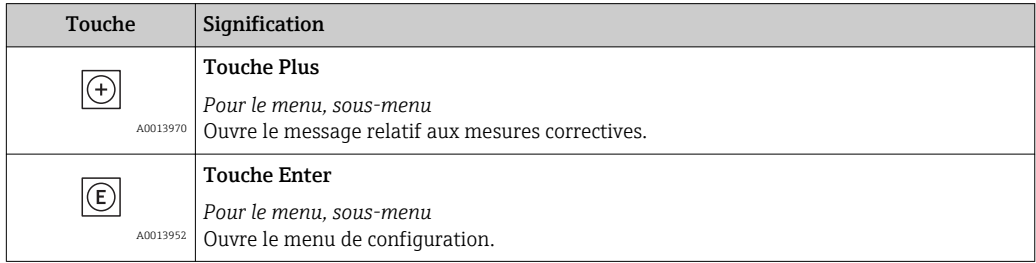

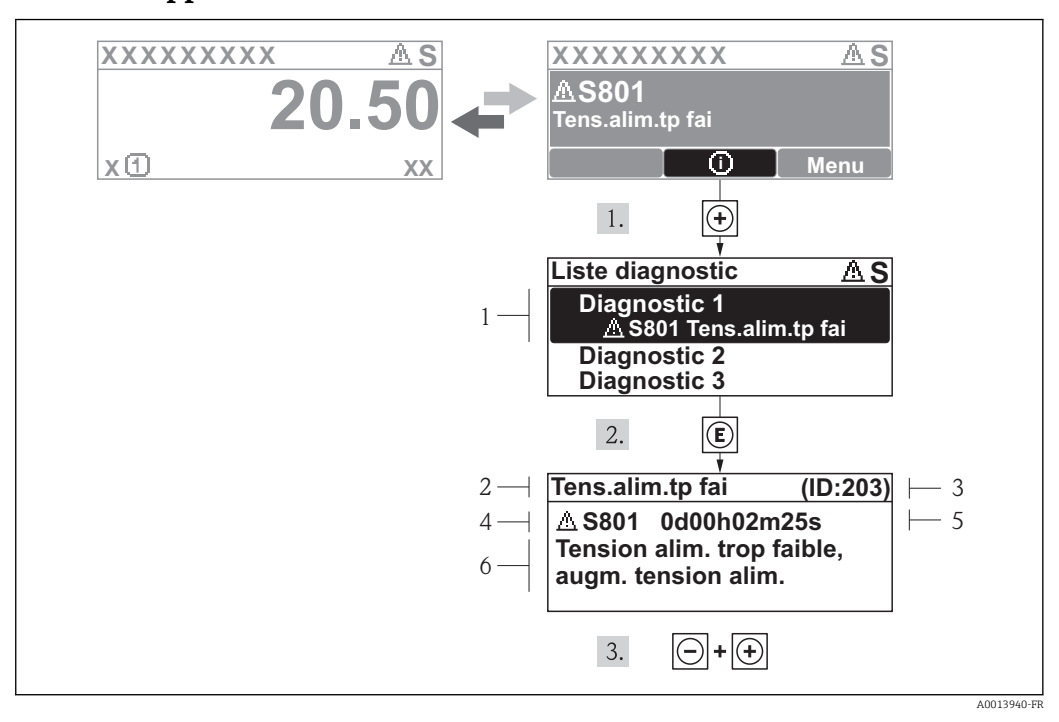

#### <span id="page-120-0"></span>12.2.2 Appeler les mesures correctives

 *30 Message relatif aux mesures correctives*

- *1 Information de diagnostic*
- *2 Texte court*
- *3 ID service*
- *4 Niveau diagnostic avec code diagnostic*
- *5 Durée d'apparition de l'événement*
- *6 Mesures correctives*

L'utilisateur se trouve dans le message de diagnostic.

- 1. Appuyer sur  $\boxplus$  (symbole  $\textcircled{\scriptsize{i}}$ ).
	- Le sous-menu Liste diagnostic s'ouvre.
- 2. Sélectionner l'événement diagnostic souhaité avec  $\boxplus$  ou  $\boxminus$  et activer  $\textcircled{\textsc{e}}$ .
	- Le message relatif aux mesures correctives de l'événement diagnostic sélectionné s'ouvre.
- 3. Appuyer simultanément sur  $\exists$  +  $\boxplus$ .
	- Le message relatif aux mesures correctives se ferme.

L'utilisateur se trouve dans le menu Diagnostic dans une entrée d'événement diagnostic : par ex. dans le sous-menu Liste diagnostic ou le paramètre Dernier diagnostic.

- 1. Appuyer sur  $\mathbb E$ .
	- Le message relatif aux mesures correctives de l'événement diagnostic sélectionné s'ouvre.
- 2. Appuyer simultanément sur  $\Box$  +  $\boxplus$ .

 $\rightarrow$  Le message relatif aux mesures correctives se ferme.

## 12.3 Information de diagnostic dans FieldCare

#### 12.3.1 Possibilités de diagnostic

Les défauts reconnus par l'appareil sont affichés dans l'outil de configuration après établissement de la liaison sur la page de démarrage.

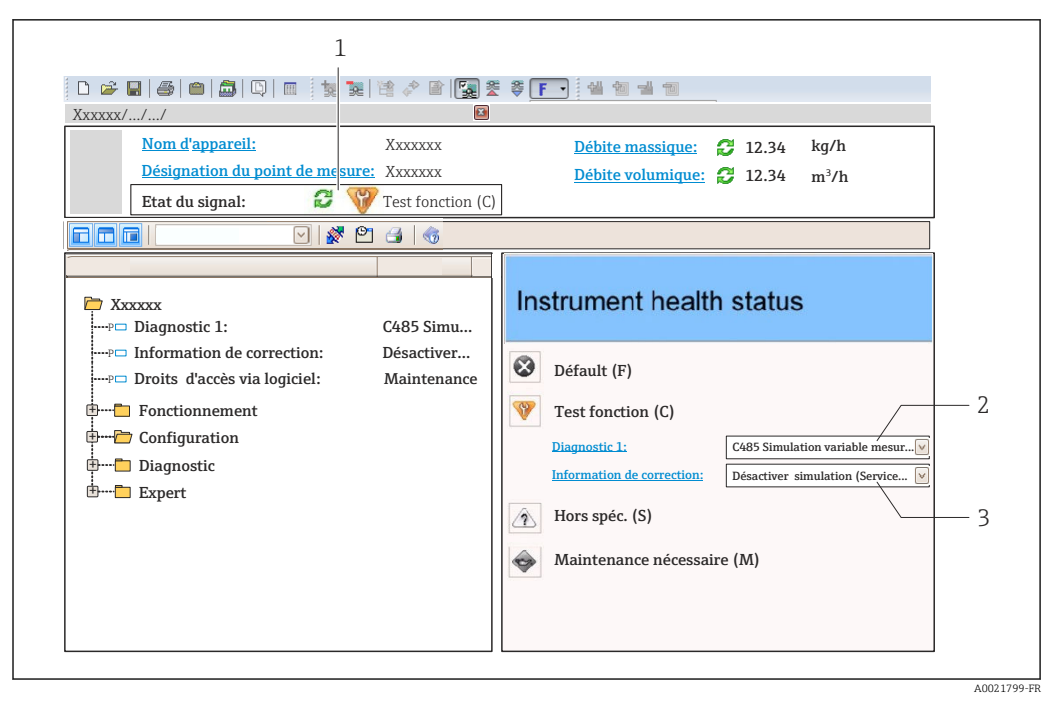

- *1 Gamme d'état avec signal d'état [\(→ 119\)](#page-118-0)*
- *2 Information de diagnostic* (→ 120)<br>*3 Mesures de sunnression avec ID service*
- *3 Mesures de suppression avec ID service*

Par ailleurs il est possible d'afficher les événements de diagnostic apparus dans le I۹ menu Diagnostic :

- Via les paramètres ( $\rightarrow \blacksquare$  128)
- Via les sous-menus ( $\rightarrow$   $\blacksquare$  128)

#### Information de diagnostic

Le défaut peut être identifié à l'aide de l'information de diagnostic. Le texte court y contribue en fournissant une indication quant au défaut. Par ailleurs le symbole correspondant au niveau diagnostic est placé avant l'information de diagnostic dans l'affichage local.

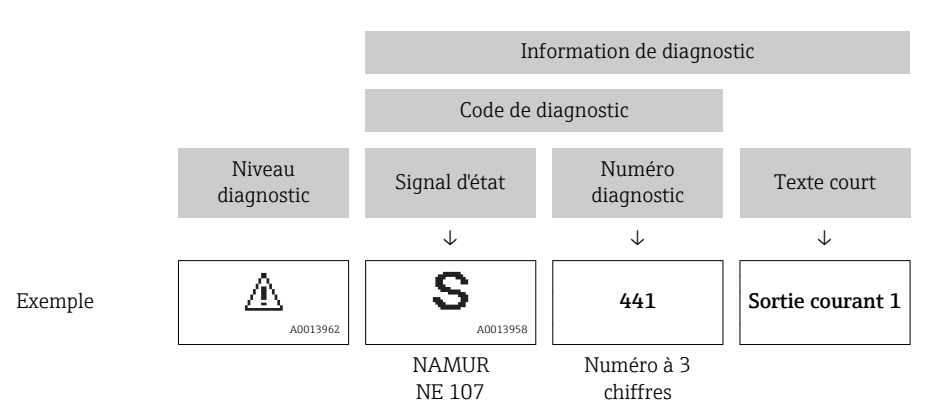

#### <span id="page-122-0"></span>12.3.2 Appeler les mesures correctives

Afin de pouvoir supprimer les défauts rapidement, chaque événement de diagnostic comporte des mesures de suppression.

- Sur la page de démarrage Les mesures de suppression sont indiquées sous l'information de diagnostic dans une zone séparée.
- Dans le menu Diagnostic Les mesures de suppression peuvent être interrogées dans la zone de travail de l'interface de configuration.

L'utilisateur se trouve dans le menu Diagnostic.

- 1. Afficher le paramètre souhaité.
- 2. A droite dans la zone de travail, passer avec le curseur sur le paramètre.
	- Une infobulle avec mesure corrective pour l'événement diagnostic apparaît.

## 12.4 Adapter les informations de diagnostic

#### 12.4.1 Adapter le niveau diagnostic

A chaque information de diagnostic est affecté au départ usine un certain niveau de diagnostic. Cette affectation peut être modifiée par l'utilisateur en présence de certaines informations de diagnostic dans le sous-menu Comportement du diagnostic.

Menu "Expert" → Système → Traitement événement → Comportement du diagnostic

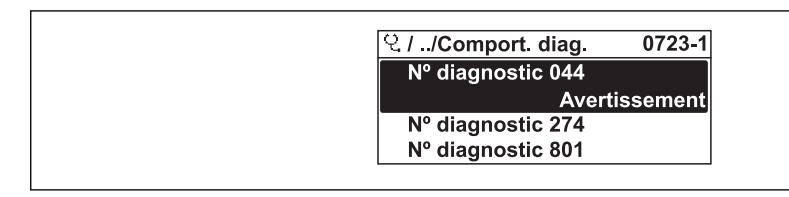

 *31 A l'exemple de l'afficheur local*

Les options suivantes peuvent être affectées au numéro de diagnostic en tant que niveau diagnostic :

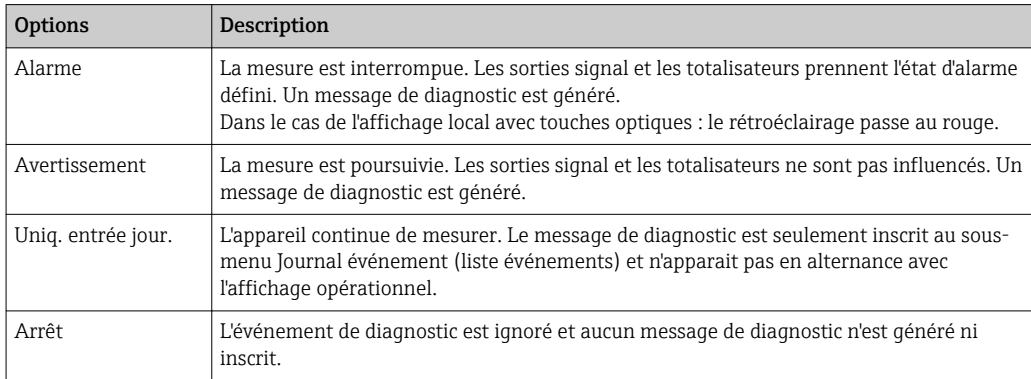

### 12.4.2 Adapter le signal d'état

A chaque information de diagnostic est affecté au départ usine un certain signal d'état. Cette affectation peut être modifiée par l'utilisateur en présence de certaines informations de diagnostic dans le sous-menu Catégorie d'événement diagnostic.

Menu "Expert" → Communication → Catégorie d'événement diagnostic

A0014048-FR

#### <span id="page-123-0"></span>Signaux d'état disponibles

Configuration selon spécification HART 7 (Condensed Status), conformément à NAMUR NE107.

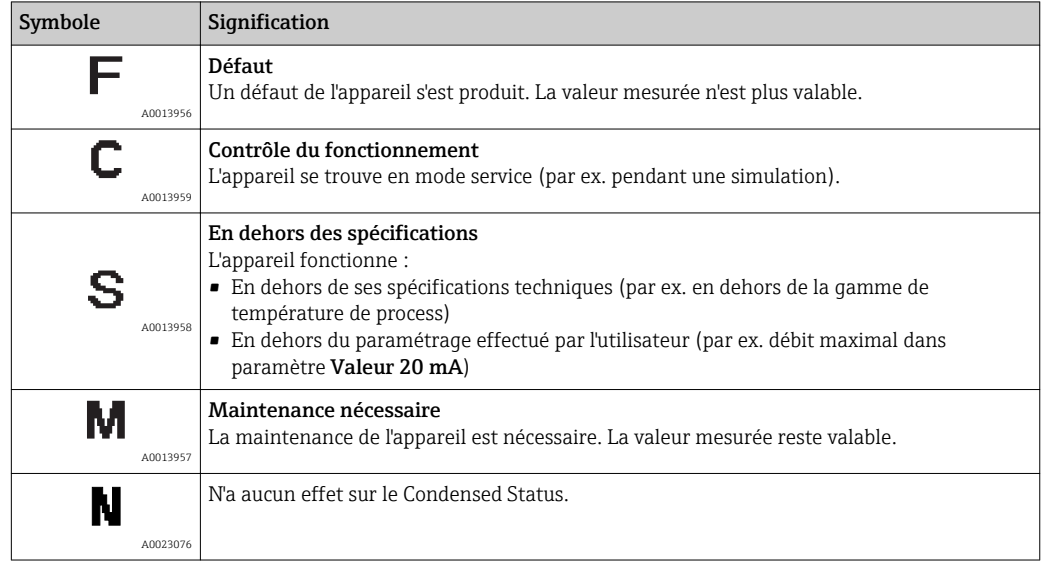

## 12.5 Aperçu des informations de diagnostic

Le nombre d'informations de diagnostic et des grandeurs de mesure concernées est d'autant plus grand que l'appareil dispose de un ou deux packs d'applications.

Pour certaines informations de diagnostic il est possible de modifier le signal d'état et le comportement diagnostic. Adapter les informations de diagnostic (→  $\triangleq$  123)

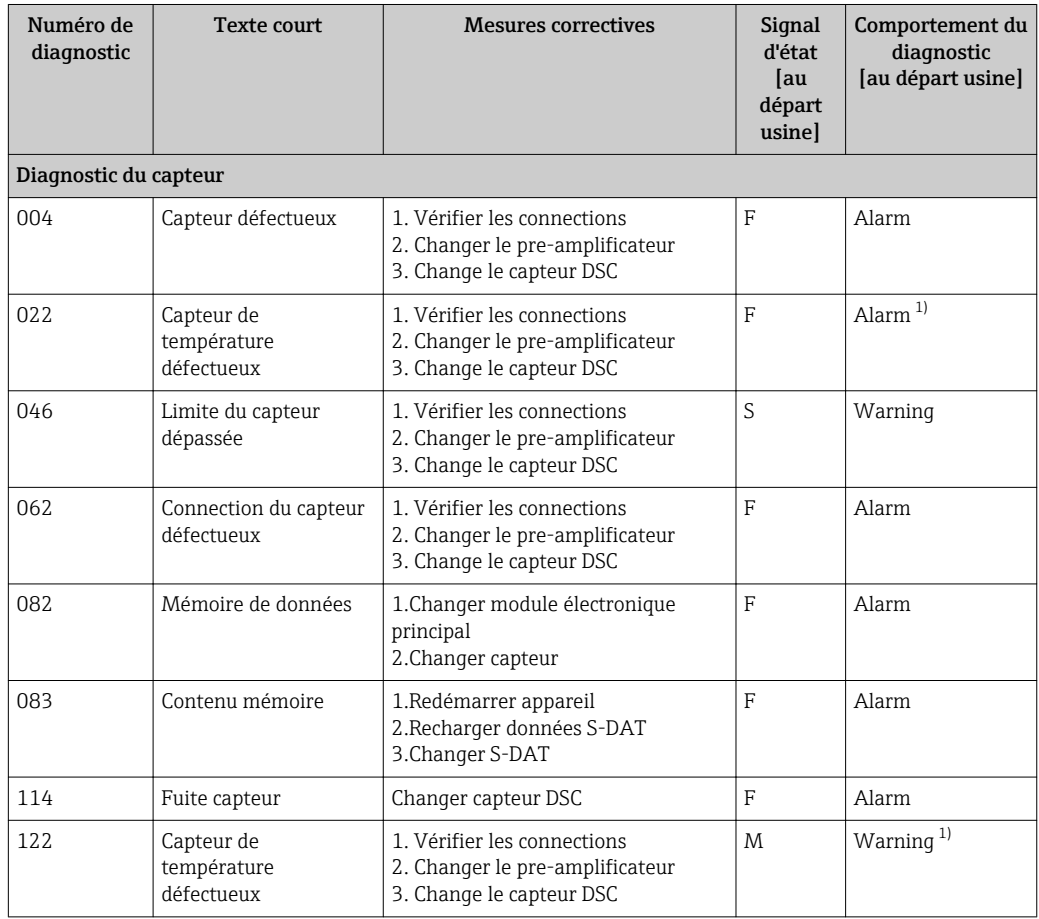

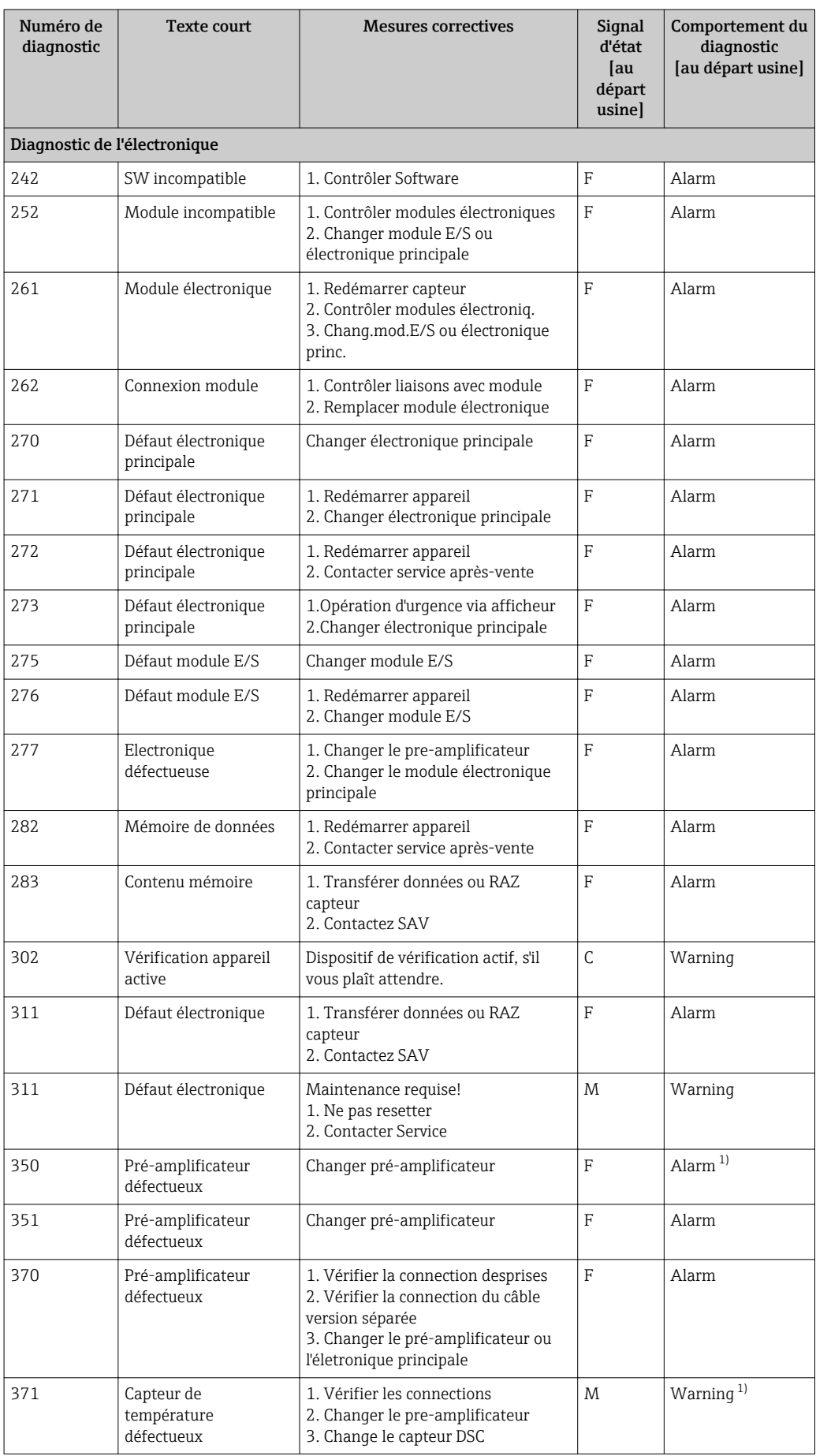

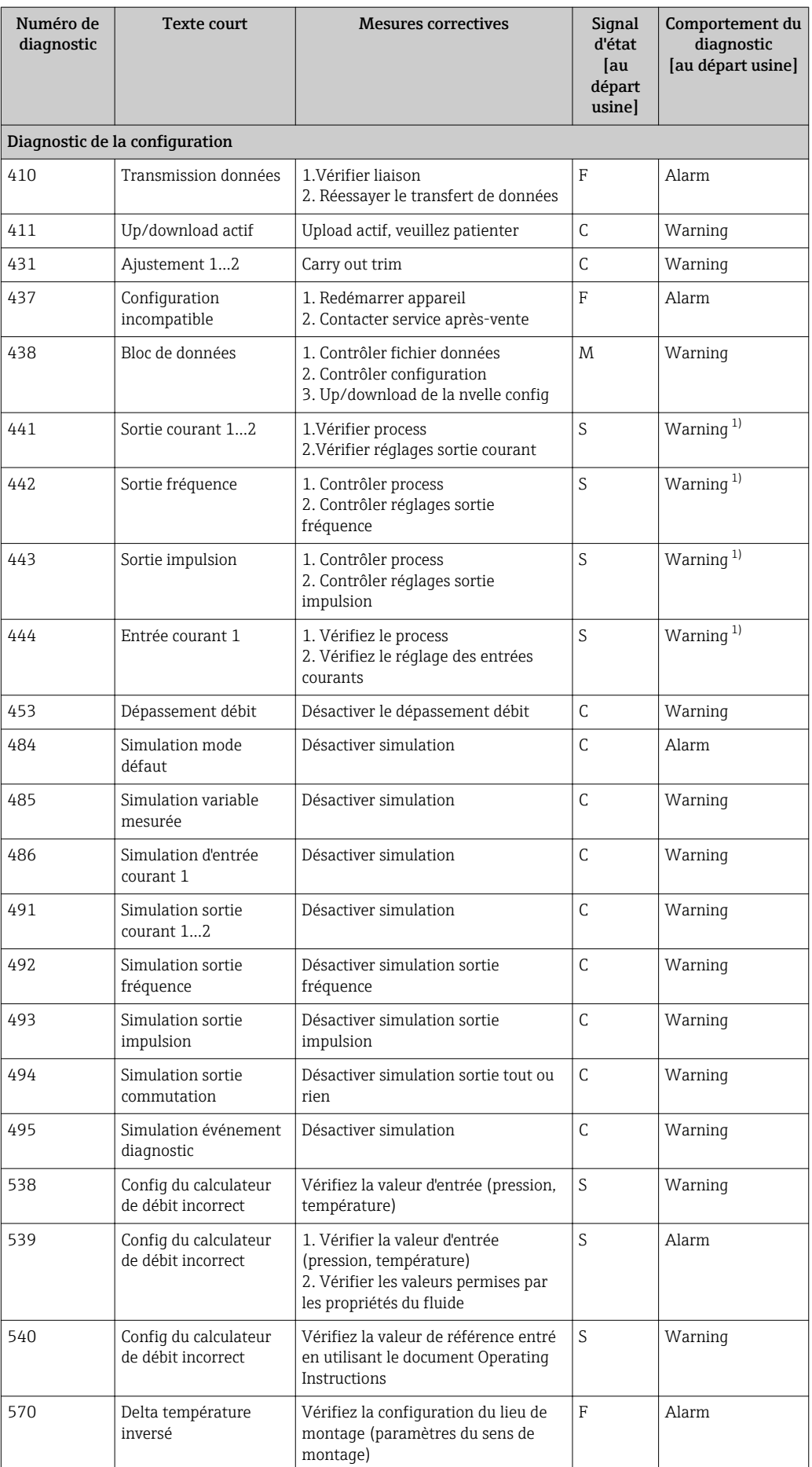

<span id="page-126-0"></span>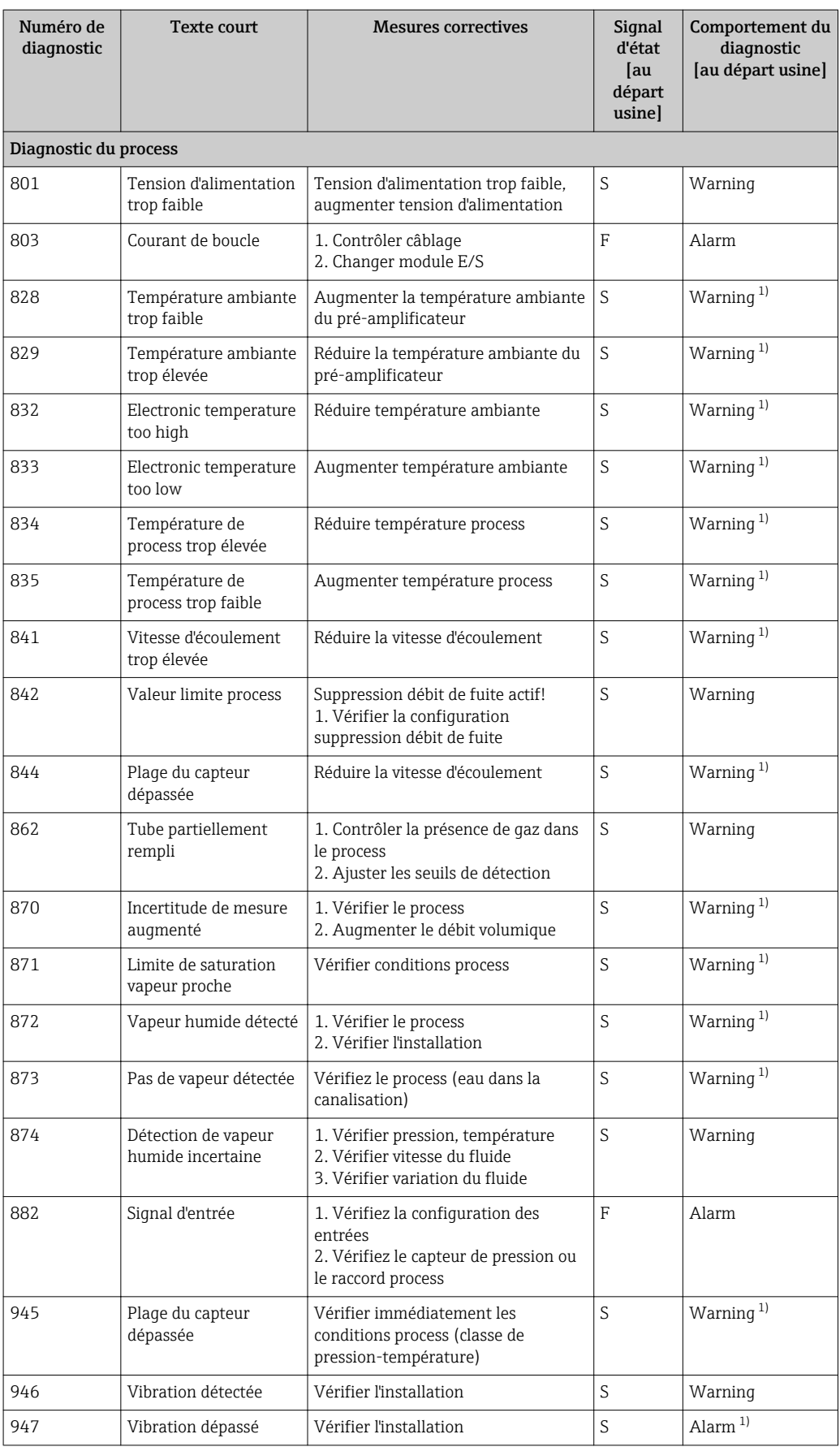

1) Comportement de diagnostic modifiable.

### <span id="page-127-0"></span>12.6 Messages de diagnostic en cours

Le menu Diagnostic permet d'afficher séparément le dernier événement de diagnostic apparu et actuel.

Affichage des mesures de suppression d'un événement de diagnostic :

- Via afficheur local  $(\rightarrow \Box$  121)
- Via outil de configuration "FieldCare" ( $\rightarrow$  123)

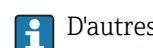

D'autres événements de diagnostic existants peuvent être affichés dans le sous-menu Liste de diagnostic( $→$   $\textcircled{1}$  128)

#### Navigation

Menu "Diagnostic"

#### Structure du sous-menu

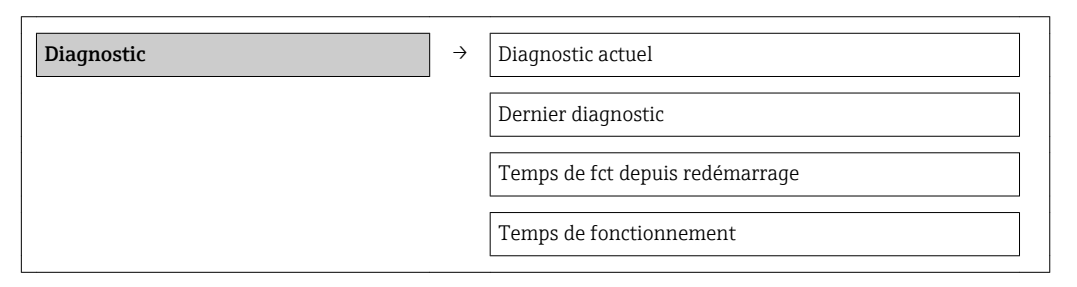

#### Aperçu des paramètres avec description sommaire

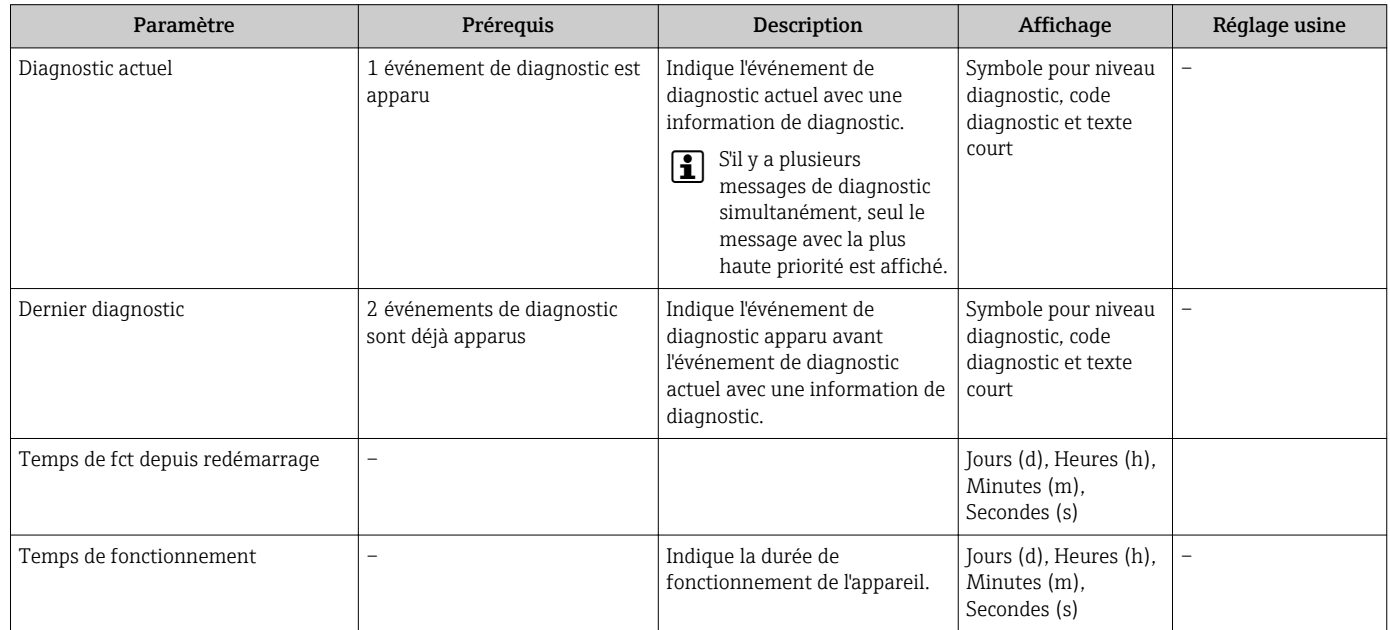

## 12.7 Liste diagnostic

Dans le sous-menu Liste diagnostic, jusqu'à 5 messages de diagnostic en cours peuvent être affichés avec les informations de diagnostic correspondantes. S'il y a plus de 5 événements de diagnostic, ce sont les messages avec la plus haute priorité qui sont affichés.

#### Chemin de navigation

Menu Diagnostic→sous-menu Liste de diagnostic

A0014006-FR

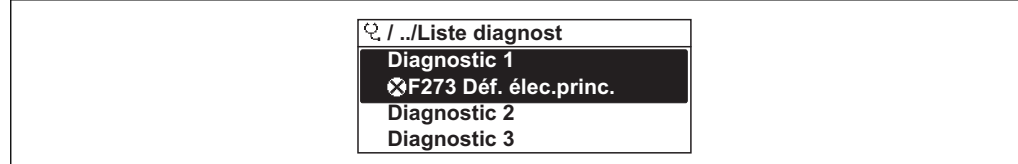

 *32 A l'exemple de l'afficheur local*

Affichage des mesures de suppression d'un événement de diagnostic :

- Via afficheur local ( $\rightarrow \Box$  121)
	- Via outil de configuration "FieldCare" ( $\rightarrow$   $\blacksquare$  123)

## 12.8 Journal des événements

#### 12.8.1 Historique des événements

Le menu Liste événements donne un aperçu chronologique des messages d'événements apparus.

#### Chemin de navigation

Menu "Diagnostic" → Journ. événément. → Liste événements

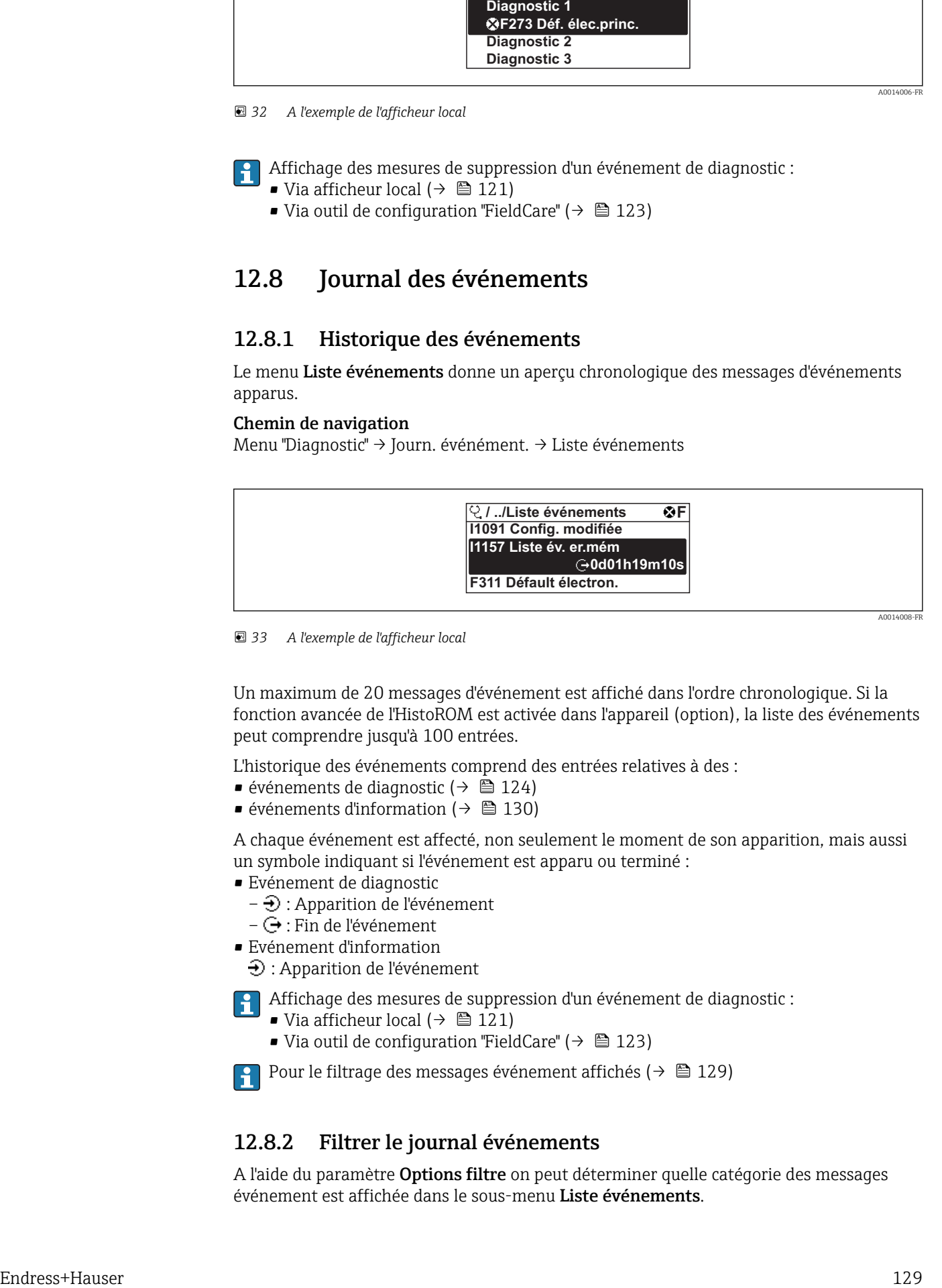

 *33 A l'exemple de l'afficheur local*

Un maximum de 20 messages d'événement est affiché dans l'ordre chronologique. Si la fonction avancée de l'HistoROM est activée dans l'appareil (option), la liste des événements peut comprendre jusqu'à 100 entrées.

L'historique des événements comprend des entrées relatives à des :

- $\bullet$  événements de diagnostic (→  $\textcircled{\scriptsize{\texttt{B}}}$  124)
- événements d'information ( $\rightarrow$   $\blacksquare$  130)

A chaque événement est affecté, non seulement le moment de son apparition, mais aussi un symbole indiquant si l'événement est apparu ou terminé :

- Evénement de diagnostic
	- $-\bigoplus$  : Apparition de l'événement
- $-\bigoplus$ : Fin de l'événement
- Evénement d'information

 $\bigoplus$ : Apparition de l'événement

Affichage des mesures de suppression d'un événement de diagnostic :

- Via afficheur local  $(\rightarrow \Box$  121)
- Via outil de configuration "FieldCare" ( $\rightarrow$  123)

Pour le filtrage des messages événement affichés (→  $\triangleq$  129)

#### 12.8.2 Filtrer le journal événements

A l'aide du paramètre Options filtre on peut déterminer quelle catégorie des messages événement est affichée dans le sous-menu Liste événements.

#### <span id="page-129-0"></span>Chemin de navigation

Diagnostic → Journ. événement → Options filtre

#### Catégories de filtrage

- Tous
- Défaut (F)
- Test fonction (C)
- Hors spécifi. (S)
- Mainten. néce. (M)
- Information (I)

#### 12.8.3 Aperçu des événements d'information

Contrairement aux événements de diagnostic, les événements d'information sont uniquement affichés dans le journal des événements et non dans la liste de diagnostic.

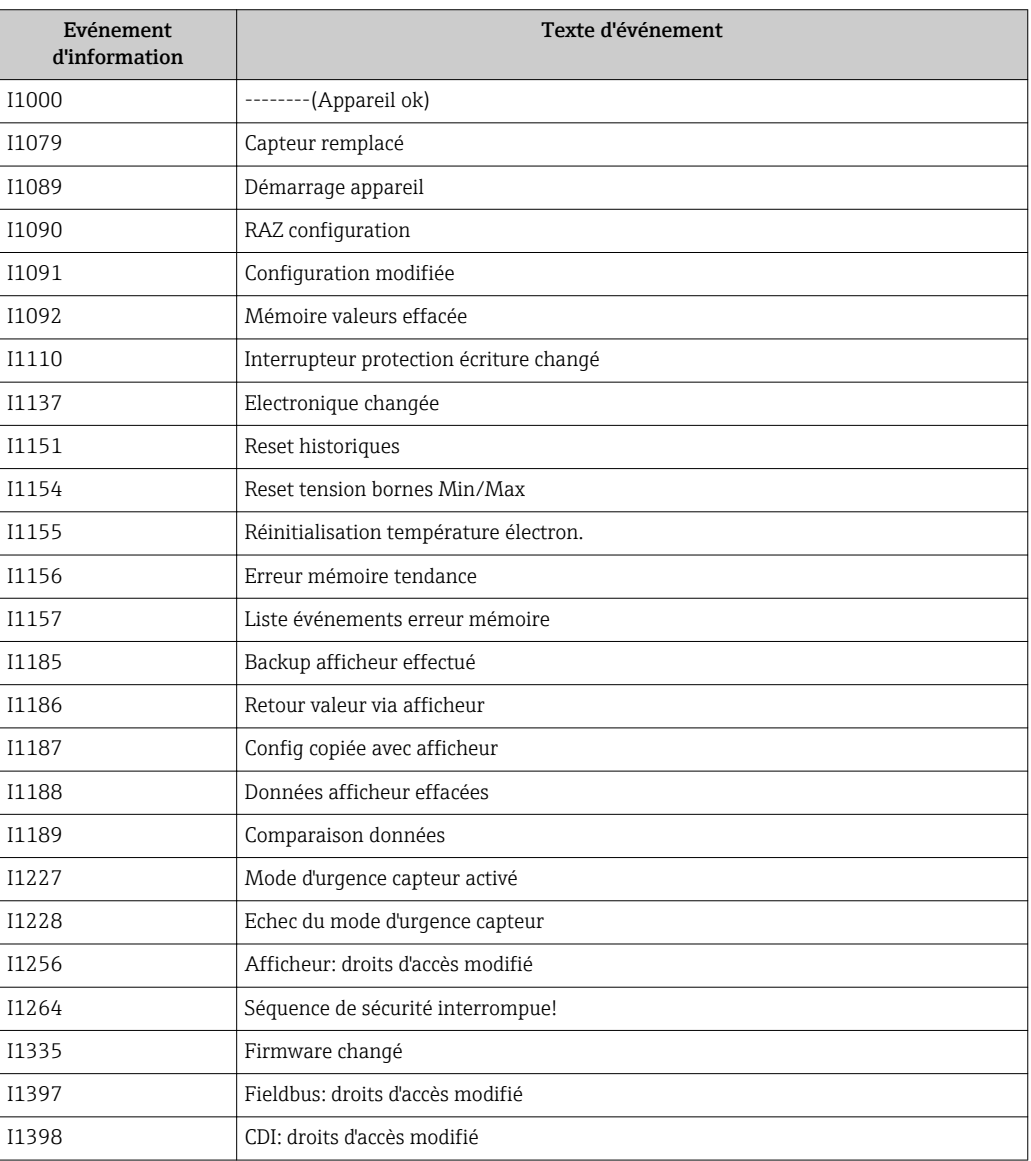

## 12.9 Réinitialiser l'appareil

A l'aide du paramètre Reset appareil il est possible de ramener tout ou partie de la configuration de l'appareil à un état défini.

#### <span id="page-130-0"></span>Menu "Configuration" → Configuration étendue → Administration

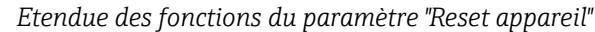

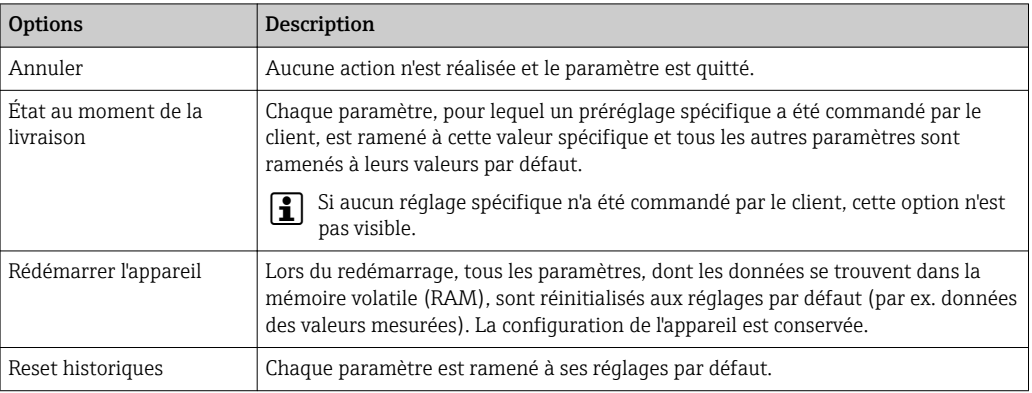

## 12.10 Informations sur l'appareil

Le sous-menu Information appareil comprend tous les paramètres qui indiquent différentes informations pour l'identification de l'appareil.

#### Navigation

Menu "Diagnostic" → Information appareil

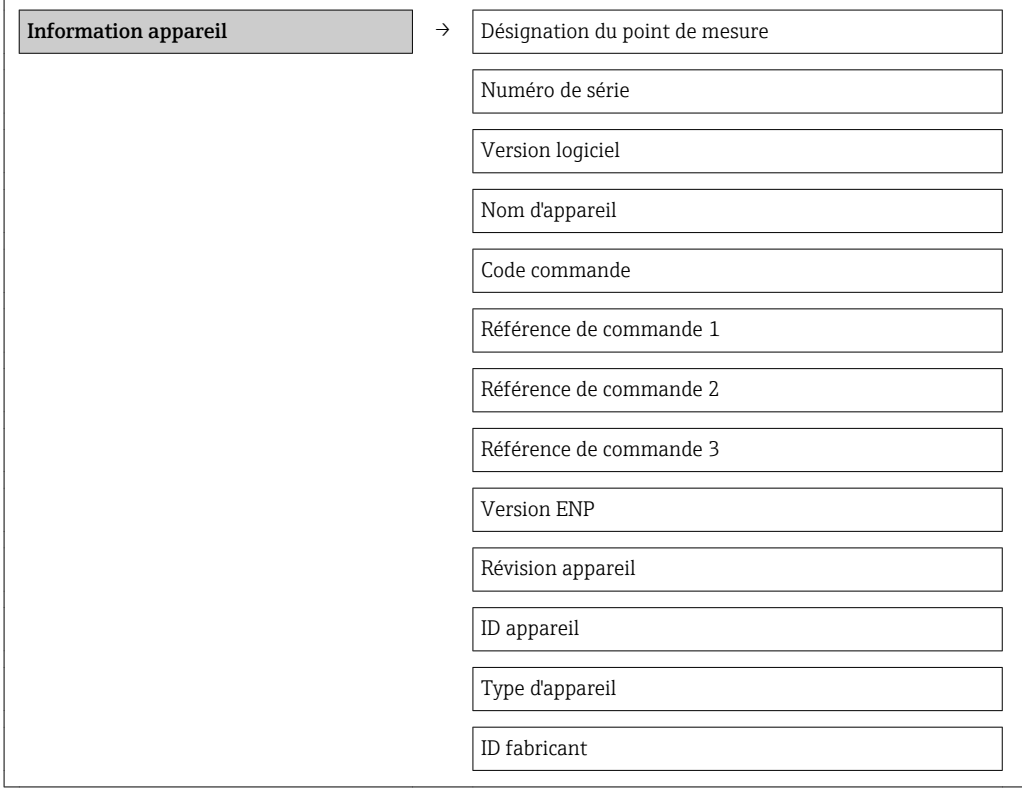

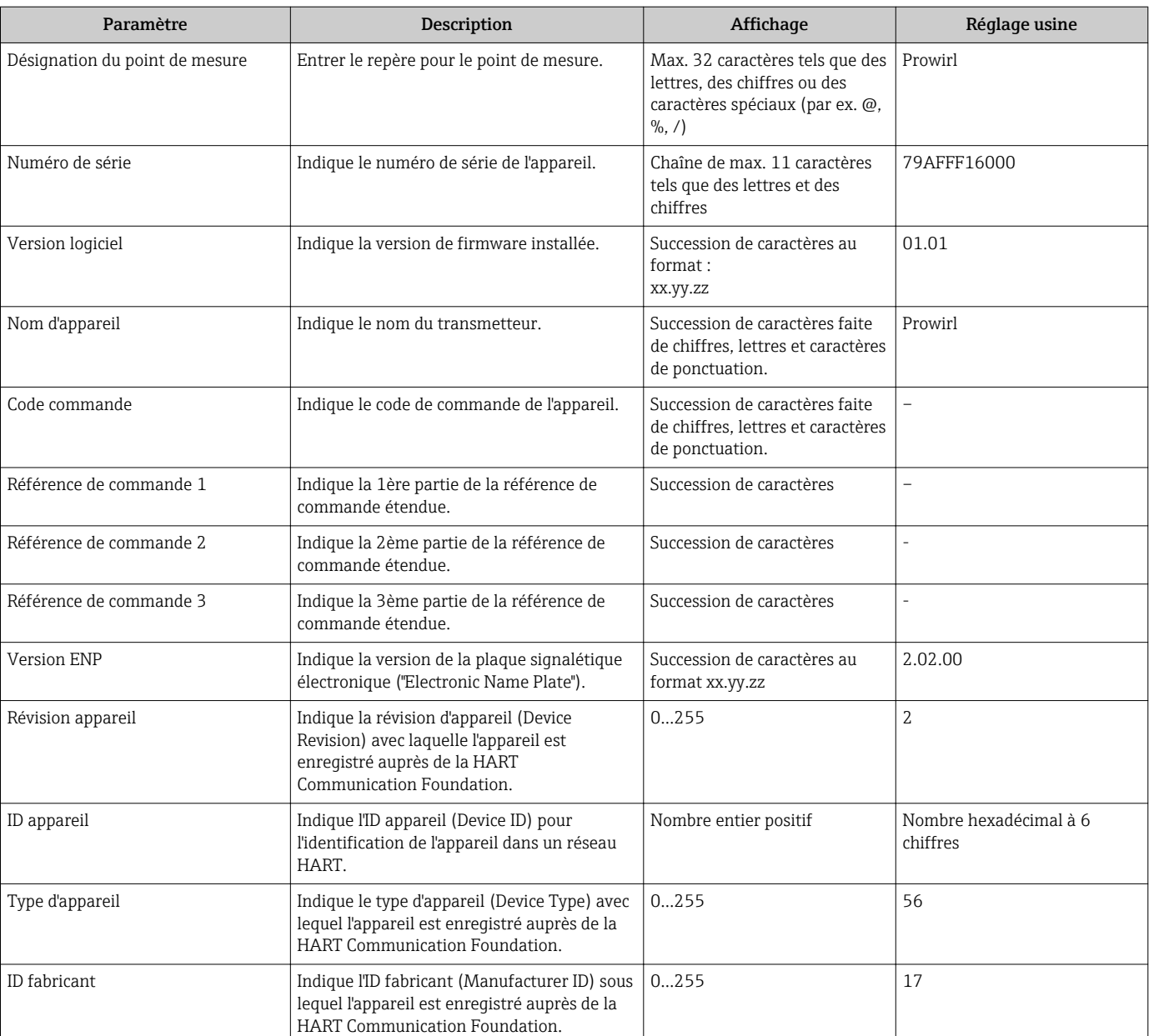

#### Aperçu des paramètres avec description sommaire

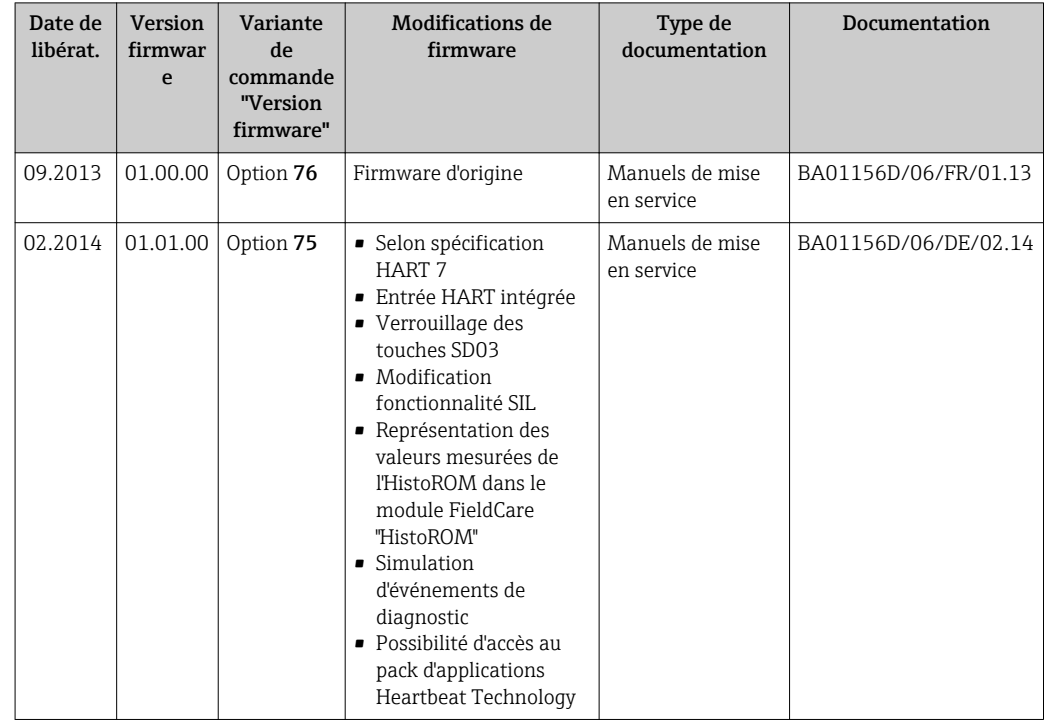

## 12.11 Historique du firmware

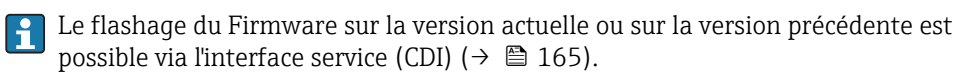

Pour la compatibilité de la version de logiciel avec la version précédente, les fichiers de description d'appareil installés et les outils de configuration : tenir compte des indications dans le document "Information du fabricant" relatif à l'appareil.

L'information du fabricant est disponible :

- Dans la zone de téléchargement de la page Internet Endress+Hauser : www.endress.com → Download
- Indiquer les détails suivant :
	- Recherche de texte : information fabricant
	- Zone de recherche : documentation

## 13 Maintenance

### 13.1 Travaux de maintenance

En principe, l'appareil ne requiert pas de maintenance spécifique.

#### 13.1.1 Nettoyage extérieur

Lors du nettoyage extérieur d'appareils de mesure, il faut veiller à ne pas utiliser de produit de nettoyage agressif pour la surface du boîtier et les joints.

#### 13.1.2 Nettoyage intérieur

#### AVIS

Lors de l'utilisation d'appareils ou de liquides de nettoyage non appropriés, l'élément sensible peut être endommagé.

‣ Ne pas utiliser de râcloir.

#### 13.1.3 Remplacement de joints

#### Remplacement de joints de capteur

#### AVIS

Les joints en contact avec le produit à mesurer ne doivent normalement pas être remplacés.

Un remplacement est seulement nécessaire dans des cas particuliers, notamment lorsque des produits agressifs ou corrosifs ne sont pas compatibles avec le matériau du joint.

- ‣ La fréquence de remplacement dépend des propriétés du produit.
- ‣ Seuls des joints de capteur provenant d'Endress+Hauser doivent être utilisés : joints de remplacement

#### Remplacement de joints de boîtier

Les joints de boîtier doivent être placés propres et intacts dans la rainure prévue à cet effet. Le cas échéant, sécher les joints, les nettoyer ou les remplacer.

#### AVIS

#### Lors de l'utilisation de l'appareil dans une atmosphère poussiéreuse :

‣ ne mettre en place que les joints de boîtier correspondants d'Endress+Hauser.

## 13.2 Outils de mesure et de test

Endress+Hauser offre une multitude d'outils de mesure et de test comme W@M ou des tests d'appareils.

Des indications détaillées sur les prestations vous seront fournies par votre agence ۰î Endress+Hauser.

Liste de certains outils de mesure et de test : document "Information technique" de l'appareil correspondant, chapitre "Accessoires"

## 13.3 Prestations Endress+Hauser

Endress+Hauser offre une multitude de prestations comme le réétalonnage, la maintenance ou les tests d'appareils.

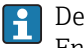

Des indications détaillées sur les prestations vous seront fournies par votre agence Endress+Hauser.

# <span id="page-135-0"></span>14 Réparation

## 14.1 Généralités

#### Concept de réparation et de transformation

Le concept de réparation et de transformation Endress+Hauser prévoit ce qui suit :

- Les appareils sont de construction modulaire.
- Les pièces de rechange sont disponibles par kits avec les instructions de montage correspondantes.
- Les réparations sont effectuées par le service après-vente Endress+Hauser ou par des clients suffisamment formés.
- Seul le Service Endress+Hauser ou nos usines sont autorisées à réaliser la transformation d'un appareil certifié en une autre version certifiée.

#### Remarques relatives à la réparation et à la transformation

Lors de la réparation et de la transformation d'un appareil de mesure, tenir compte des conseils suivants :

- Utiliser exclusivement des pièces de rechange d'origine Endress+Hauser.
- Effectuer la réparation selon les instructions du manuel de mise en service.
- Tenir compte des normes, directives nationales, documentations Ex (XA) et certificats en vigueur.
- Documenter chaque réparation et chaque transformation et les noter dans la base de données de Life Cycle Management *W@M*.

## 14.2 Pièces de rechange

Certains composants d'appareil remplaçables sont représentés sur l'aperçu dans le couvercle du compartiment de raccordement.

L'aperçu des pièces de rechange comprend les indications suivantes :

- Une liste des principales pièces de rechange de l'appareil avec leur référence de commande.
- L'URL du *W@M Device Viewer* [\(www.endress.com/deviceviewer](http://www.endress.com/deviceviewer)) : Toutes les pièces de rechange de l'appareil y sont listées avec leur référence de commande et peuvent être commandées. Le cas échéant, on y trouve également les instructions de montage à télécharger.

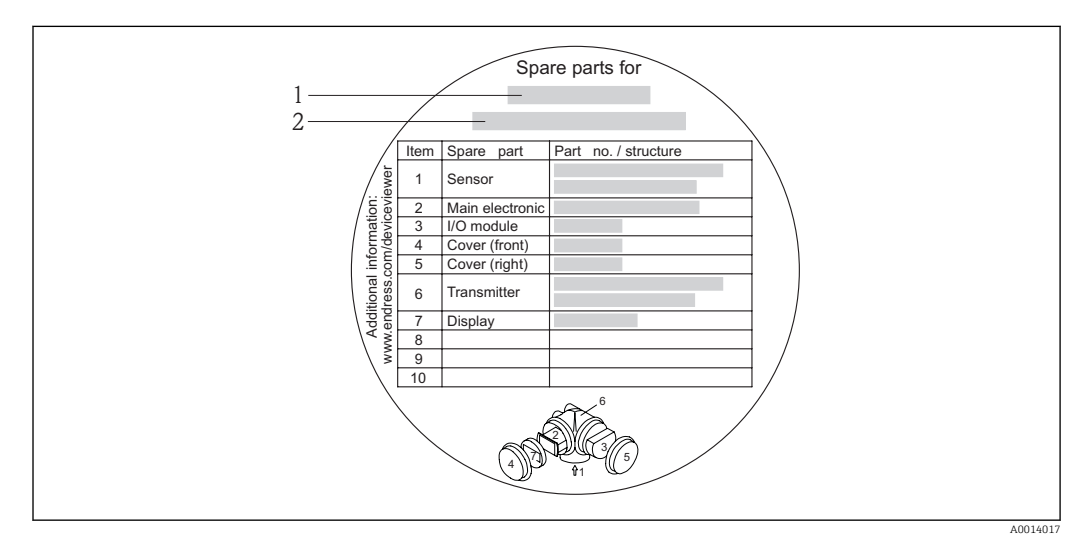

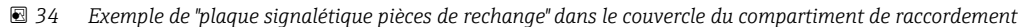

- *1 Nom de l'appareil de mesure*
- *2 Numéro de série de l'appareil*

Numéro de série de l'appareil :

- Se trouve sur la plaque signalétique de l'appareil et sur la plaque signalétique pièces de rechange.
- Peut être visualisé via le paramètre "Numéro de série" dans le sous-menu "Info appareil"  $(\rightarrow \Box$  131).

### 14.3 Prestations Endress+Hauser

P Des informations sur le service après-vente et les pièces de rechange peuvent être obtenues auprès d'Endress+Hauser.

## 14.4 Retour de matériel

En cas de réparation, étalonnage en usine, erreur de livraison ou de commande, il convient de retourner l'appareil de mesure. En tant qu'entreprise certifiée ISO et conformément aux directives légales, Endress+Hauser est tenu de suivre une procédure définie pour tous les appareils retournés ayant été en contact avec le produit.

Pour assurer un retour sûr, rapide et dans les règles de l'art : consultez les procédures et conditions générales sur la page Internet Endress+Hauser www.services.endress.com/return-material

## 14.5 Mise au rebut

#### 14.5.1 Démonter l'appareil de mesure

- 1. Arrêter l'appareil de mesure.
- 2. AVERTISSEMENT ! Mise en danger de personnes par les conditions du process ! Tenir compte des conditions de process dangereuses comme la pression, les températures élevées ou les produits agressifs au niveau de l'appareil de mesure.

Procéder dans l'ordre inverse aux étapes de montage et de raccordement décrites aux chapitre "Monter l'appareil de mesure" et "Raccorder l'appareil de mesure". Tenir compte des conseils de sécurité.

#### 14.5.2 Mettre l'appareil de mesure au rebut

#### **A** AVERTISSEMENT

Mise en danger du personnel et de l'environnement par des produits à risque !

‣ S'assurer que l'appareil de mesure et toutes les cavités sont exempts de produits dangereux pour la santé et l'environnement, qui auraient pu pénétrer dans les interstices ou diffuser à travers les matières synthétiques.

Observer les consignes suivantes lors de la mise au rebut :

- Tenir compte des directives nationales en vigueur.
- Veiller à un tri et à une valorisation séparée des différents composants.

## 15 Accessoires

Différents accessoires sont disponibles pour l'appareil ; ceux-ci peuvent être commandés avec l'appareil ou ultérieurement auprès de Endress+Hauser. Des indications détaillées relatives à la référence de commande concernée sont disponibles auprès de votre agence Endress+Hauser ou sur la page Produits du site Internet Endress+Hauser : [www.endress.com](http://www.endress.com).

## 15.1 Accessoires spécifiques à l'appareil

### 15.1.1 Pour le transmetteur

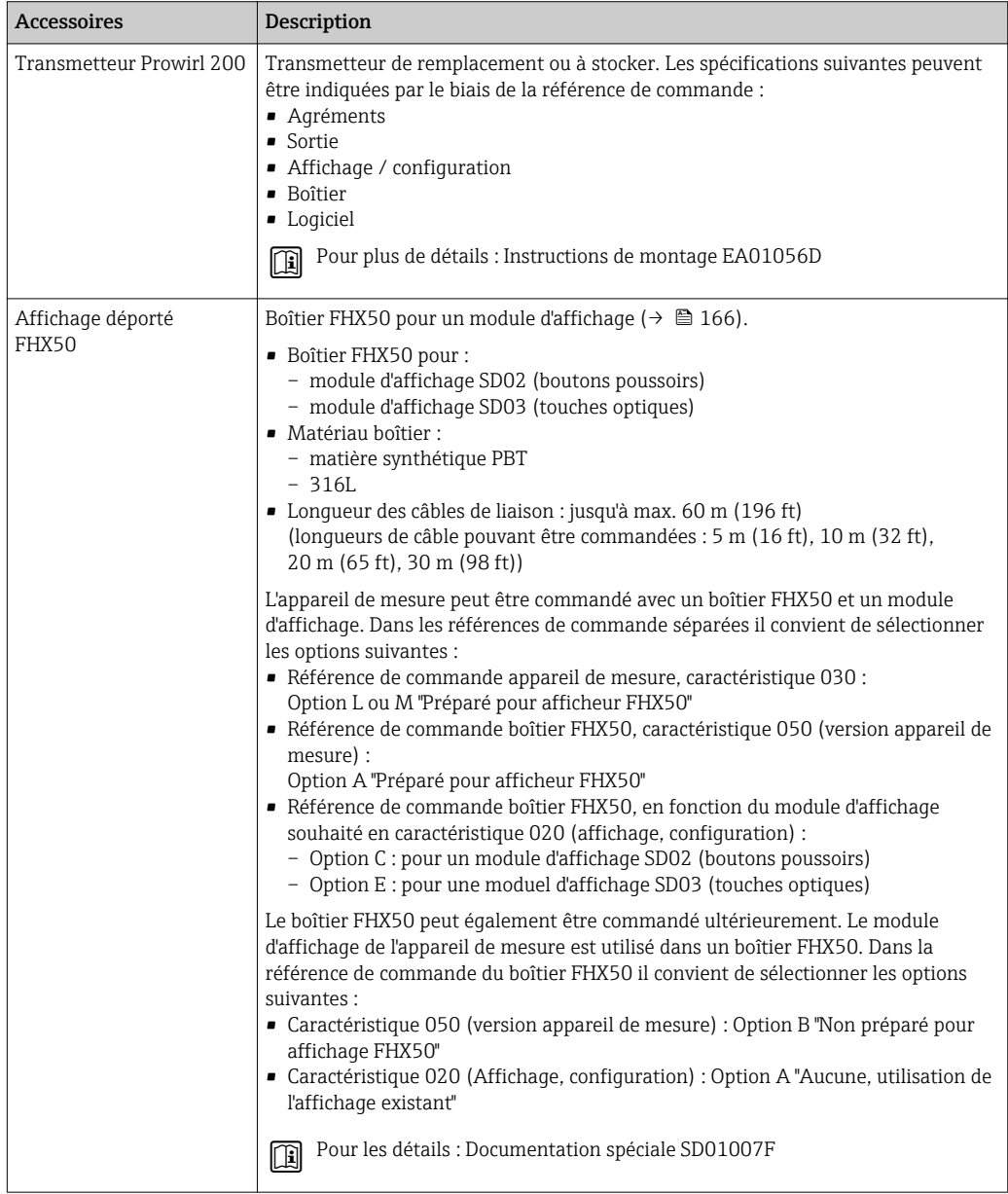

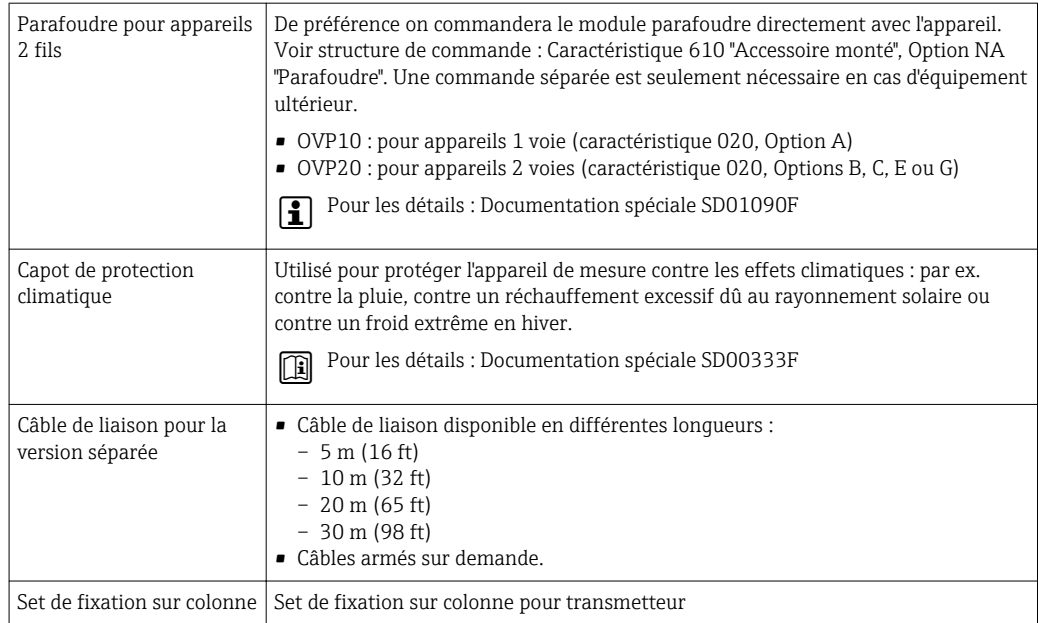

## 15.1.2 Pour le capteur

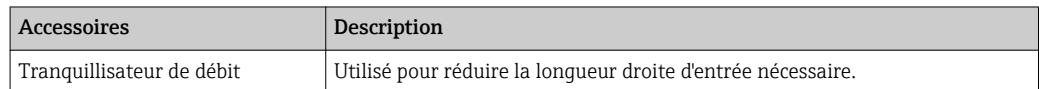

# 15.2 Accessoires spécifiques à la communication

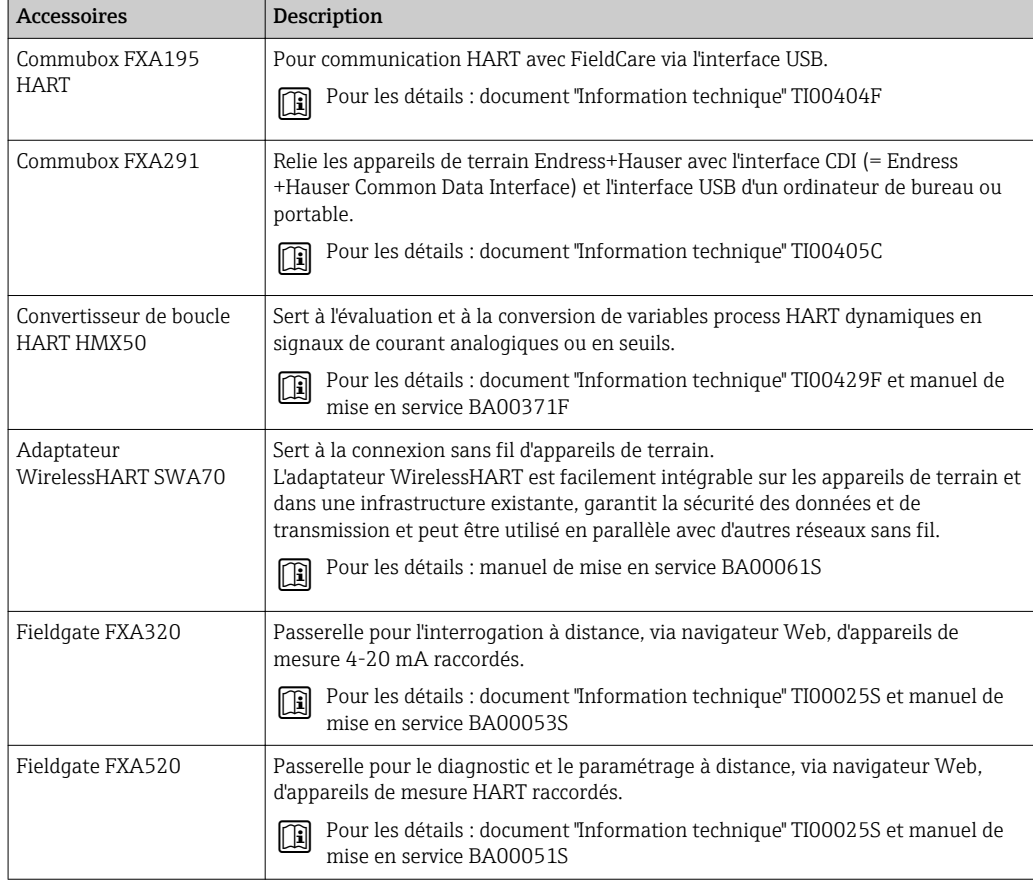

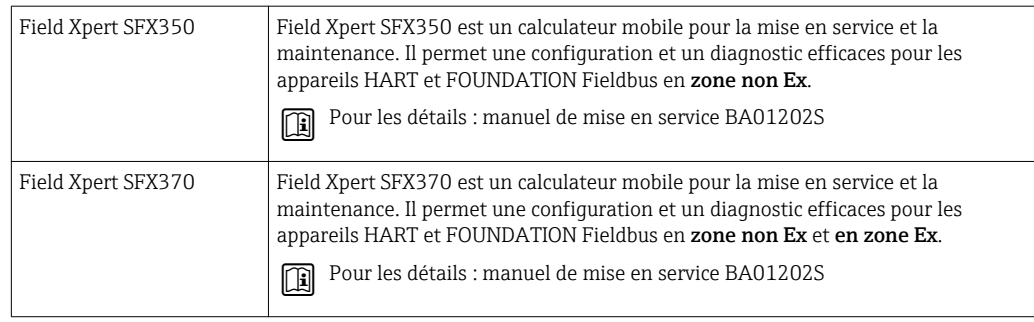

# 15.3 Accessoires spécifiques au service

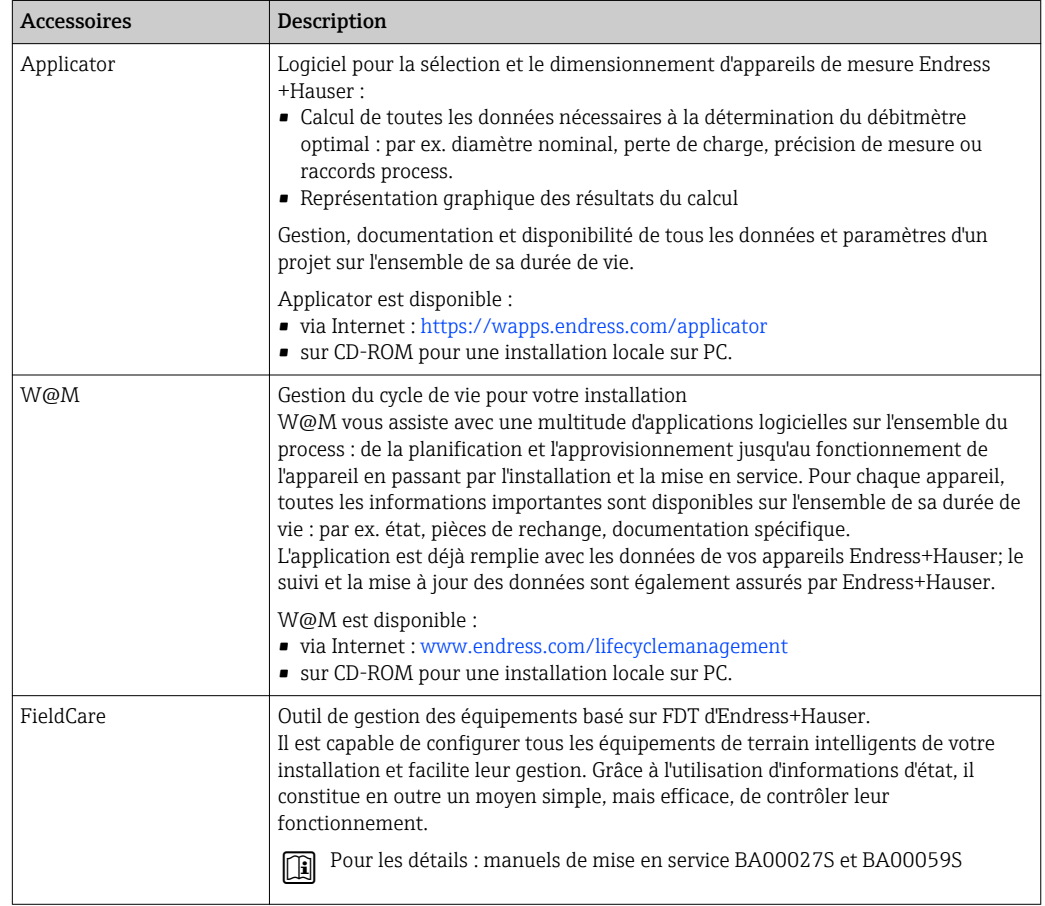

# 15.4 Composants système

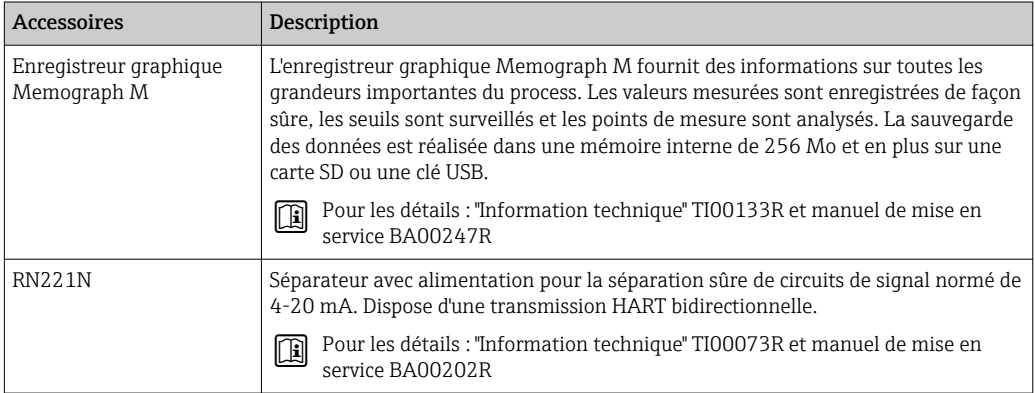

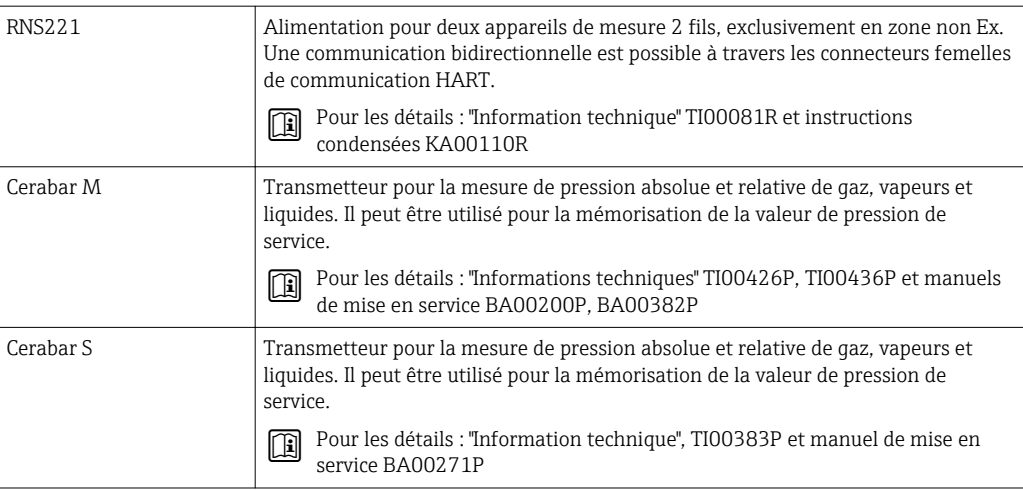

# 16 Caractéristiques techniques

## 16.1 Domaine d'application

Selon la version commandée, l'appareil est également capable de mesurer des produits explosibles, inflammables, toxiques et comburants.

Afin de garantir un état parfait de l'appareil pendant la durée de fonctionnement, il convient de l'utiliser uniquement dans les produits pour lesquels les matériaux en contact avec le process possèdent une résistance suffisante.

## 16.2 Principe de fonctionnement et construction du système

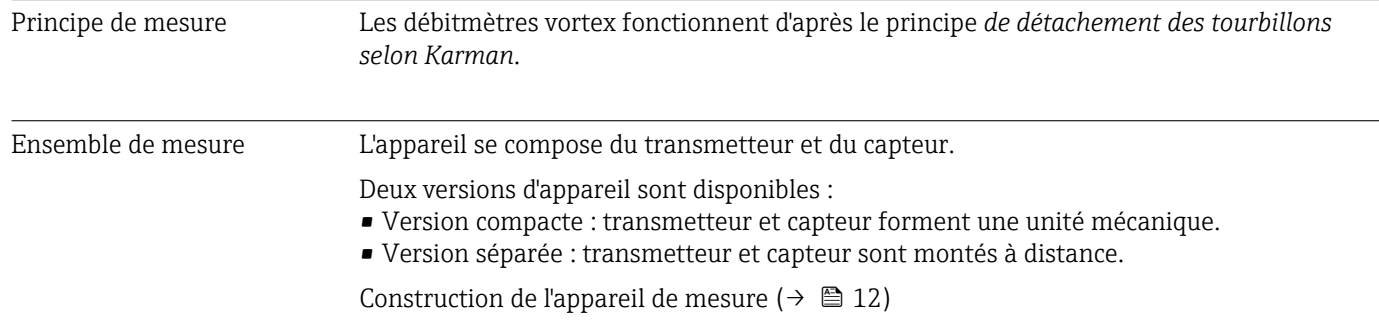

## 16.3 Entrée

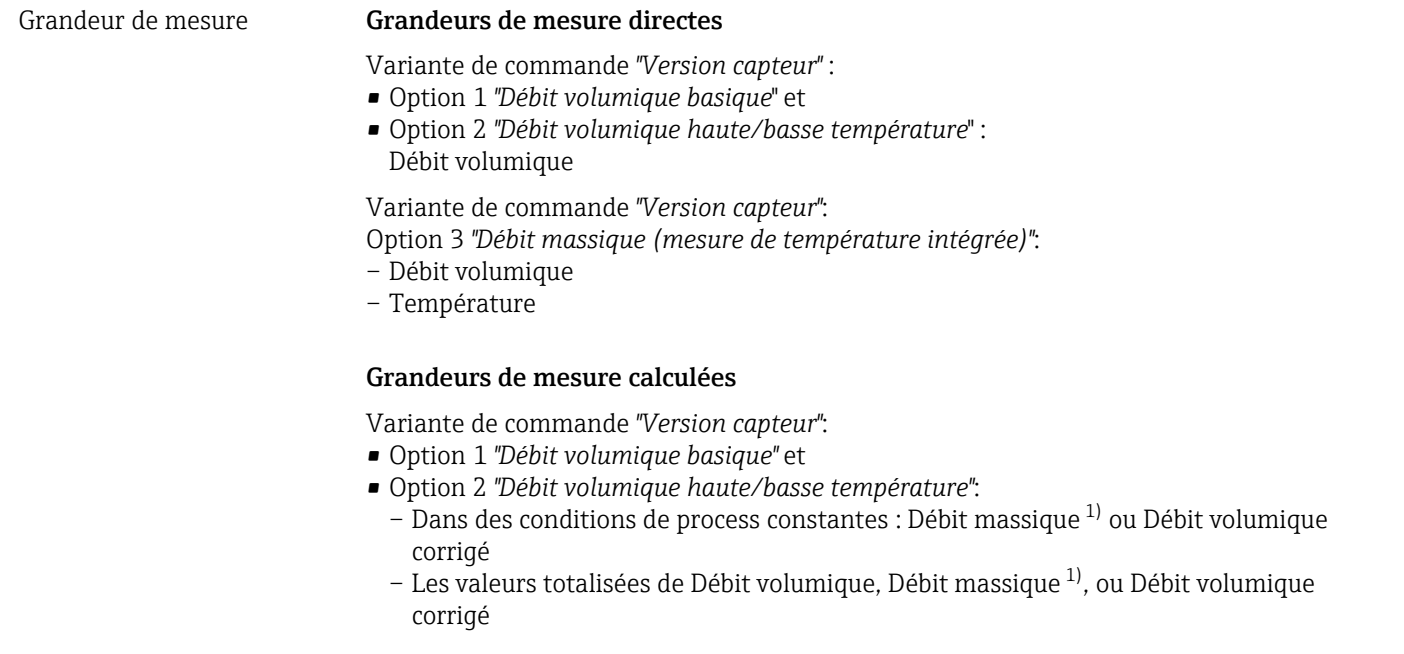

<sup>1)</sup> Pour le calcul du débit massique il faut entrer une densité fixe (menu Configuration → sous-menu Configuration étendue → sous-menu Compensation externe → paramètre Densité fixe).

Variante de commande *"Version capteur"*:

Option 3 *"Débit massique (mesure de température intégrée)"*:

- Débit massique
- Débit volumique corrigé
- Débit chaleur
- Différence de débit de chaleur
- Calcul de la pression de vapeur saturée

#### *Calcul des grandeurs de mesure*

L'électronique du Prowirl 200 avec la variante de commande *"Version capteur"*, Option 3 *"Débit massique (mesure de température intégrée)"* dispose d'un calculateur de débit. Celuici peut déterminer les grandeurs de mesure secondaires suivantes à partir des grandeurs de mesure primaires à l'aide de la pression (entrée ou lue) et/ou de la température (mesurée ou entrée).

#### *Débit massique et débit volumique corrigé*

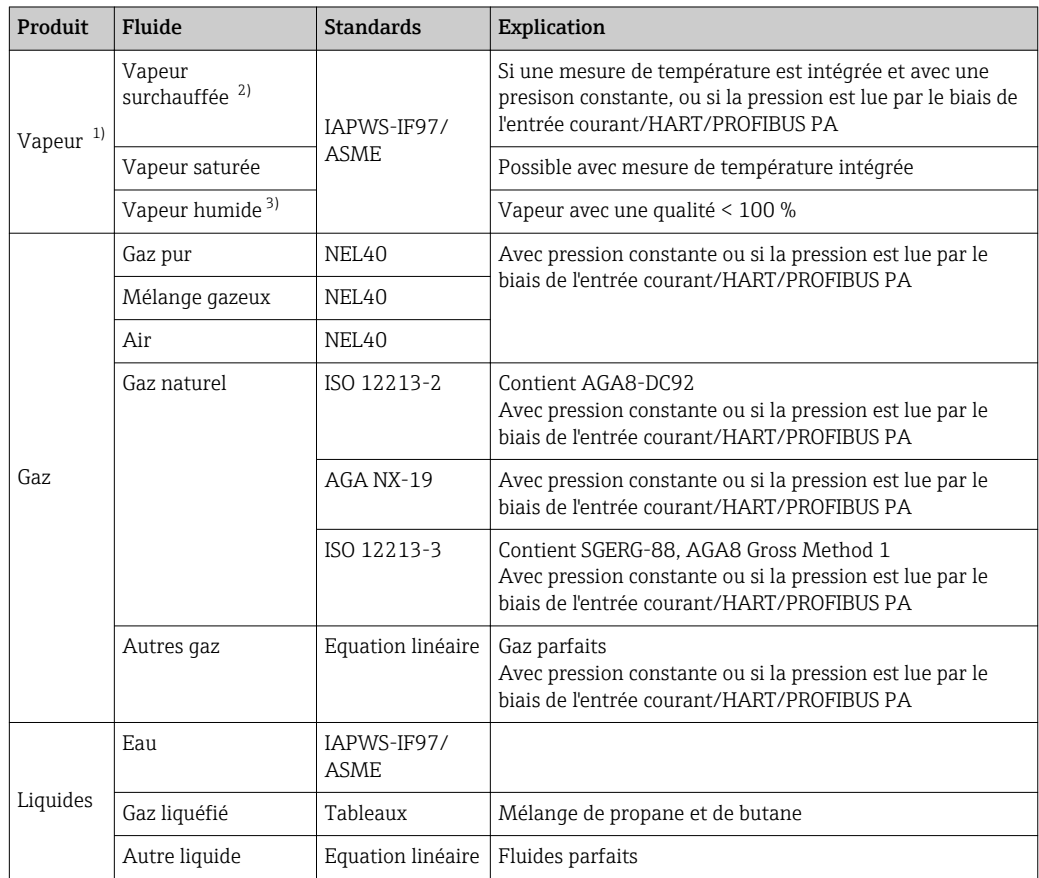

1) Les valeurs calculées (débit massique, débit volumique corrigé) se rapportent à des états de vapeur spécifiques, pour lesquels l'appareil a été programmé (vapeur surchauffée, vapeur saturée ou vapeur humide).

- 2) Si l'état de vapeur se rapproche de la ligne de saturation; une alarme est émise (2K; N° diagnostic 871).
- 3) Lorsque la qualité de la vapeur est inférieure à 80%, une alarme est émise (N° diagnostic 872).

#### *Calcul du débit massique*

Débit volumique × Densité de service

- Densité de service pour la vapeur saturée, l'eau et d'autres fluides : en fonction de la température
- Densité de service pour la vapeur surchauffée et les autres gaz : en fonction de la température et de la pression

#### *Calcul du débit volumique corrigé*

(Débit volumique × Densité de service) / Densité de référence

- Densité de service pour l'eau et les autres fluides : en fonction de la température
- Densité de service pour les autres gaz : en fonction de la température et de la pression
#### *Quantité de chaleur*

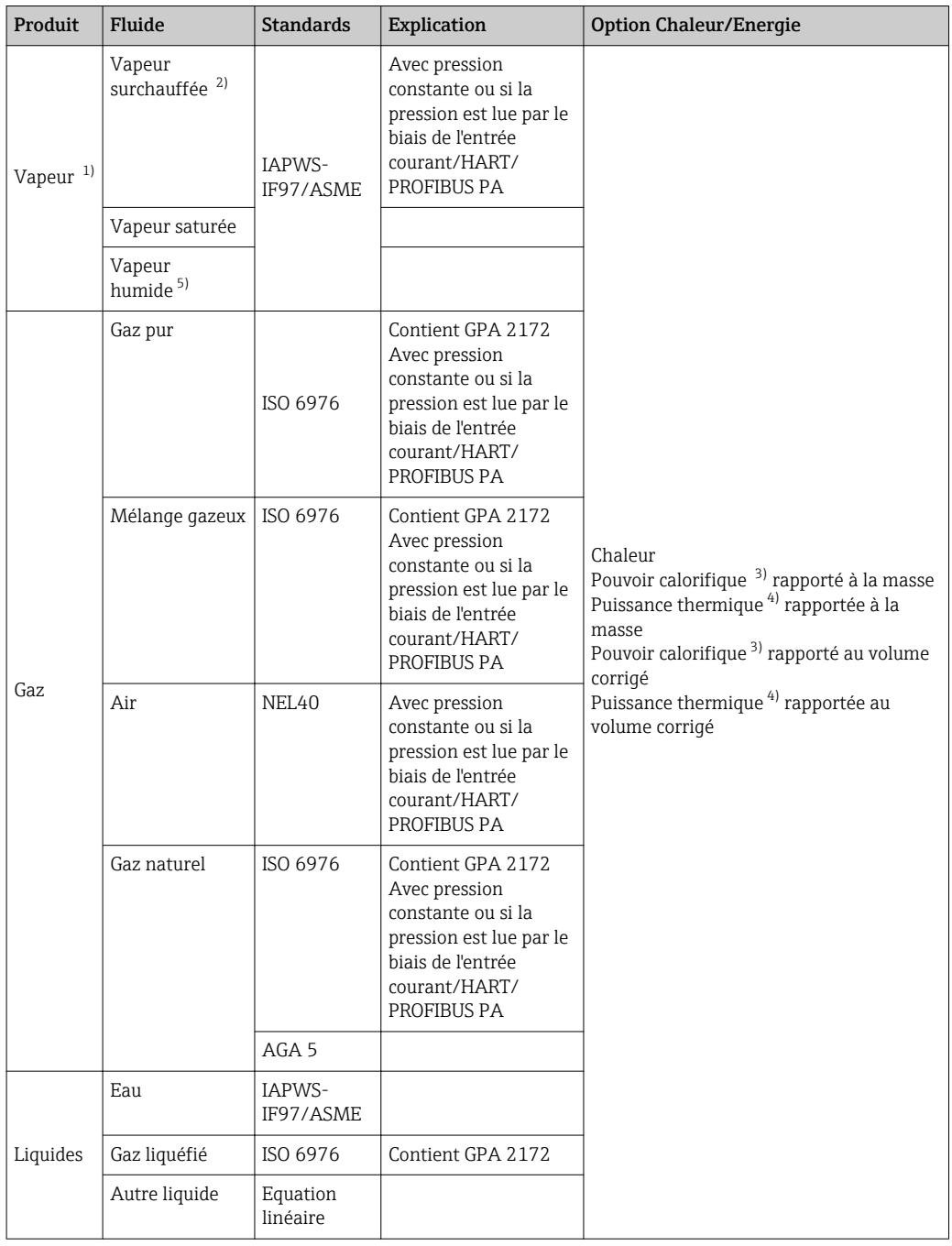

1) Les valeurs calculées (débit massique, débit volumique corrigé) se rapportent à des états de vapeur spécifiques, pour lesquels l'appareil a été programmé (vapeur surchauffée, vapeur saturée ou vapeur humide).

- 2) Si l'état de vapeur se rapproche de la ligne de saturation; une alarme est émise (2K; N° diagnostic 871).
- 3) Pouvoir calorifique : énergie de combustion + énergie de condensation du gaz émis (Pouvoir calorifique > Puissance thermique)
- 4) Puissance thermique : seulement énergie de combustion<br>5) Lorsque la qualité de la vapeur est inférieure à 80%, une
- Lorsque la qualité de la vapeur est inférieure à 80%, une alarme est émise (N° diagnostic 872).

*Calcul du débit massique et de la quantité de chaleur*

### AVIS

Pour le calcul des grandeurs de process et des valeurs de fin d'échelle il faut connaitre la pression de service (p) dans la conduite de process.

‣ Pour l'appareil HART, la pression de service peut être lue via l'entrée courant 4…20mA ou via HART à l'aide d'un transmetteur de pression externe (par ex. Cerabar M) ou entrée comme valeur fixe dans le sous-menu Compensation externe (→  $\triangleq$  98).

Le calcul est effectué comme suit :

- L'appareil de mesure calcule sur la base de la vapeur surchauffée jusqu'à ce que le point de saturation soit atteint. Pour 2 K au dessus de la saturation, l'avertissement "871 - Limite de saturation vapeur proche" (→  $\triangleq$  124) est déclenché. Cet avertissement peut être transformé en alarme ou désactivé (→  $\triangleq$  123).
- Si la température continue de baisser, l'appareil continue de calculer sur la base de vapeur saturée jusqu'à une température de 0 °C (+32 °F). Si la pression est préférée comme grandeur de mesure, il faut sélectionner dans le paramètre Selection du type de vapeur (→  $\oplus$  74) l'option Vapeur saturée et dans le paramètre Mode de calcul de la vapeur saturée l'option Pression (menu Expert → sous-menu Capteur → sous-menu Mode de mesure → paramètre Mode de calcul de la vapeur saturée).

#### *Grandeurs calculées*

On calcule le débit massique, la quantité de chaleur, la densité et l'enthalpie spécifique à partir du débit volumique mesuré et de la température mesurée et/ou de la pression d'après le standard international IAPWS-IF97 (données de vapeur ASME).

Formules de calcul

- Débit massique :  $m = q \cdot \rho$  (T, p)
- Quantité de chaleur :  $E = q \cdot \rho$  (T, p)  $\cdot h_D$  (T, p)

m = débit massique

- E = quantité de chaleur
- q = débit volumique (mesuré)
- $h_D$  = enthalpie spécifique
- T = température de service (mesurée)
- p = pression de service

 $ρ = density<sup>2</sup>$ 

#### *Gaz préprogrammés*

*Les gaz suivants sont préprogrammés dans le calculateur de débit :*

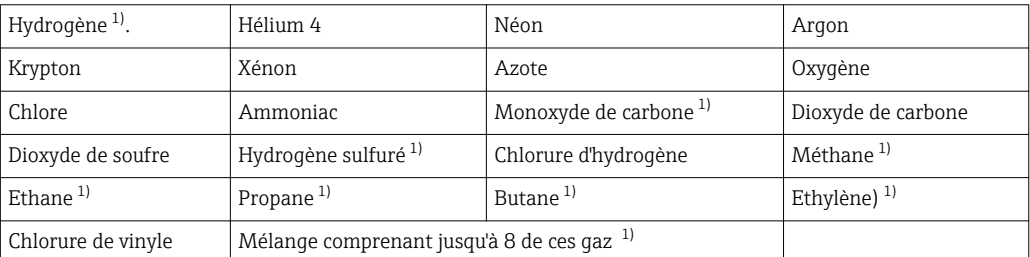

1) La quantité de chaleur est calculée selon ISO 6976 (contient GPA 2172) ou AGA5 - rapporté au pouvoir calorifique ou à la puissance thermique

<sup>2)</sup> A partir de données de vapeur selon IAPWS-IF97 (ASME), pour la température mesurée et la pression spécifiée

#### *Calcul de la quantité de chaleur*

Débit volumique × Densité de service × Enthalpie spécifique

- Densité de service pour la vapeur saturée et l'eau : en fonction de la température
- Densité de service dans le cas de la vapeur saturée, du gaz naturel ISO 6976 (contient GPA 2172), du gaz naturel AGA5 : en fonction de la température et de la pression

#### *Différence de quantité de chaleur*

- Entre la vapeur saturée avant un échangeur thermique et le condensat après l'échangeur thermique (seconde température lue via entrée courant /HART/PROFIBUS PA) selon IAPWS-IF97/ASME  $(\rightarrow \triangleq 26)$ .
- Entre l'eau chaude et l'eau froide (seconde température lue via entrée courant /HART/ PROFIBUS PA) selon IAPWS-IF97/ASME.

#### *Pression et température de vapeur*

Entre l'entrée et la sortie d'un quelconque fluide de chauffage (seconde température lue via entrée courant /HART/PROFIBUS PA et entrée de la valeur Cp), l'appareil pourra, au cours de mesures de vapeur saturée :

- calculer la pression de saturation de la vapeur à partir de la température mesurée et l'émettre selon IAPWS-IF97/ASME.
- calculer la température de saturation de la vapeur à partir de la pression réglée et l'émettre selon IAPWS-IF97/ASME.

#### *Alarme de vapeur saturée*

Dans les mesures de vapeur surchauffée, l'appareil de mesure peut, en cas de proximité avec la courbe de saturation, déclencher une alarme de vapeur saturée.

#### *Débit massique total et débit massique du condensat*

- L'appareil de mesure peut, à l'aide de la qualité de vapeur entrée, calculer le débit massique total et l'émettre sous forme de parts de gaz et de liquide.
- L'appareil de mesure peut, à l'aide de la qualité de vapeur entrée, calculer le débit massique total et l'émettre sous forme d'une part liquide.

A0003794

Gamme de mesure La gamme de mesure dépend du produit et du diamètre nominal.

#### Début de gamme de mesure

En fonction de la densité du produit et du nombre de Reynolds ( $Re<sub>min</sub> = 5000$ ,  $Re<sub>linéaire</sub> =$ 20000). Le nombre de Reynolds est sans dimension et représente le rapport entre les forces d'inertie et les forces visqueuses d'un produit. Il sert à caractériser un écoulement. Le nombre de Reynolds est calculé comme suit :

$$
\text{Re} = \frac{4 \cdot \text{Q} \left[ \text{m}^3/\text{s} \right] \cdot \rho \left[ \text{kg/m}^3 \right]}{\pi \cdot \text{di} \left[ \text{m} \right] \cdot \mu \left[ \text{Pa} \cdot \text{s} \right]} \qquad \qquad \text{Re} = \frac{4 \cdot \text{Q} \left[ \text{ft}^3/\text{s} \right] \cdot \rho \left[ \text{lb/ft}^3 \right]}{\pi \cdot \text{di} \left[ \text{ft} \right] \cdot \mu \left[ 0.001 \text{ cP} \right]}
$$

*Re = nombre de Reynolds; Q = débit; di = diamètre intérieur; µ = viscosité dynamique, ρ = densité*

$$
\text{DN 15...250} \rightarrow \text{v}_{\text{min.}} = \frac{6}{\sqrt{\rho \, [\text{kg/m}^3]}}
$$
 [m/s]  
\n
$$
\text{DN 4/2...10}^{\text{m}} \rightarrow \text{v}_{\text{min.}} = \frac{4.92}{\sqrt{\rho \, [\text{lb/ft}^3]}}
$$
 [ft/s]

#### Valeur de fin d'échelle

#### Liquide :

La valeur de fin d'échelle doit être calculée comme suit :  $v_{\text{max}}$  = 9 m/s (30 ft/s) et  $v_{\text{max}}$  = 350/ $\sqrt{\rho}$  m/s (130/ $\sqrt{\rho}$  ft/s)

‣ Utiliser la valeur la plus faible.

*Gaz/Vapeur :*

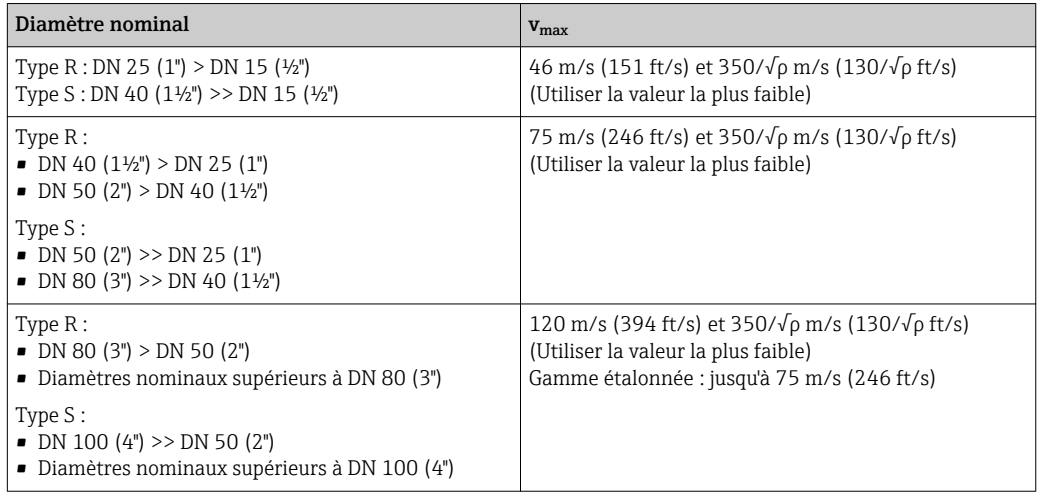

Pour Applicator ( $\rightarrow \blacksquare$  140) I÷

#### Signal d'entrée Valeurs de mesure mémorisées

Pour améliorer la précision de mesure de certaines grandeurs de mesure ou bien pour pouvoir calculer le débit volumique corrigé, le système d'automatisation peut écrire de manière continue différentes valeurs mesurées dans l'appareil :

- Pression de service permettant d'améliorer la précision de mesure (Endress+Hauser recommande l'utilisation d'un transmetteur de pression absolue, par ex. Cerabar M ou Cerabar S)
- Température du produit pour l'amélioration de la précision de mesure (par ex. iTEMP)
- Densité de référence pour le calcul du débit volumique corrigé
- Différents transmetteurs de pression peuvent être commandés chez Endress  $\left| \cdot \right|$ +Hauser : chapitre "Accessoires" ( $\rightarrow \Box$  140)
	- Lors de l'utilisation de transmetteurs de pression : tenir compte des conseils de montage spécifiques ( $\rightarrow \Box$  26)

La lecture de grandeurs de mesure externes est recommandée pour le calcul des grandeurs de mesure suivantes :

- Quantité chaleur
- Débit massique
- Débit volumique corrigé

#### *Protocole HART*

L'écriture des valeurs mesurées du système d'automatisation dans l'appareil de mesure se fait via le protocle HART. Le transmetteur de pression doit supporter les fonctions spécifiques suivantes :

- Protocole HART
- Burst mode

*Entrée courant*

L'écriture des valeurs mesurées du système d'automatisation dans l'appareil de mesure se fait via l'entrée courant.

#### Entrée courant

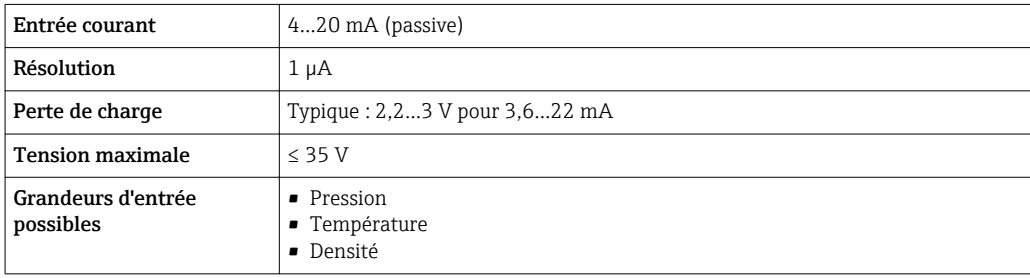

## 16.4 Sortie

#### Signal de sortie **Sortie courant**

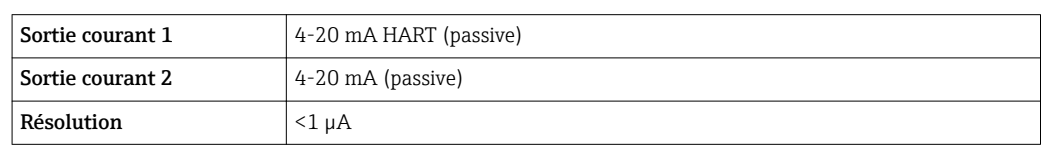

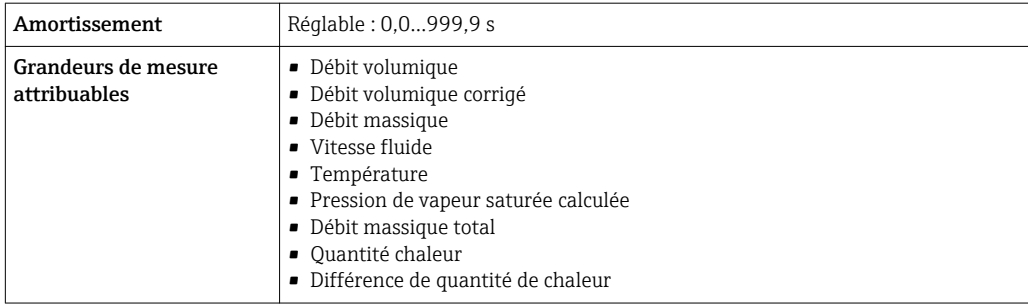

## Sortie impulsion/fréquence/tor

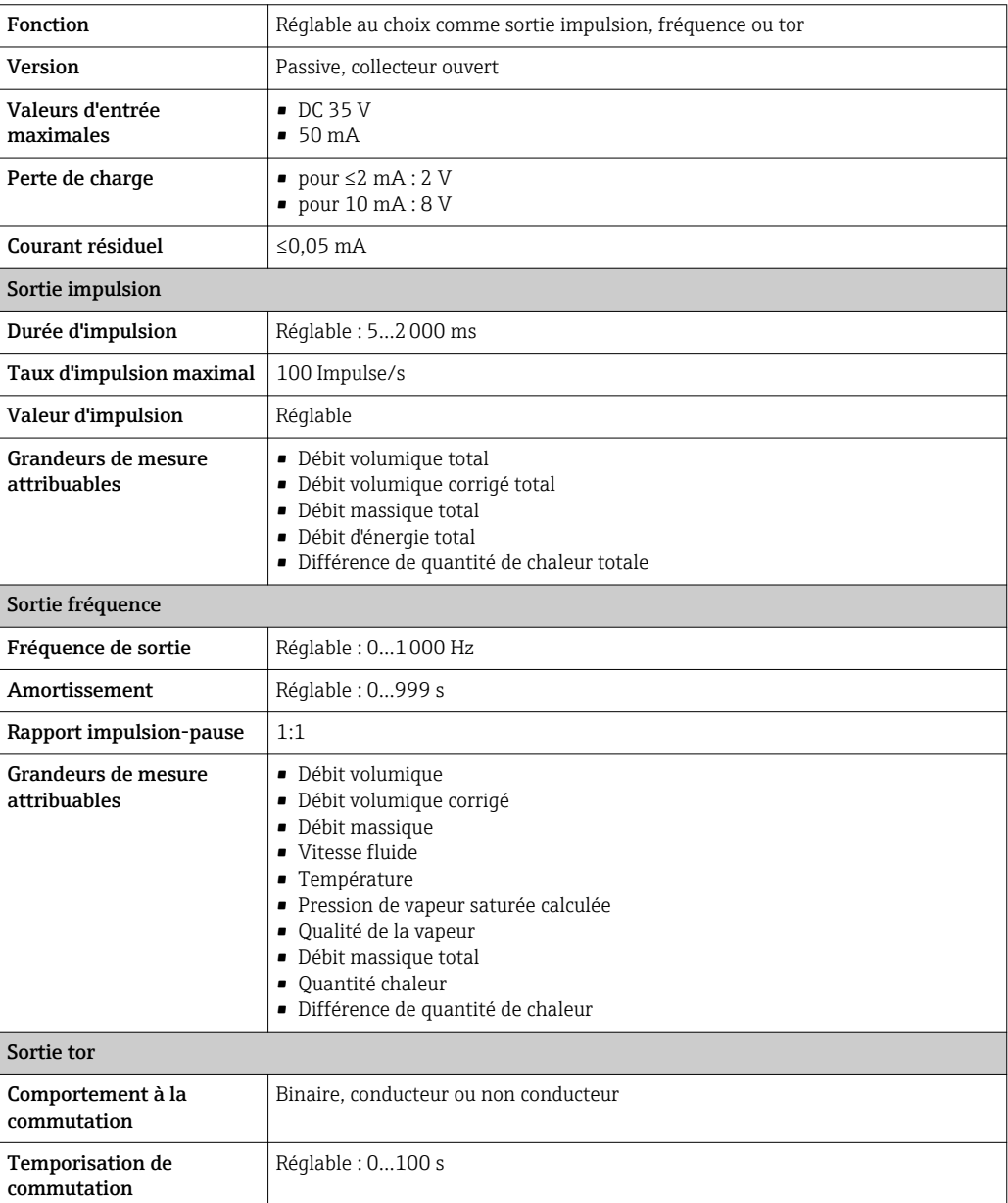

<span id="page-150-0"></span>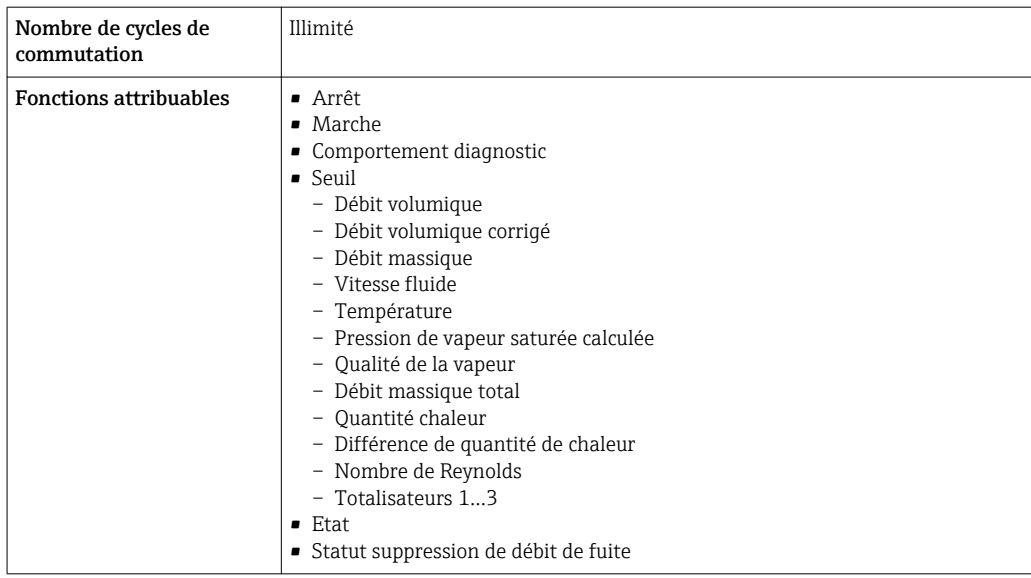

Signal de panne Les informations de panne sont représentées comme suit en fonction de l'interface.

#### Sortie courant

#### *HART*

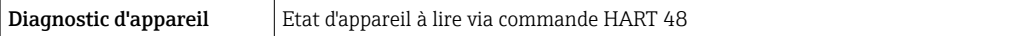

#### Sortie impulsion/fréquence/tor

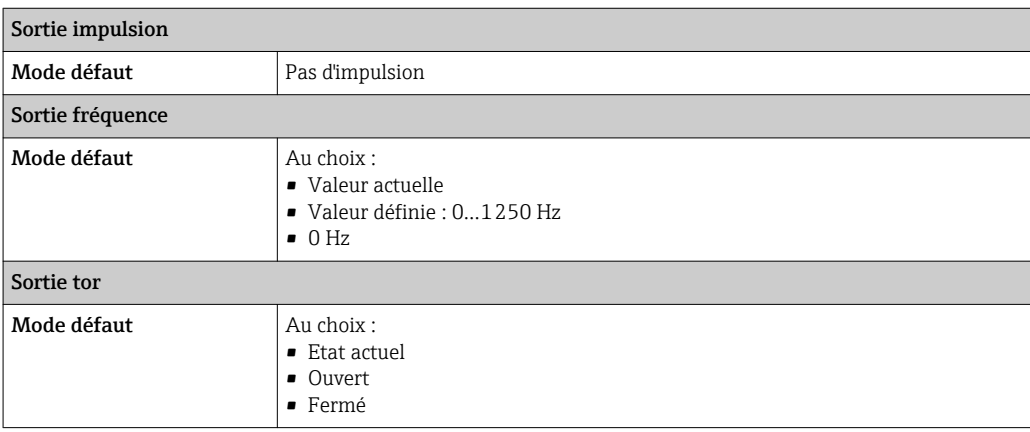

#### Afficheur local

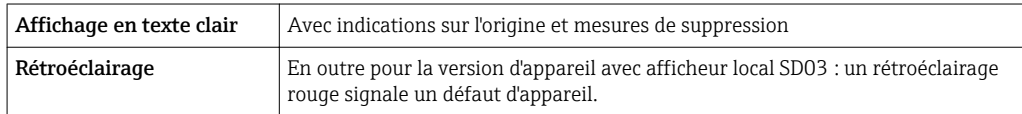

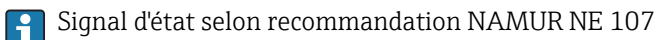

#### Outil de configuration

- Via communication digitale : Protocole HART
- Via interface de service

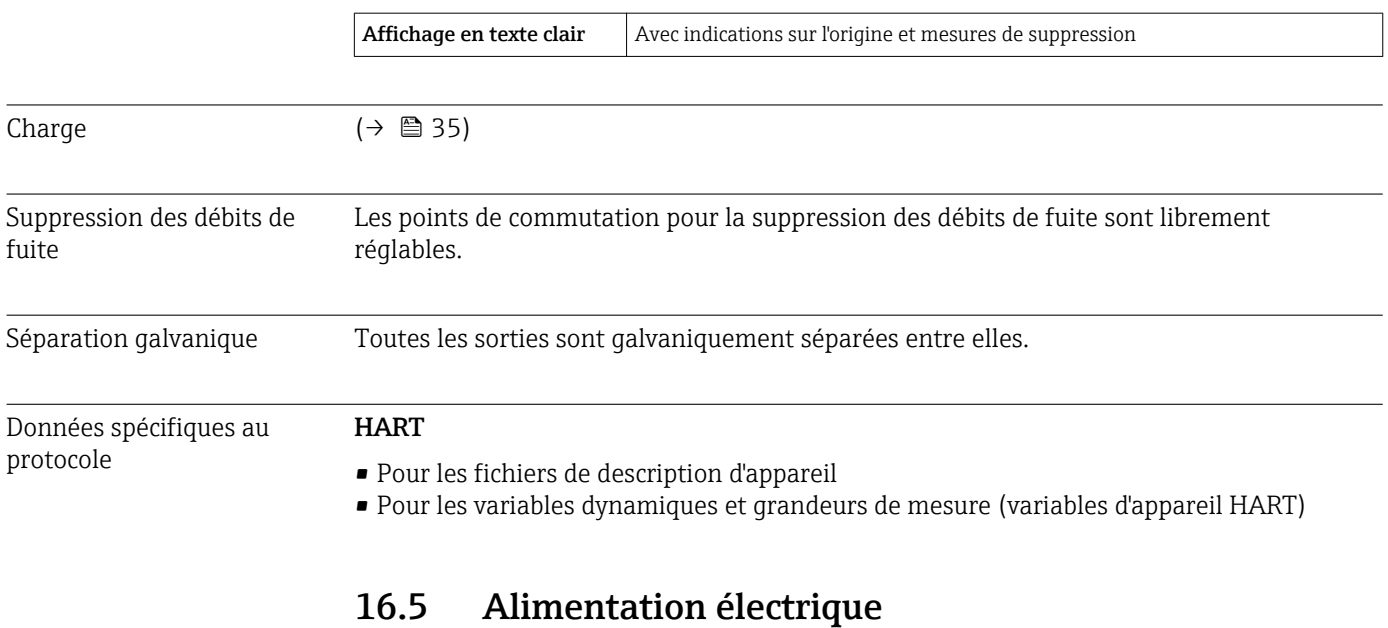

Affectation des bornes  $(→ 33)$ 

Alimentation électrique Transmetteur

Une alimentation électrique externe est nécessaire pour chaque sortie.

*Tension d'alimentation pour une version compacte sans affichage local 1)*

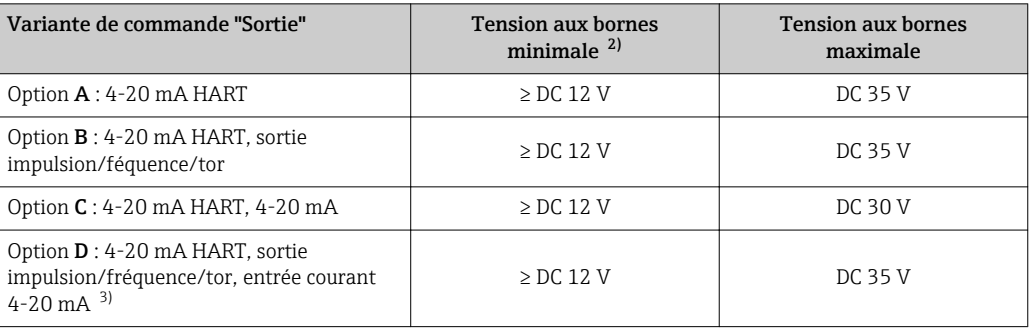

1) Lors d'une tension d'alimentation externe de l'alimentation avec charge

2) La tension aux bornes minimale augmente lors de l'utilisation d'un affichage local : voir tableau suivant

3) Perte de charge 2,2…3 V pour 3,59…22 mA

#### *Augmentation de la tension aux bornes minimale*

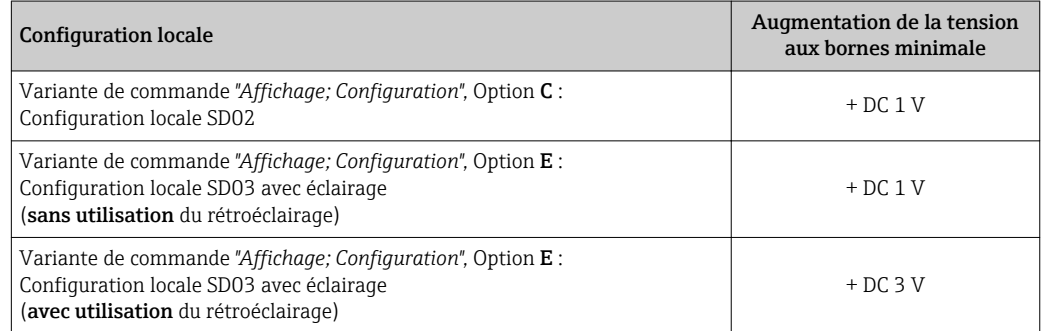

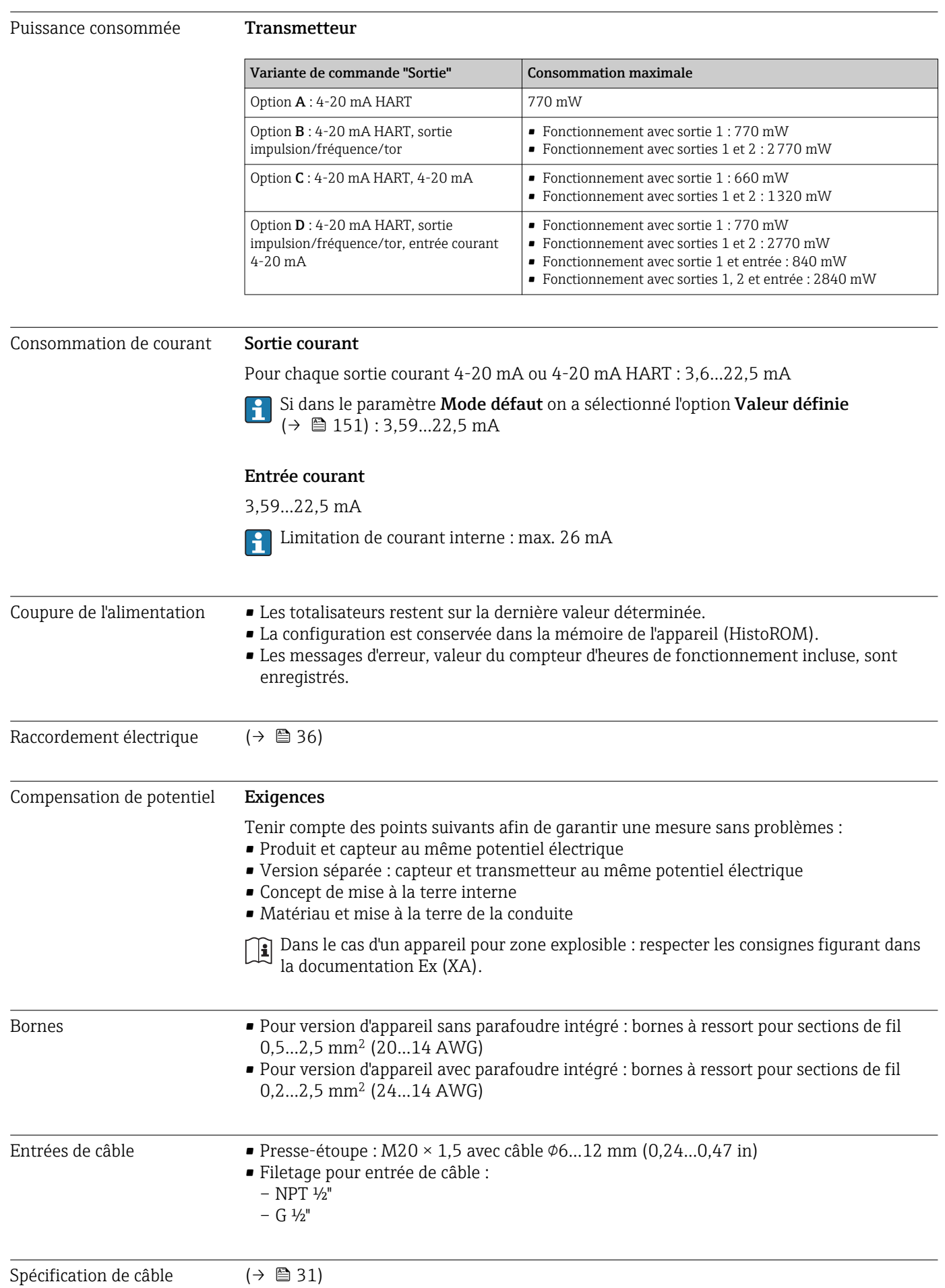

Parafoudre L'appareil peut être commandé avec parafoudre intégré pour différents agréments : *Variante de commande "Accessoire monté", Option NA "Parafoudre"*

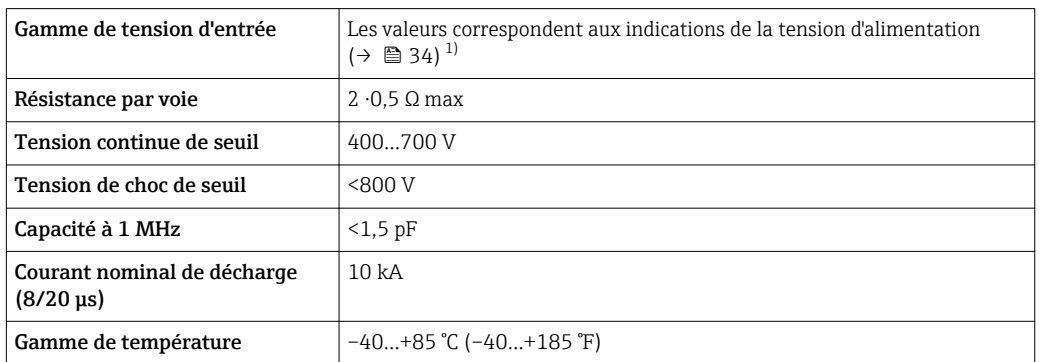

1) La tension diminue de la valeur de la résistance interne  $I_{min}$ .  $R_i$ 

Pour une version d'appareil avec parafoudre, il existe une restriction de la température ambiante selon la classe de température (→  $\triangleq$  157).(→  $\triangleq$  24)

# 16.6 Performances

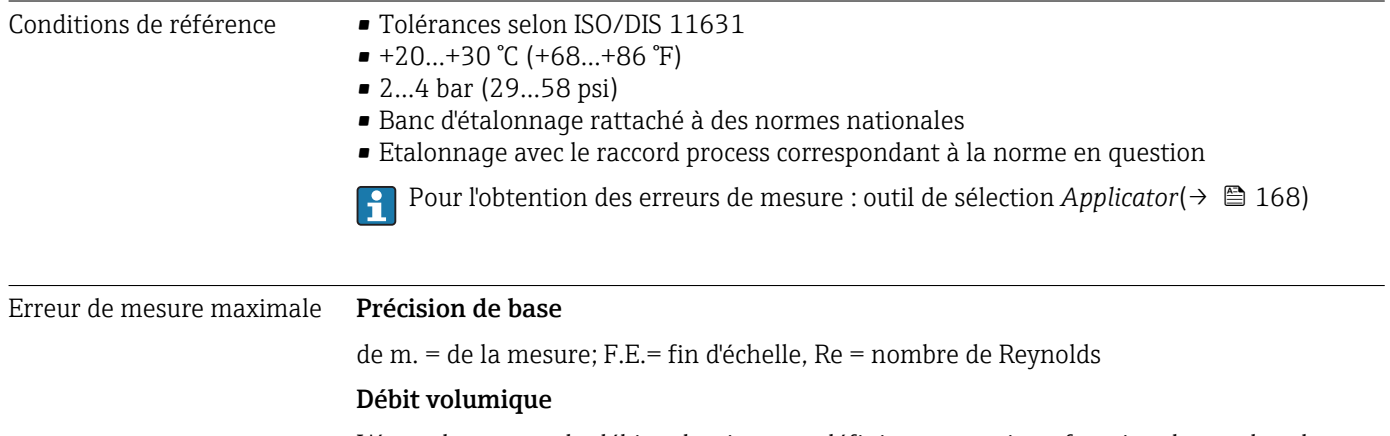

L'écart de mesure du débit volumique est défini comme suit en fonction du nombre de Reynolds, de la compressibilité du produit à mesurer :

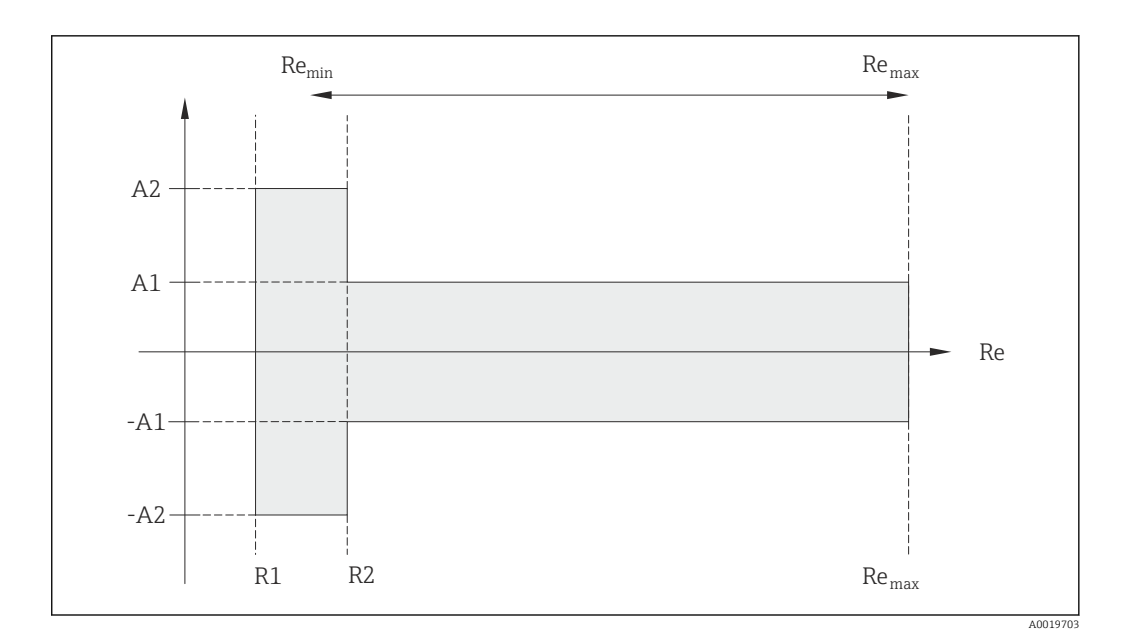

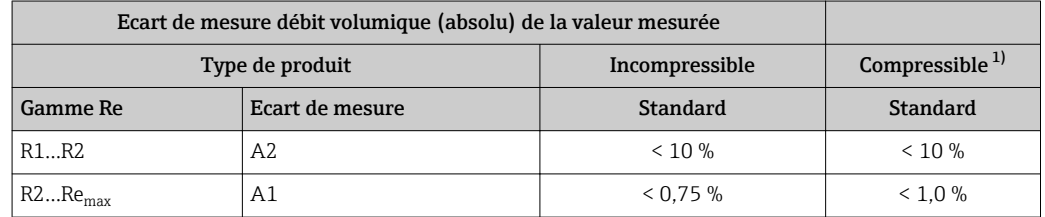

1) Indication de précision valable jusqu'à 75 m/s (246 ft/s)

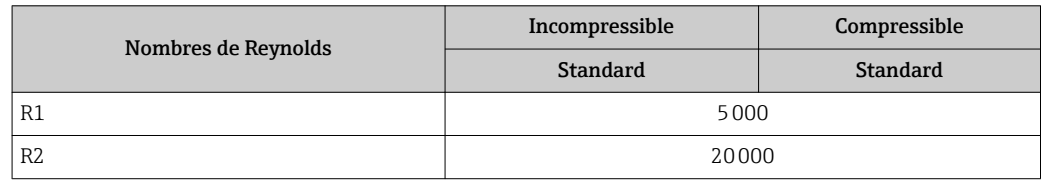

#### Température

- Vapeur saturée et liquides à température ambiante, lorsque T > 100 °C (212 °F) on a : <  $1^{\circ}$ C (1.8 $^{\circ}$ F)
- $\blacksquare$  Gaz : < 1 % de m. [K]

Temps de montée 50 % (sous l'eau, selon CEI 60751) : 8 s

#### Débit massique (vapeur saturée)

- Vitesses d'écoulement 20…50 m/s (66…164 ft/s), T > 150 °C (302 °F) ou (423 K) – Re > 20000: < 1,7 % de m.
	- Re entre 5000...20000 : < 1,7 % F.E.
- Vitesses d'écoulement 10...70 m/s (33...210 ft/s), T > 140 °C (284 °F) ou (413 K) – Re > 20000: < 2 % de m.
	- Re entre 5000…20000: < 2 % F.E.

Les écarts de mesure donnés dans la suite sont valables à condition d'utiliser un  $\mathbf{f}$ Cerabar S. L'écart de mesure admis pour la pression mesurée et servant au calcul de l'incertitude est de 0,15 %.

#### Débit massique vapeur surchauffée et gaz (gaz pur, mélange gazeux, air : NEL40; gaz naturel : ISO 12213-2 comprenant AGA8-DC92, AGA NX-19, ISO 12213-3 comprenant SGERG-88 et AGA8 Gross Method 1)

- $\bullet$  Re > 20000 et pression de process < 40 bar (580 psi) abs : 1,7 % de m.
- Re entre  $5000...20000$  et pression de process  $\leq 40$  bar (580 psi) abs : 1.7 % F.E.
- $\blacktriangleright$  Re > 20000 et pression de process < 120 bar (1740 psi) abs : 2,6 % de m.
- Re entre 5000...20000 et pression de process < 120 bar (1740 psi) abs : 2.6 % F.E.

#### Débit massique (eau)

- $\blacksquare$  Re 20000: < 0.85 % de m.
- Re entre 5000…20000: < 0,85 % F.E.

#### Débit massique (liquides spécifiques clients)

Pour la spécification de la précision du système, Endress+Hauser requiert des indications sur le type de liquide, sa température de service ou des tableaux indiquant la relation entre densité et température du fluide.

#### *Exemple*

- L'acétone doit être mesuré à des températures situées entre +70…+90 °C (+158…+194 °F).
- Pour ce faire, il faut entrer dans le transmetteur le paramètre Température de référence (ici 80 °C (176 °F)), le paramètre Densité de référence (ici 720,00 kg/m<sup>3</sup>) et le paramètre Coefficient de dilation linéaire (ici 18,0298 × 10E-4 1/°C).
- L'incertitude totale du système, qui est inférieure à 0,9 % pour l'exemple ci-dessus se compose des incertitudes partielles suivantes : incertitude du débit volumique, incertitude de la mesure de température, incertitude de la corrélation densitétempérature utilisée (y compris incertitude de la densité qui en résulte).

#### Débit massique (autres produits)

En fonction du produit sélectionné et de la valeur de pression réglée dans les paramètres. Il faut procéder à une évaluation individuelle des erreurs.

#### Correction du saut de diamètre

Prowirl 200 peut corriger des décalages du facteur d'étalonnage par ex. dûs à un saut de diamètre entre la bride de l'appareil (par ex. ASME B16.5/Sch. 80, DN 50 (2")) et la conduite de raccordement (par ex. ASME B16.5/Sch. 40, DN 50 (2")). La correction du saut de diamètre ne doit être appliquée que pour les valeurs de seuil présentées dans la suite, pour lesquelles des mesures de test ont été effectuées.

#### Raccord par bride :

- DN 15 (½") : ±20 % du diamètre intérieur
- DN 25 (1") : ±15 % du diamètre intérieur
- DN 40 (1½") : ±12 % du diamètre intérieur
- DN ≥ 50 (2") : ±10 % du diamètre intérieur

Si le diamètre intérieur normalisé du raccord process commandé diffère du diamètre intérieur de la conduite de raccordement, il faut s'attendre à un incertitude de mesure supplémentaire de 2 % de m.

#### Exemple

Effet d'un saut de diamètre sans application de la fonction de correction :

- Conduite de raccordement DN 100 (4") Schedule 80
- Bride DN 100 (4") Schedule 40
- Pour cet exemple d'implantation on aura un saut de diamètre de 5 mm (0,2 in). Sans application de la fonction de correction il faut s'attendre à une incertitude de mesure supplémentaire d'env. 2 % de m.

#### Précision des sorties

de m. = de la mesure

<span id="page-156-0"></span>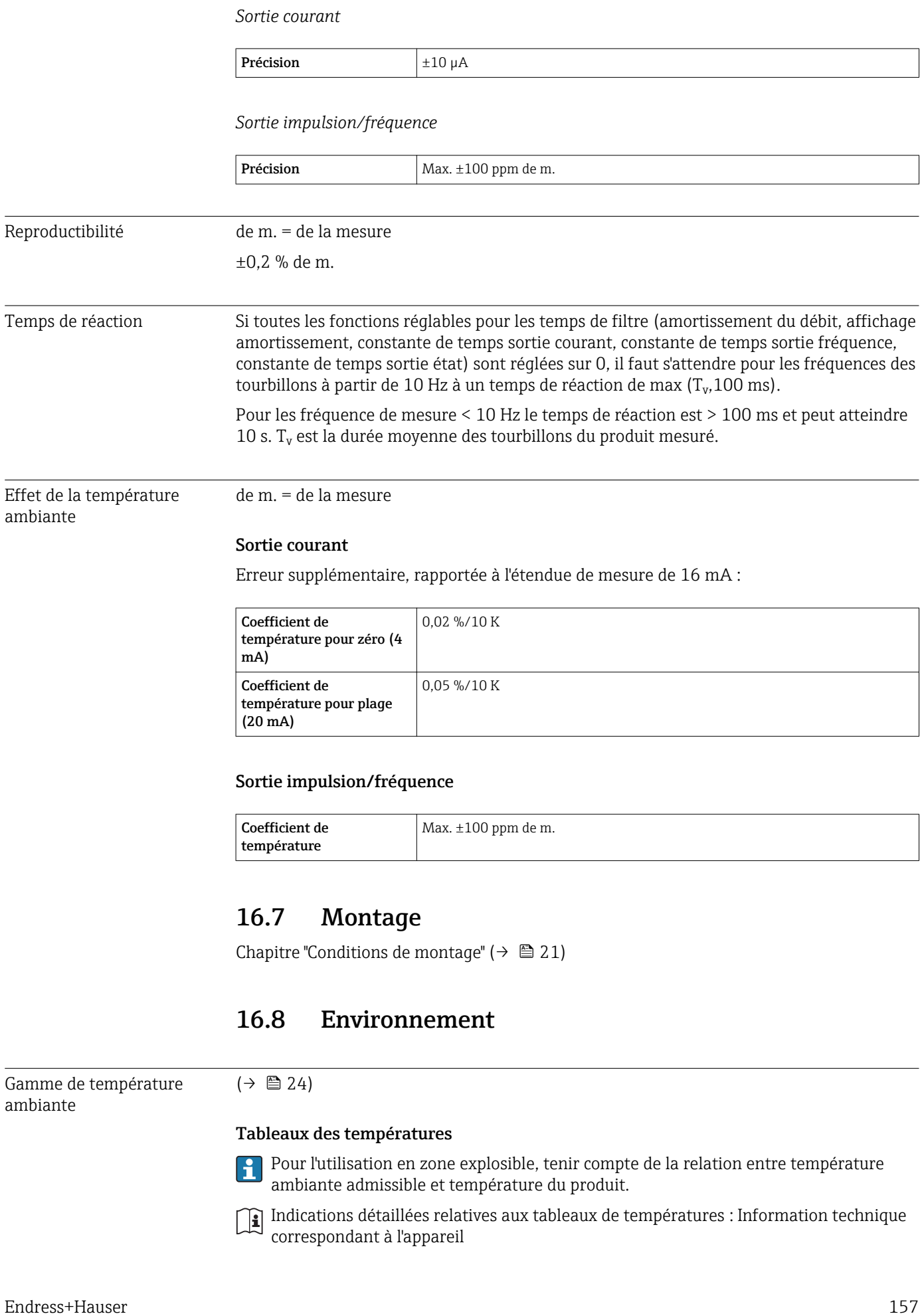

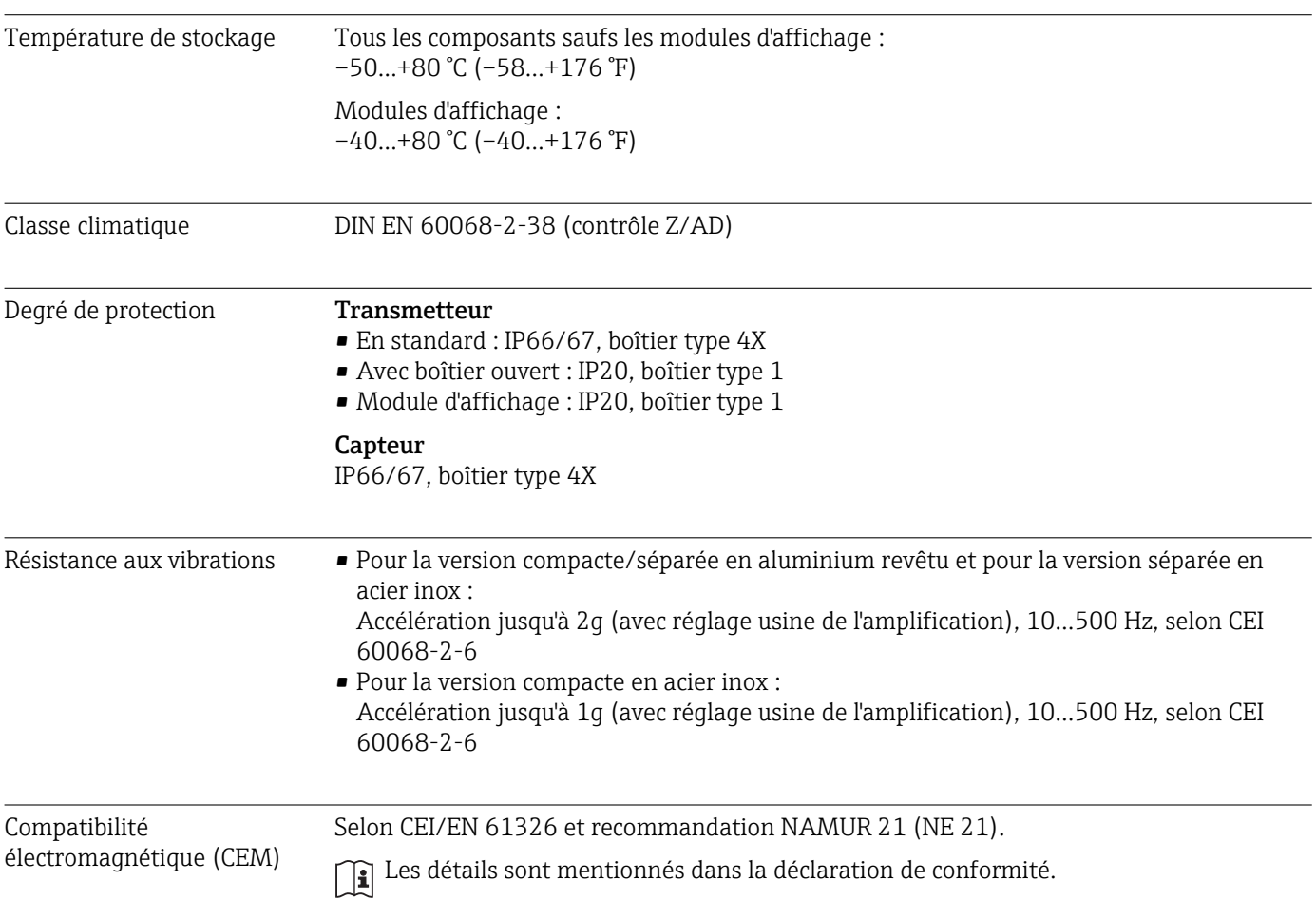

# 16.9 Process

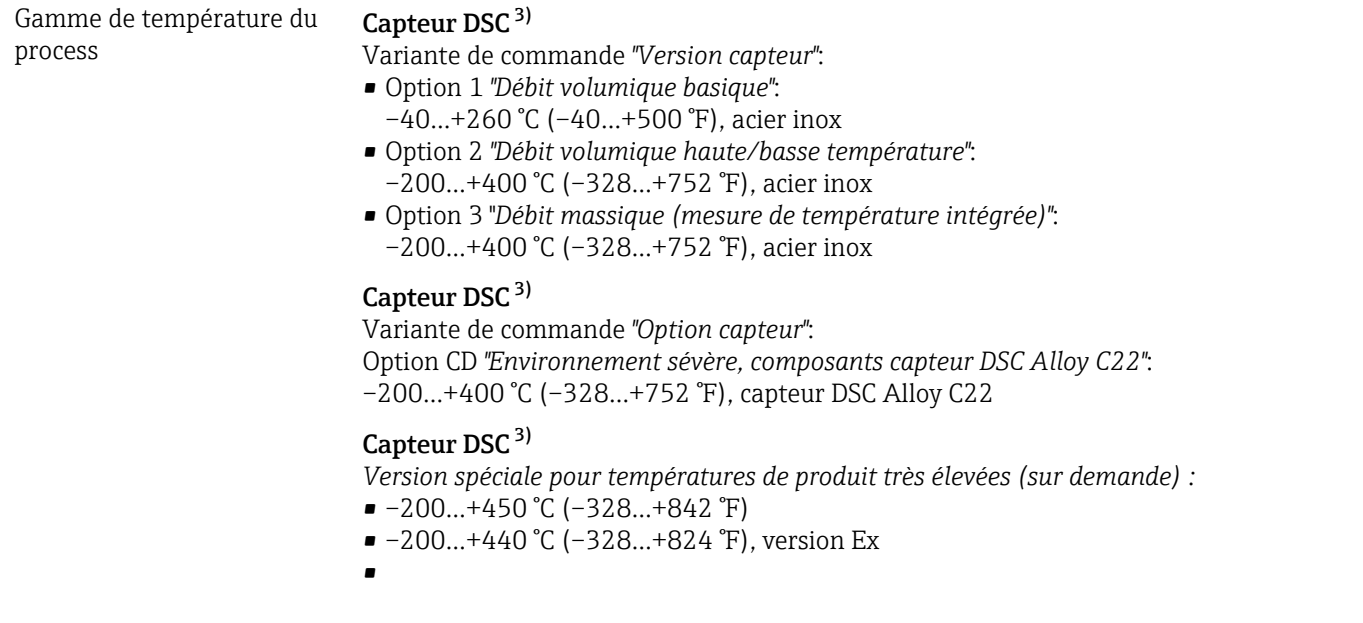

<sup>3)</sup> Capteur capacitif

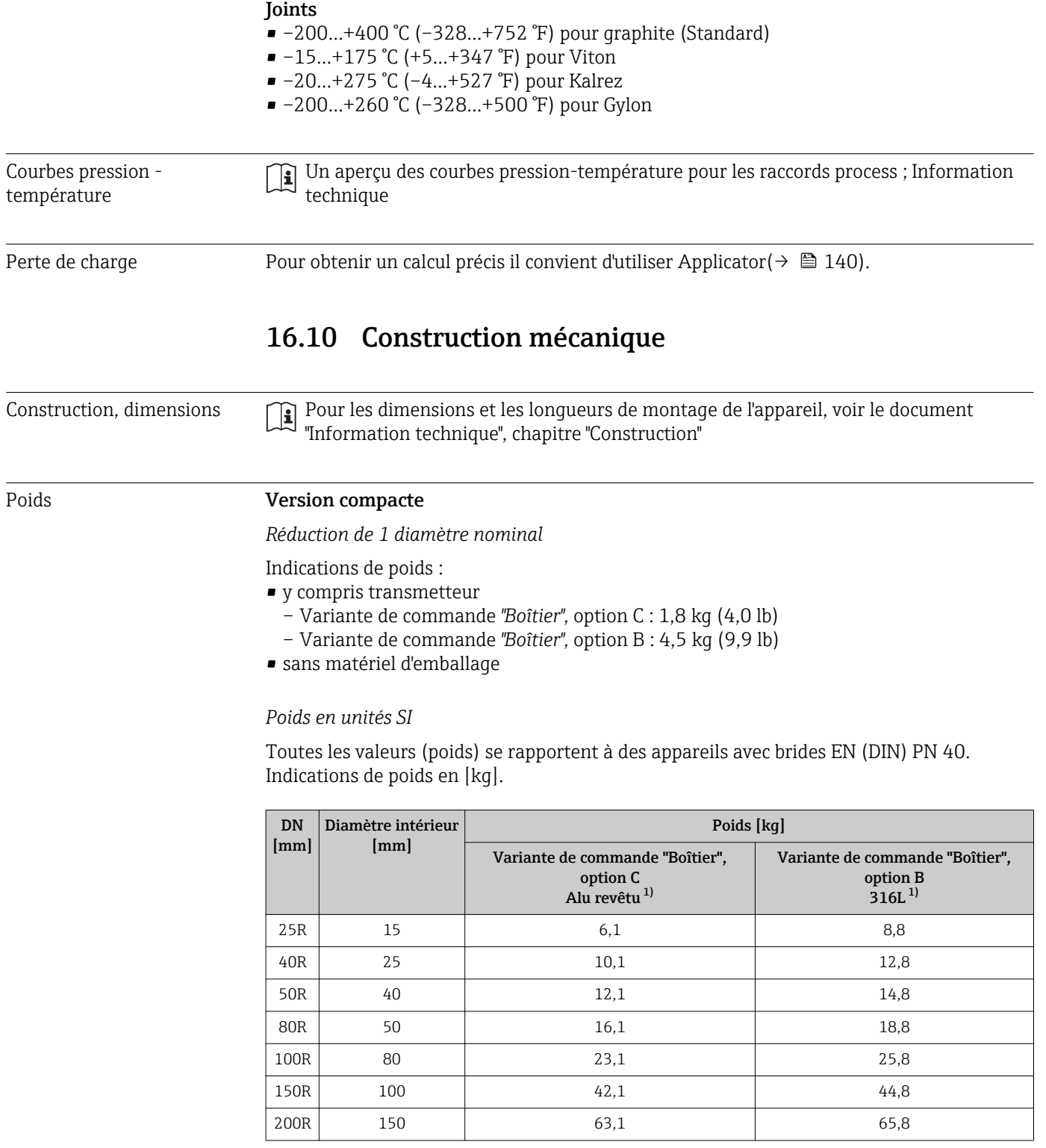

1) Pour version haute/basse température : valeurs + 0,2 kg

### *Poids en unités US*

Toutes les valeurs (poids) se rapportent à des appareils avec brides ASME B16.5, Class 300/Sch. 40. Indications de poids en [lbs].

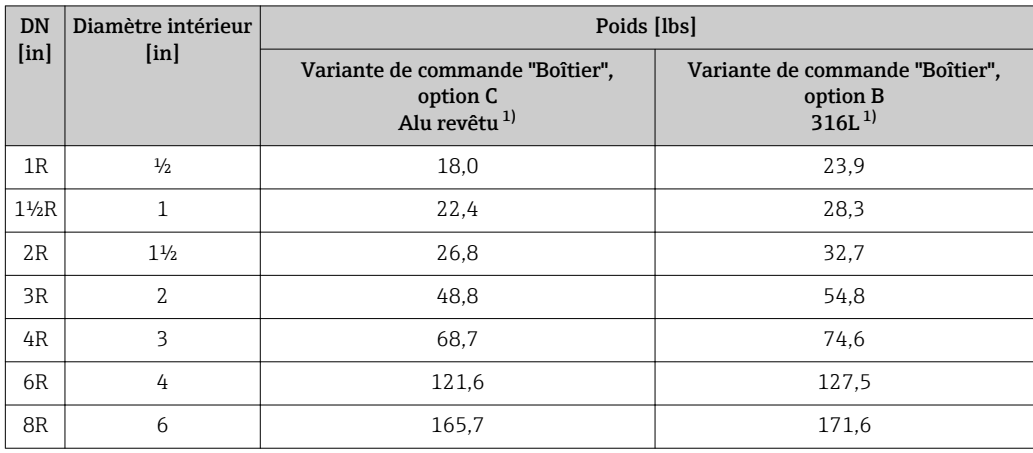

1) Pour version haute/basse température : valeurs + 0,4 lbs

#### Version séparée transmetteur

#### *Boîtier mural*

En fonction du matériau du boîtier mural :

- Aluminium AlSi  $10Mq: 2,4 kq (5,2 lb)$
- Acier inox 1.4404 (316L) : 6,0 kg (13,2 lb)

#### Version séparée capteur

*Réduction de 1 diamètre nominal*

Indications de poids :

- y compris boîtier de raccordement :
	- 0,8 kg (1,8 lb)
	- $2,0$  kg (4,4 lb)
- sans câble de liaison
- sans matériel d'emballage

#### *Poids en unités SI*

Toutes les valeurs (poids) se rapportent à des appareils avec brides EN (DIN) PN 40. Indications de poids en [kg].

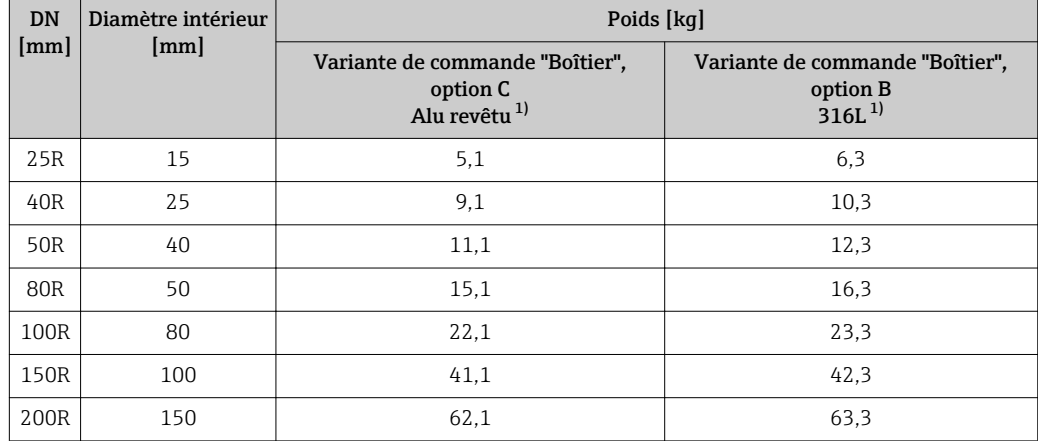

1) Pour version haute/basse température : valeurs + 0,2 kg

#### *Poids en unités US*

Toutes les valeurs (poids) se rapportent à des appareils avec brides ASME B16.5, Class 300/Sch. 40. Indications de poids en [lbs].

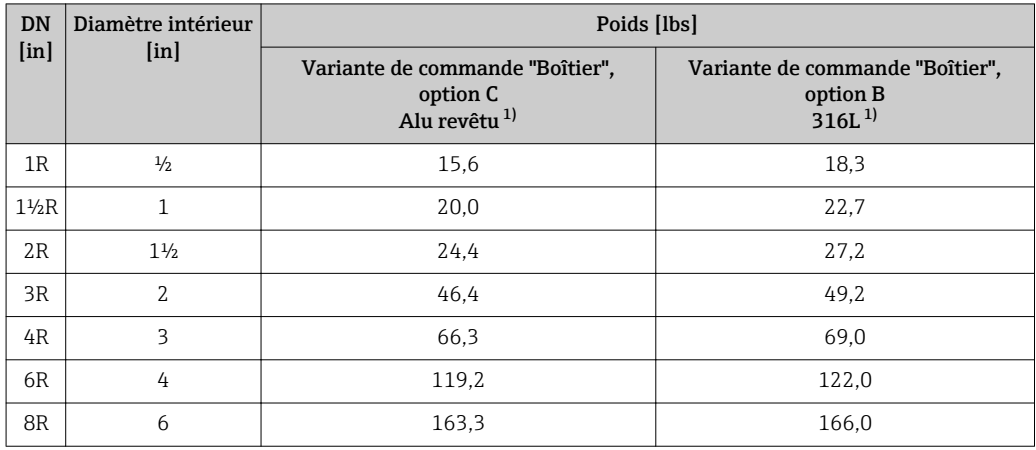

1) Pour version haute/basse température : valeurs + 0,4 lbs

#### Accessoires

#### *Tranquillisateur de débit*

*Poids en unités SI*

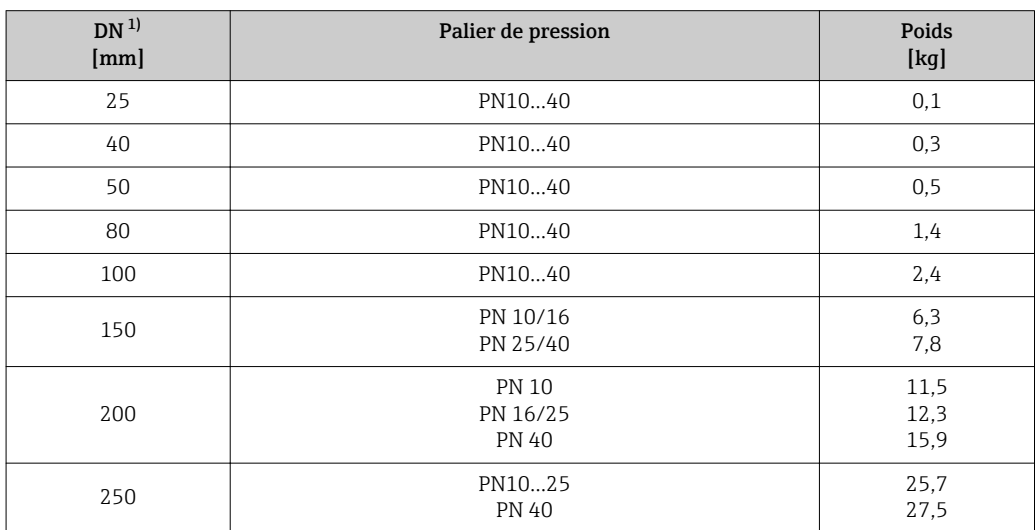

#### 1) EN (DIN)

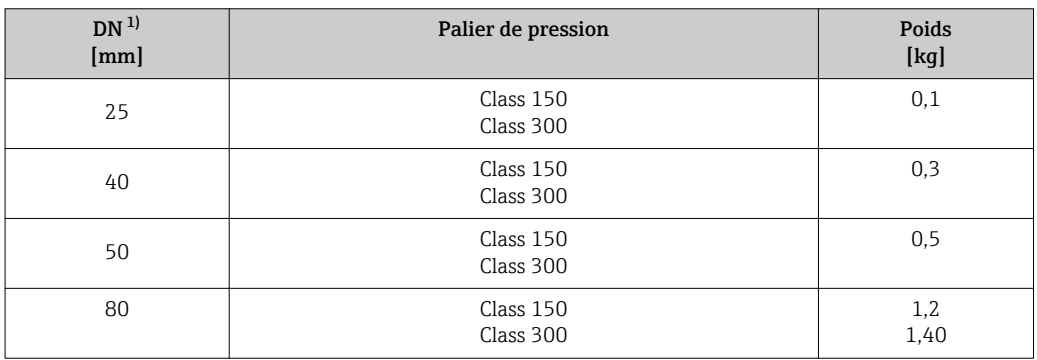

<span id="page-161-0"></span>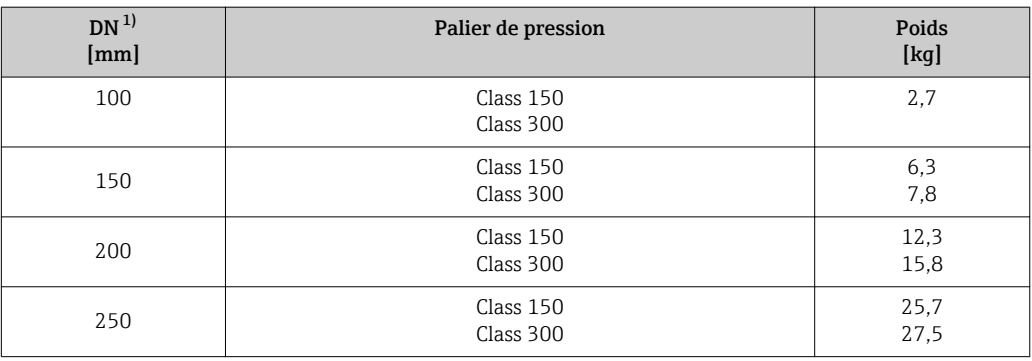

1) ASME

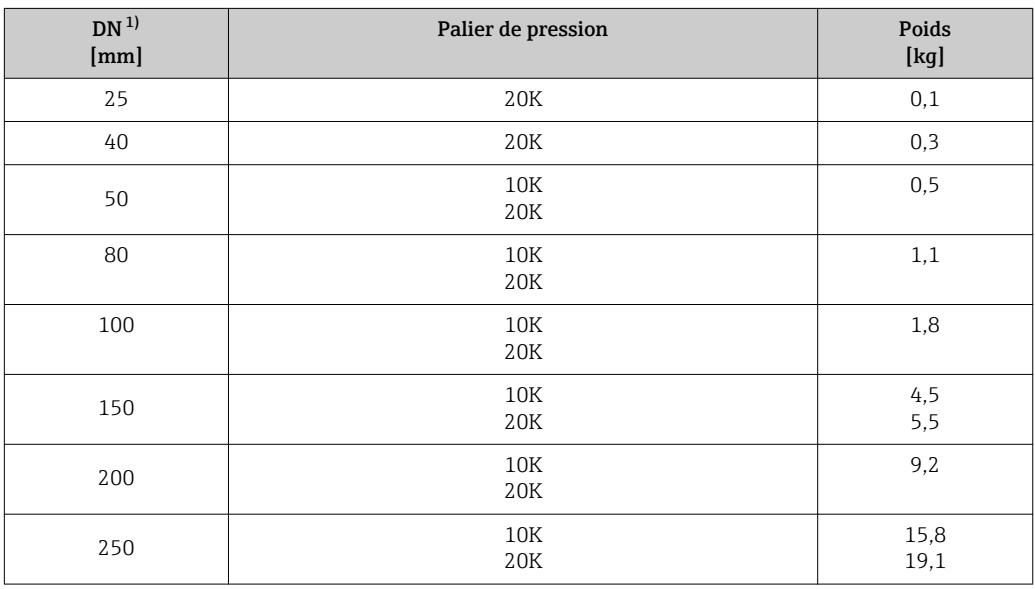

#### 1) JIS

*Poids en unités US*

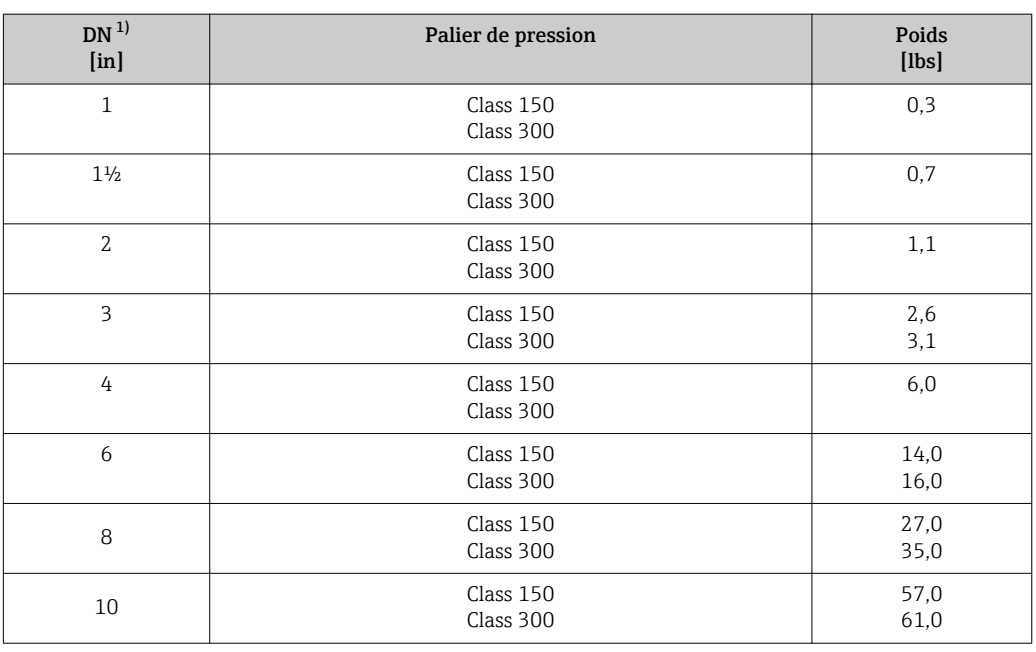

1) ASME

### Matériaux Boîtier transmetteur

#### Version compacte

- Variante de commande "Boîtier"; Option C : "compact, alu revêtu" : Aluminium revêtu AlSi10Mg
- Variante de commande "Boîtier", Option B : compact, inoxydable Pour une résistance à la corrosion maximale : acier inox 1.4404 (316L)

#### Version séparée

- Variante de commande "Boîtier"; Option J : "séparé, alu revêtu" : Aluminium revêtu AlSi10Mg
- Variante de commande "Boîtier", Option K "séparé, inoxydable" : Pour une résistance à la corrosion maximale : acier inox 1.4404 (316L)

#### Entrées/raccords de câble

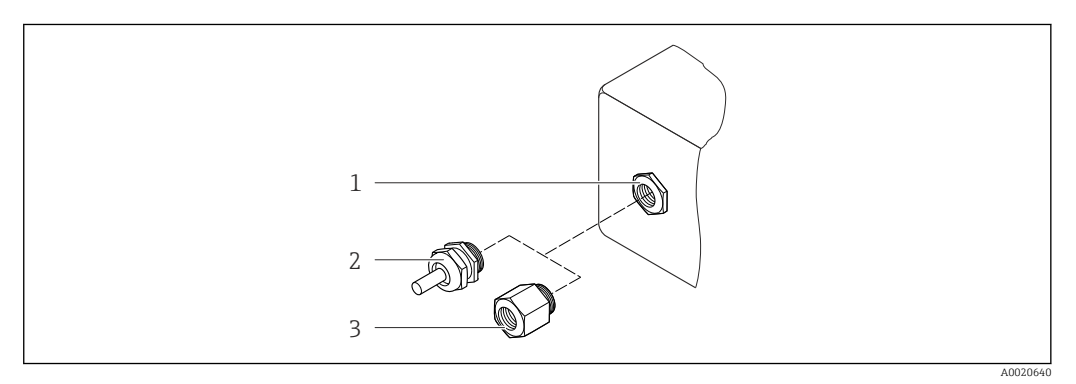

 *35 Entrées/raccords de câble possibles*

*1 Entrée de câble du boîtier de transmetteur, de montage mural ou de raccordement avec taraudage M20 x 1,5*

*2 Presse-étoupe M20 × 1,5*

*3 Adaptateur pour entrée de câble avec taraudage G ½" ou NPT ½"*

*Variante de commande "Boîtier", Option B "Compact, acier inoxydable", Option K "Séparé, acier inoxydable"*

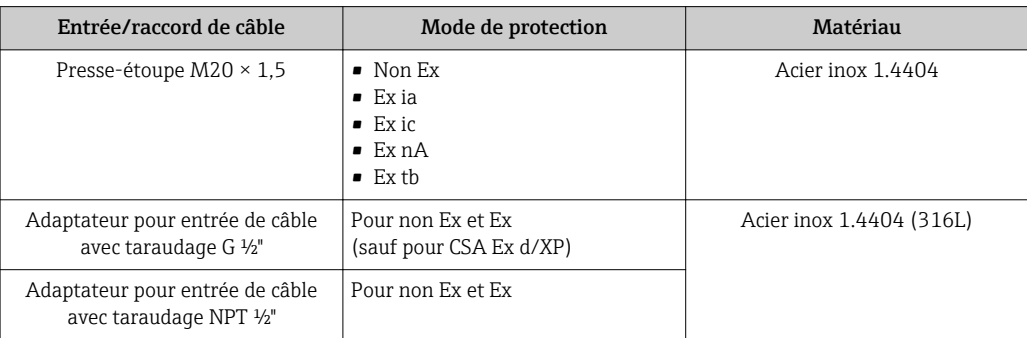

*Variante de commande "Boîtier" : Option C "Compact, alu revêtu", Option J "Séparé, alu revêtu"*

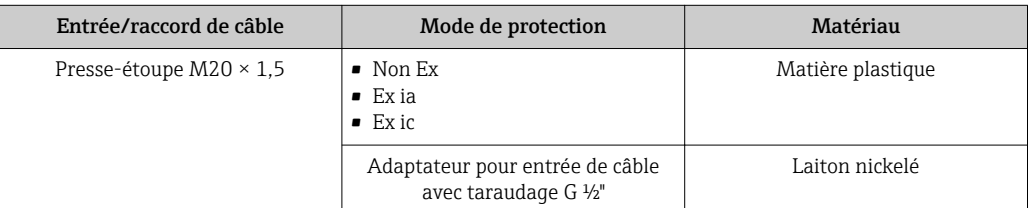

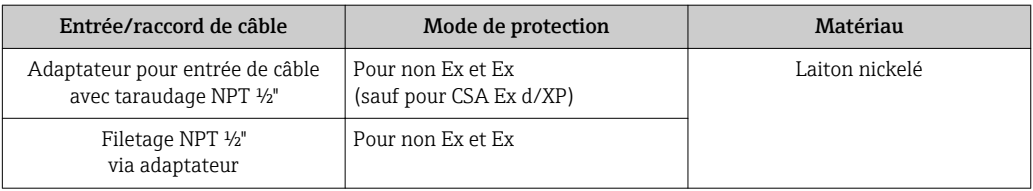

#### Câble de liaison de la version séparée

- Câble standard : câble PVC avec blindage en cuivre
- Câble armé : câble PVC avec blindage en cuivre et en outre gaine tressée en fil d'acier

#### Boîtier de raccordement capteur

- Aluminium revêtu AlSi10Mg
- Acier moulé inoxydable, 1.4408 (CF3M), conforme à NACE MR0175-2003 et MR0103-2003

#### Tubes de mesure

#### Paliers de pression jusqu'à PN 40, Class 150/300, et JIS 10K/20K :

Acier moulé inoxydable, 1.4408 (CF3M), conforme à AD2000 (pour AD2000 la gamme de température –10…+400 °C (+14…+752 °F) est limitée) et conforme à NACE MR0175-2003 et MR0103-2003

#### Capteur DSC

#### Paliers de pression jusqu'à PN 40, Class 150/300, et JIS 10K/20K :

Pièces en contact avec le produit (marquées "wet" sur la bride du capteur DSC) : Acier inox, 1.4435 (316, 316L), conforme à NACE MR0175-2003 et MR0103-2003

Pièces sans contact avec le produit :

- Acier inox 1.4301 (304)
- Variante de commande *"Option capteur"*, Option CD *"Environnement sévère, composants de capteur DSC Alloy C22"* :

Capteur Alloy C22 UNS N06022 similaire à Alloy C22/2.4602, conforme à NACE MR0175-2003 et MR0103-2003

#### Raccords process

#### Paliers de pression jusqu'à PN 40, Class 150/300, et JIS 10K/20K :

- "Type R" avec réduction de 1 diamètre nominal : bride à souder DN 25…200 (1…8"), conforme à NACE MR0175-2003 et MR0103-2003
- "Type S" avec réduction de 2 diamètres nominaux : bride à souder DN 40…250 (1½…10"), conforme à NACE MR0175-2003 et MR0103-2003 Acier inox, nombreux certificats, 1.4404 (F316, F316L)

Liste de tous les raccords process disponibles ( $\rightarrow \Box$  165)

#### Joints

- Graphite (Standard) Palier de presson PN 10…40, Class 150…300, JIS 10…20K : pellicule Sigraflex Z (testé BAM pour applications sur oxygène)
- FPM (Viton)
- Kalrez 6375
- Gylon 3504 (testé BAM pour les applications sur oxygène, "qualité élevée au sens de TA Air")

#### <span id="page-164-0"></span>Support de boîtier

Acier inox, 1.4408 (CF3M)

#### Accessoires

*Capot de protection climatique* Acier inox 1.4301

*Tranquillisateur de débit*

Acier inox, nombreux certificats, 1.4404 (316, 316L), conforme à NACE MR0175-2003 et MR0103-2003

Raccords process • EN 1092-1 (DIN 2501)

- ASME B16.5
- JIS B2220

Pour les différents matériaux des raccords process

# 16.11 Opérabilité

#### Configuration locale Via module d'affichage

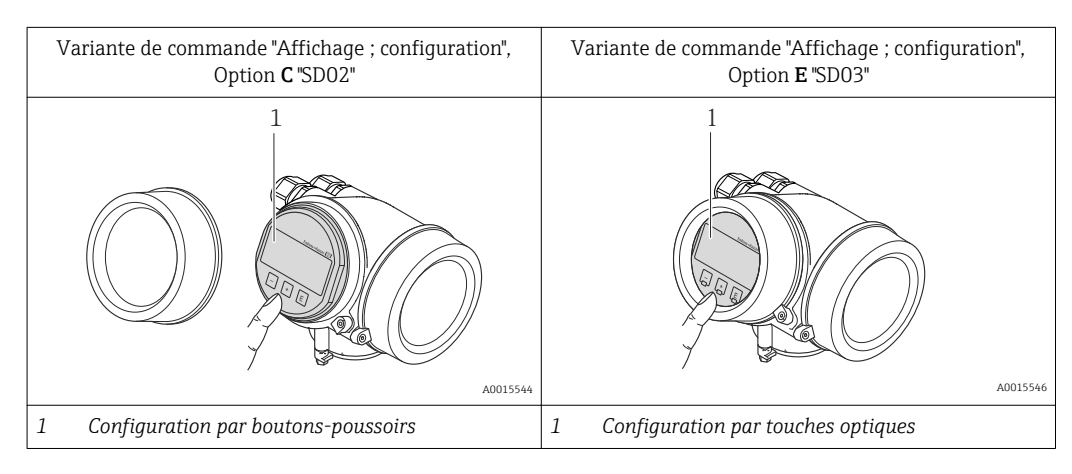

#### Eléments d'affichage

- Afficheur à 4 lignes
- Pour variante de commande "Affichage ; configuration", Option E :
	- Rétroéclairage blanc, rouge en cas de défaut d'appareil
- Affichage pour la représentation des grandeurs de mesure et des grandeurs d'état, configurable individuellement
- Température ambiante admissible pour l'affichage : –20…+60 °C (–4…+140 °F) En dehors de la gamme de température, la lisibilité de l'affichage peut être altérée.

#### Eléments de configuration

- Pour variante de commande "Affichage ; configuration", Option C :
	- Configuration sur site avec 3 boutons-poussoirs :  $\circledcirc$ ,  $\circledcirc$ ,  $\circledcirc$
- Pour variante de commande "Affichage ; configuration", Option E : Configuration de l'extérieur via 3 touches optiques :  $\circledcirc$ ,  $\circledcirc$ ,  $\circledcirc$
- Eléments de configuration également accessibles dans les différentes zones Ex

#### Fonctionnalités supplémentaires

- Fonction de sauvegarde de données
- La configuration d'appareil peut être enregistrée dans le module d'affichage. • Fonction de comparaison de données
- La configuration d'appareil enregistrée dans le module d'affichage peut être comparée avec la configuration d'appareil actuelle.
- Fonction de transmission de données La configuration du transmetteur peut être transmise vers un autre appareil à l'aide du module d'affichage.

#### Via module d'affichage et de configuration déporté FHX50

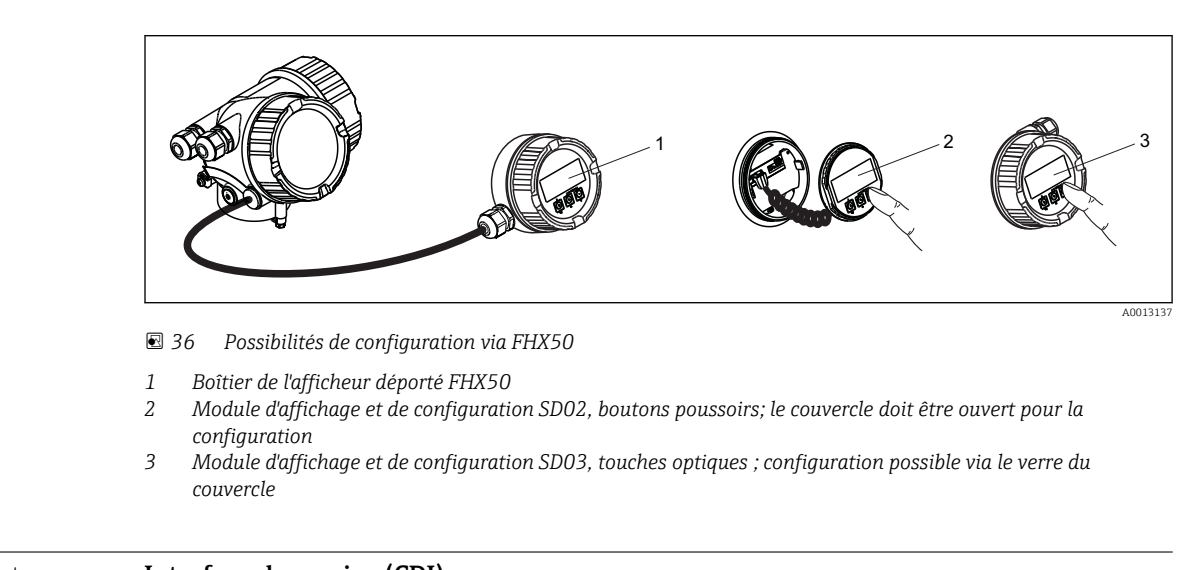

### Configuration à distance Interface de service (CDI)

Configuration de l'appareil de mesure via l'interface de service (CDI) via : Outil de configuration "FieldCare" avec COM DTM "CDI Communication FXA291" via Commubox FXA291

## Protocole HART

Configuration via :

- Protocole HART
- Outils de configuration via FXA191, FXA195
	- FieldCare (→  $\triangleq$  168)
	- AMS Device Manager
	- SIMATIC PDM
- Terminaux portables HART
	- Field Communicator 475
	- Field Xpert SFX350
	- Field Xpert SFX370

Langues Possibilité de configuration dans les langues nationales suivantes :

• Via afficheur local : anglais, allemand, français, espagnol, italien, néerlandais, portugais, polonais, russe, suédois, turc, japonais, chinois, coréen, bahasa (indonésien), vietnamien, tchèque. • Via outil de configuration "FieldCare" :

anglais, allemand, français, espagnol, italien, néerlandais, chinois, japonais

# 16.12 Certificats et agréments

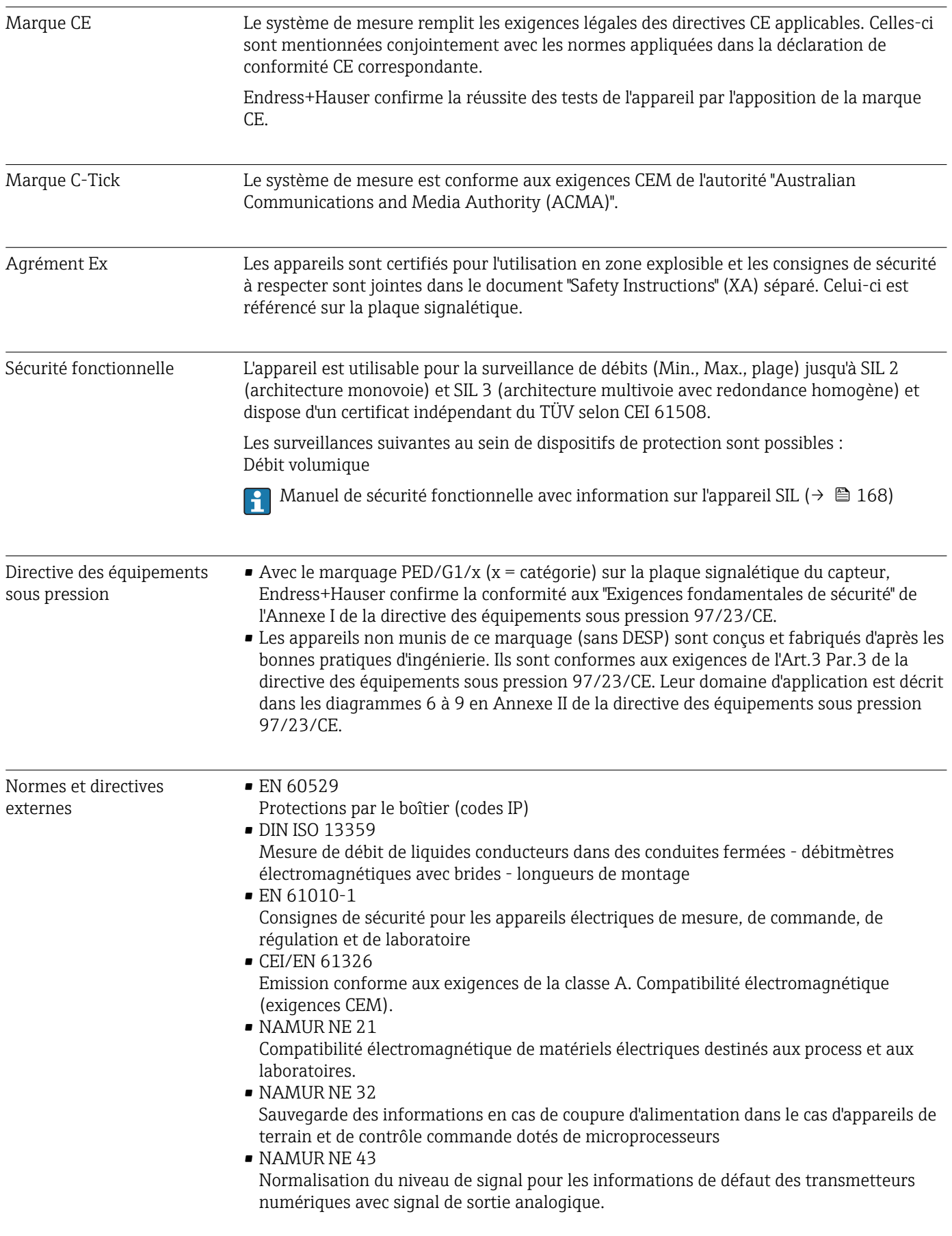

<span id="page-167-0"></span>• NAMUR NE 53

Logiciel d'appareils de terrain et d'appareils de traitement de signaux avec électronique numérique

- NAMUR NE 105 Exigences imposées à l'intégration d'appareils de bus de terrain dans les outils d'ingénierie pour appareils de terrain
- NAMUR NE 107

Autosurveillance et diagnostic d'appareils de terrain

- NAMUR NE 131
- Exigences imposées aux appareils de terrain pour les applications standard
- ASME BPVC Section VIII, Division 1 Règles de construction des enceintes de confinement

# 16.13 Packs d'application

Afin d'étendre les fonctionnalités de l'appareil selon les besoins, différents packs d'applications sont disponibles par ex. pour des aspects de sécurité ou des exigences spécifiques.

Les packs d'applications peuvent être commandés auprès d'Endress+Hauser en même temps que l'appareil ou ultérieurement. Des indications détaillées relatives à la référence de commande concernée sont disponibles auprès de votre agence Endress+Hauser ou sur la page Produits du site Internet Endress+Hauser : [www.endress.com.](http://www.endress.com)

Indications détaillées relatives au pack d'applications : documentations spéciales correspondant à l'appareil ( $\rightarrow \Box$  168)

# 16.14 Accessoires

Aperçu des accessoires pouvant être commandés ( $\rightarrow \boxplus$  138)

# 16.15 Documentation complémentaire

 $\mathbf{f}$ Vous trouverez un aperçu de l'étendue de la documentation technique correspondant à l'appareil dans :

- le CD-ROM fourni avec l'appareil (selon la version d'appareil, le CD-ROM ne fait pas partie de la livraison !)
- Le *W@M Device Viewer* : entrer le numéro de série figurant sur la plaque signalétique [\(www.endress.com/deviceviewer](http://www.endress.com/deviceviewer))
- L'*Endress+Hauser Operations App* : entrer le numéro de série figurant sur la plaque signalétique ou scanner le code matriciel 2D (QR code) sur la plaque signalétique.

### Documentation standard Instructions condensées

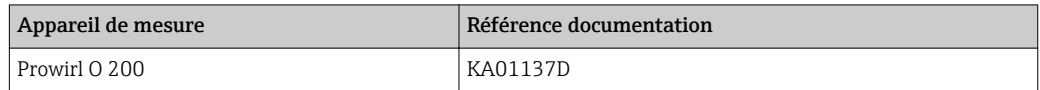

#### Information technique

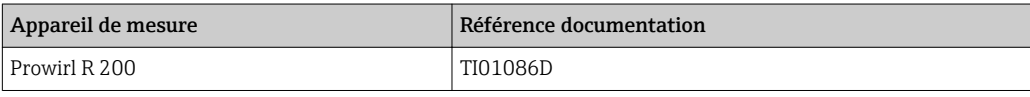

#### Instructions de sécurité

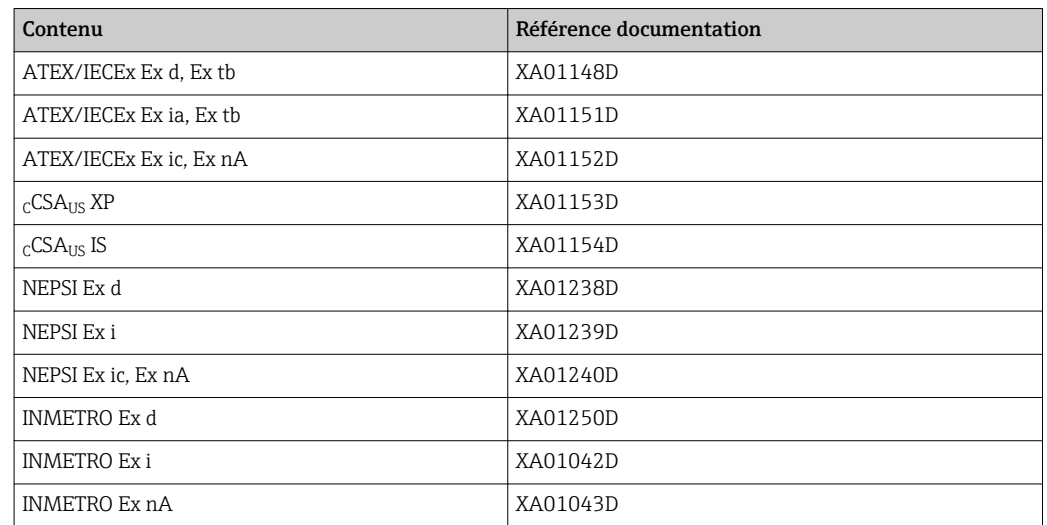

## Documentation spéciale

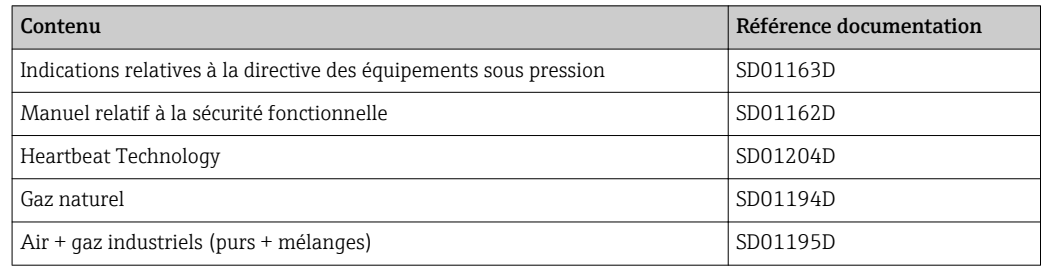

## Instructions de montage

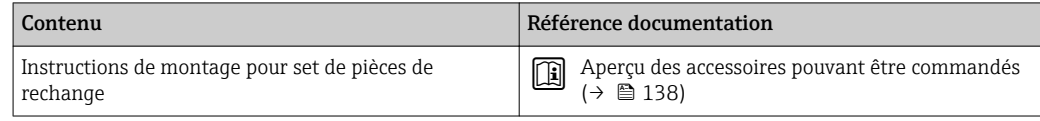

# 17 Annexe

# 17.1 Aperçu du menu de configuration

Le tableau suivant donne un aperçu de la structure du menu de configuration avec les menus et paramètres. Entre parenthèses est indiqué le code d'accès direct au paramètre. Le numéro de page renvoie à la description du paramètre correspondante.

# 17.1.1 Le menu principal

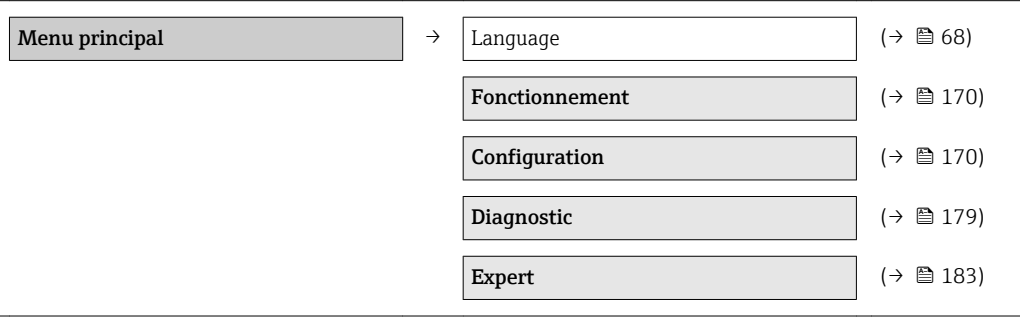

## 17.1.2 Menu "Fonctionnement"

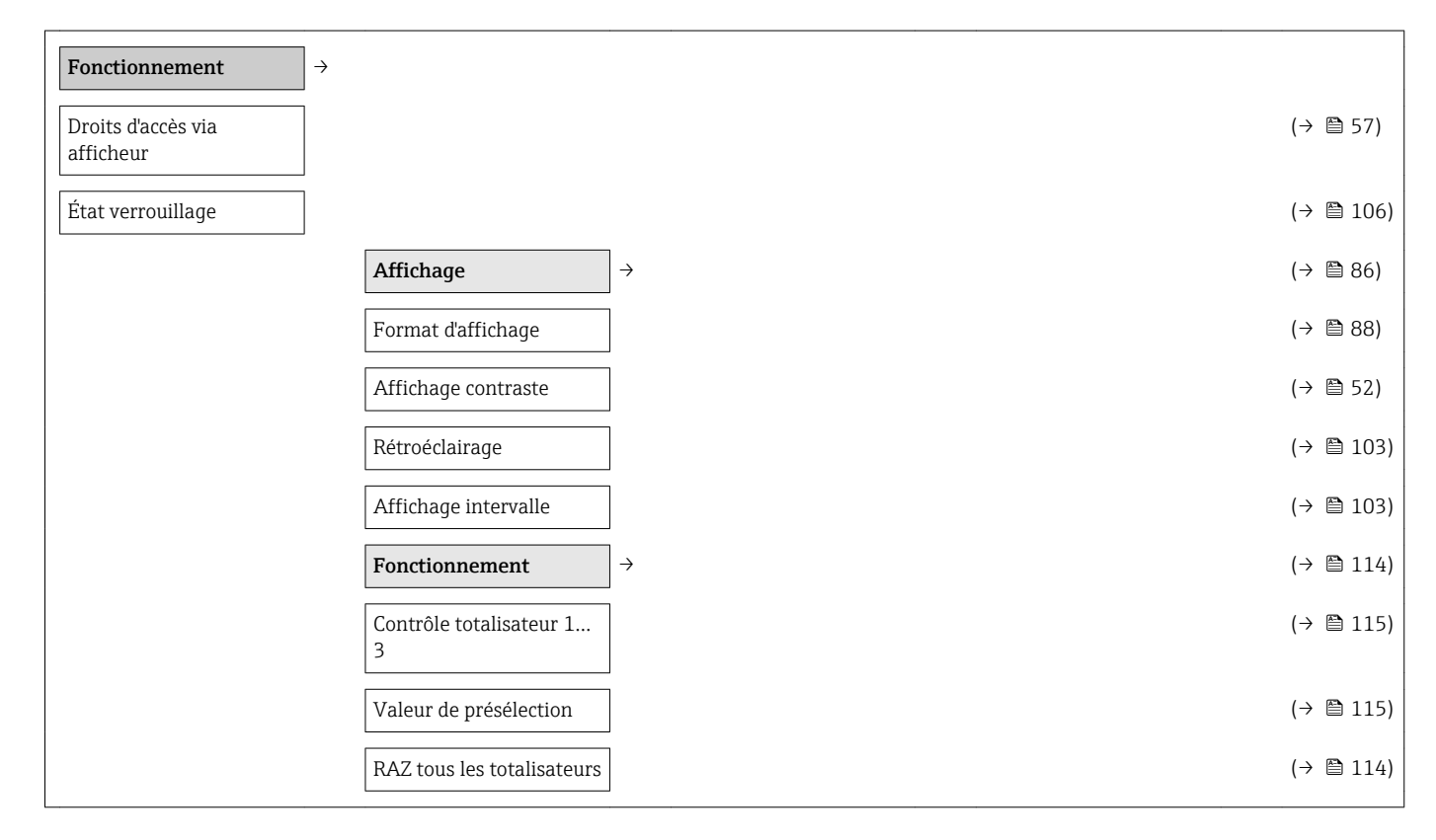

# 17.1.3 Menu "Configuration"

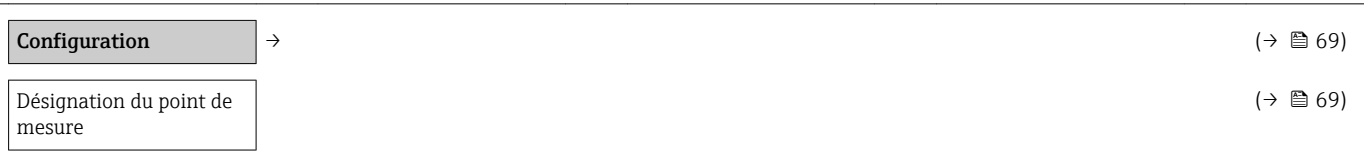

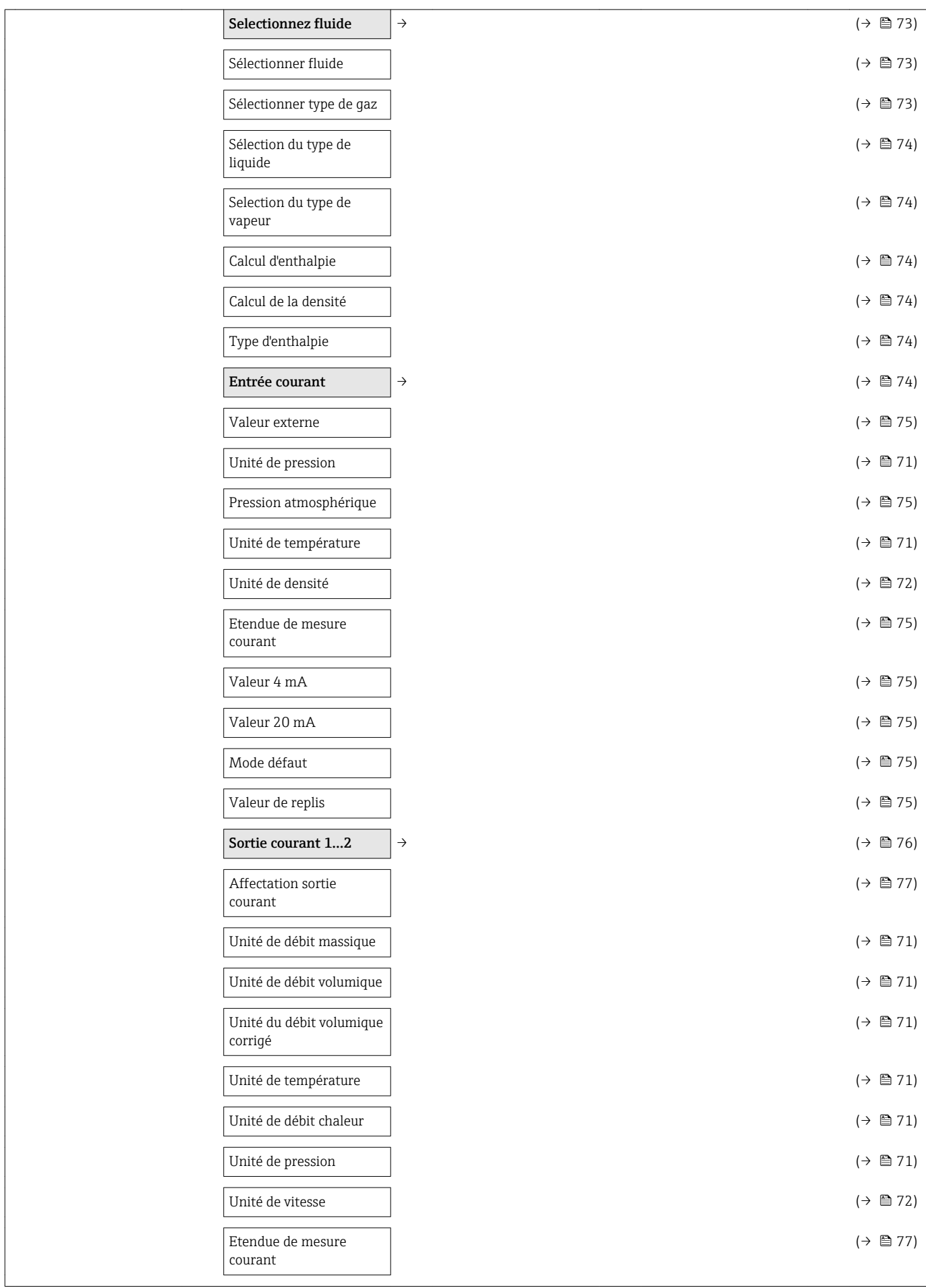

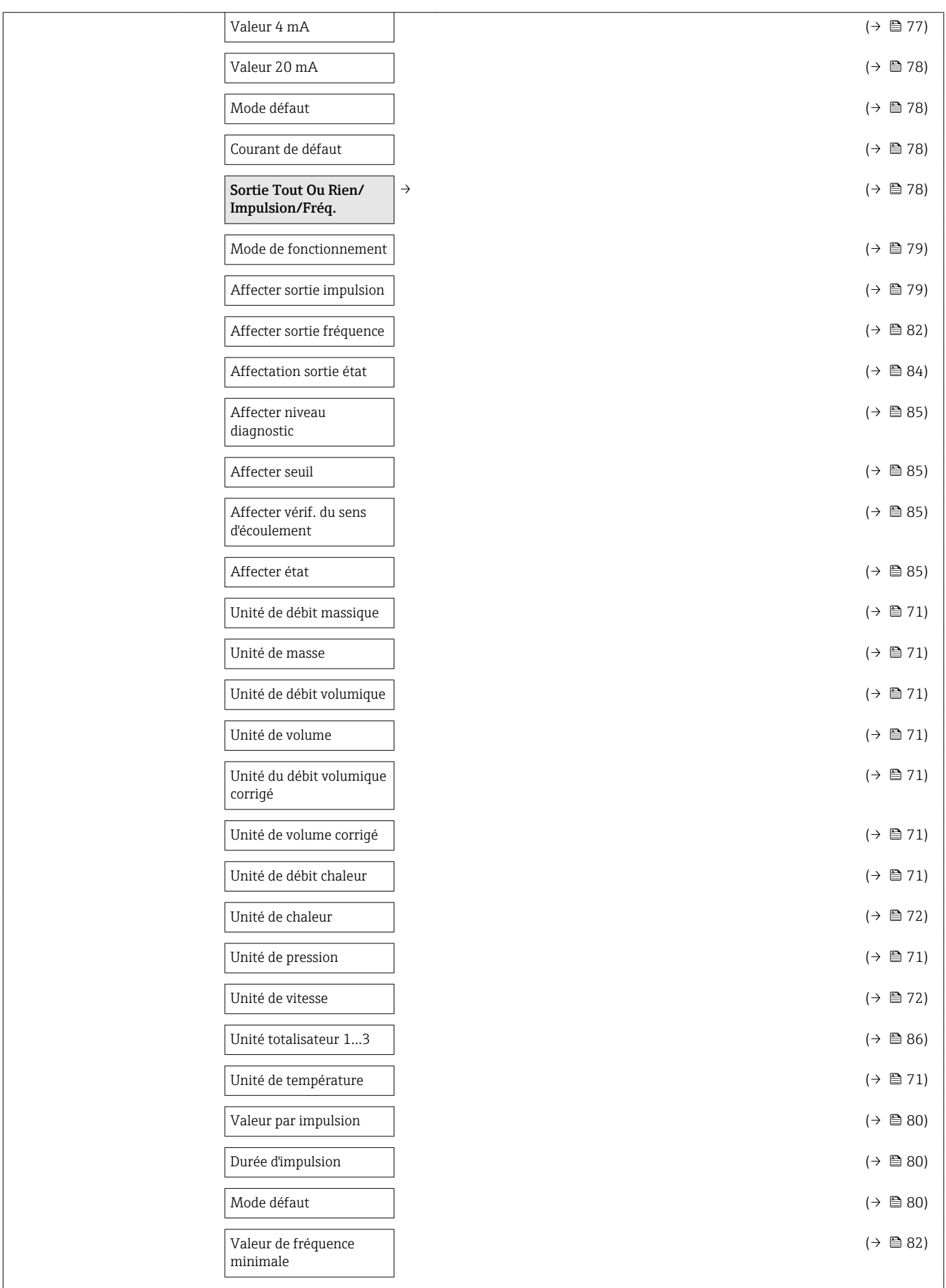

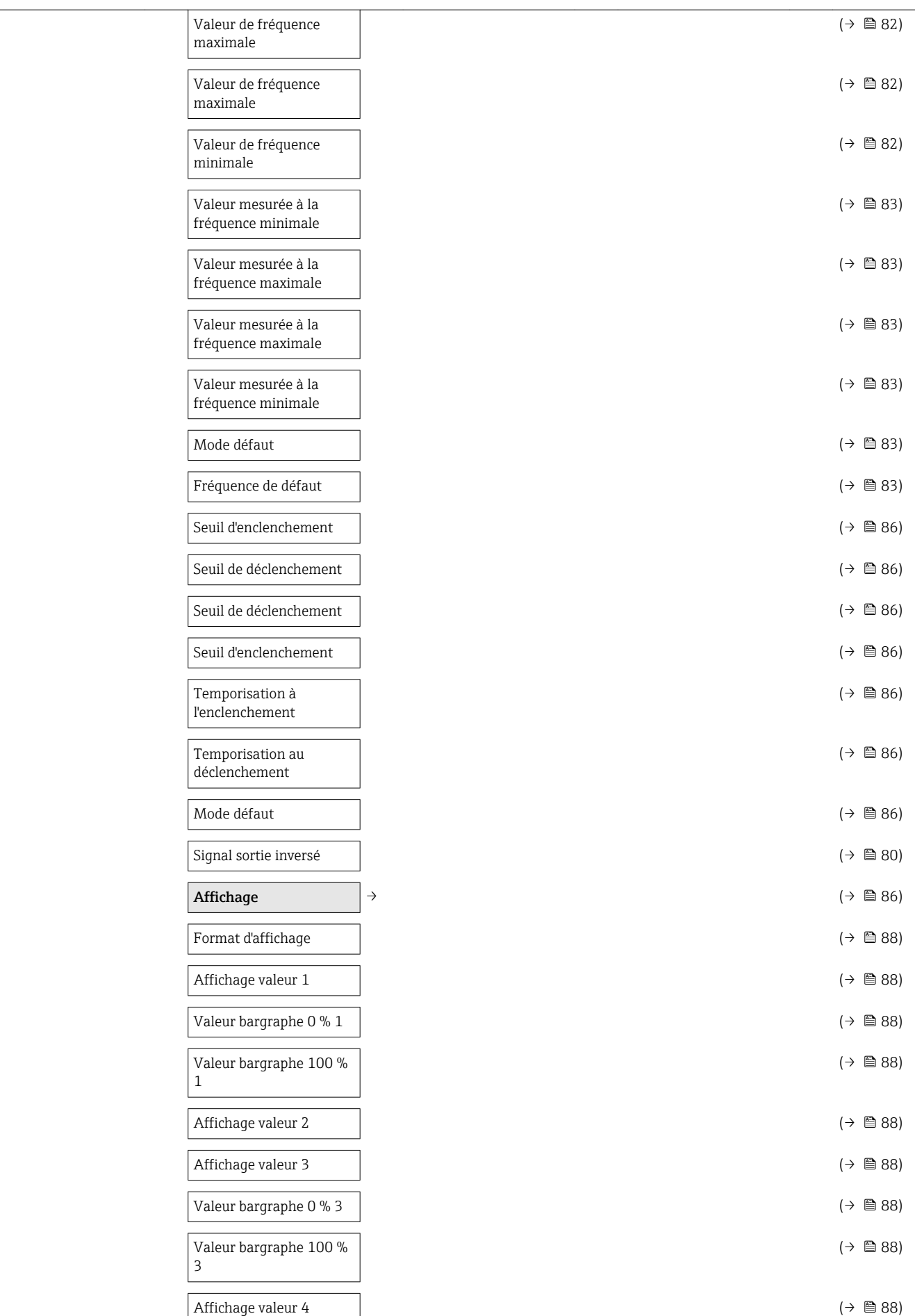

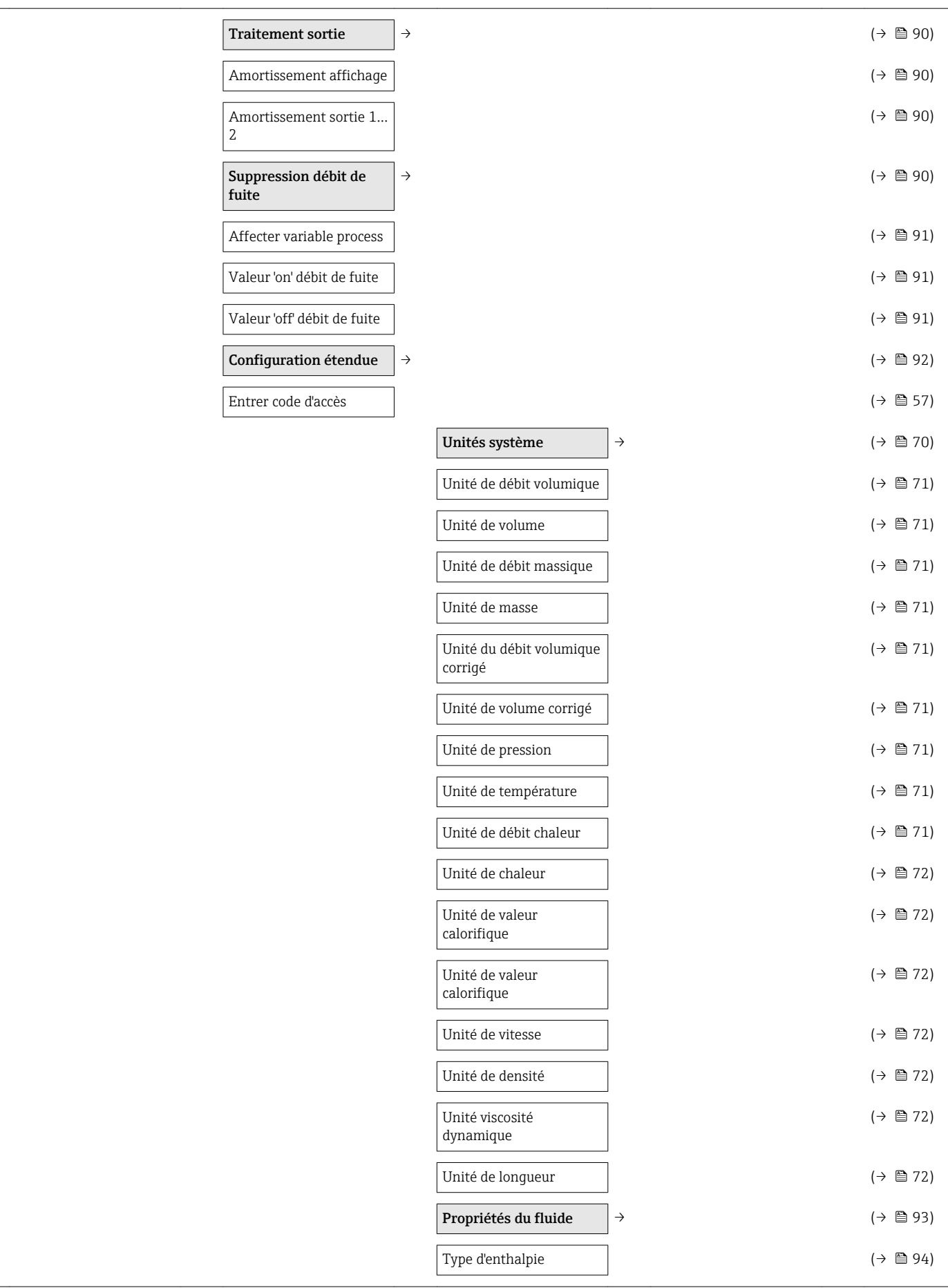

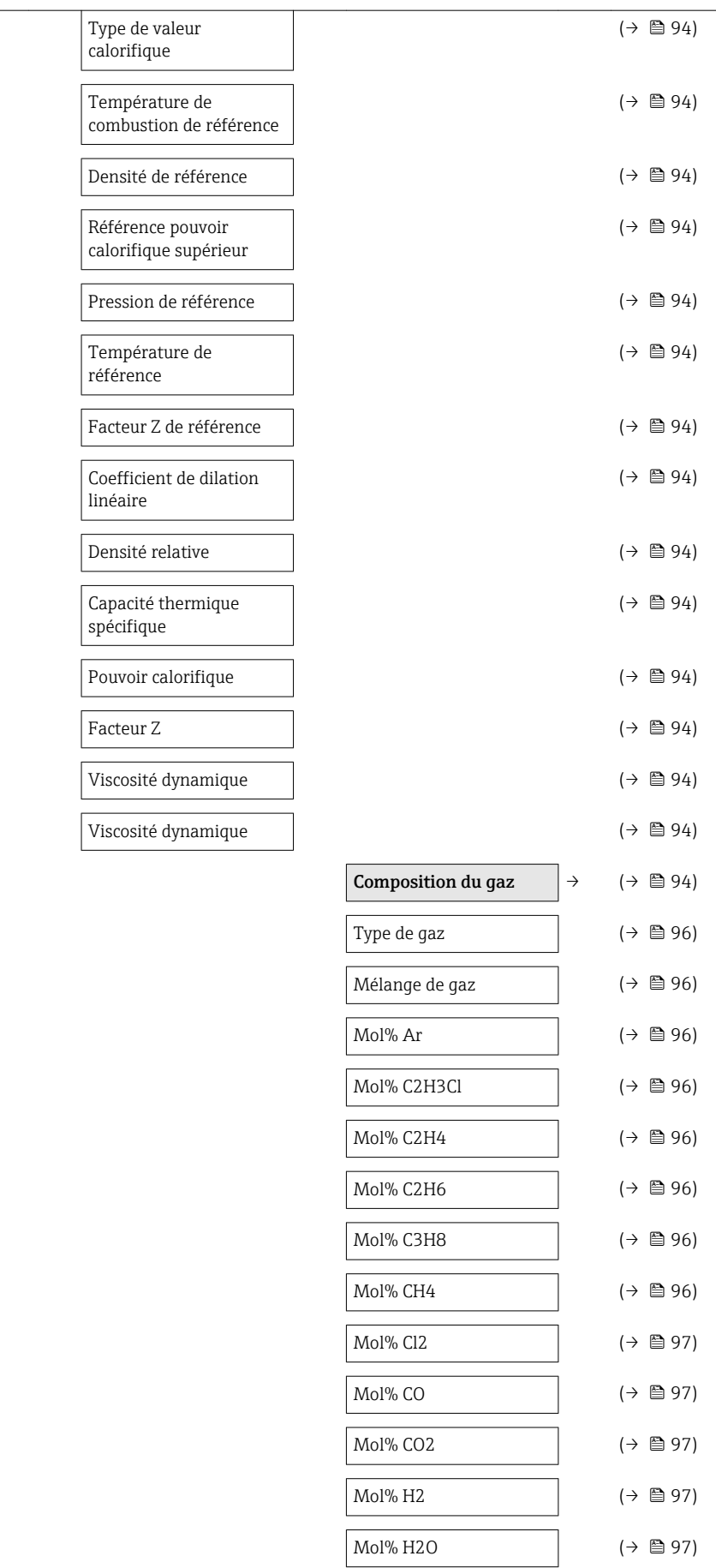

Mol% H2S ( $\rightarrow$   $\textcircled{97}$ )

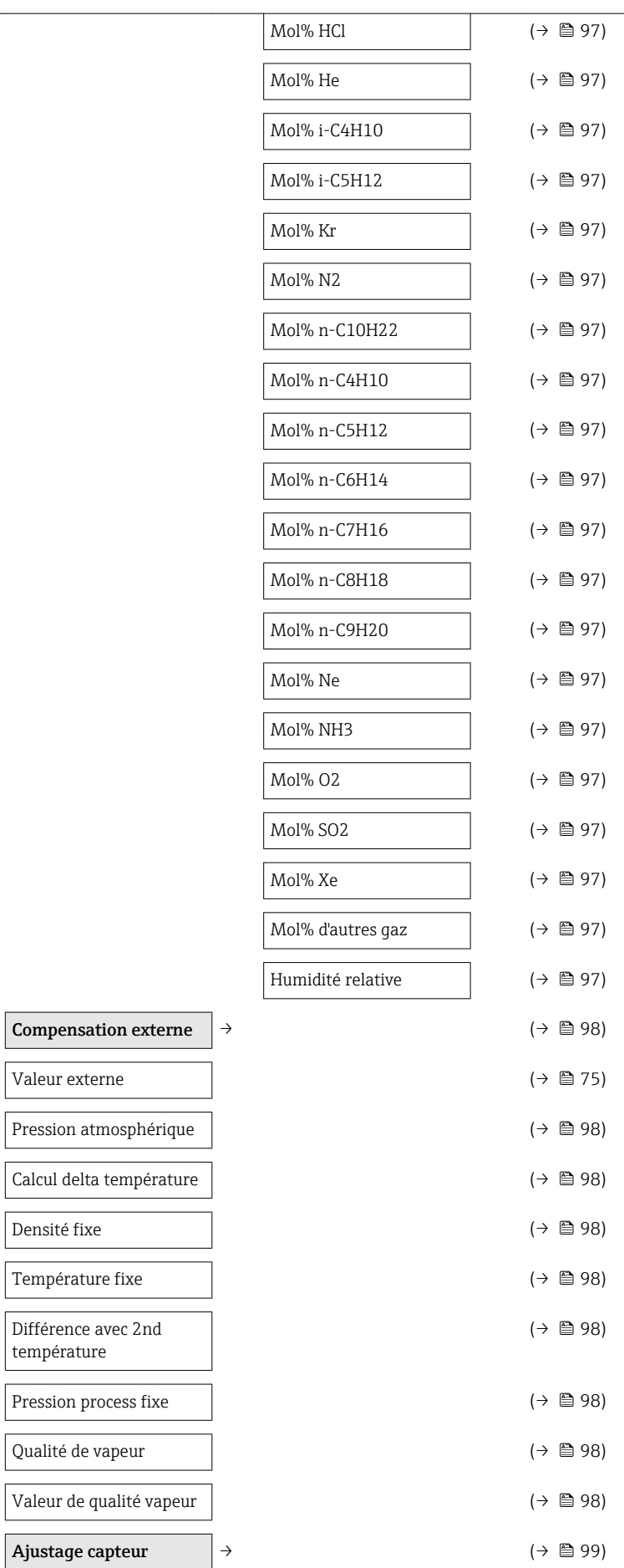

 $\equiv$ 

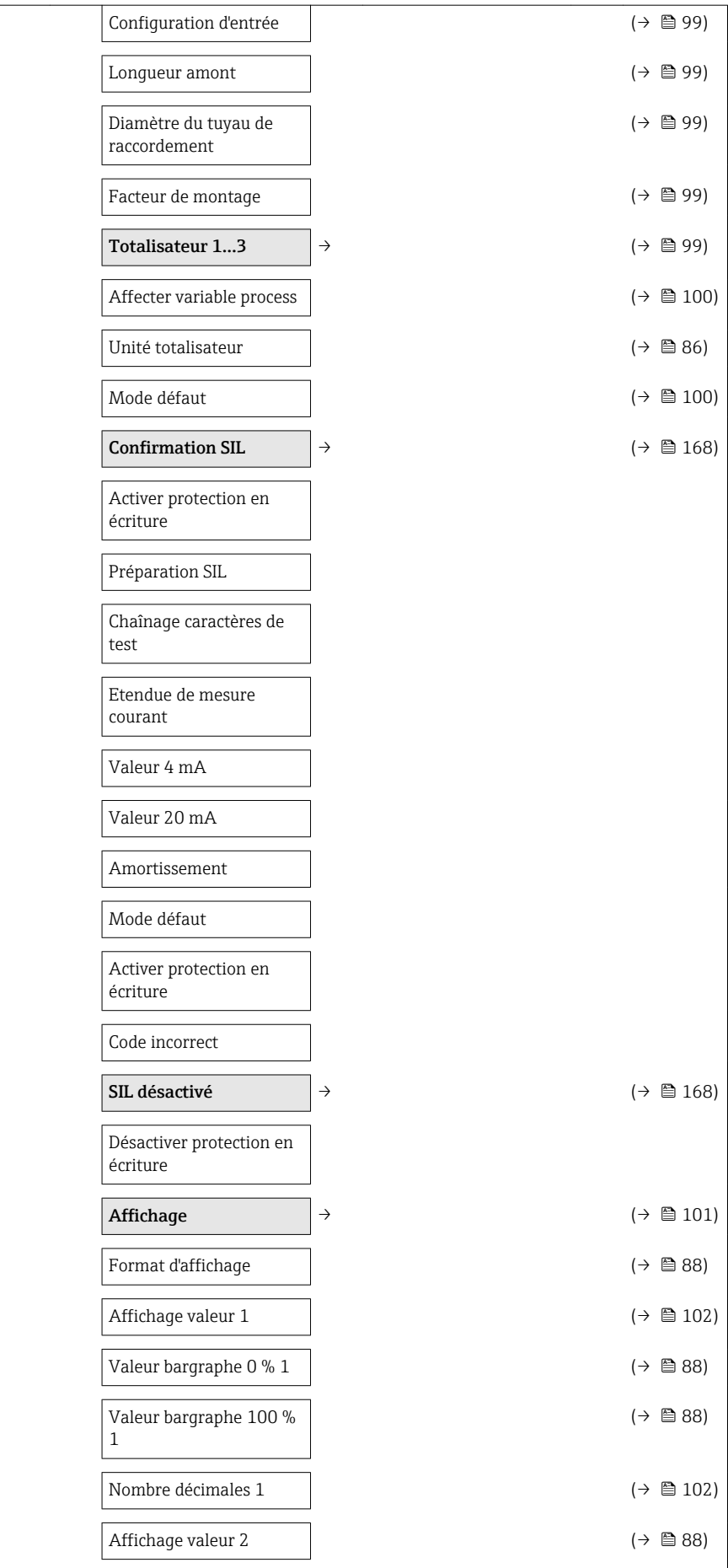

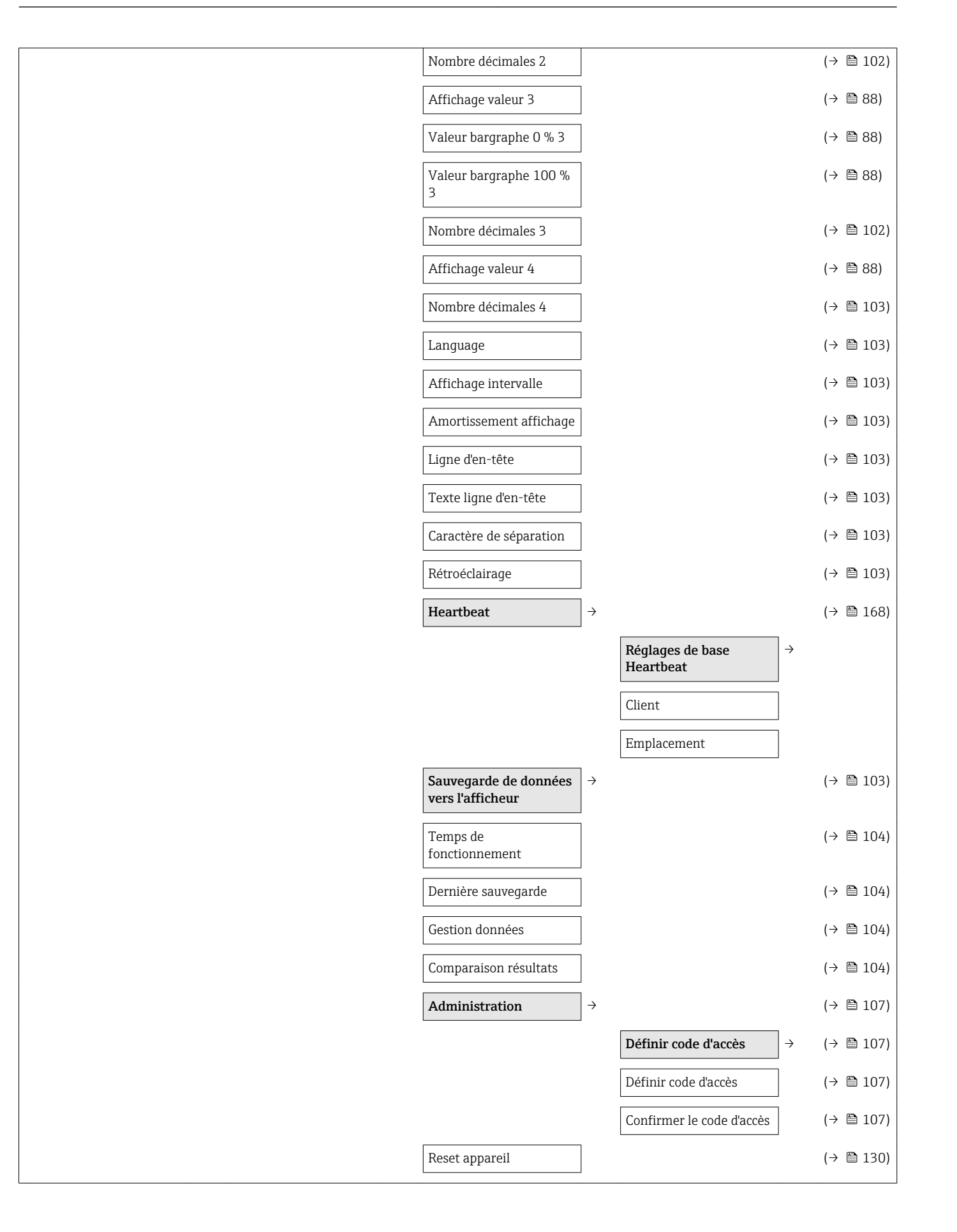

<span id="page-178-0"></span>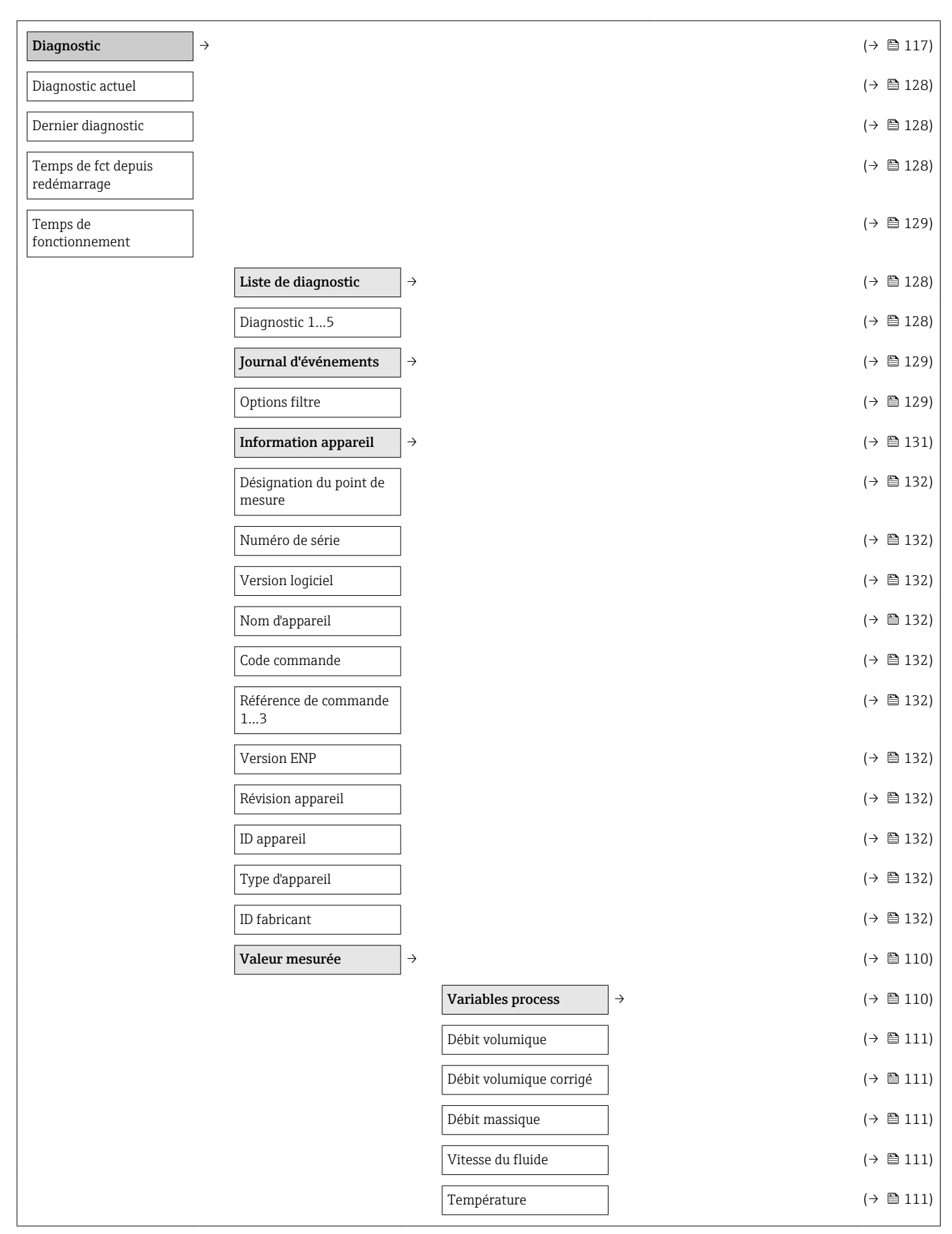

## 17.1.4 Menu "Diagnostic"

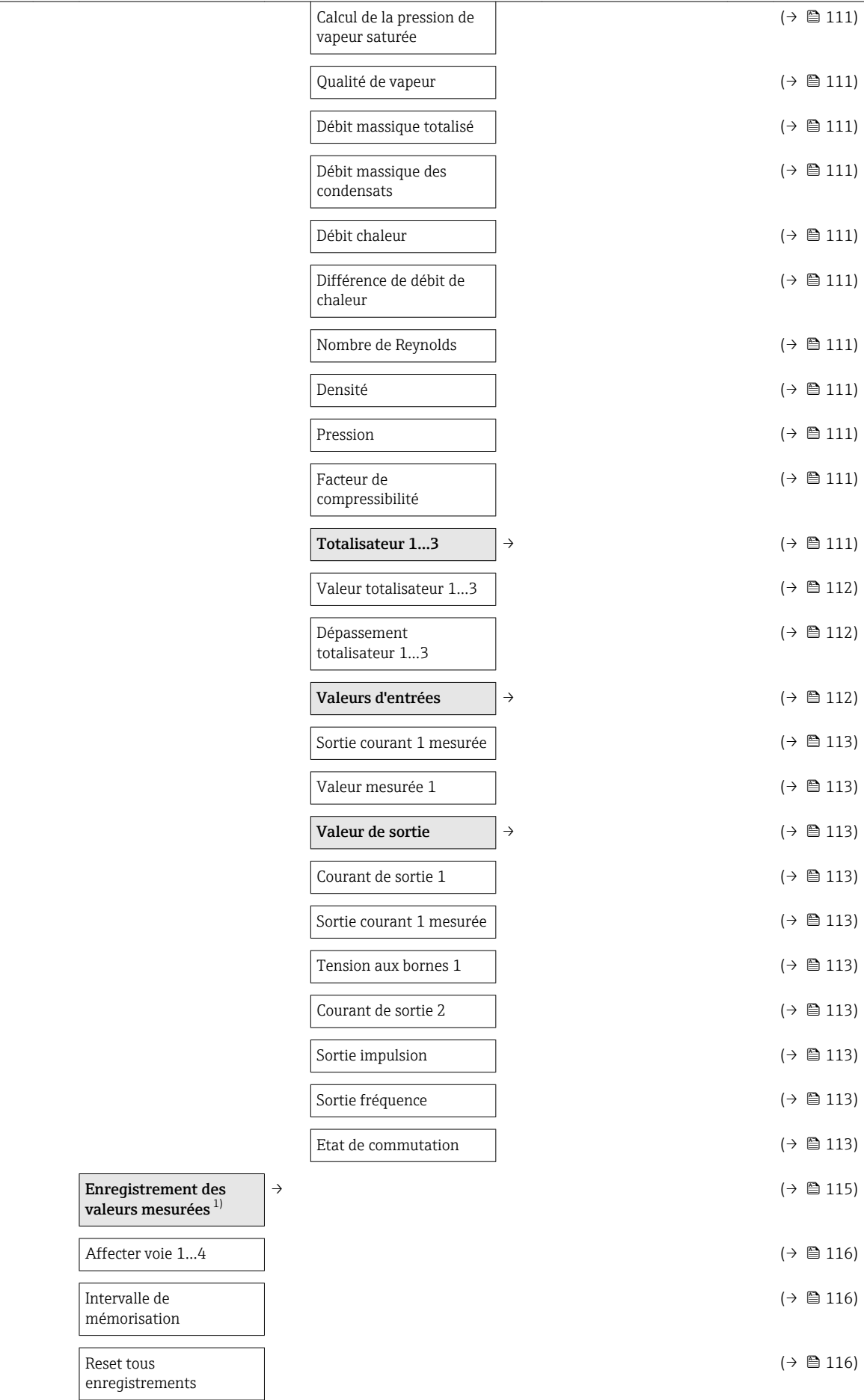
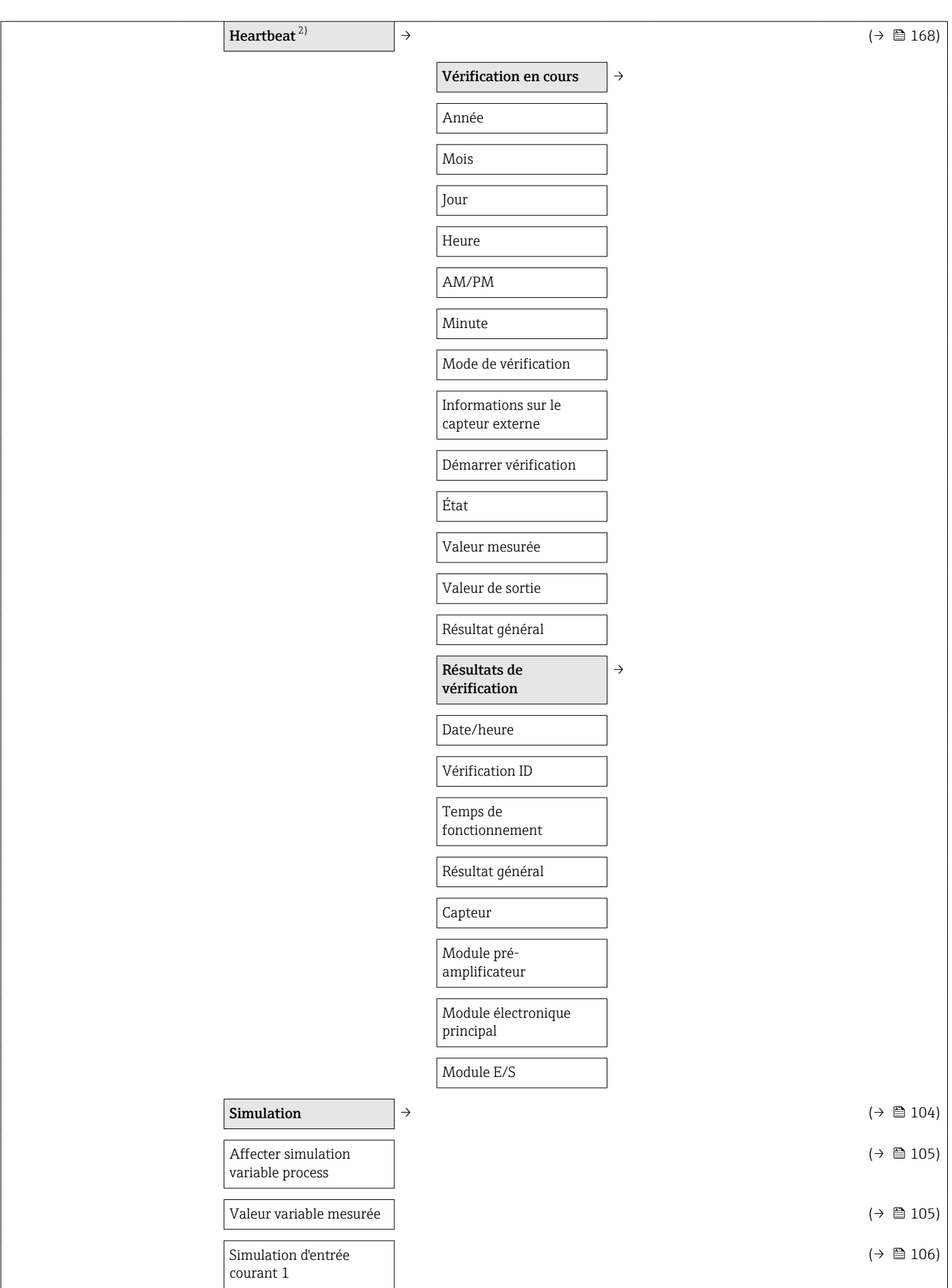

<span id="page-181-0"></span>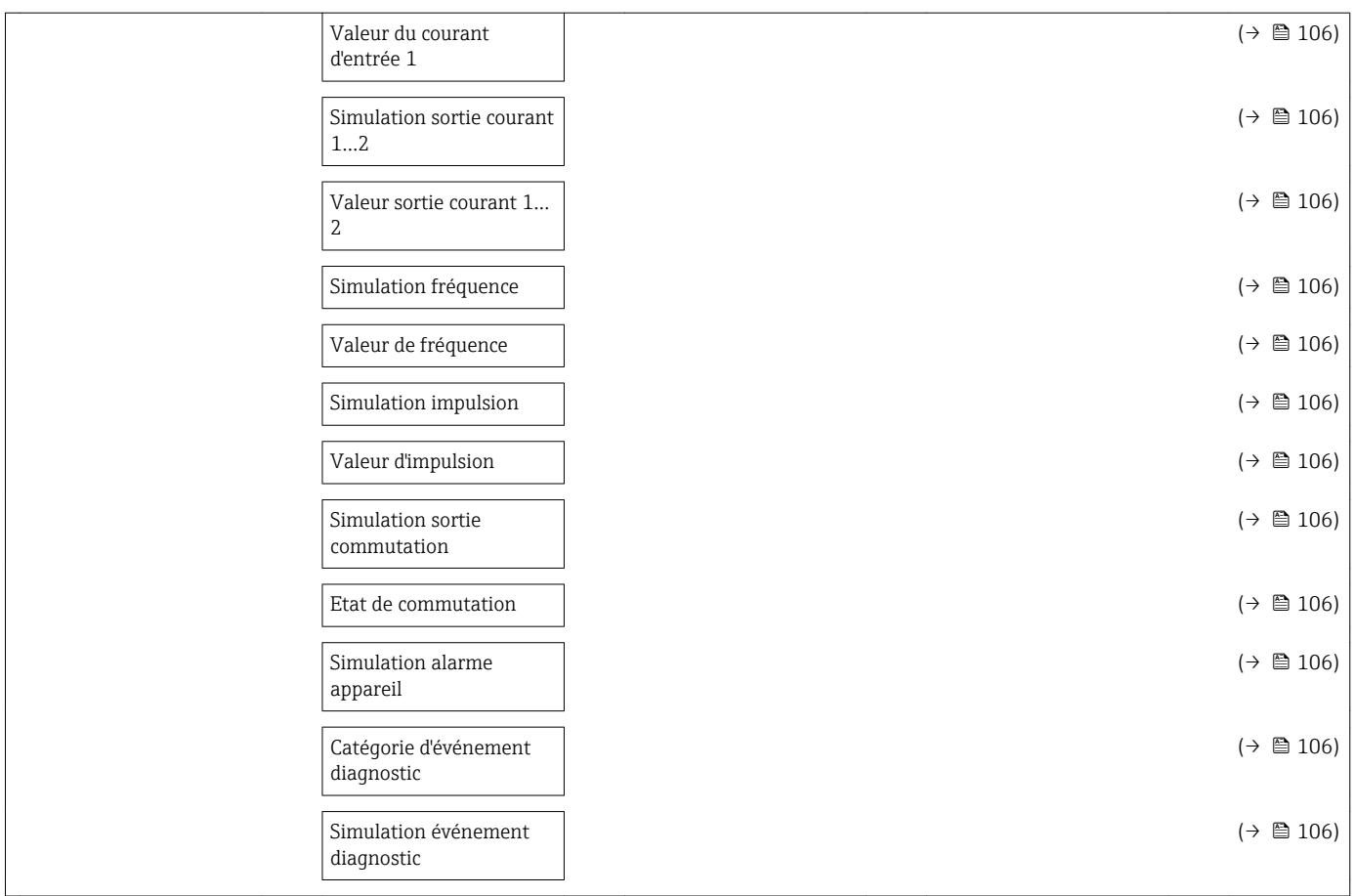

1) Variante de commande "Pack d'applications", Option EA "Extended HistoROM", voir Information technique relative à l'appareil, chapitre "Packs d'applications"

2) Variante de commande "Pack applications", Option EB "Heartbeat Verification", voir documentation spéciale relative à l'appareil

## 17.1.5 Menu "Expert"

### Aperçu menu "Expert"

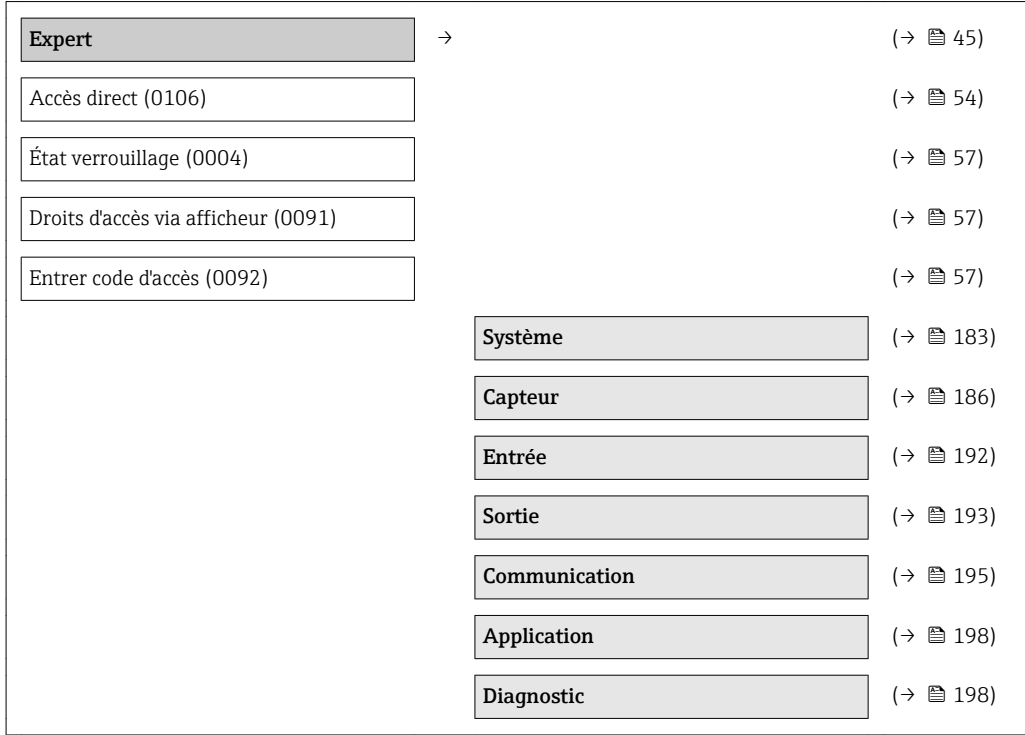

#### Sous-menu "Système"

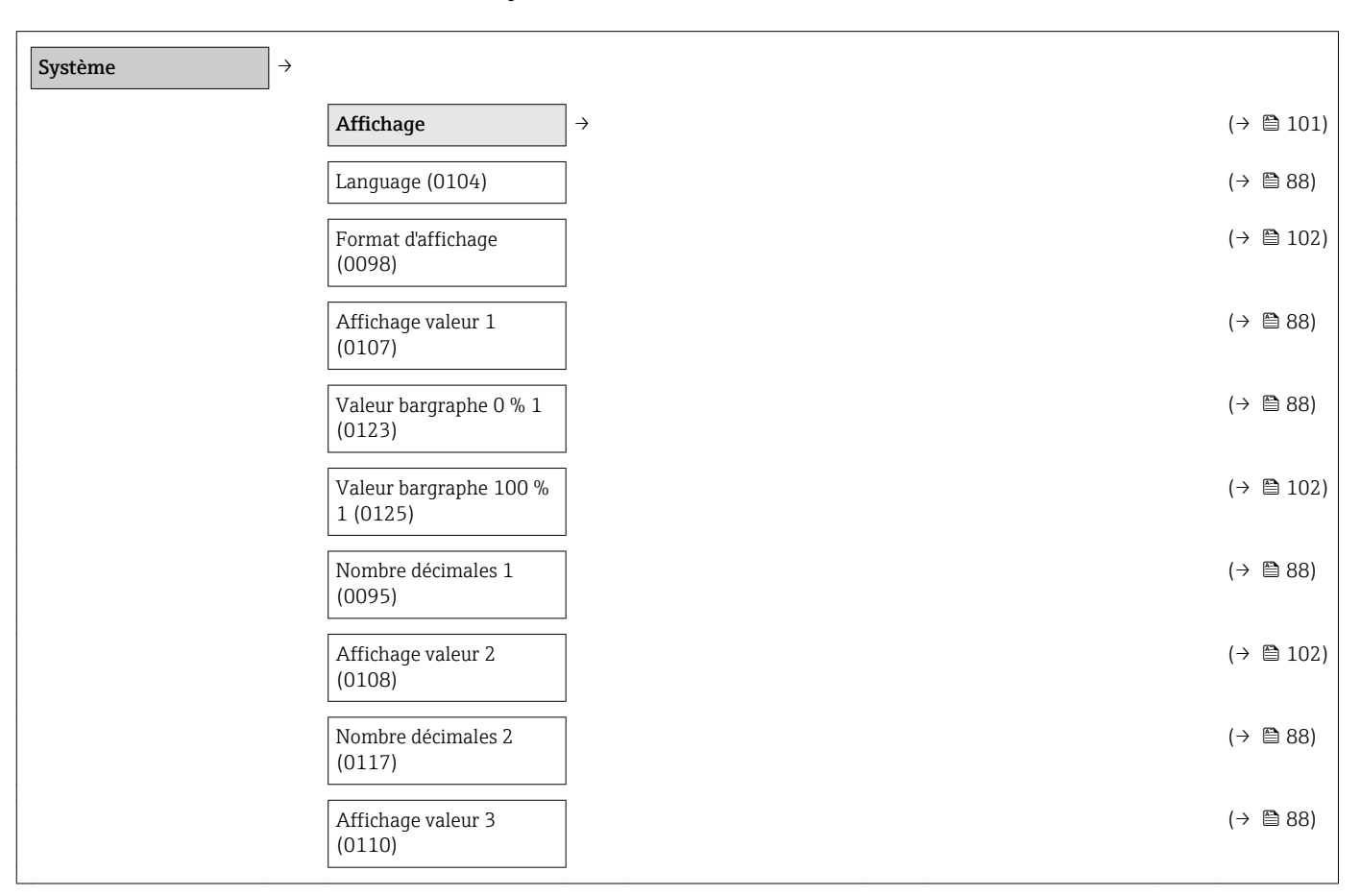

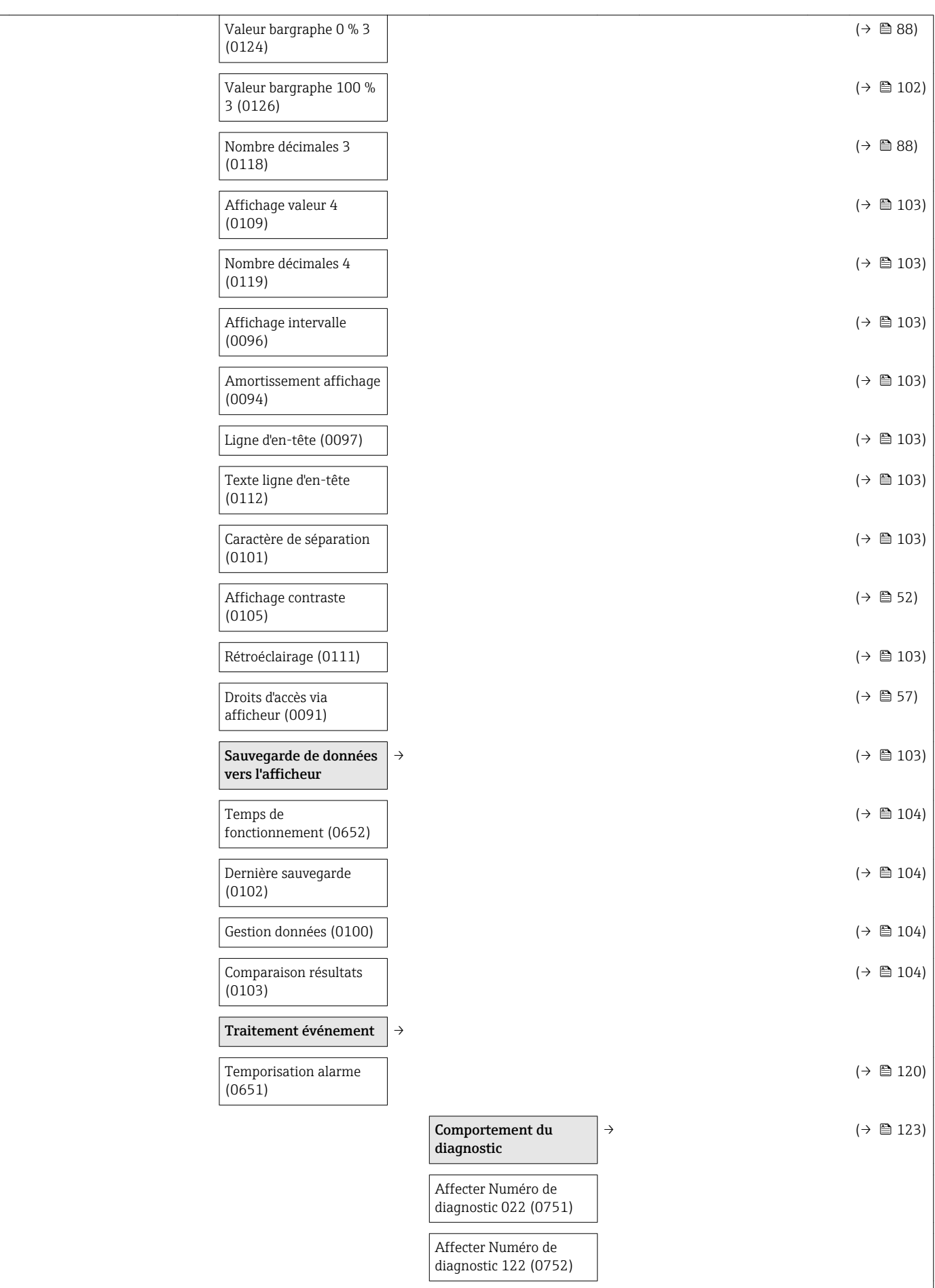

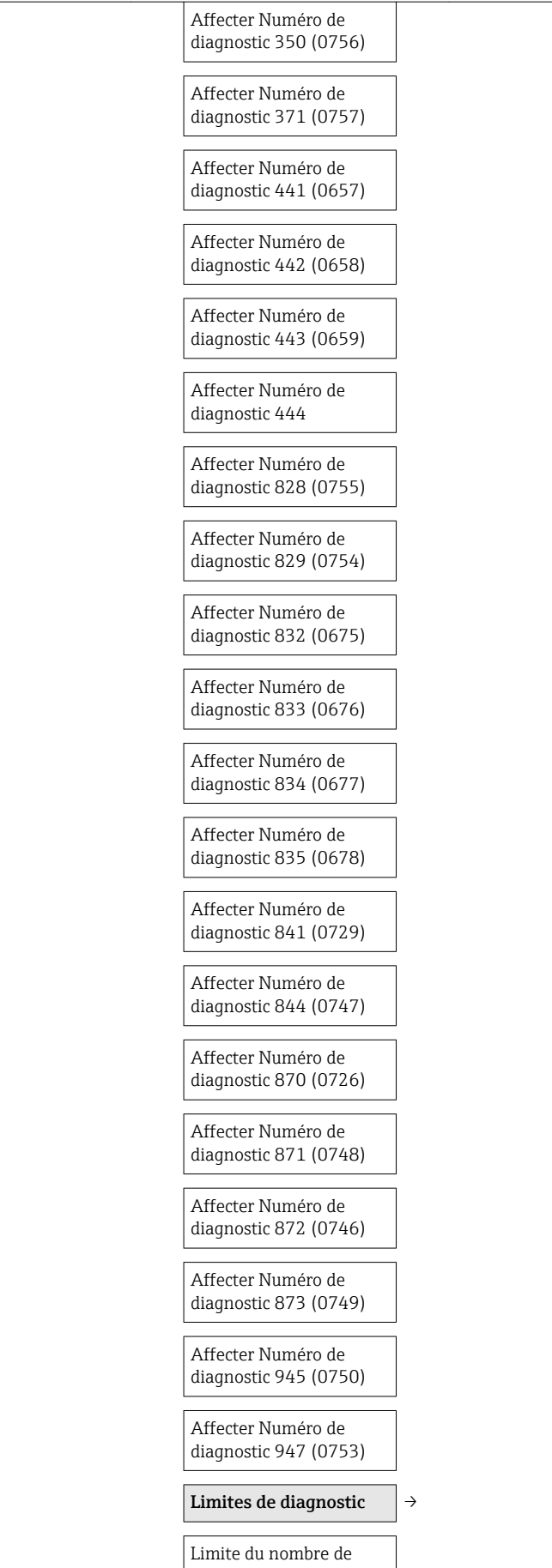

Reynolds (7646)

<span id="page-185-0"></span>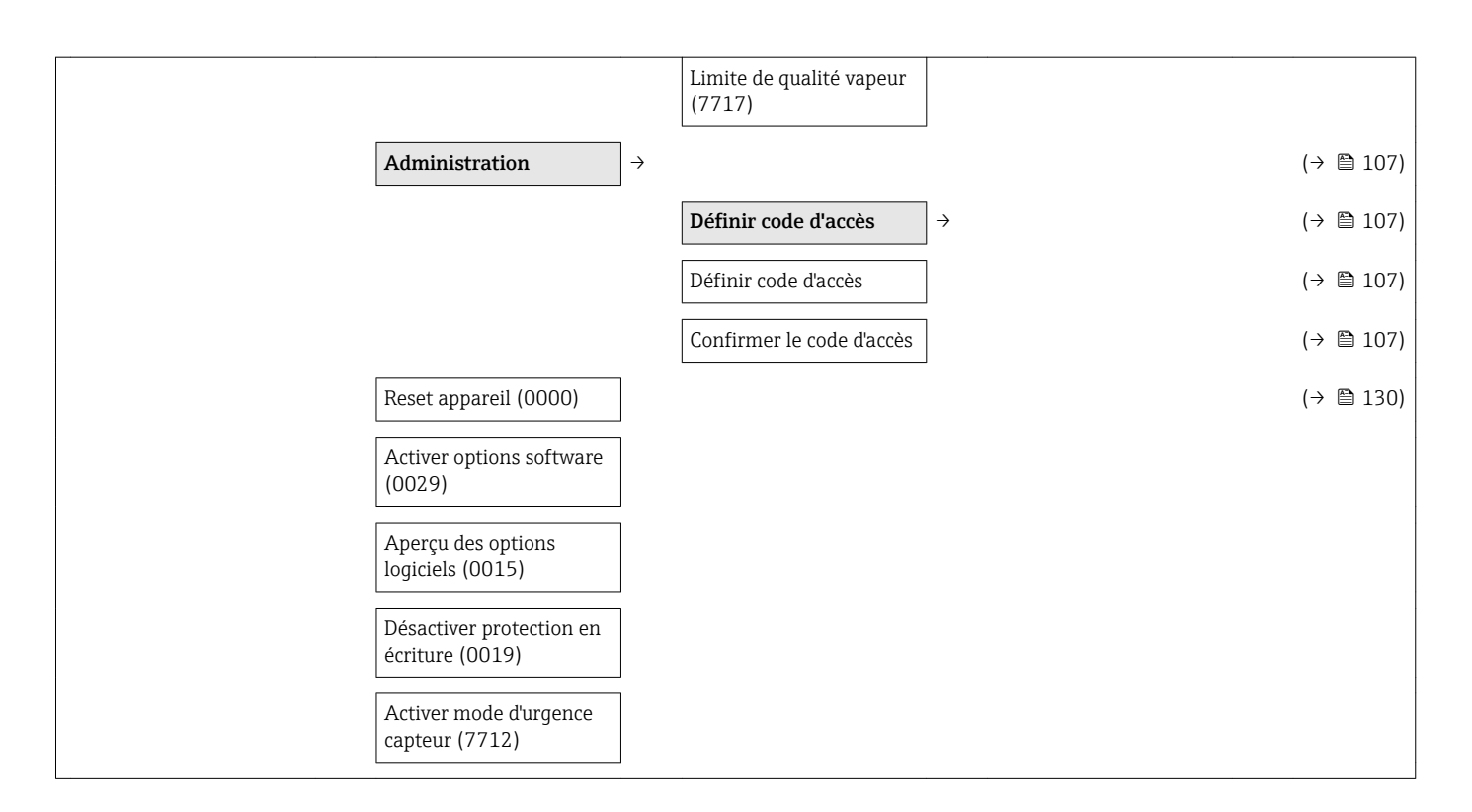

Sous-menu "Capteur"

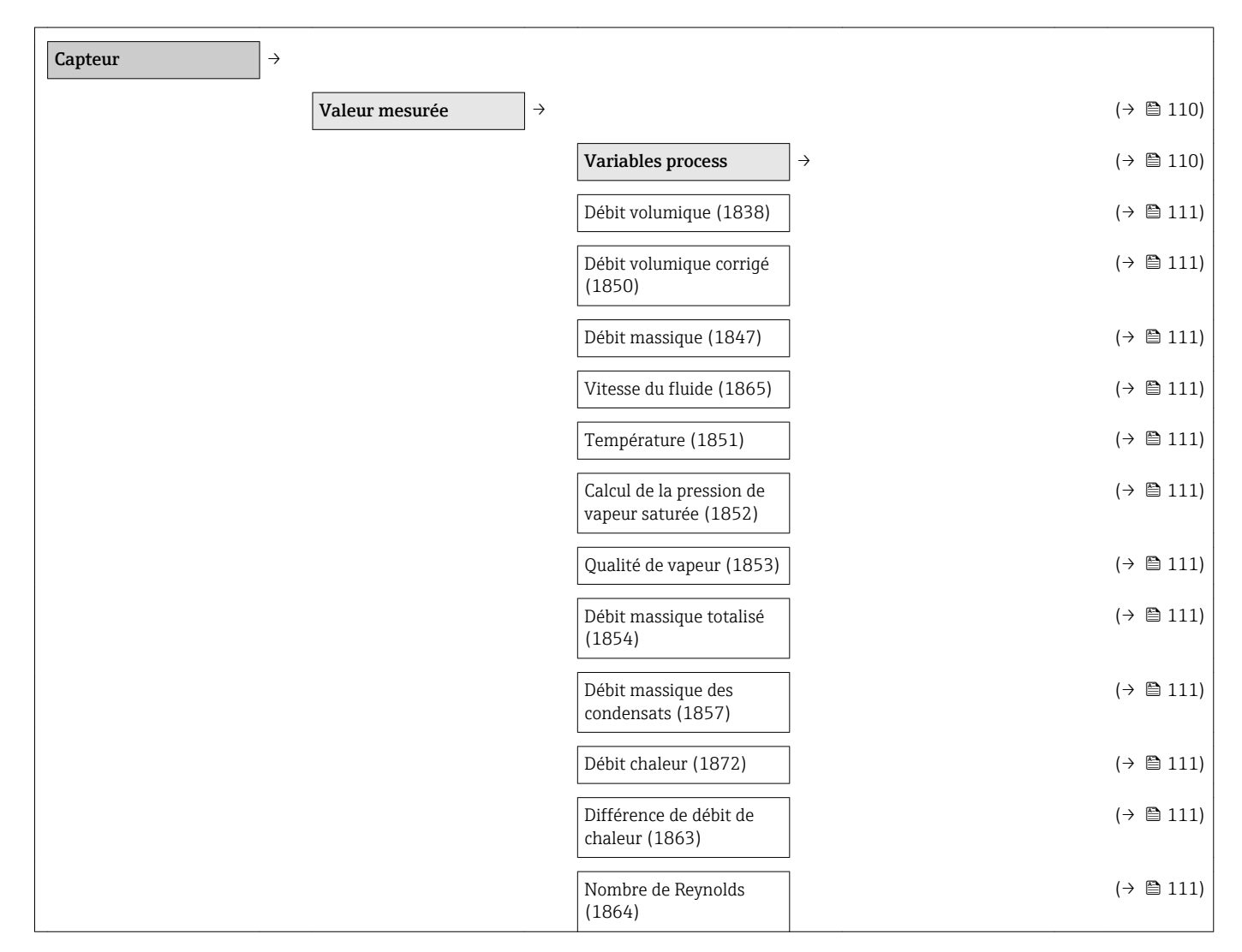

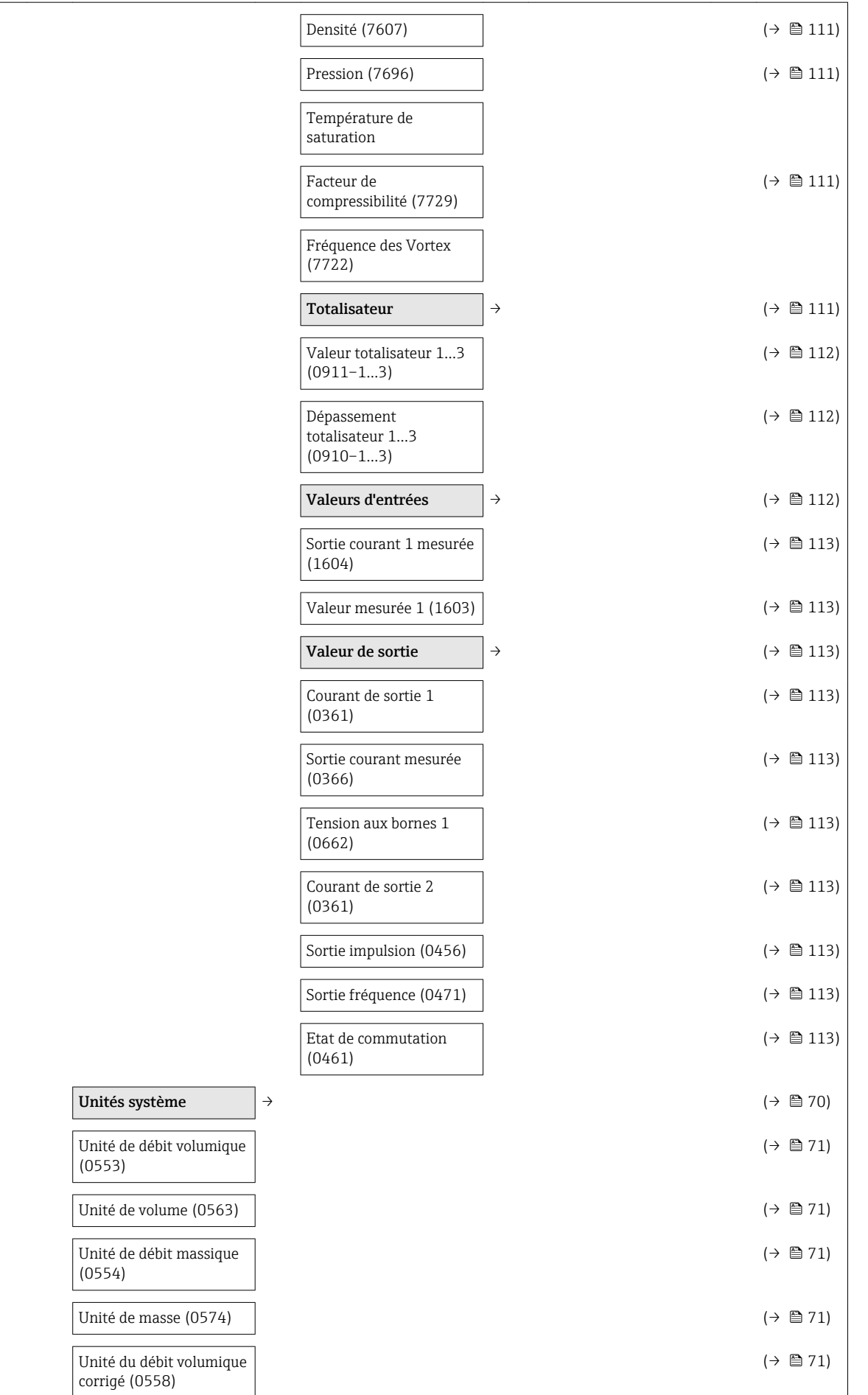

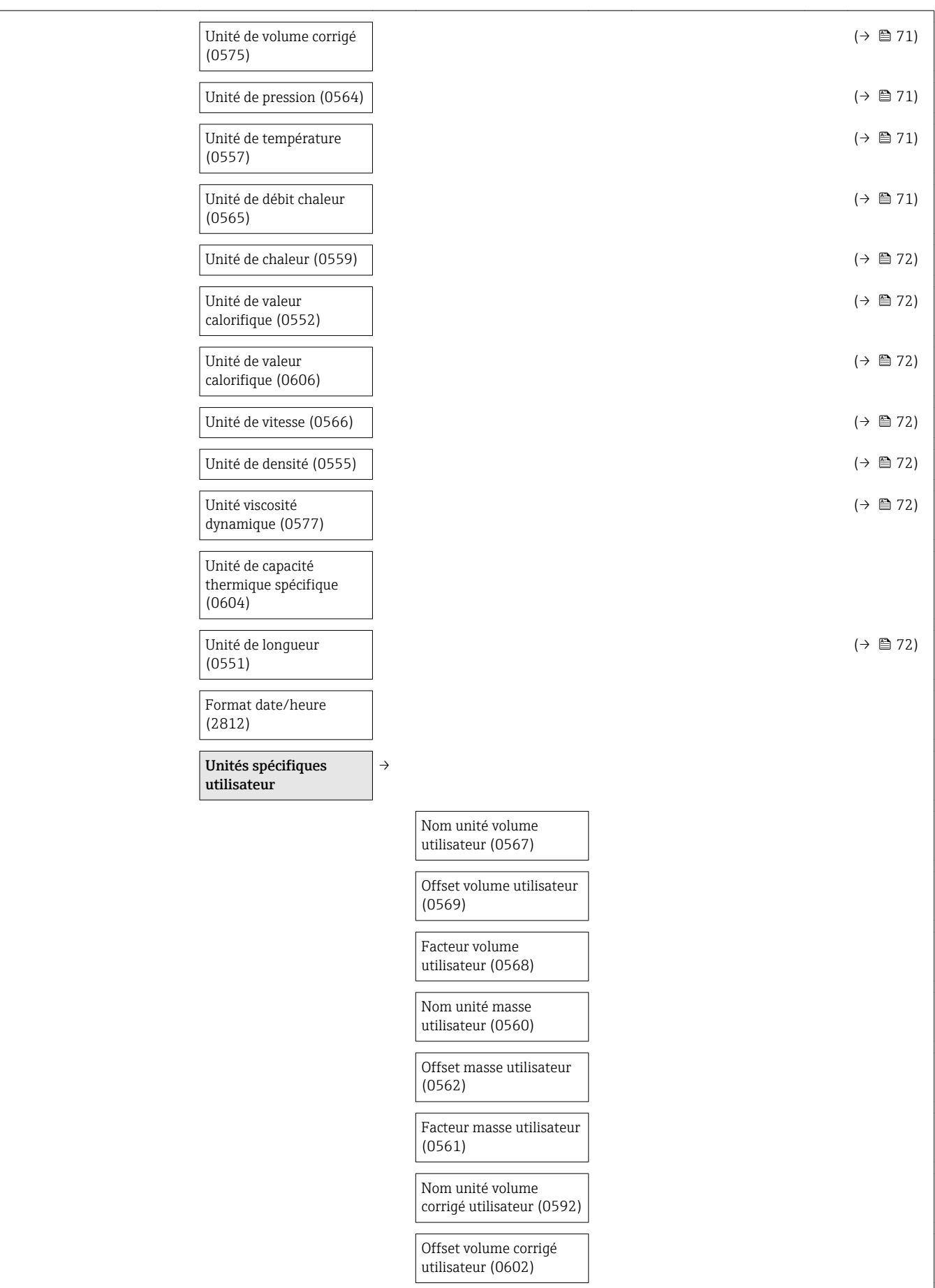

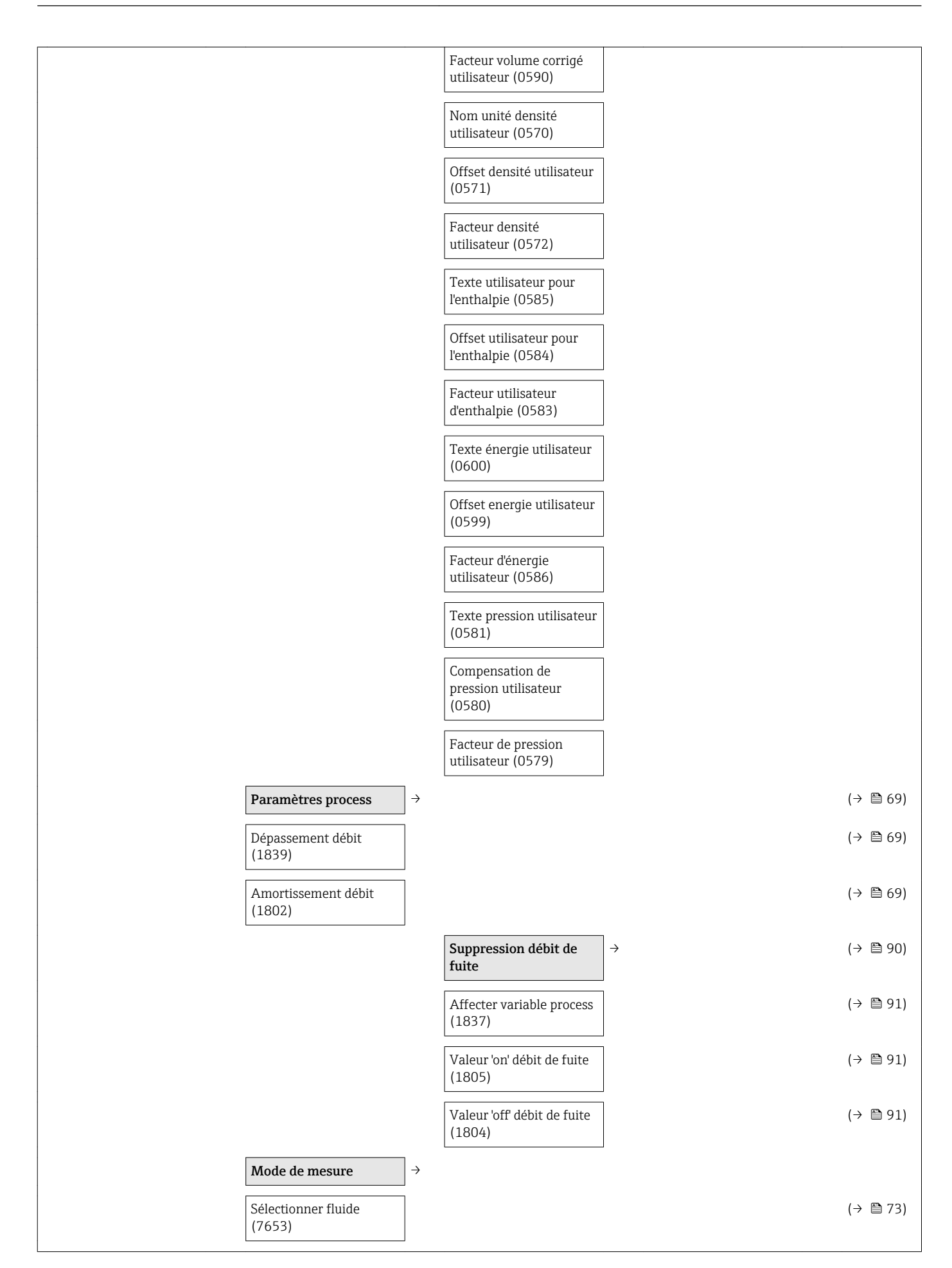

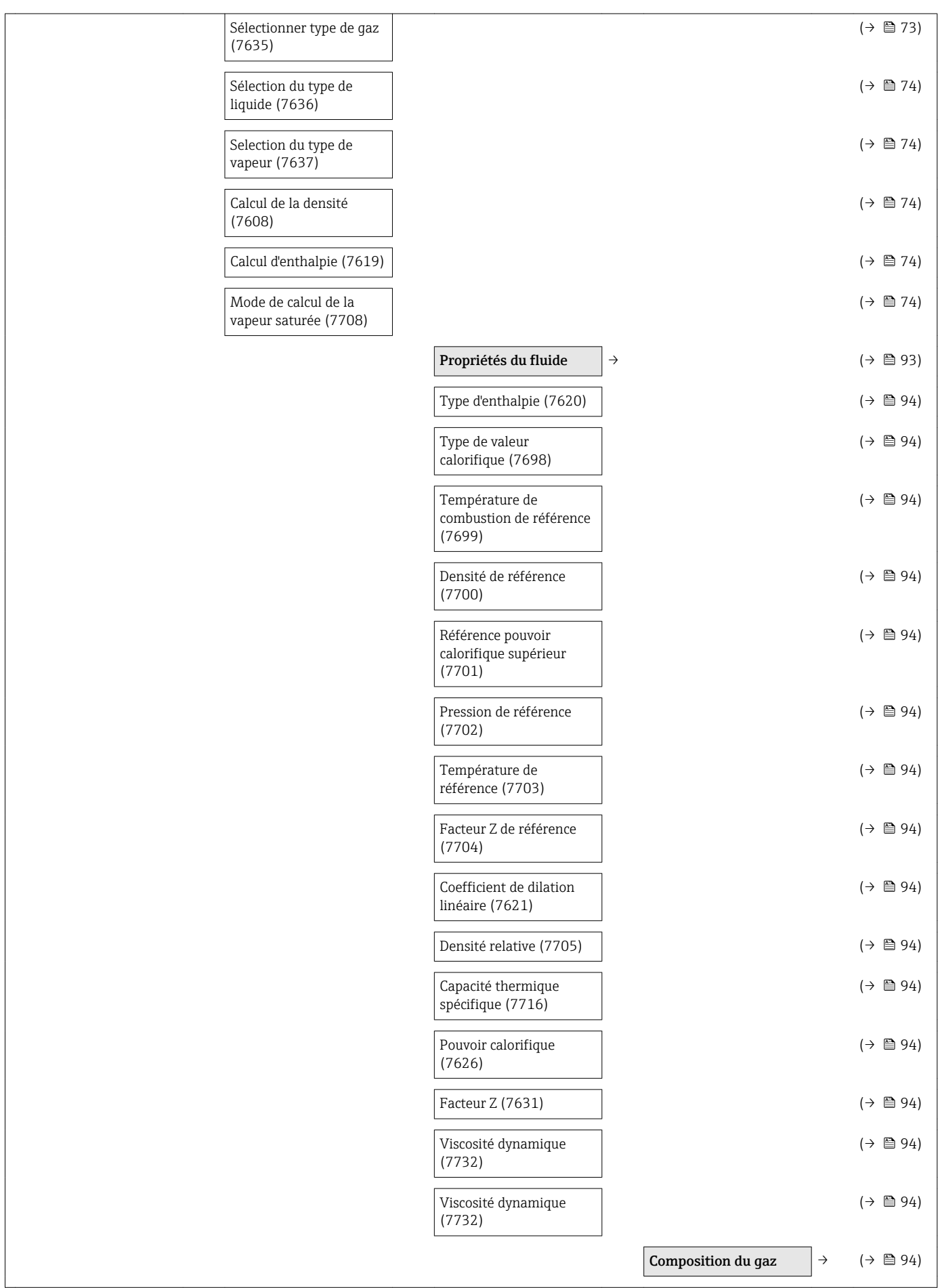

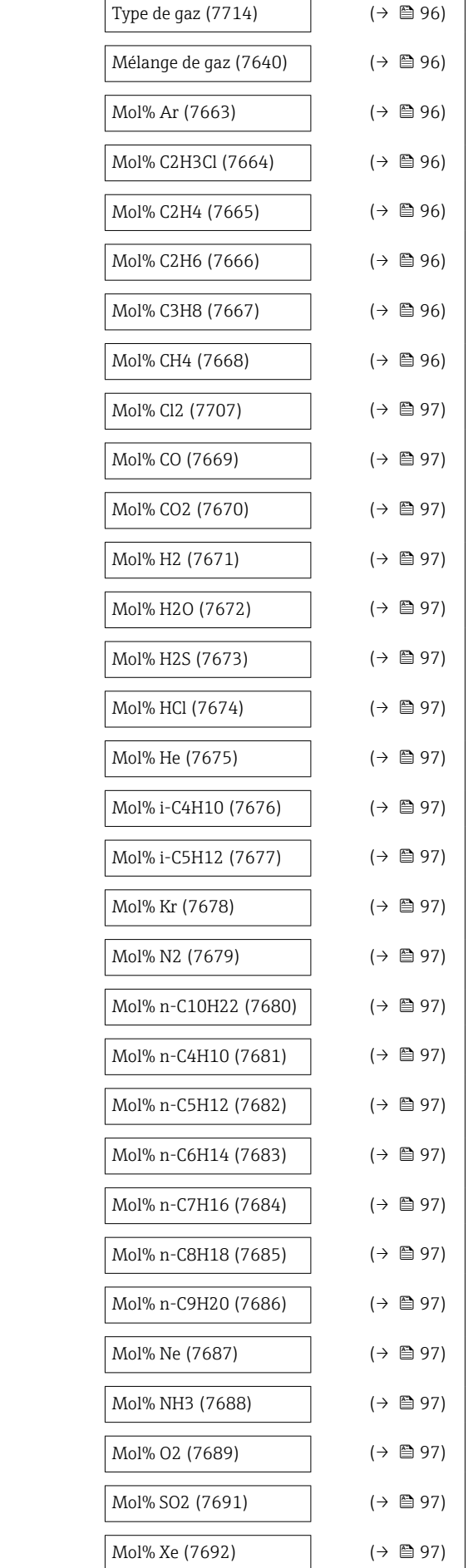

<span id="page-191-0"></span>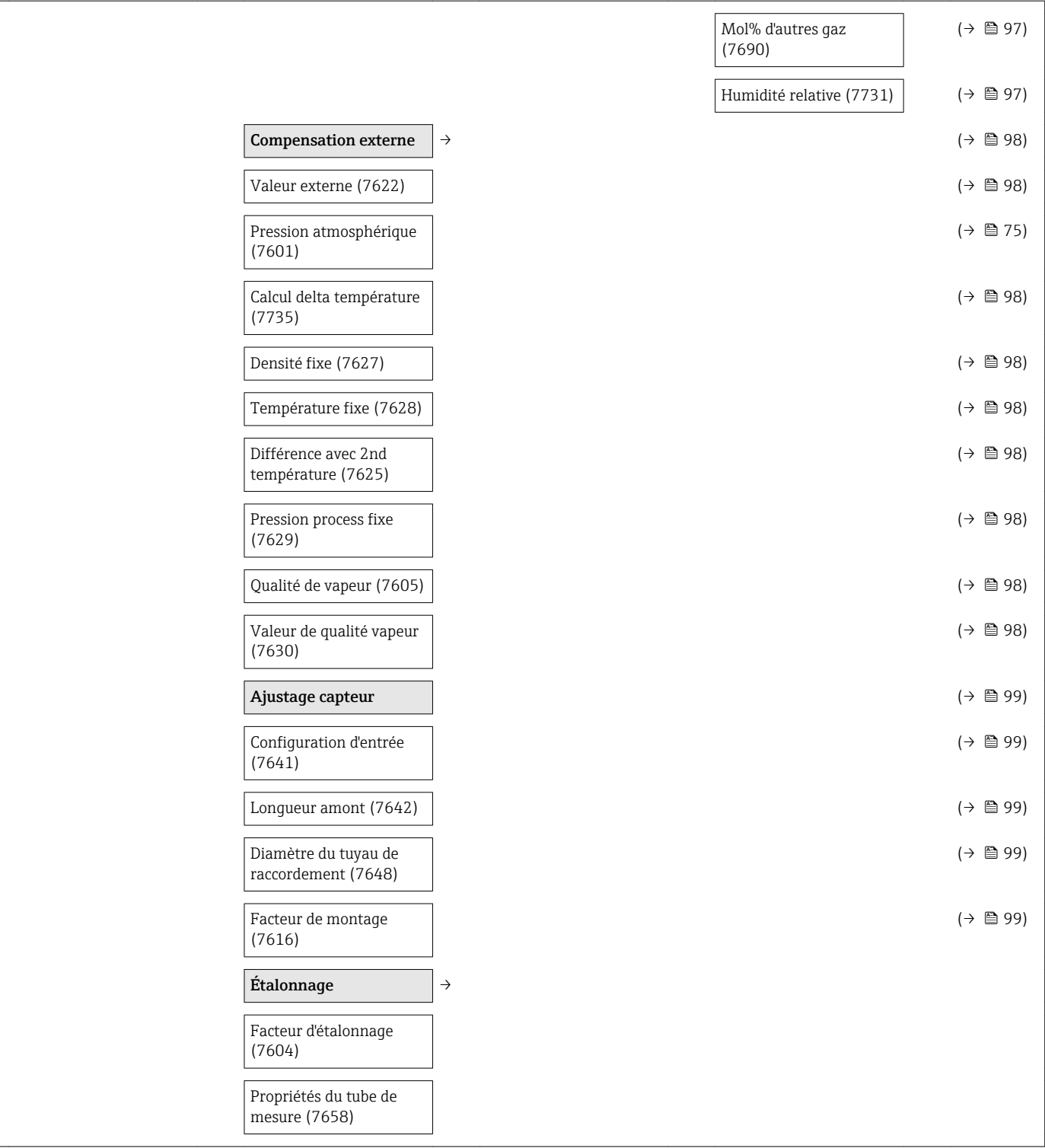

#### Sous-menu "Entrée"

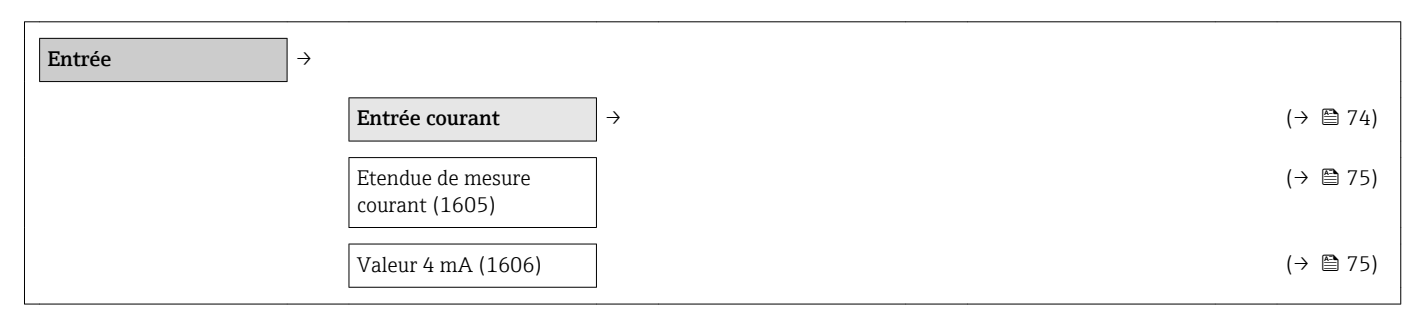

<span id="page-192-0"></span>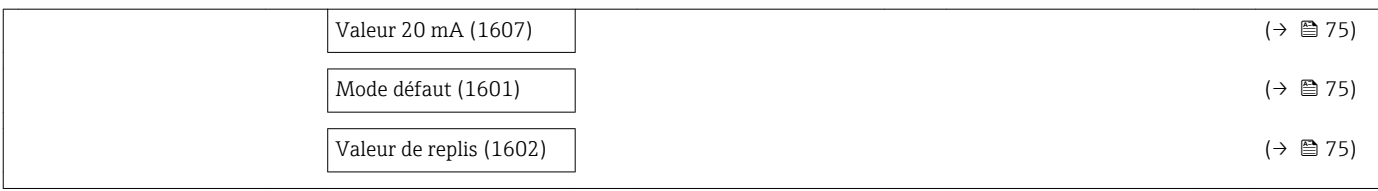

#### Sous-menu "Sortie"

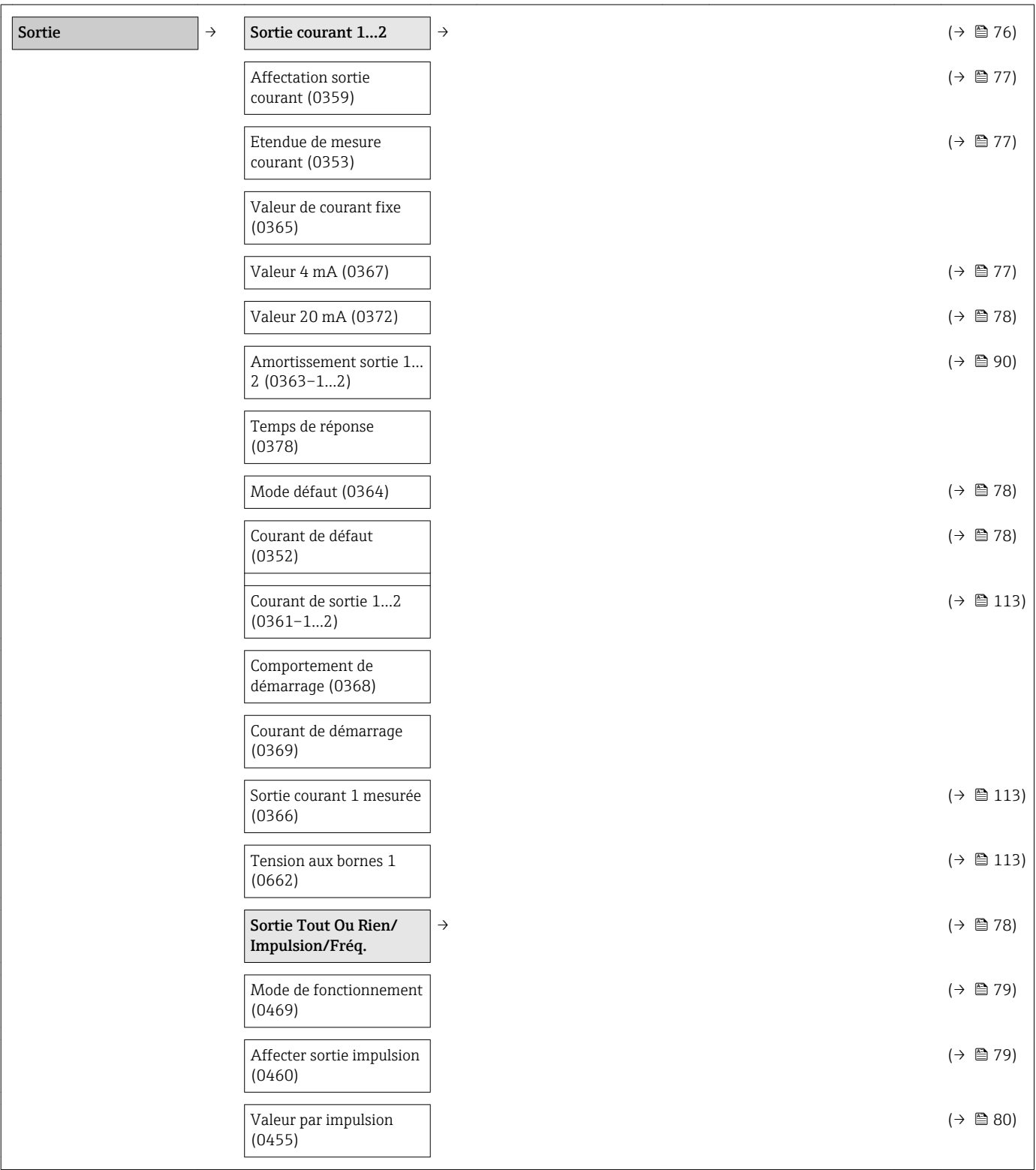

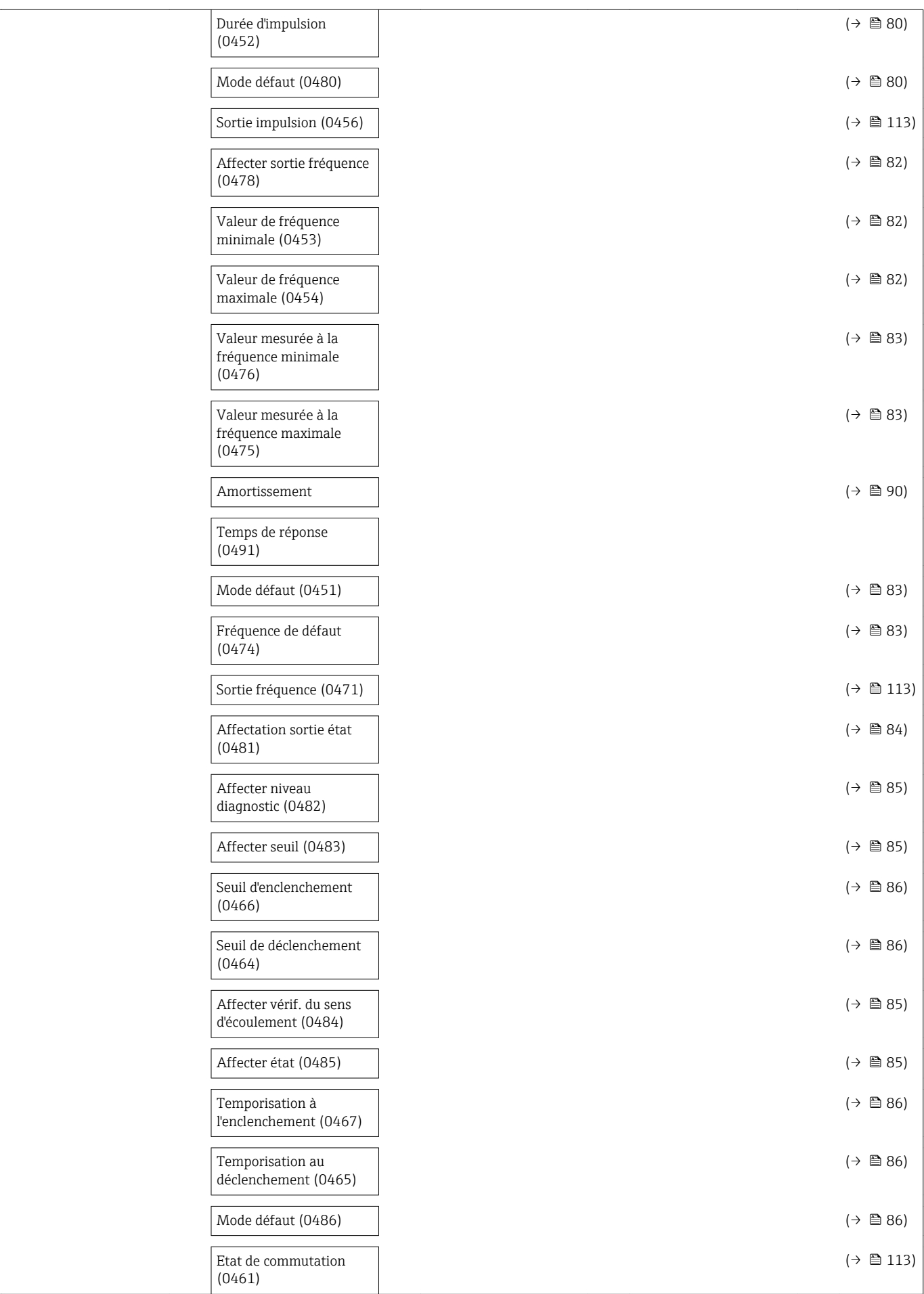

<span id="page-194-0"></span>Signal sortie inversé (0470)  $(\rightarrow \triangleq 80)$ 

#### Sous-menu "Communication"

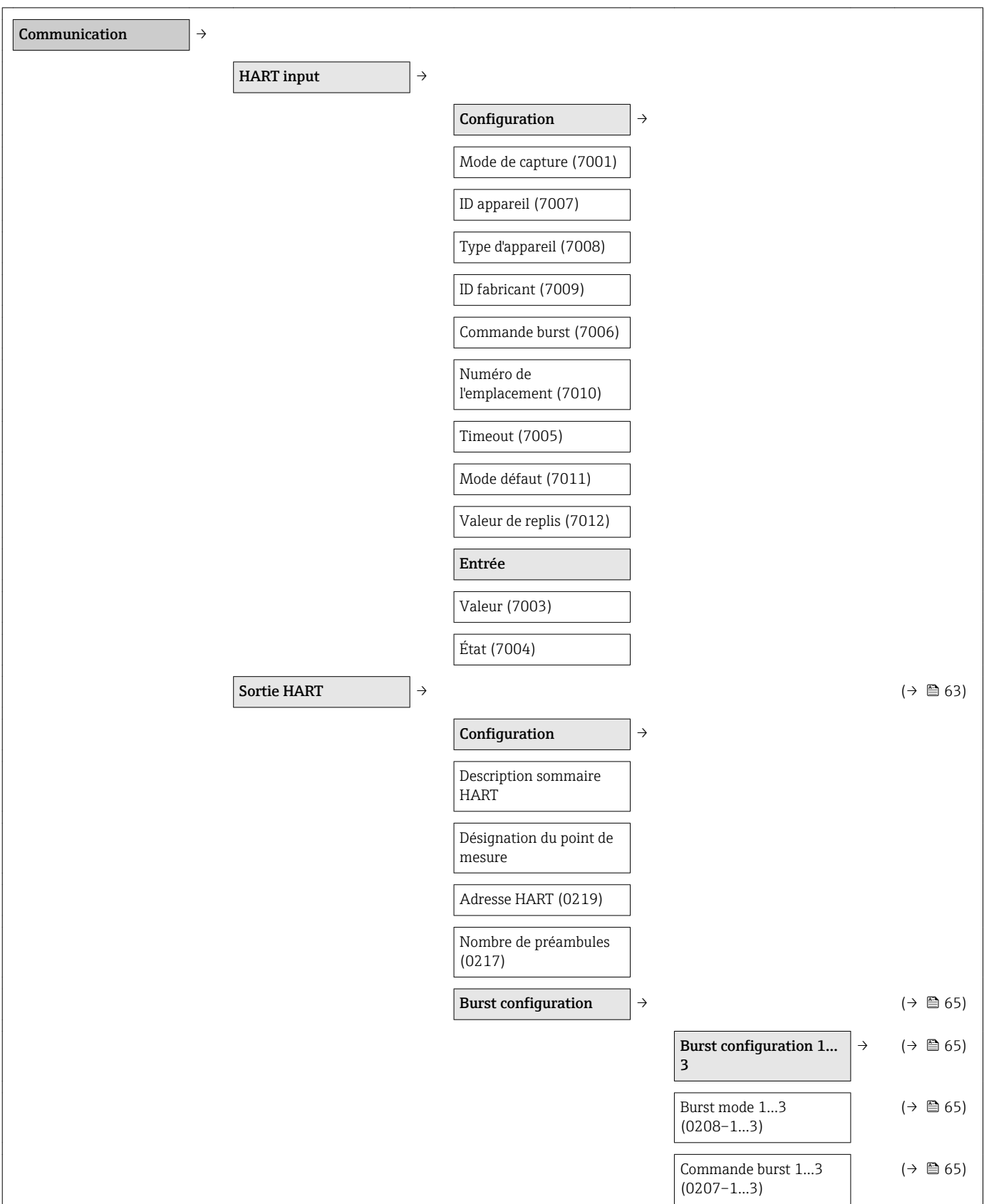

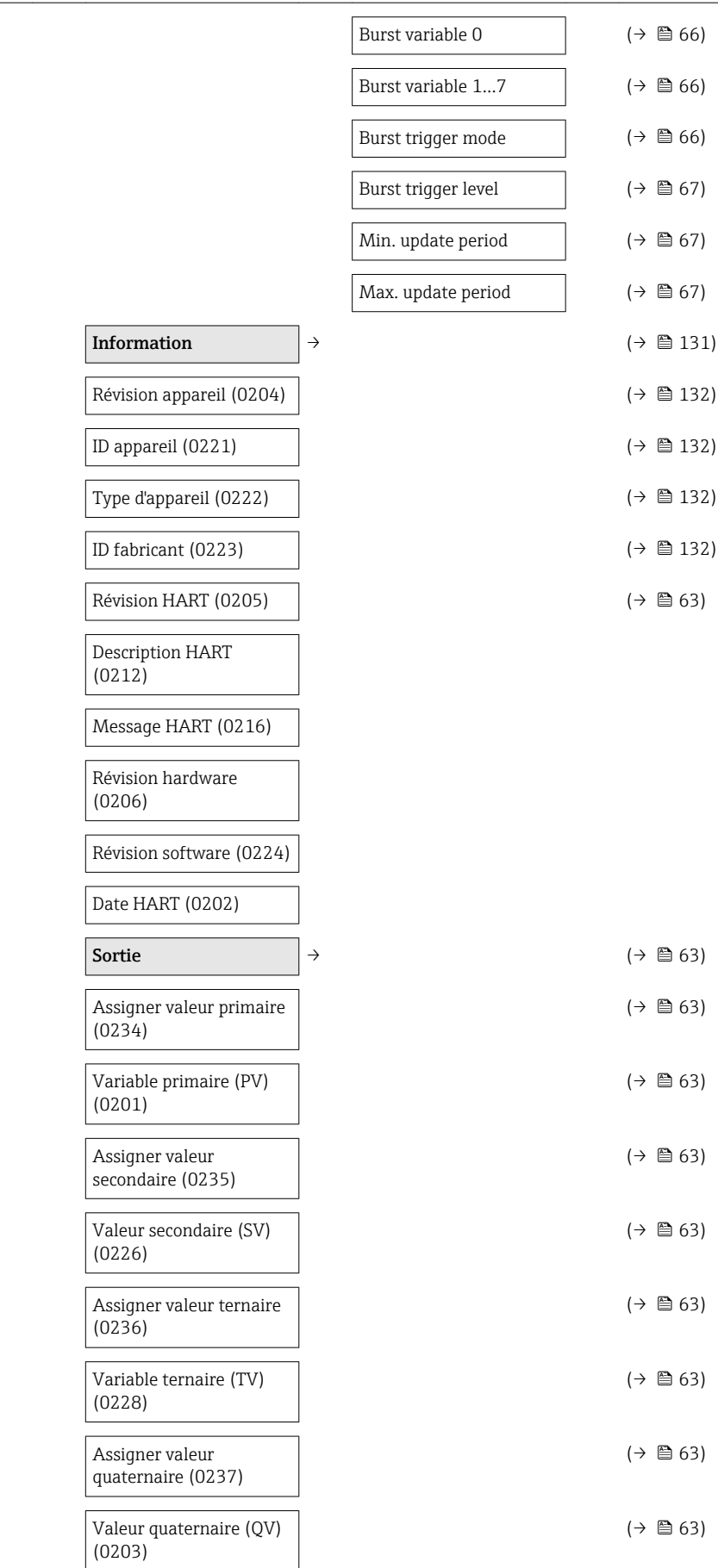

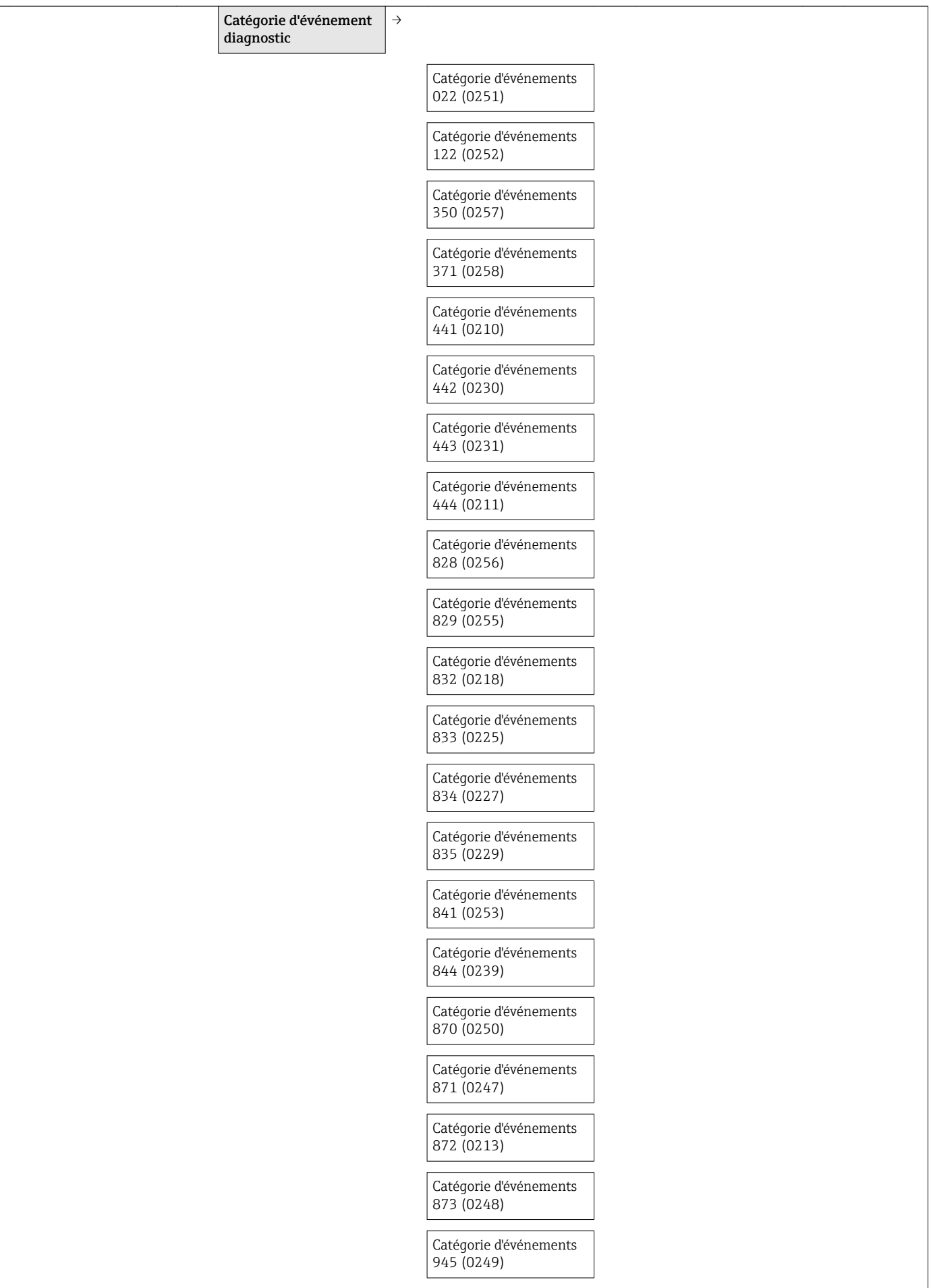

<span id="page-197-0"></span>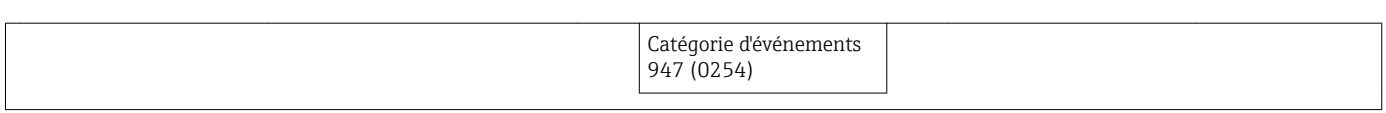

#### Sous-menu "Application"

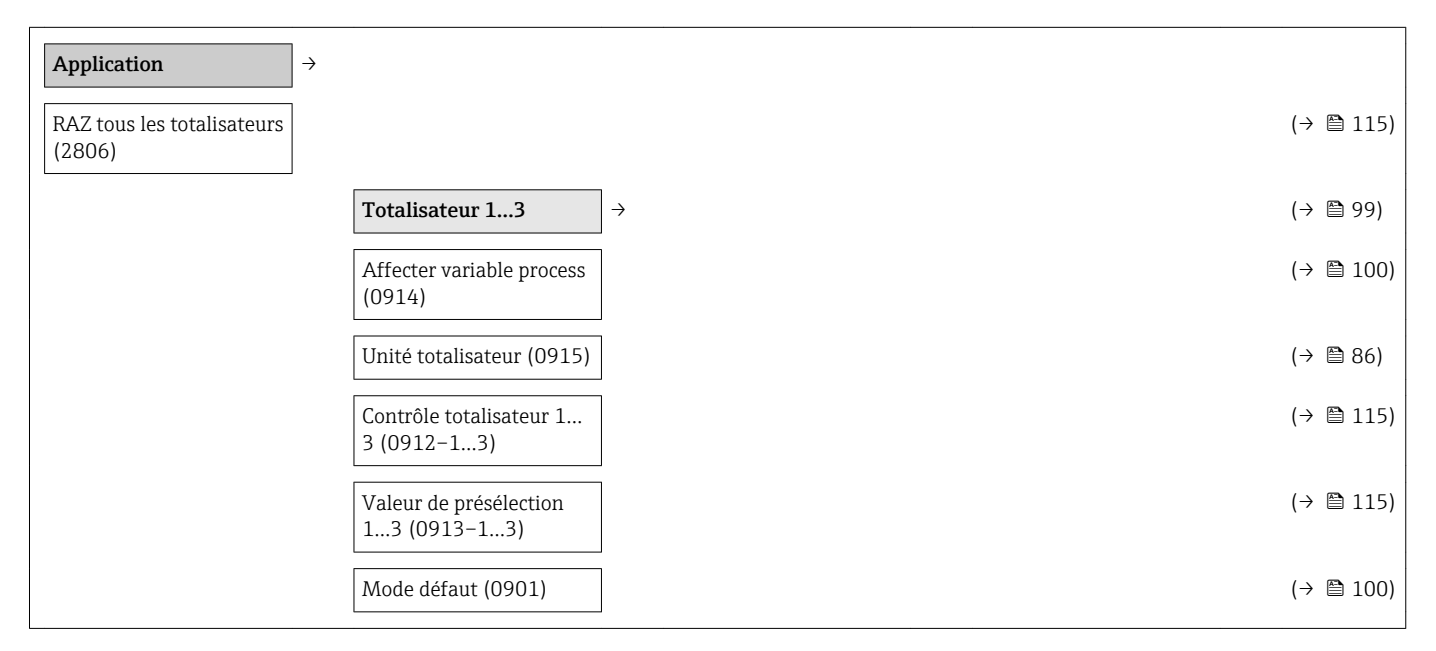

#### Sous-menu "Diagnostic"

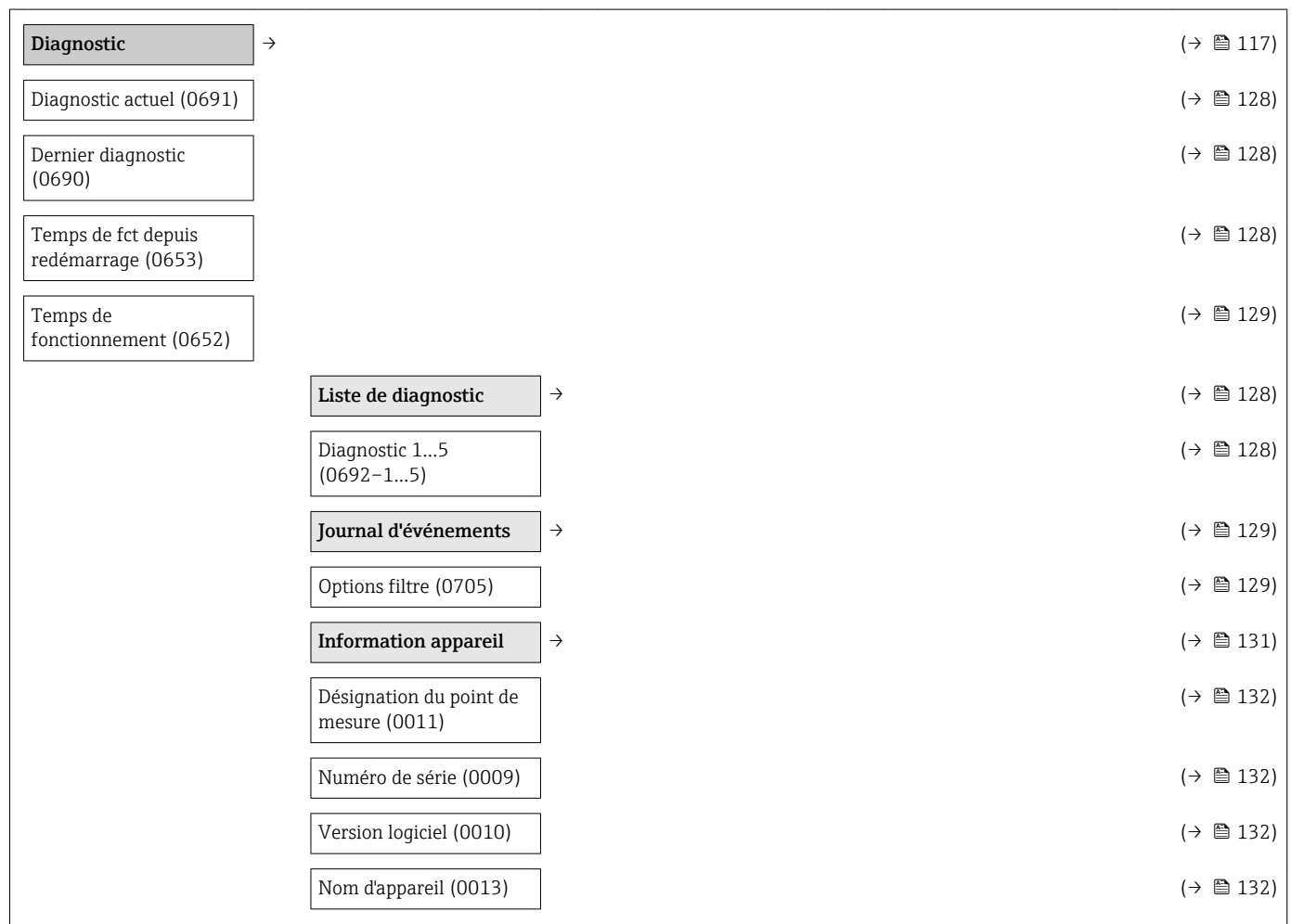

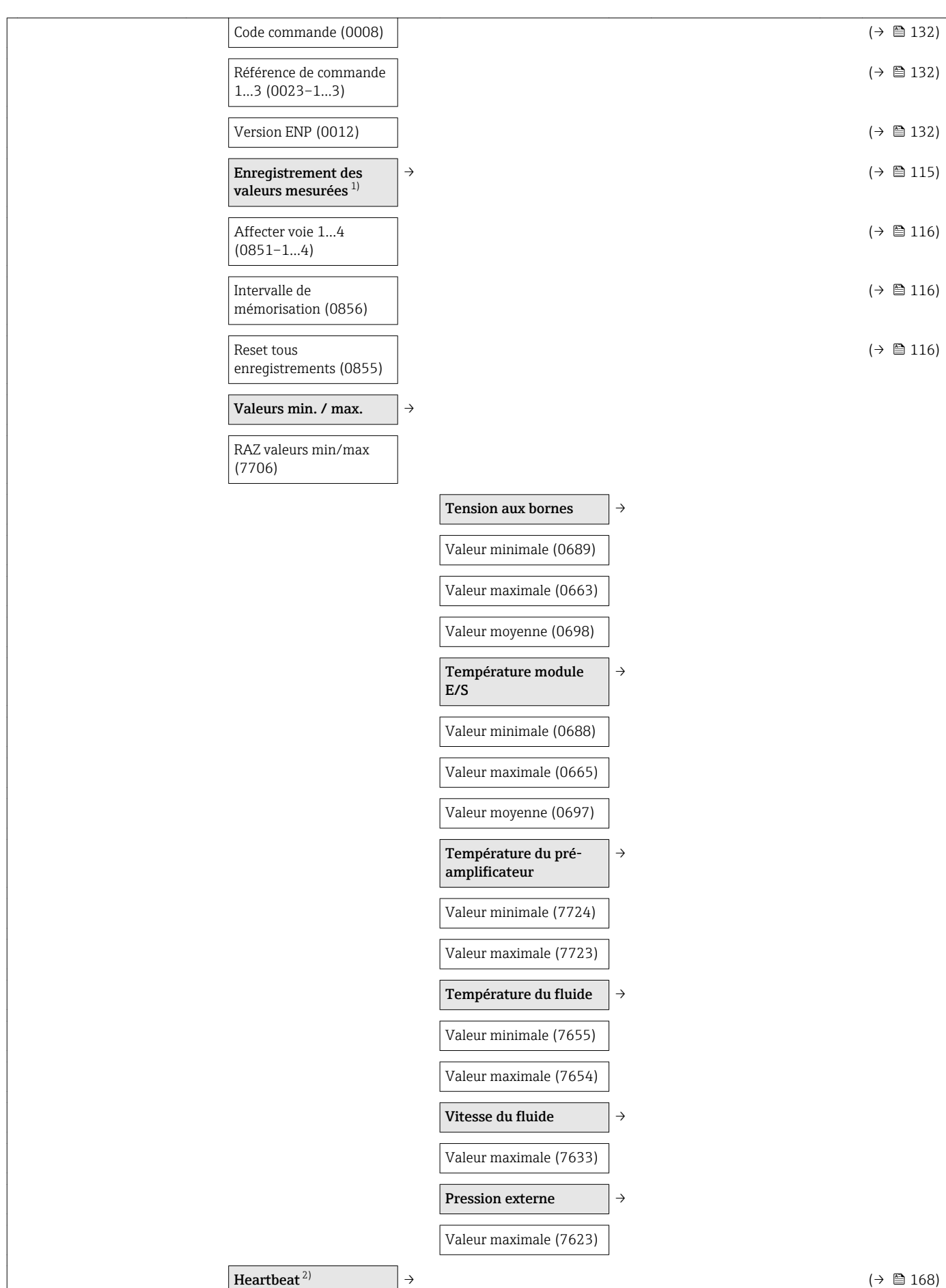

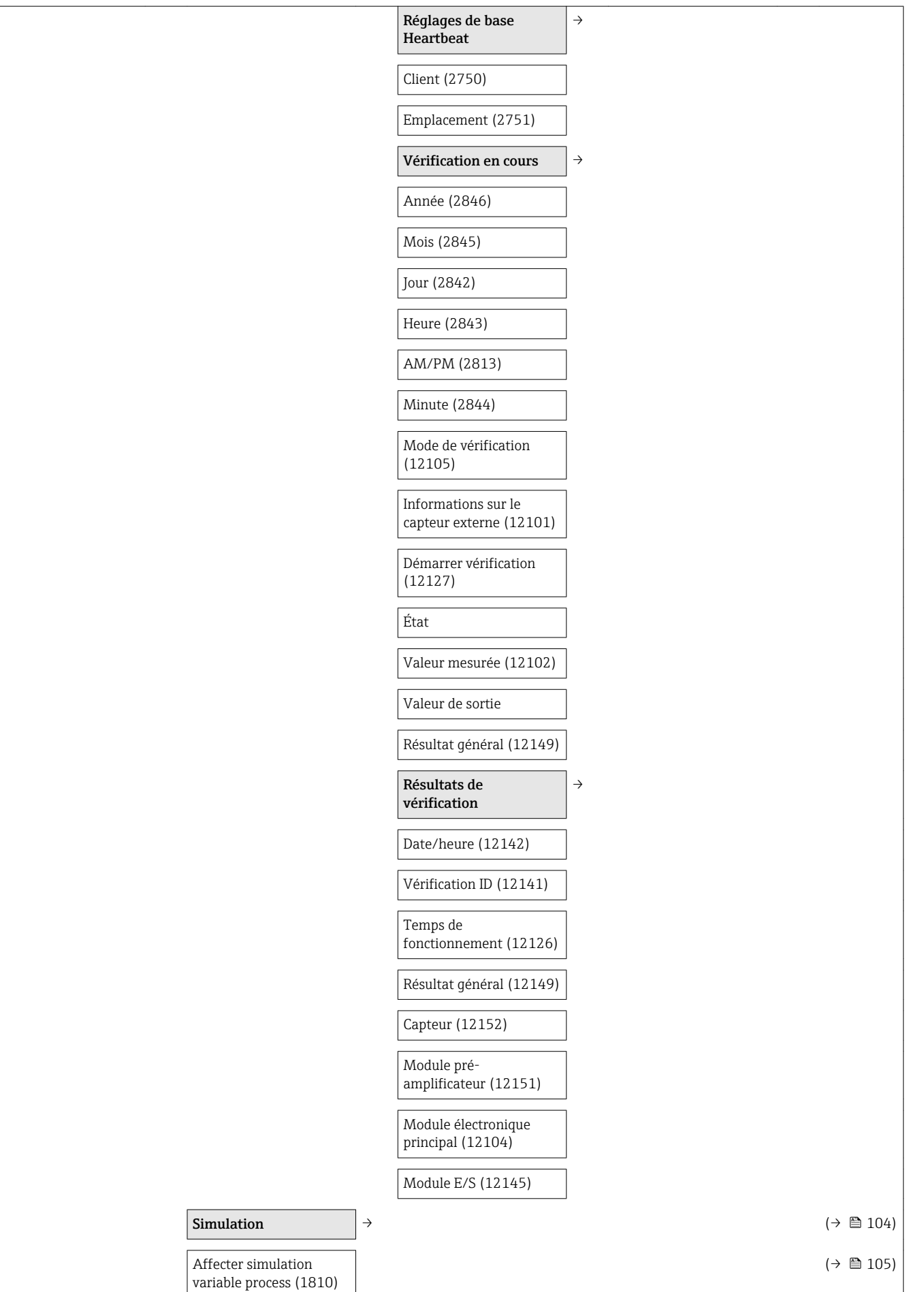

<span id="page-200-0"></span>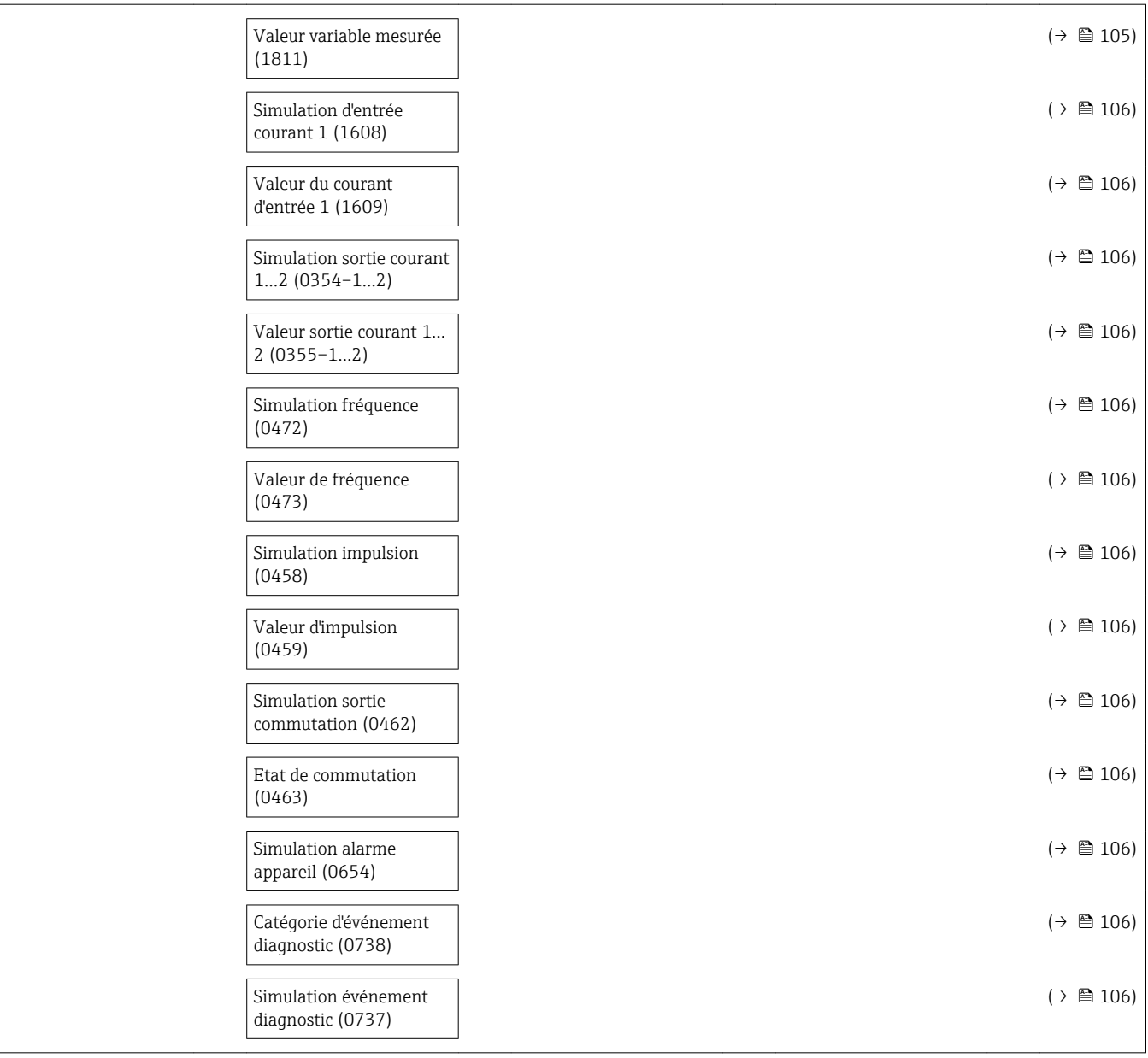

1) Variante de commande "Pack d'applications", Option EA "Extended HistoROM", voir Information technique relative à l'appareil, chapitre "Packs d'applications"

2) Variante de commande "Pack applications", Option EB "Heartbeat Verification", voir documentation spéciale relative à l'appareil

# Index

## A

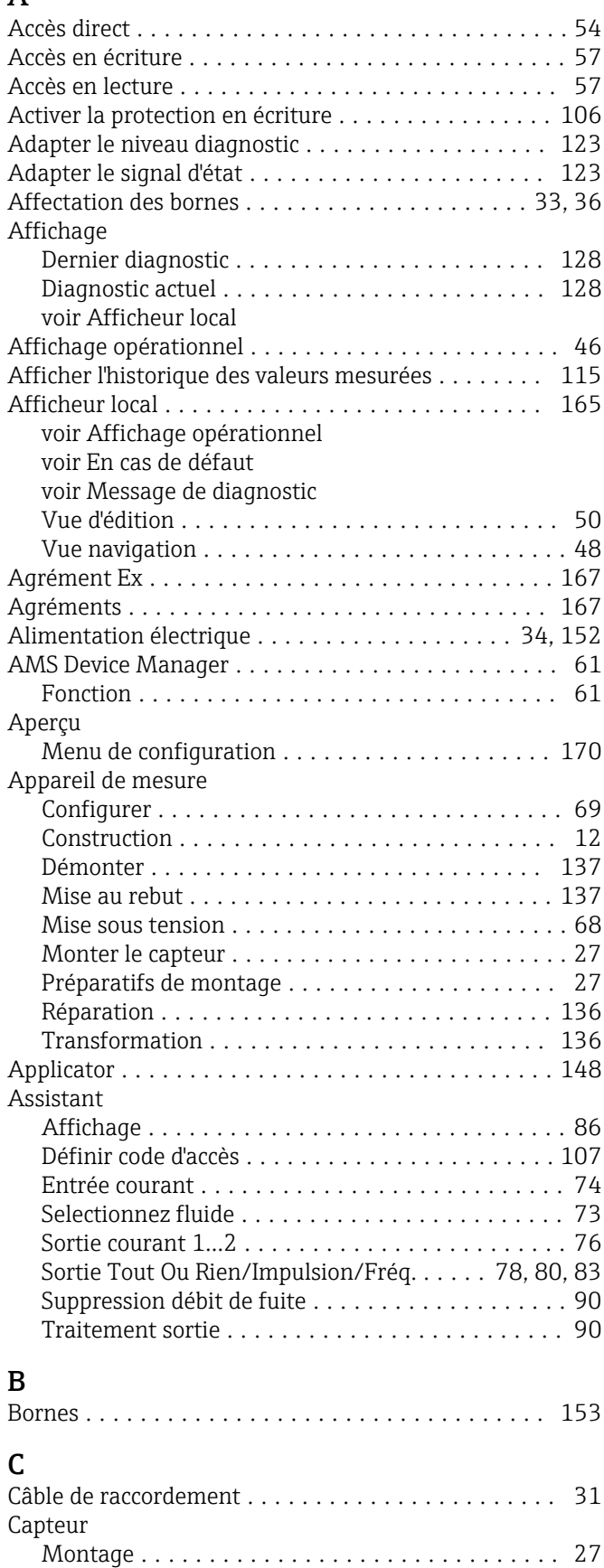

Caractéristiques techniques, aperçu ............. [142](#page-141-0)

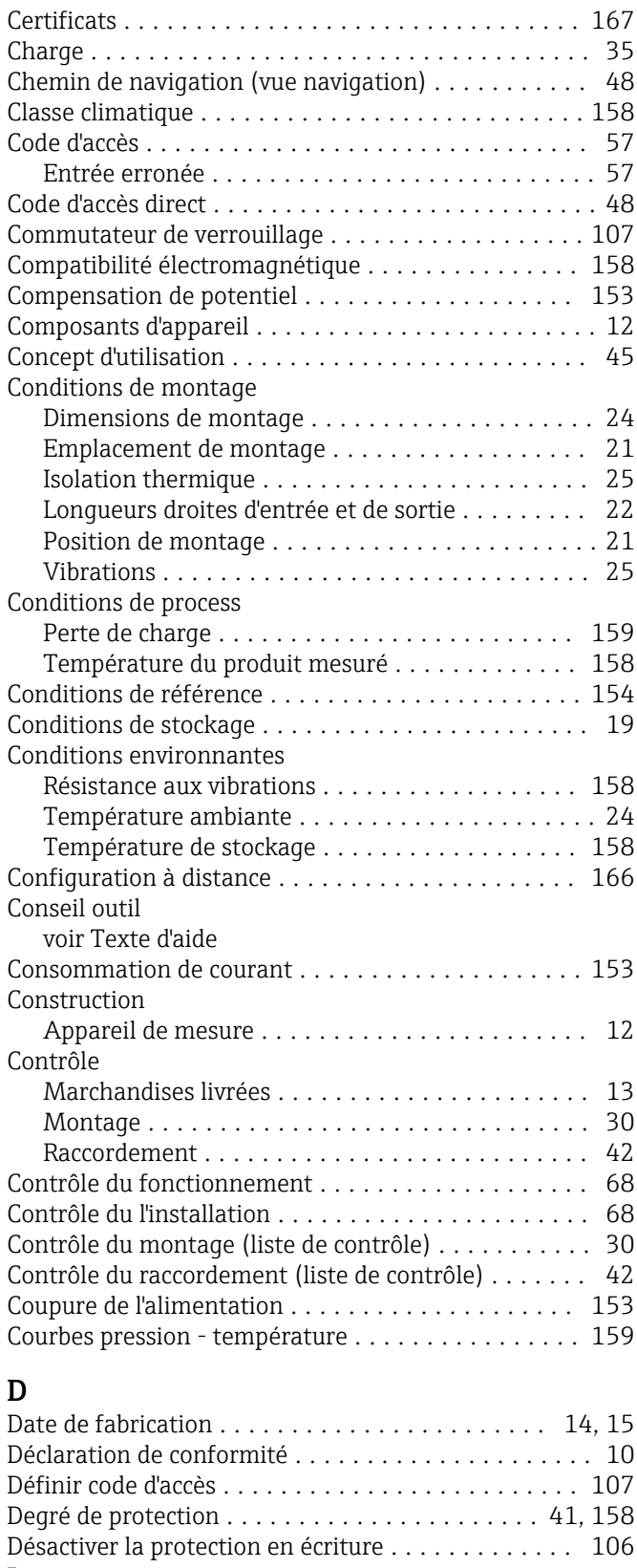

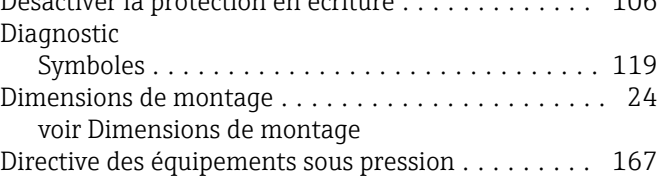

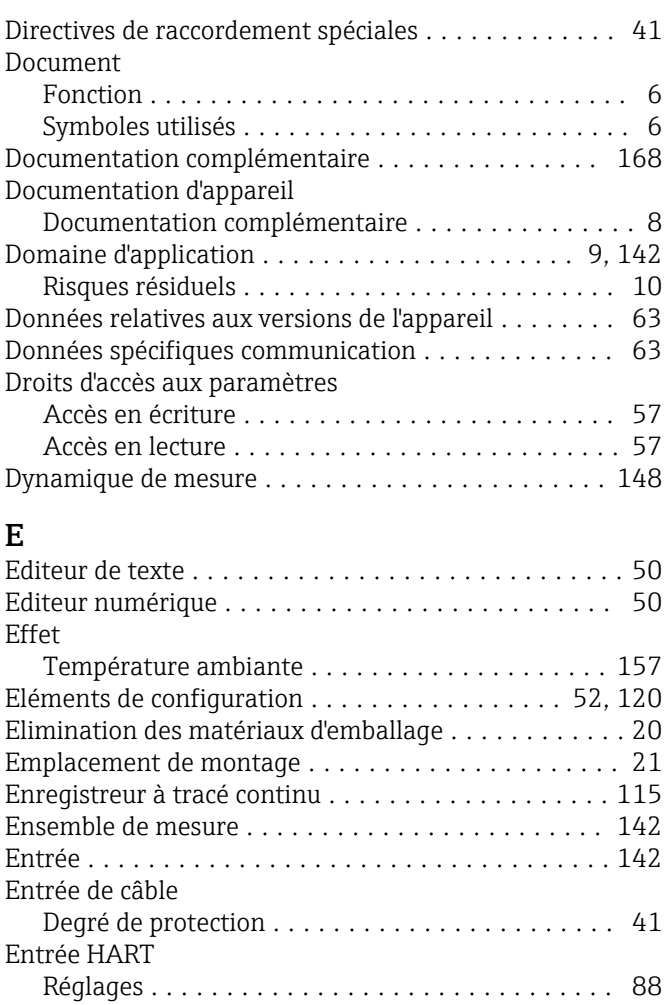

Caractéristiques techniques ................ [153](#page-152-0) Erreur de mesure maximale ....................... [154](#page-153-0)

AMS Device Manager ...................... [61](#page-60-0)

Field Communicator ...................... [62](#page-61-0) Field Communicator 475 . . . . . . . . . . . . . . . . . . [62](#page-61-0) Field Xpert .............................. [60](#page-59-0) SIMATIC PDM ........................... [61](#page-60-0) Exigences imposées au personnel ................. [9](#page-8-0)

Entrées de câble

Etendue des fonctions

Etendues des fonctions

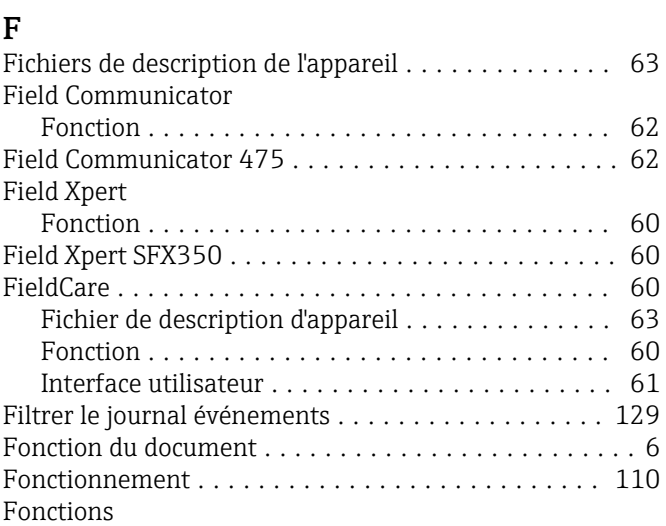

voir Paramètres

## G

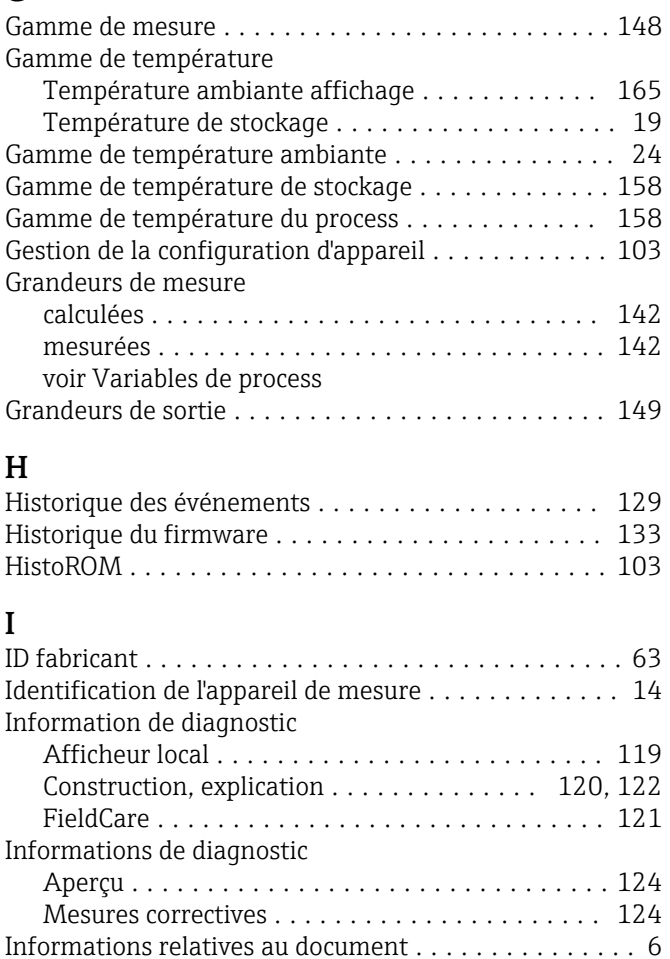

## Isolation thermique ................................... [25](#page-24-0) L

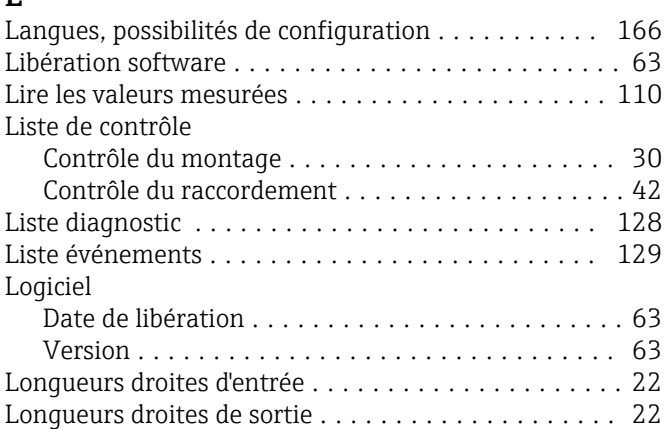

Intégration système .......................... [63](#page-62-0) Interface de service (CDI) ..................... [166](#page-165-0)

## M

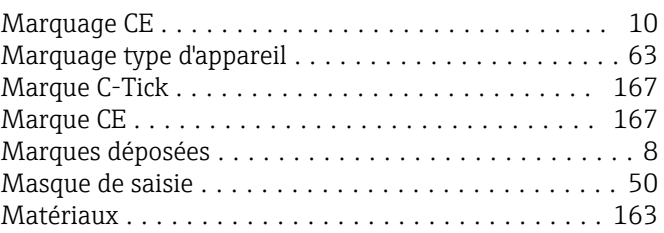

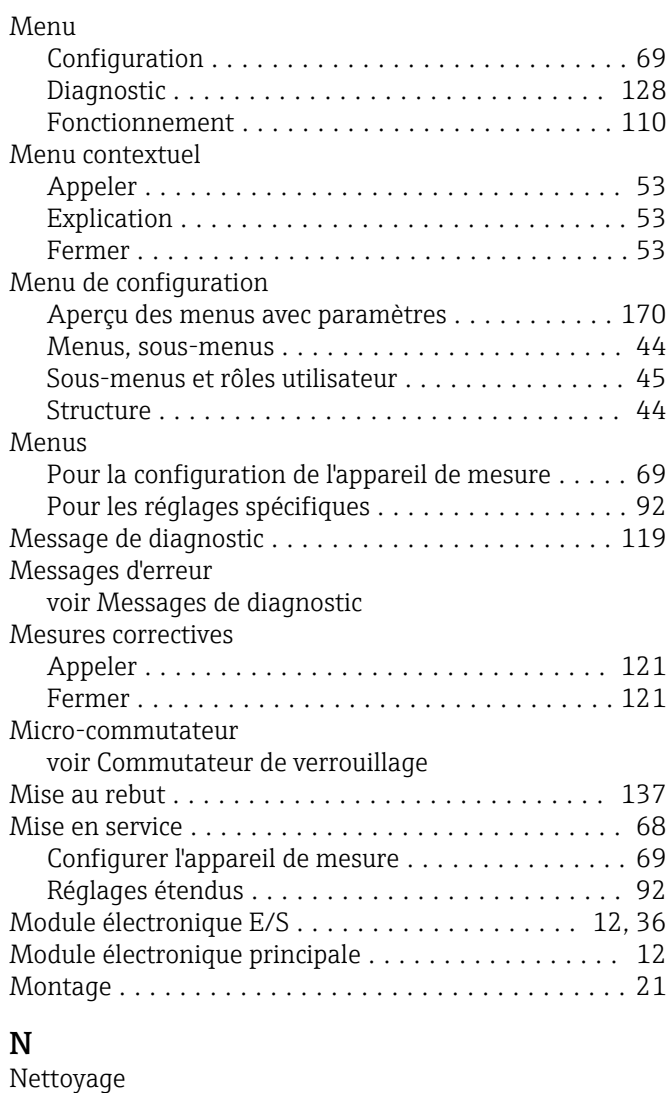

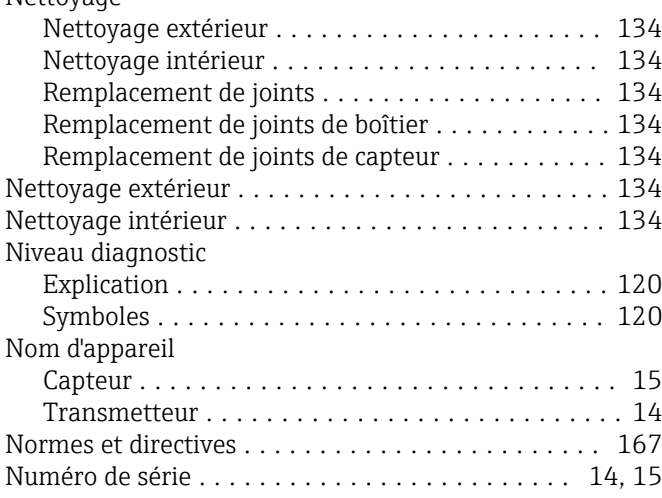

## O

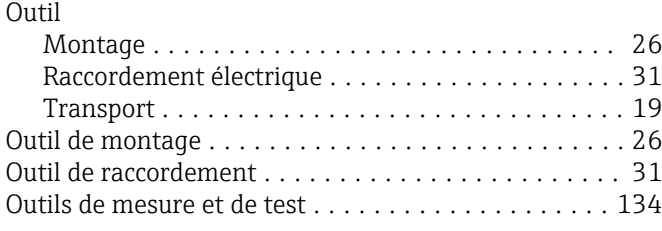

## P

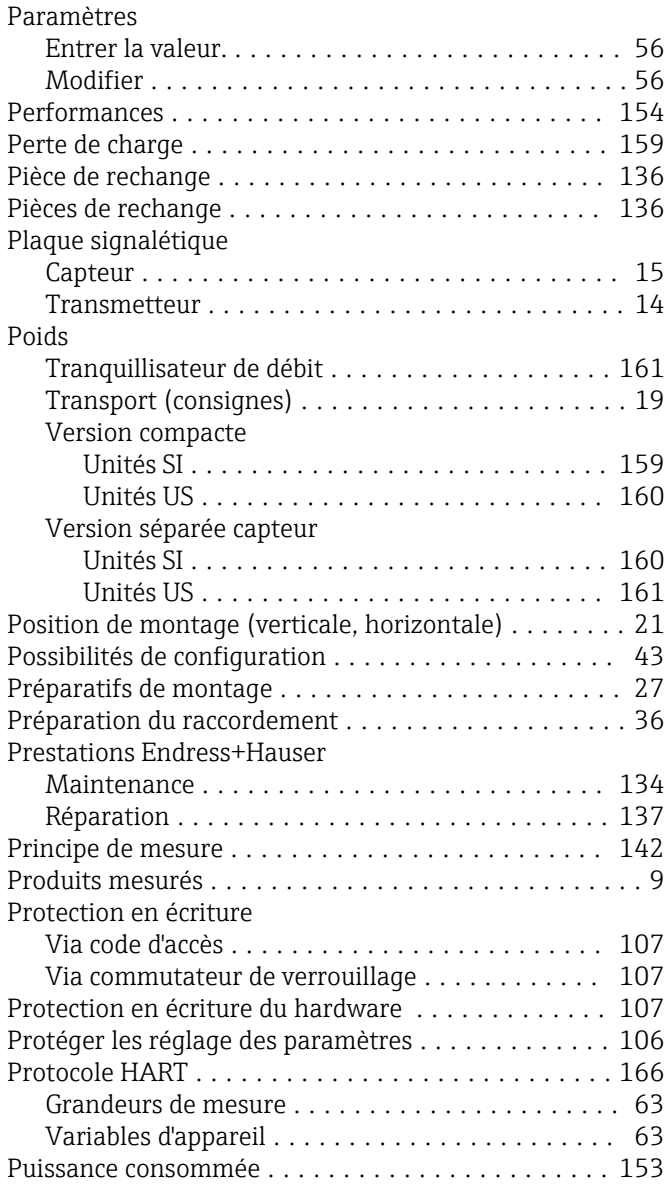

## R

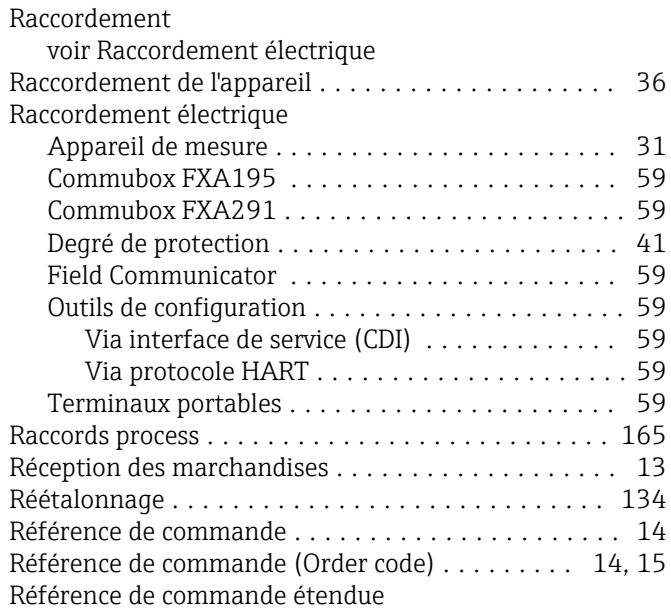

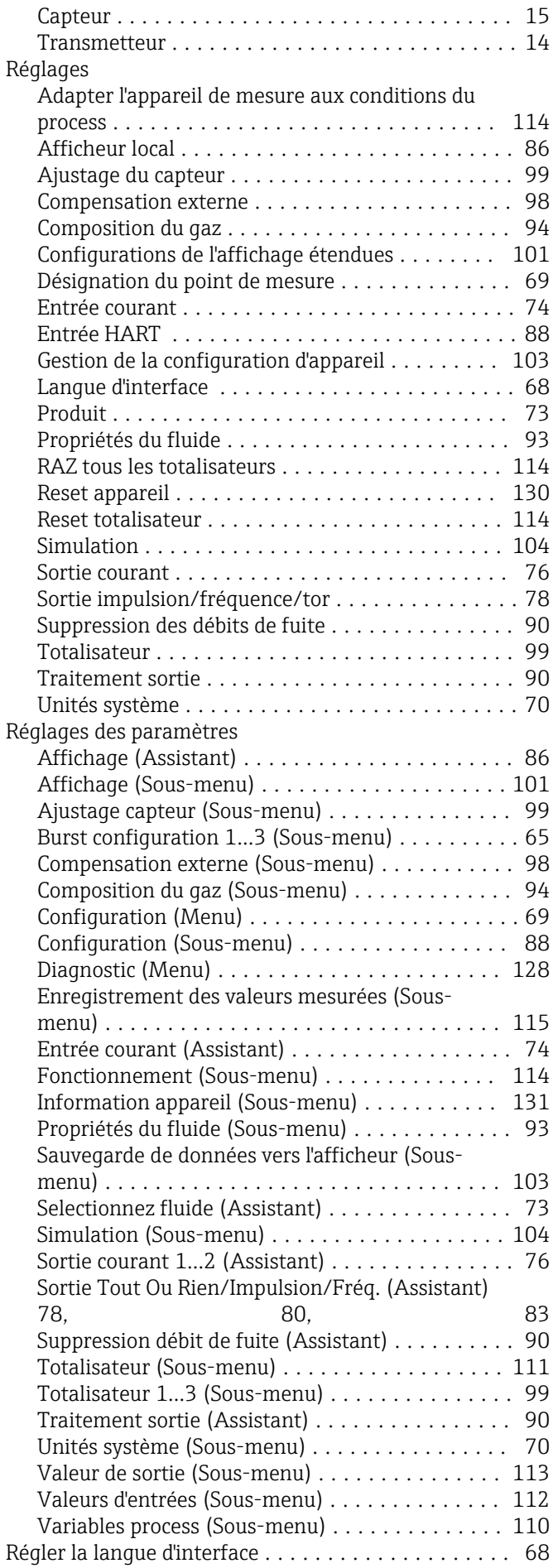

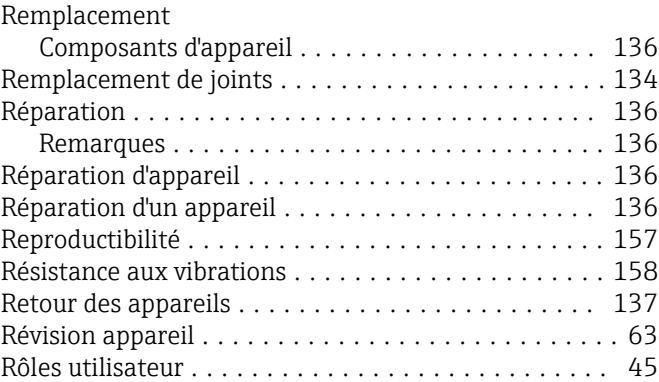

## S

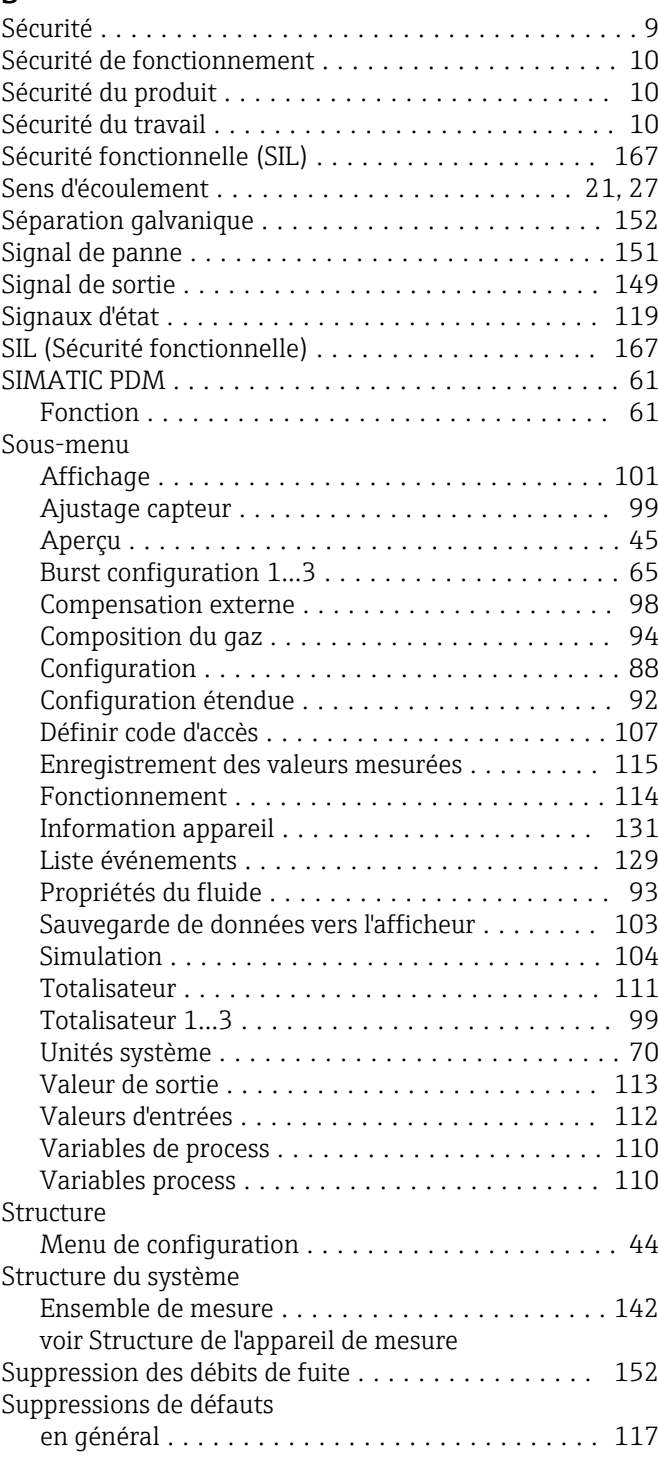

Symboles

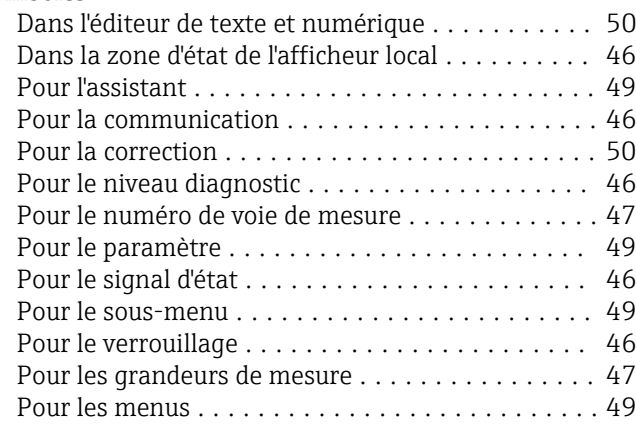

#### T

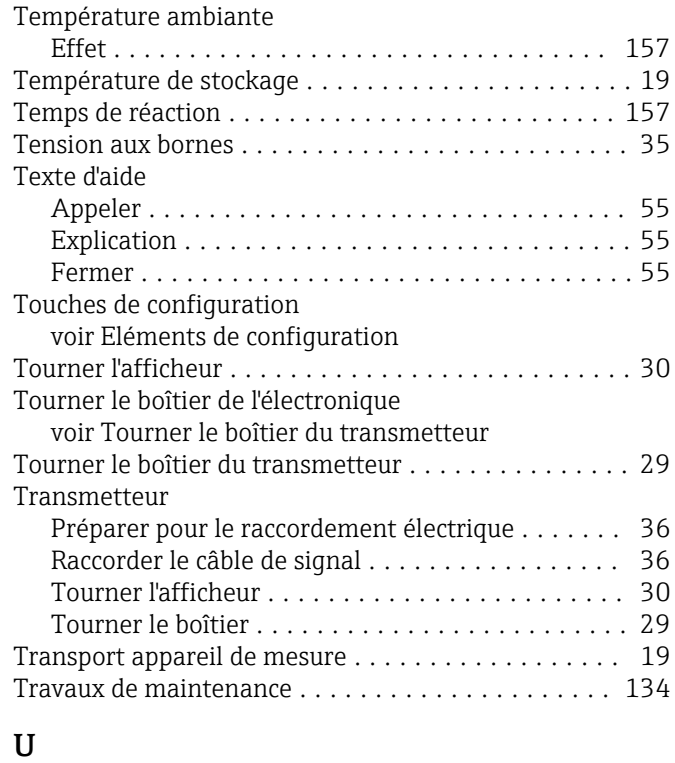

#### Unité d'alimentation Exigences ............................... [34](#page-33-0) Utilisation conforme à l'objet .................... [9](#page-8-0) Utilisation de l'appareil de mesure Cas limites ............................... [9](#page-8-0) Mauvais usage ............................ [9](#page-8-0) voir Utilisation conforme à l'objet

## V

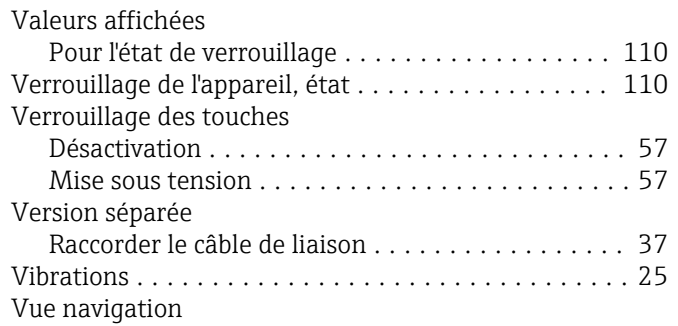

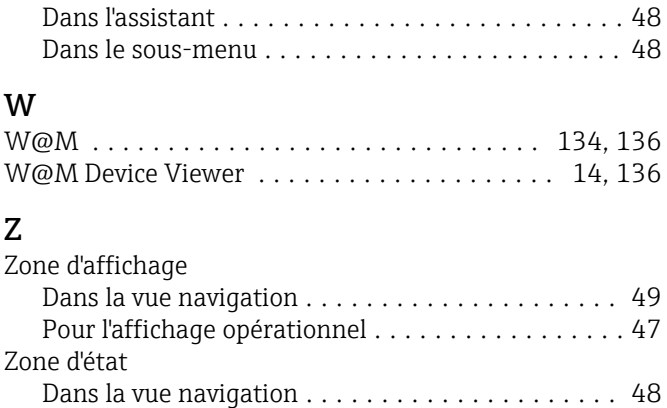

Pour l'affichage opérationnel . . . . . . . . . . . . . . . . [46](#page-45-0)

www.addresses.endress.com

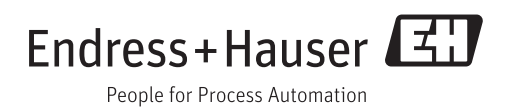